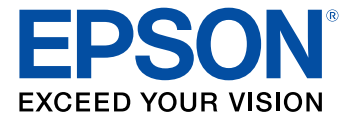

# **PowerLite EB-800F/EB-805F User's Guide**

# **Contents**

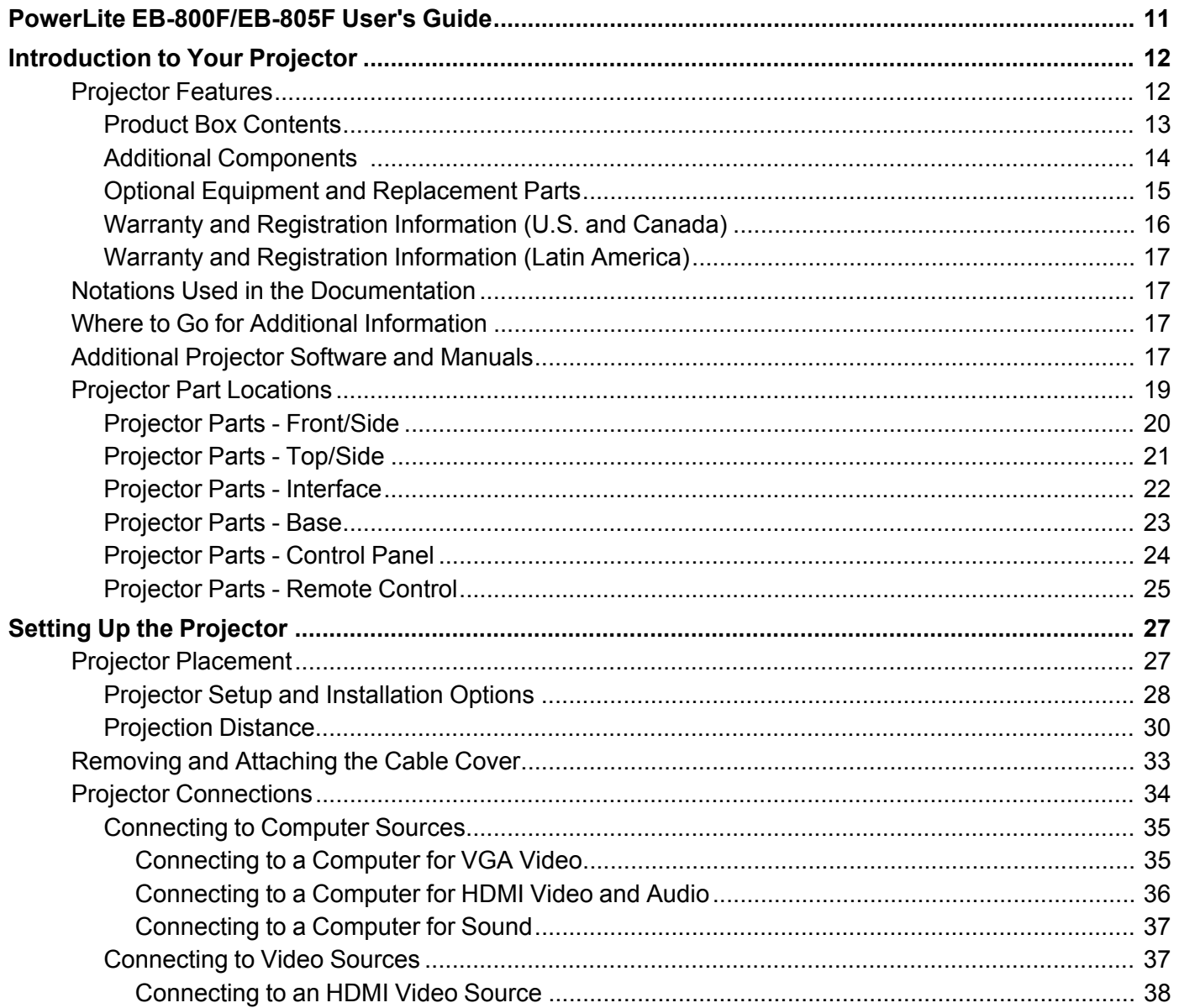

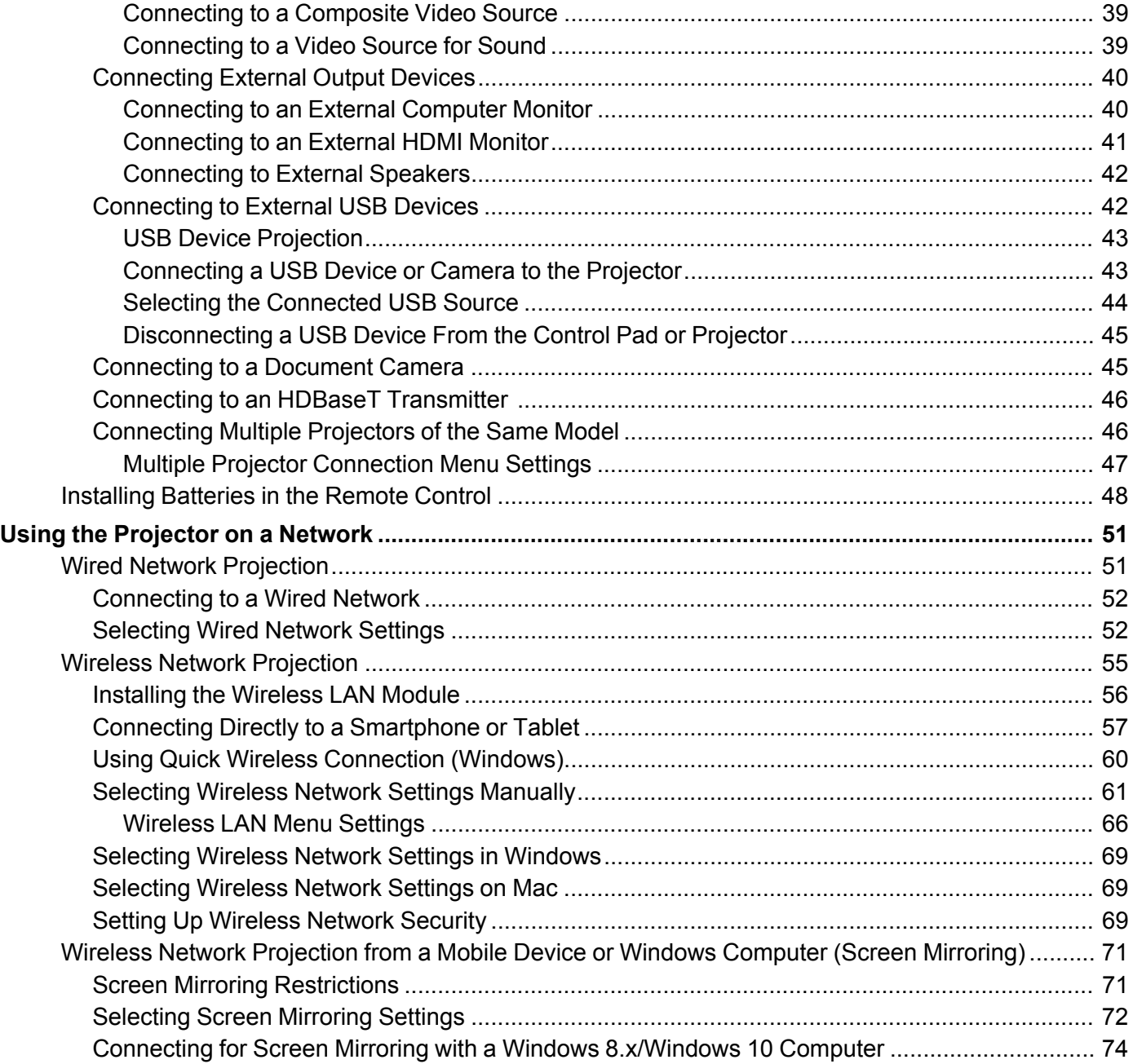

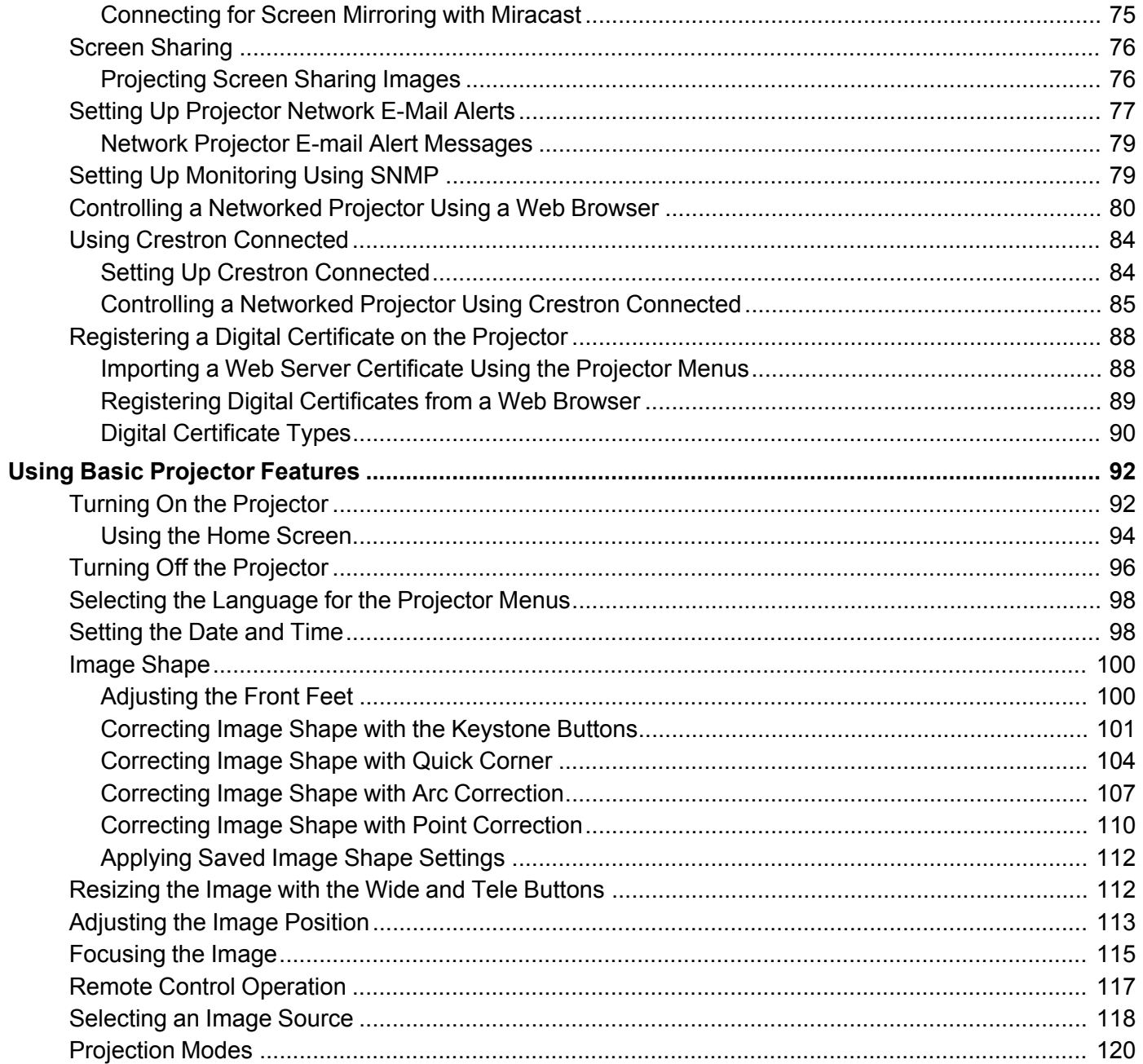

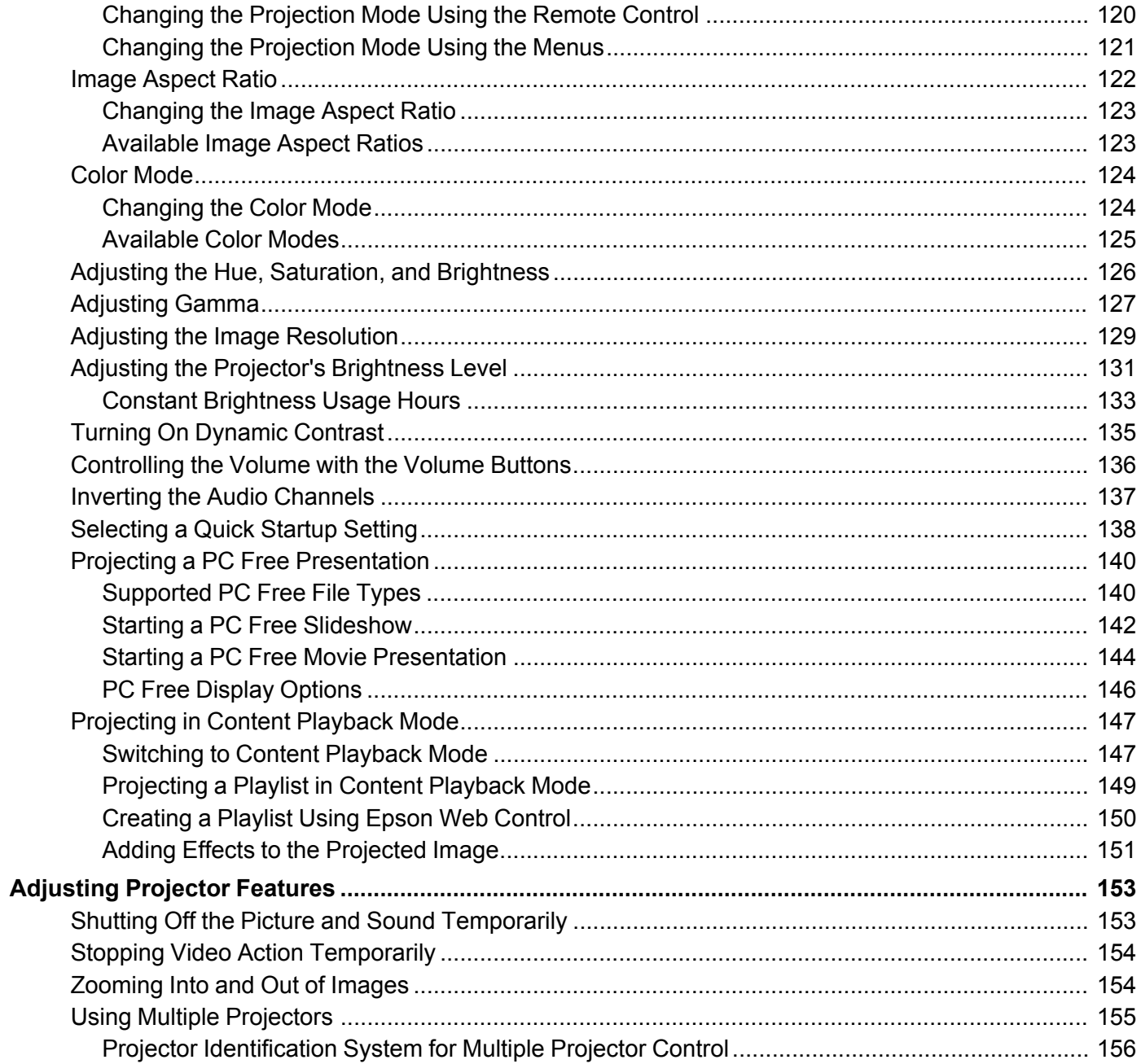

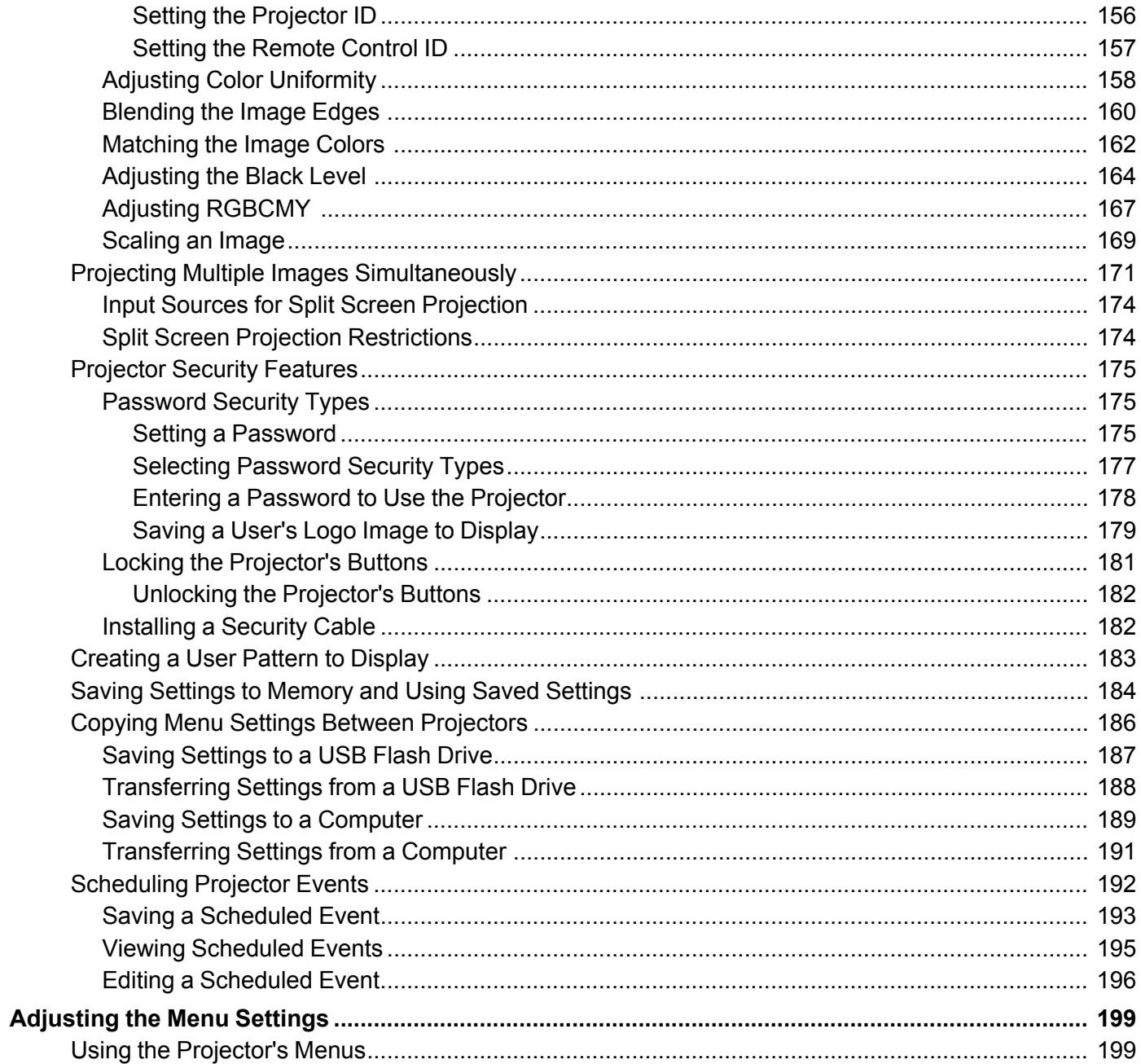

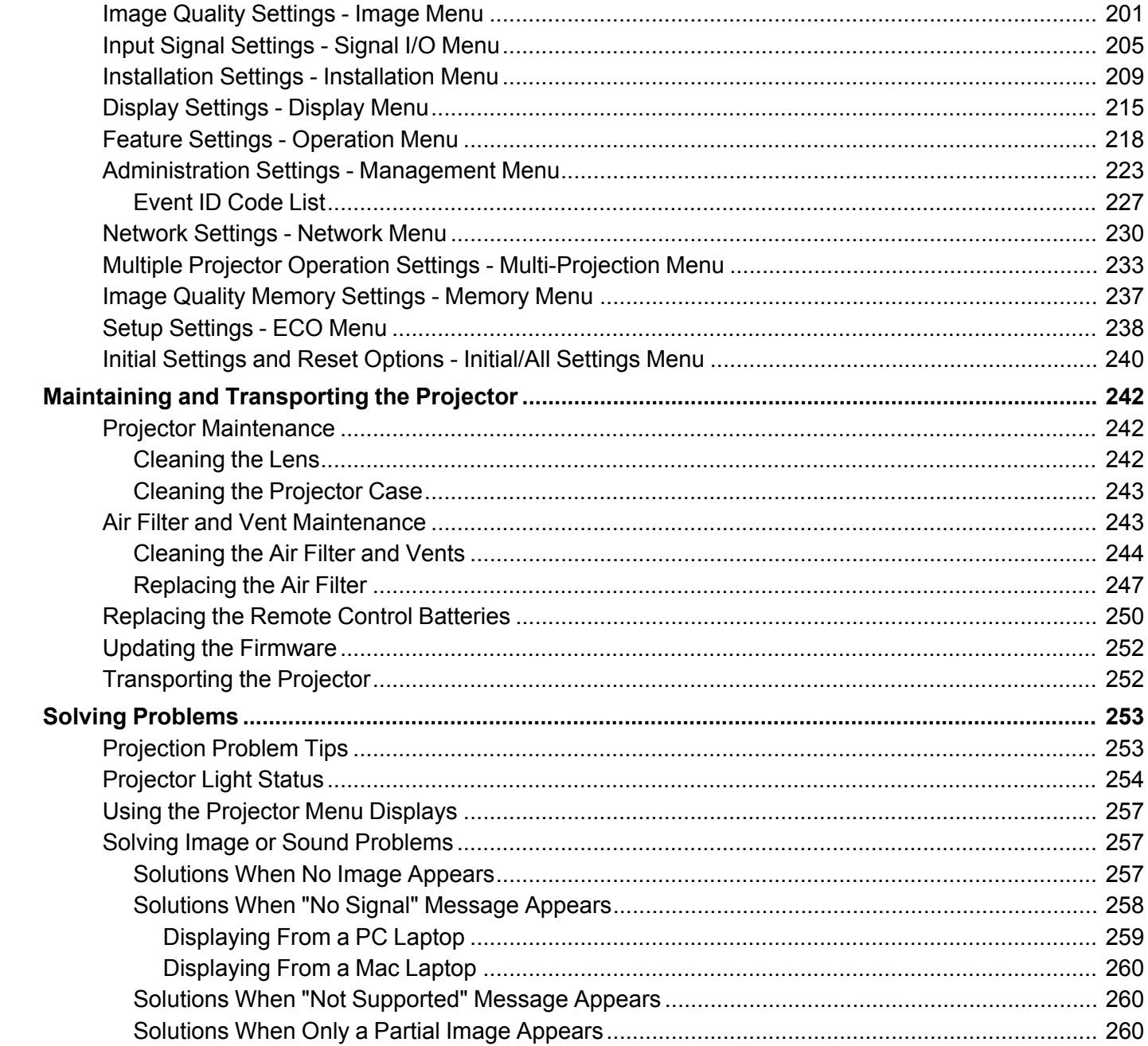

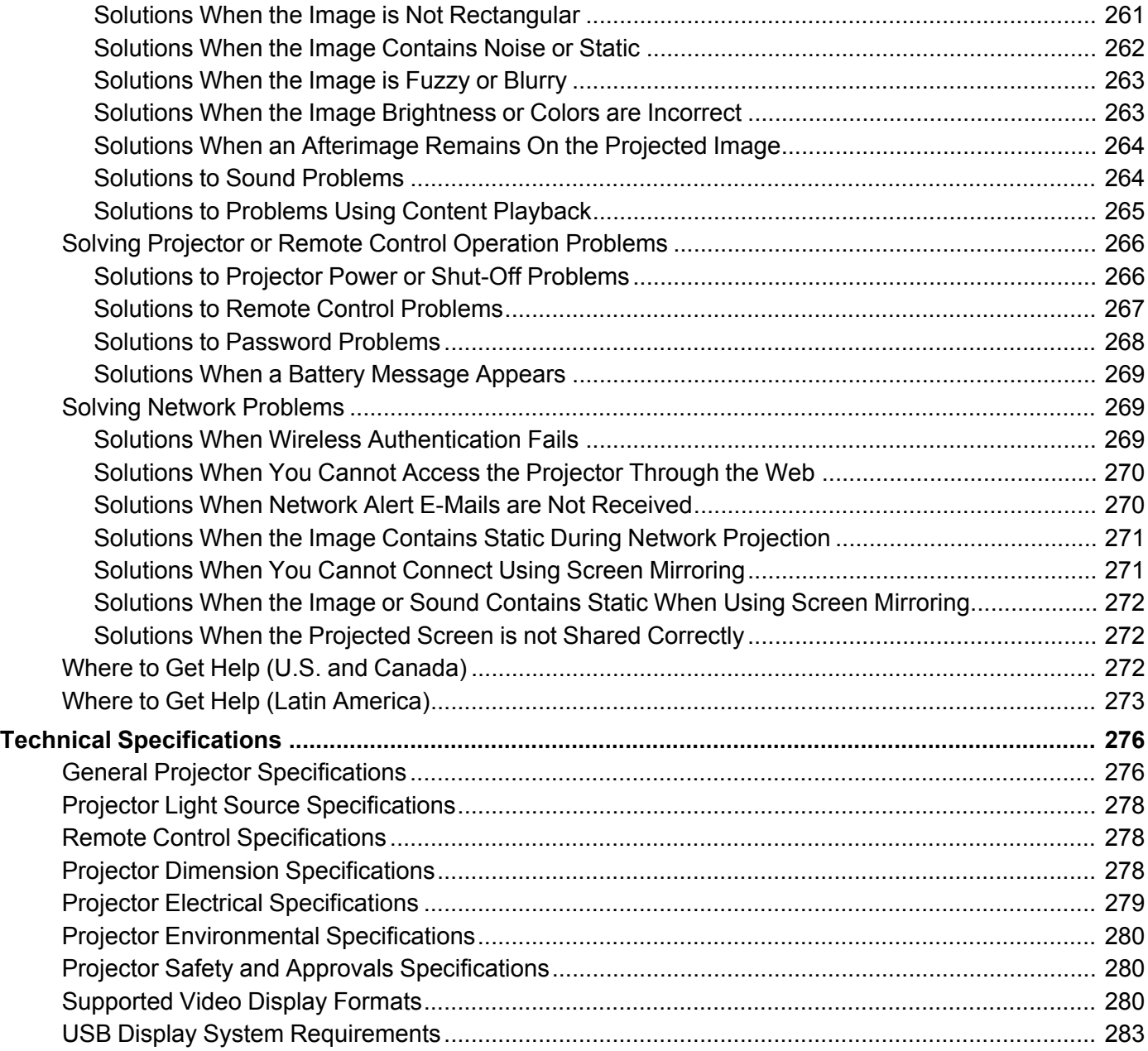

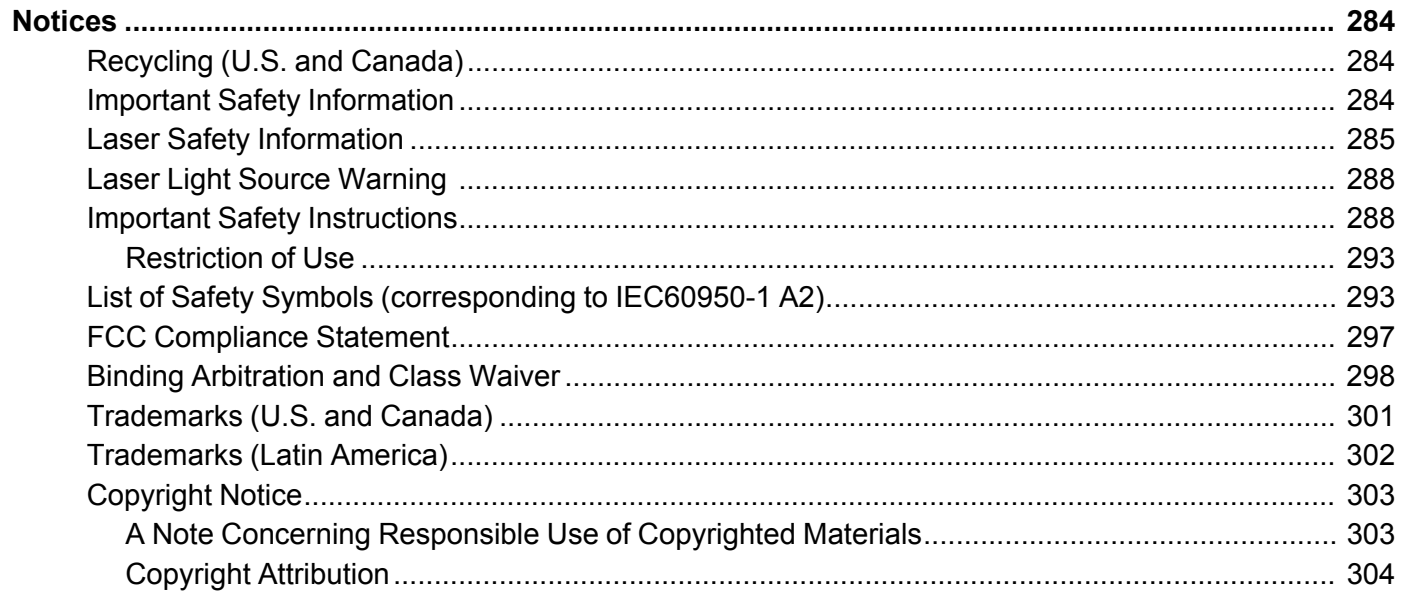

# <span id="page-10-0"></span>**PowerLite EB-800F/EB-805F User's Guide**

Welcome to the PowerLite EB-800F/EB-805F *User's Guide*.

For a printable PDF copy of this guide, click here.

**Note:** Availability of products in this guide varies by country.

# <span id="page-11-0"></span>**Introduction to Your Projector**

Refer to these sections to learn more about your projector and this manual.

[Projector](#page-11-1) Features Notations Used in the [Documentation](#page-16-1) Where to Go for Additional [Information](#page-16-2) [Additional](#page-16-3) Projector Software and Manuals Projector Part [Locations](#page-18-0)

## <span id="page-11-1"></span>**Projector Features**

The PowerLite EB-800F/EB-805F projectors includes these special features:

#### **Bright, high-resolution projection system**

• Up to 5000 lumens of color brightness (color light output) and white brightness (white light output)

**Note:** Color brightness (color light output) and white brightness (white light output) will vary depending on usage conditions. Color light output measured in accordance with IDMS 15.4; white light output measured in accordance with ISO 21118.

• 1080p native resolution

#### **Flexible connectivity**

- Three HDMI ports for computer or video device connection
- Plug-and-play USB projection and audio for instant setup
- Optional HDBaseT control pad with single connection to projector for simplified cabling and installation
- Wired and wireless (optional accessory required) network support for projection
- Screen mirroring to connect your mobile device wirelessly using Miracast technology (optional accessory may be required)
- Projector monitoring and control via remote network computer
- PC Free photo slide shows via connected USB memory devices or Epson document camera (only on models that support the slide show function)
- One HDMI Out port for connecting an external display or linking another compatible projector
- Use Epson iProjection (Windows/Mac) to simultaneously project up to four images from network computers or mobile devices (optional accessory may be required)

• Projection from an iOS device, Android device, or Chromebook with the free Epson iProjection app; visit [epson.com/iprojection](https://www.epson.com/iprojection) (U.S.), [epson.ca/iprojection](https://www.epson.ca/iprojection) (Canada), or [latin.epson.com/iprojection](http://latin.epson.com/iprojection) (Latin America) for more information (optional accessory may be required)

#### **Innovative display and operation features**

- Long-life laser light source
- Easy-to-use and free content management software for creating amazing effects and experiences for digital signage
- Support for side-by-side projector mounting
- High digital zoom ratio for larger images in shorter projection distances
- 2,500,000:1 dynamic contrast ratio and Dynamic Contrast control for sharp, detailed images
- Built-in closed captioning decoder
- Powerful 16 W (2 x 8 W) speaker system with audio out port for connecting external speakers
- Epson's Direct Power On and Auto Power On features for quick and easy setup
- Support for Crestron Connected network monitoring systems
- Network message broadcast system to project timely messages to all networked projectors

Product Box [Contents](#page-12-0) Additional [Components](#page-13-0)

Optional Equipment and [Replacement](#page-14-0) Parts

Warranty and [Registration](#page-15-0) Information (U.S. and Canada)

Warranty and [Registration](#page-16-0) Information (Latin America)

**Parent topic:** [Introduction](#page-11-0) to Your Projector

#### <span id="page-12-0"></span>**Product Box Contents**

Save all the packaging in case you need to ship the projector. Always use the original packaging (or equivalent) when shipping.

Make sure your projector box included all of these parts:

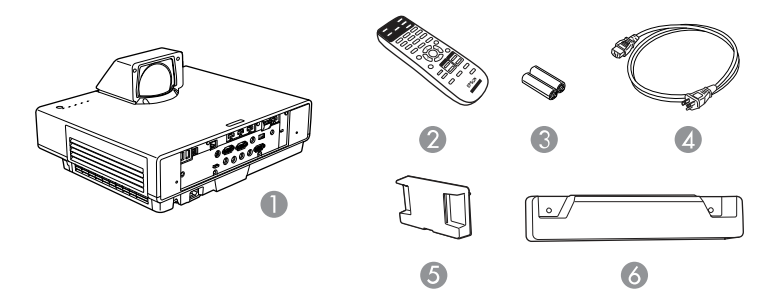

- 1 Projector
- 2 Remote control
- 3 Remote control batteries (2 AA alkaline)
- 4 Power cord
- 5 Lens cap
- 6 Cable cover

**Parent topic:** [Projector](#page-11-1) Features

#### <span id="page-13-0"></span>**Additional Components**

Depending on how you plan to use the projector, you may need to obtain additional components.

**Note:** To connect a Mac that does not include a compatible video output port, you need to obtain an adapter that allows you to connect to an input port on the projector. Contact Apple for compatible adapter options. To connect a smartphone or tablet, you may need to obtain an adapter that allows you to connect to the projector. This allows you to mirror your smartphone or tablet screens, watch movies, and more. Contact your device manufacturer for compatible adapter options.

Unless listed as available from Epson in this table, see your local computer or electronics dealer for purchase information.

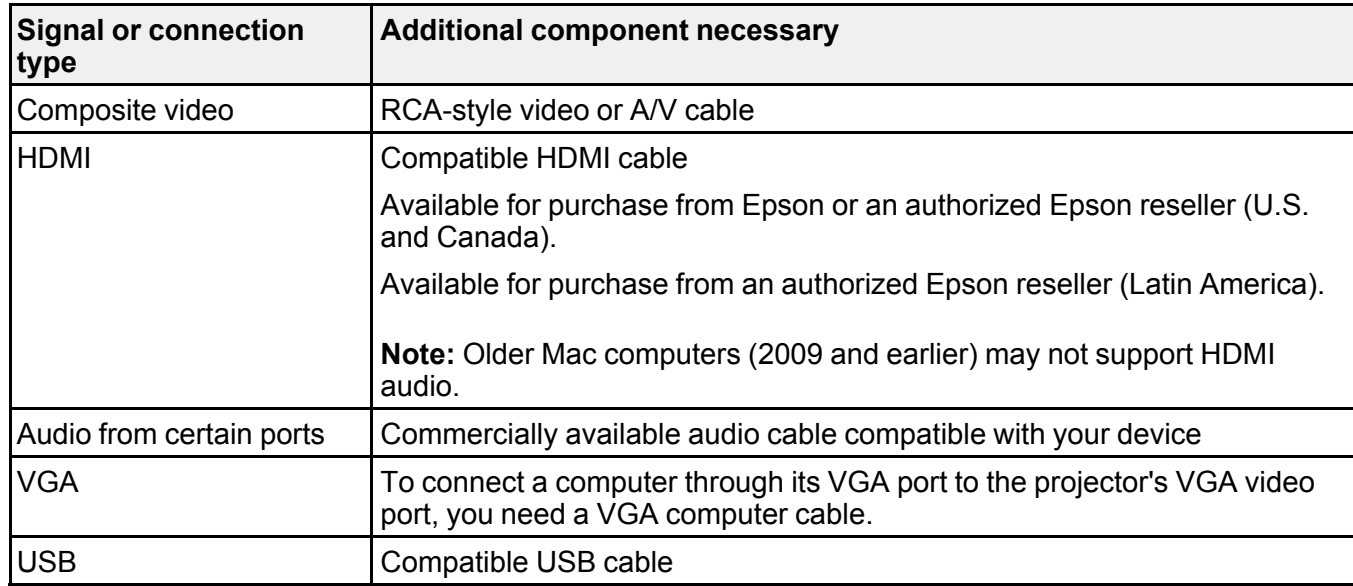

**Parent topic:** [Projector](#page-11-1) Features

#### <span id="page-14-0"></span>**Optional Equipment and Replacement Parts**

**U.S. and Canada:** You can purchase screens, other optional accessories, and replacement parts from an Epson authorized reseller. To find the nearest reseller, call 800-GO-EPSON (800-463-7766) in the U.S. or 800-807-7766 in Canada. Or you can purchase online at [epsonstore.com](http://www.epsonstore.com) (U.S. sales) or [epsonstore.ca](http://www.epsonstore.ca) (Canadian sales).

**Latin America:** You can purchase optional accessories and replacement parts from an Epson authorized reseller. To find the nearest reseller, go to [latin.epson.com.](https://latin.epson.com) Or you can contact your nearest sales office as described in "Where to Get Help".

**Note:** Availability of accessories varies by country.

Epson offers the following optional accessories and replacement parts for your projector:

#### **U.S. and Canada:**

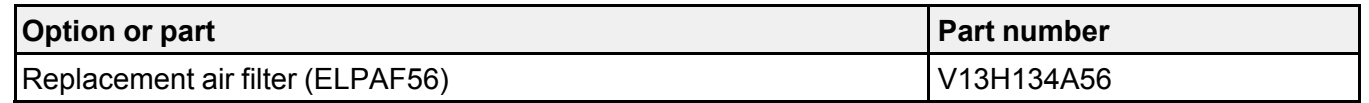

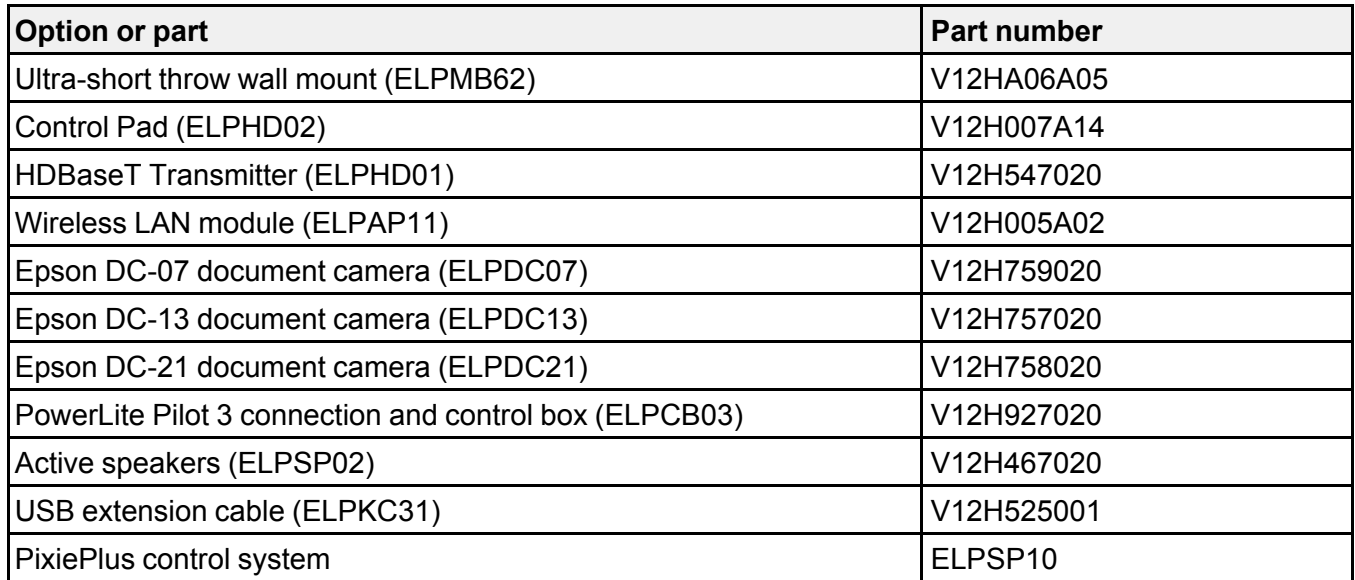

In addition to the accessories listed above, extended service plans are available.

#### **Latin America:**

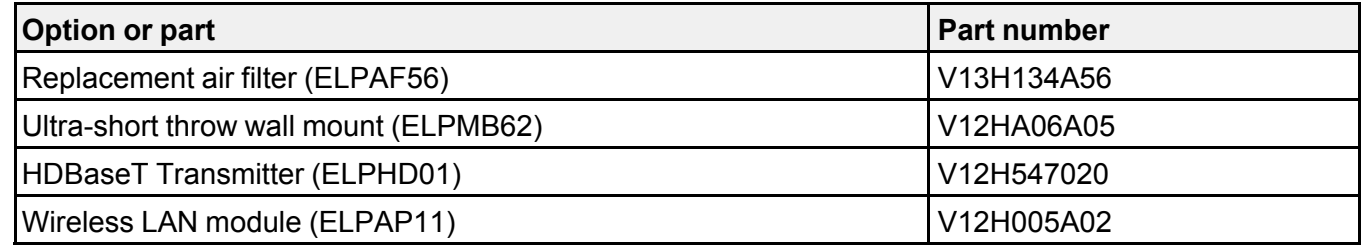

**Parent topic:** [Projector](#page-11-1) Features

### <span id="page-15-0"></span>**Warranty and Registration Information (U.S. and Canada)**

Your projector comes with a basic warranty that lets you project with confidence. For details, see the warranty brochure that came with your projector.

Register your product online at this site: [epson.com/webreg](https://www.epson.com/webreg)

Registering also lets you receive special updates on new accessories, products, and services.

**Parent topic:** [Projector](#page-11-1) Features

### <span id="page-16-0"></span>**Warranty and Registration Information (Latin America)**

Your projector comes with a basic warranty that lets you project with confidence. For details, see the warranty that came with your projector.

Register your product online at [latin.epson.com/support,](https://latin.epson.com/soporte) search for your product, and select **Register**.

Registering also lets you receive special updates on new accessories, products, and services.

**Parent topic:** [Projector](#page-11-1) Features

# <span id="page-16-1"></span>**Notations Used in the Documentation**

Follow the guidelines in these notations as you read your documentation:

- **Warnings** must be followed carefully to avoid bodily injury.
- **Cautions** must be observed to avoid damage to your equipment.
- **Notes** contain important information about your projector.
- **Tips** contain additional projection information.

**Parent topic:** [Introduction](#page-11-0) to Your Projector

# <span id="page-16-2"></span>**Where to Go for Additional Information**

Need quick help on using your projector? Here's where to look for help:

• [epson.com/support](http://www.epson.com/support) (U.S.), [epson.ca/support](http://www.epson.ca/support) (Canada), or [latin.epson.com/support](https://epson.com.jm/Support/Projectors/sh/s3) (Caribbean)

View FAQs (frequently asked questions) and e-mail your questions to Epson technical support 24 hours a day.

• If you still need help after checking this manual and any other sources listed here, you can use the Epson PrivateLine Support service to get help fast (U.S. and Canada only). For details, see "Where to Get Help."

**Parent topic:** [Introduction](#page-11-0) to Your Projector

#### **Related references**

Where to Get Help (U.S. and [Canada\)](#page-271-2) Where to Get Help (Latin [America\)](#page-272-0)

# <span id="page-16-3"></span>**Additional Projector Software and Manuals**

After connecting and setting up the projector, install the projector software as necessary. You may need to install it from a software CD, if included, or download the software and manuals as necessary.

You can install the projector software programs listed here and view their manuals for instructions on using them.

**Note:** If you still need help after checking this manual and the sources listed here, you can use the Epson PrivateLine Support service to get help fast (U.S. and Canada only). For details, see "Where to Get Help."

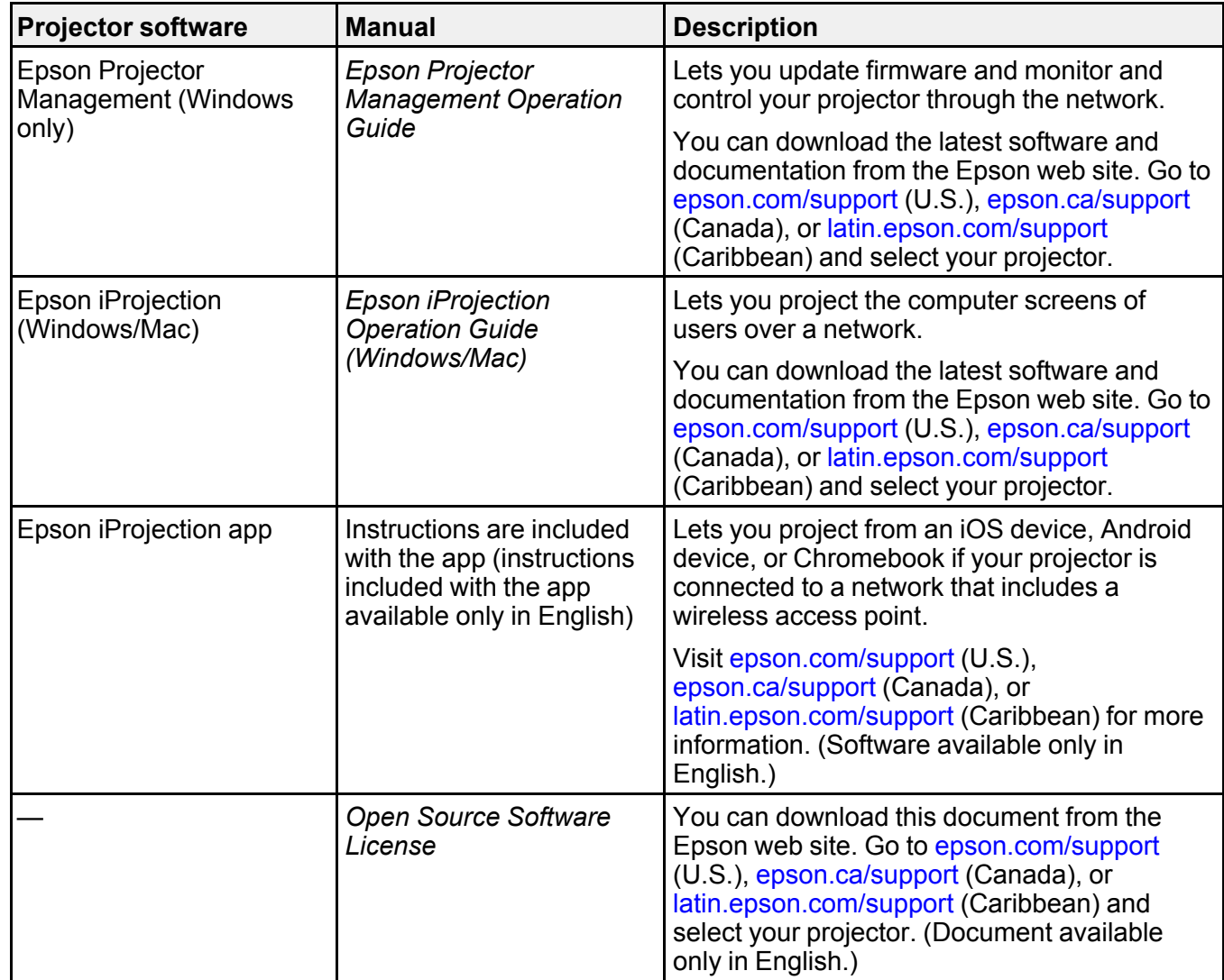

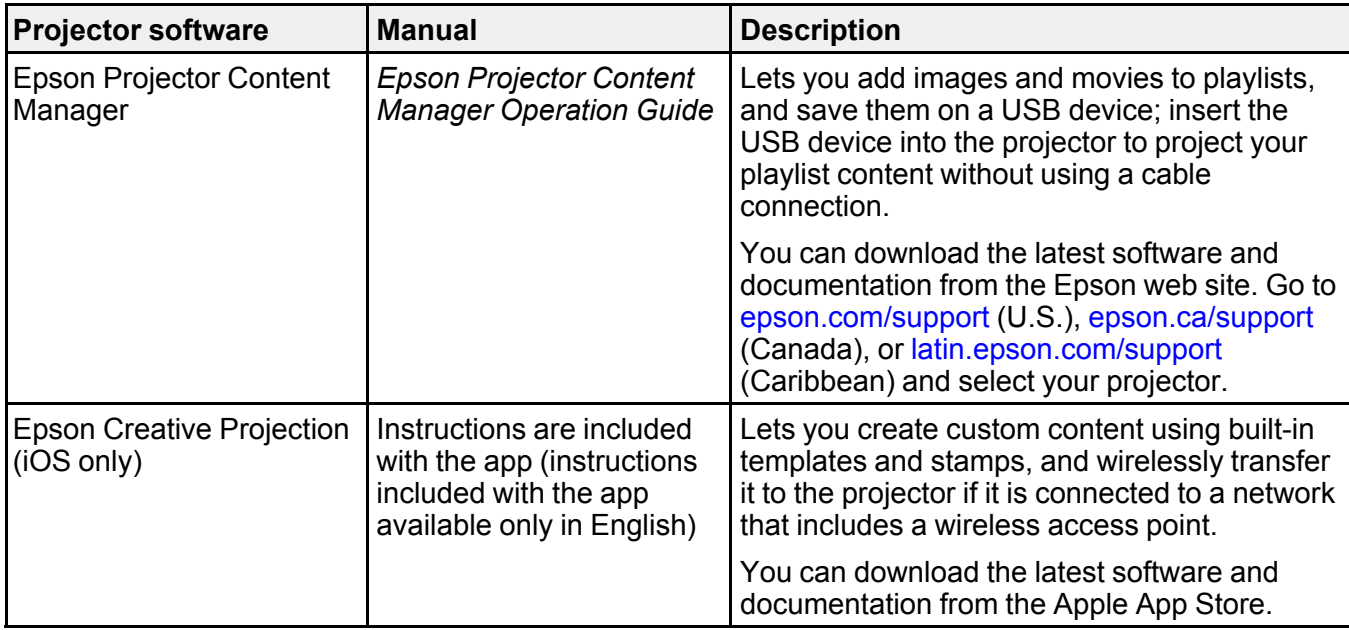

**Parent topic:** [Introduction](#page-11-0) to Your Projector

# <span id="page-18-0"></span>**Projector Part Locations**

Check the projector part illustrations to learn about the parts on your projector.

Projector Parts - [Front/Side](#page-19-0) Projector Parts - [Top/Side](#page-20-0) [Projector](#page-21-0) Parts - Interface [Projector](#page-22-0) Parts - Base [Projector](#page-23-0) Parts - Control Panel [Projector](#page-24-0) Parts - Remote Control **Parent topic:** [Introduction](#page-11-0) to Your Projector

# <span id="page-19-0"></span>**Projector Parts - Front/Side**

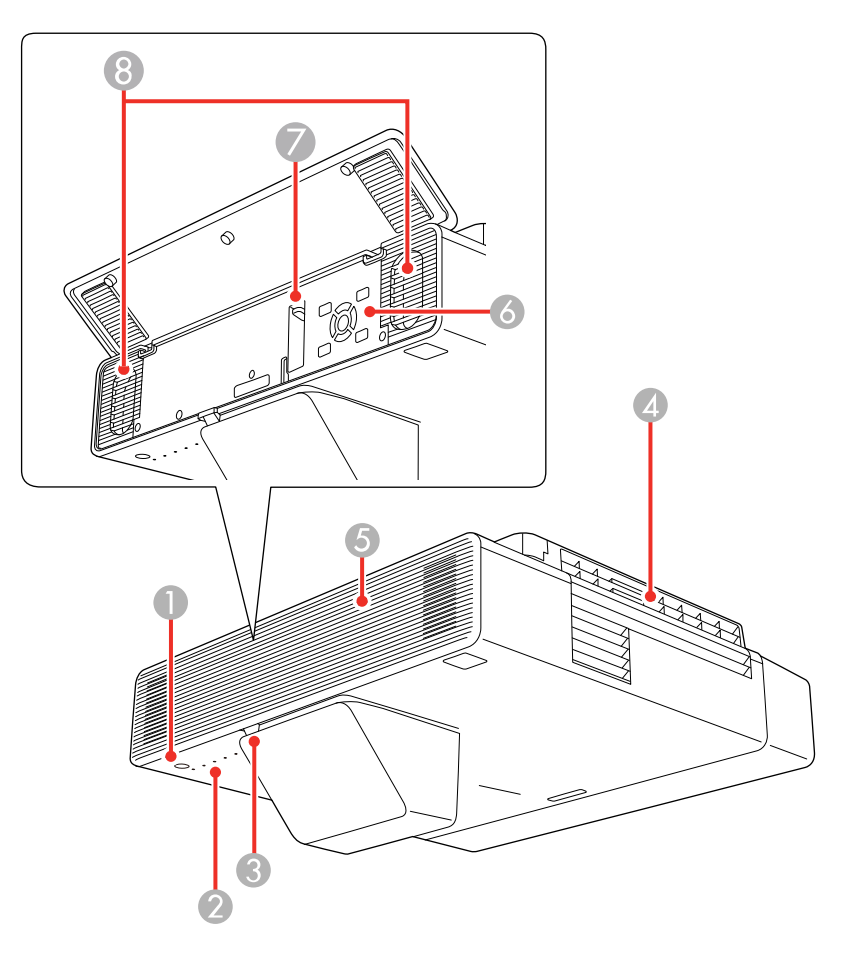

- Power button
- Status lights
- Remote control receiver
- Exhaust vent
- Front cover
- Control panel
- Focus lever
- Speakers

**Parent topic: Projector Part [Locations](#page-18-0)** 

#### **Related references**

[Projector](#page-253-0) Light Status

# <span id="page-20-0"></span>**Projector Parts - Top/Side**

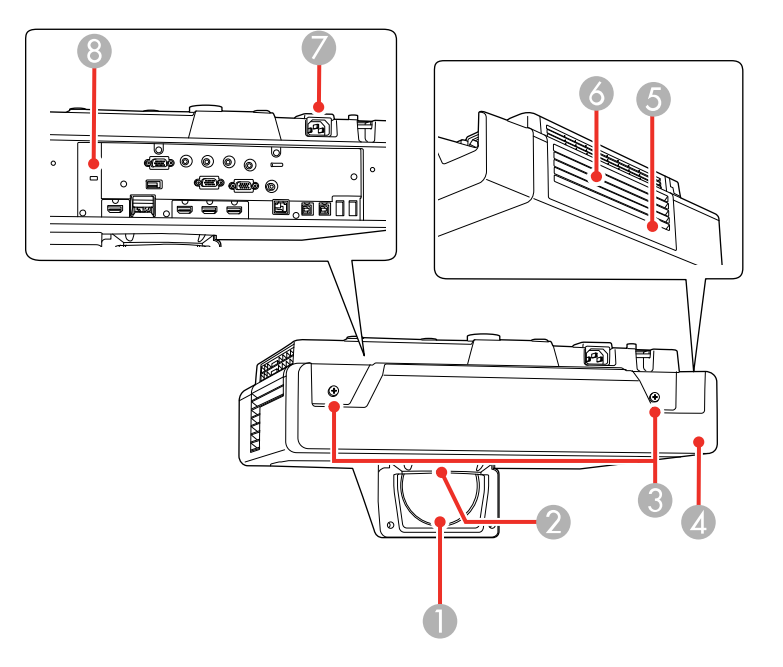

- Projection lens
- Remote receiver
- Cable cover screws
- Cable cover
- Air filter cover
- Air intake vent (air filter)
- Power inlet
- Security cable installation slot

**Parent topic: Projector Part [Locations](#page-18-0)** 

### <span id="page-21-0"></span>**Projector Parts - Interface**

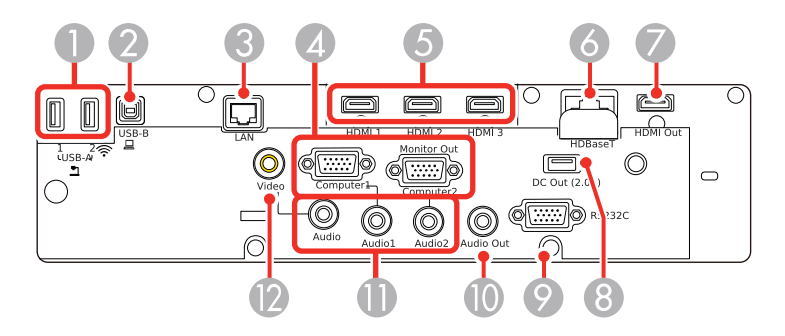

- **USB-A1/USB-A2** ports
- **USB-B** port
- **LAN** port
- **Computer1/Computer2 Monitor Out** ports
- **HDMI1/HDMI2/HDMI3** ports
- **HDBaseT** port
- **HDMI Out** port
- **DC Out (2.0A)** port
- **RS-232C** port
- **Audio Out** port
- **Audio/Audio1/Audio2** ports
- **Video** port

**Parent topic: Projector Part [Locations](#page-18-0)** 

#### **Related concepts**

Projector [Connections](#page-33-0)

### <span id="page-22-0"></span>**Projector Parts - Base**

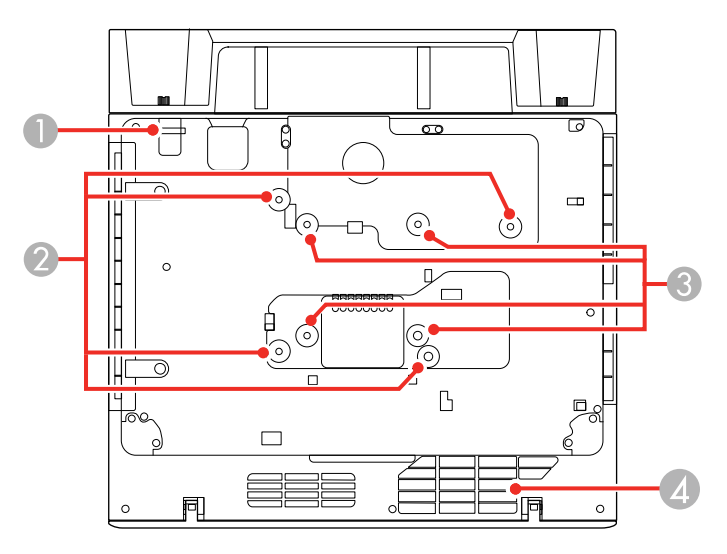

- 1 Security cable attachment point
- 2 Wall mounting plate holes (4)
- 3 VESA-compatible mount fixing points (4)
- 4 Air intake vent

**Parent topic: Projector Part [Locations](#page-18-0)** 

### <span id="page-23-0"></span>**Projector Parts - Control Panel**

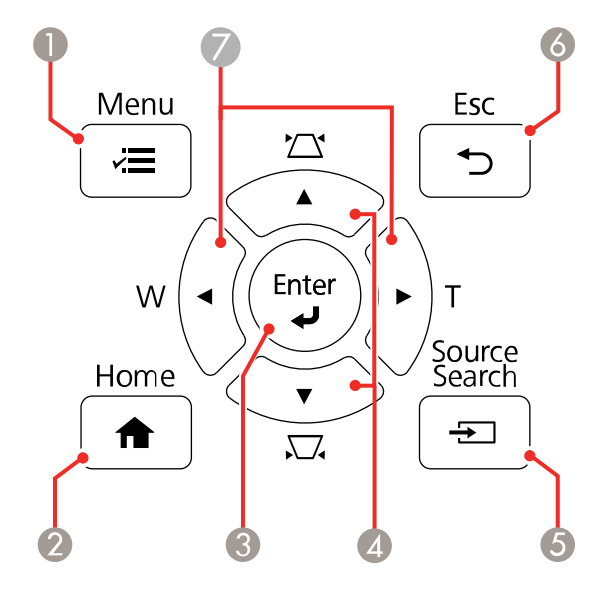

- 1  $\overline{A}$  **Menu** button (accesses projector menu system)
- **A** Home button (accesses projector Home screen)
- 3 **Enter** button (selects options)
- 4 Vertical keystone adjustment buttons (display the adjustment screen and adjust screen shape) and arrow buttons
- 5  $\pm$  **Source Search** button (searches for connected video sources)
- 6 **Esc** button (cancels/exits functions)
- 7 **W**/**T** (Wide/Tele) buttons (adjust projected image size) and arrow buttons

**Parent topic:** Projector Part [Locations](#page-18-0)

# <span id="page-24-0"></span>**Projector Parts - Remote Control**

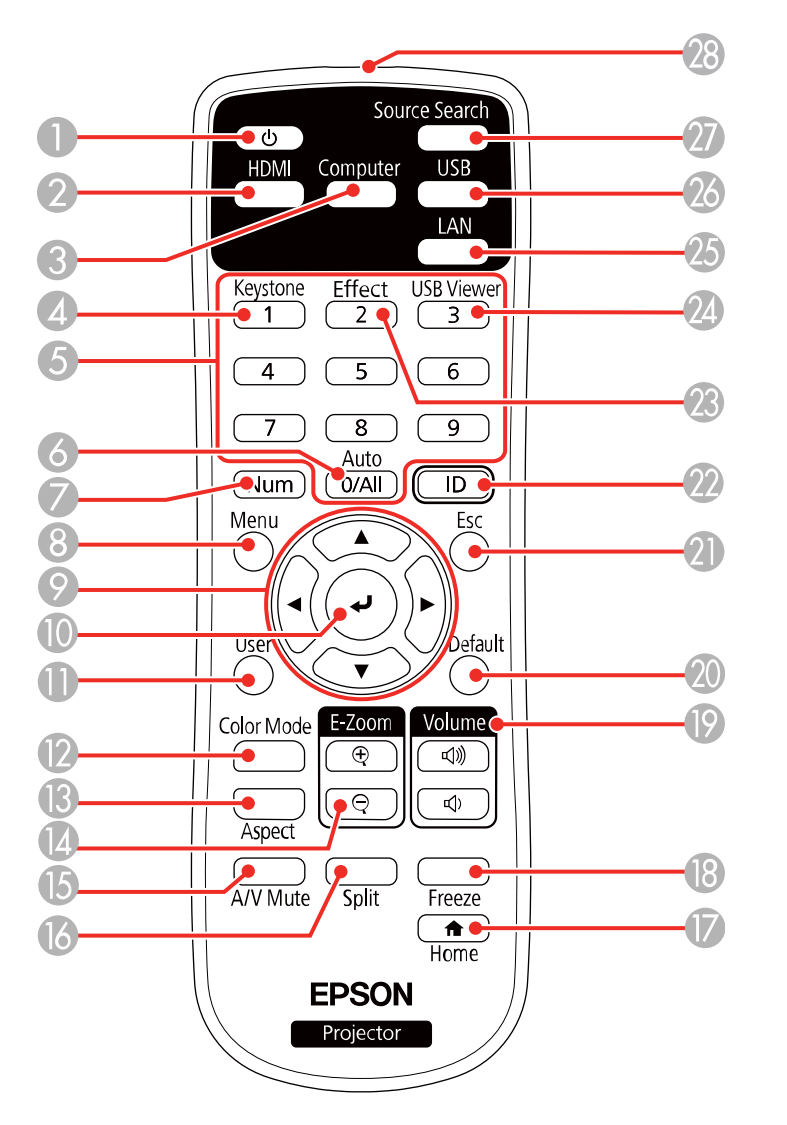

- Power button
- **HDMI** button (cycles through connected HDMI sources)
- **Computer** button
- **Keystone** button (corrects distortion in the image)
- Numeric buttons
- **Auto** button (automatically adjusts position, tracking, and sync settings)
- **Num** button (when held down, switches numeric buttons to number function)
- **Menu** button (accesses projector menu system)
- Arrow buttons (move through on-screen options)
- 10  $\leftrightarrow$  (Enter) button (selects options)
- **User** button (customizable for different functions)
- **Color Mode** button (selects display modes)
- **Aspect** button (selects the image aspect ratio)
- **E-Zoom +**/**–** buttons (zoom into and out of the image)
- **A/V Mute** button (turns off picture and sound)
- **Split** button (splits the screen between two image sources)
- **f** Home button (accesses projector Home screen)
- **Freeze** button (stops video action)
- **Volume** up/down buttons (adjust speaker volume)
- **Default** button (resets the selected setting to its default value)
- **Esc** button (cancels/exits functions and controls wireless mouse functions)
- **ID** button (selects a projector to use with the remote control)
- **Effect** button (changes the shape and color of an image)
- **USB Viewer** button (displays the playlists stored on the USB flash drive)
- **LAN** button (connects to a network source)
- **USB** button (cycles through connected USB sources)
- **Source Search** button (searches for connected sources)
- Remote control emitter

#### **Parent topic:** Projector Part [Locations](#page-18-0)

# <span id="page-26-0"></span>**Setting Up the Projector**

Follow the instructions in these sections to set up your projector for use.

Projector [Placement](#page-26-1) [Removing](#page-32-0) and Attaching the Cable Cover Projector [Connections](#page-33-0) Installing [Batteries](#page-47-0) in the Remote Control

### <span id="page-26-1"></span>**Projector Placement**

Your ultra-short throw projector is designed to be installed on a wall (with a wall mount).

You can also place the projector on a flat surface such as a desk or table to project in a portable setup.

Keep these considerations in mind as you select a projector location:

- Follow the instructions in the *Installation Guide* provided with your mounting hardware to install the projector.
- Leave plenty of space around and under the projector for ventilation, and do not place it on top of or next to anything that could block the vents.
- If you are using the projector at altitudes above 4921 feet (1500 m), set the **High Altitude Mode** setting to **On** in the projector's Installation menu to ensure the projector's internal temperature is regulated properly.
- Position the projector within reach of a grounded electrical outlet or extension cord.
- If installing vertically on a table, a commercially available mount compatible with the VESA Mounting Interface Standard (100 x 100 mm) is required.
- If installing on a wall, the wall mount (V12HA06A05) is required.
- If the projector is not mounted, place it on a sturdy, level surface.
- Place the projector so it squarely faces the screen, not at an angle. If you cannot install the projector squarely facing the screen, correct any resulting image distortion using the projector controls.
- Try not to set up the projector in locations subject to high humidity and dust, or in locations subject to smoke from fires or tobacco smoke.

Projector Setup and [Installation](#page-27-0) Options [Projection](#page-29-0) Distance

**Parent topic:** Setting Up the [Projector](#page-26-0)

# <span id="page-27-0"></span>**Projector Setup and Installation Options**

You can set up or install your projector in the following ways: Mounted on the wall or ceiling

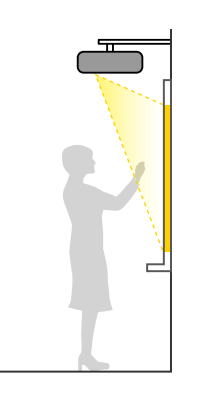

Mounted on the wall or ceiling and projecting from behind a translucent screen

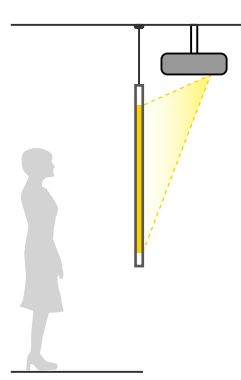

Front projection from a table or portable cart

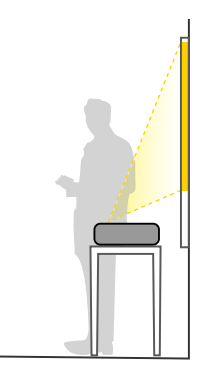

Rear projection from a table or portable cart behind a translucent screen

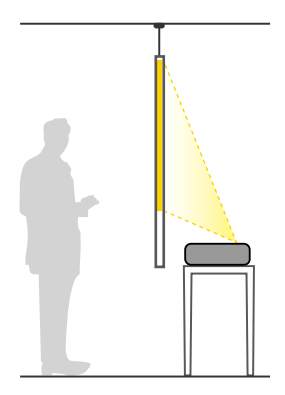

Wherever you set up the projector, make sure to position it squarely in front of the screen, not at an angle.

If you place the projector vertically, turn on the **Vertical Installation** setting in the projector's Installation menu.

If you install the projector to a fixed location, turn on the **Fixed Installation** setting in the projector's Installation menu.

If you project from a table or portable cart, be sure to select the correct **Projection** option in the projector's menu system.

**Parent topic: Projector [Placement](#page-26-1)** 

### <span id="page-29-0"></span>**Projection Distance**

The distance at which you place the projector from the screen determines the approximate size of the image. The image size increases the farther the projector is from the screen, but can vary depending on the zoom factor, aspect ratio, and other settings.

Use the tables here to determine approximately how far to place the projector from the screen based on the size of the projected image. (Conversion figures may have been rounded up or down.)

You can also use the Projection Distance Calculator [here](https://epson.com.jm/support/calculators) (U.S.), here (Canada), or here (Caribbean).

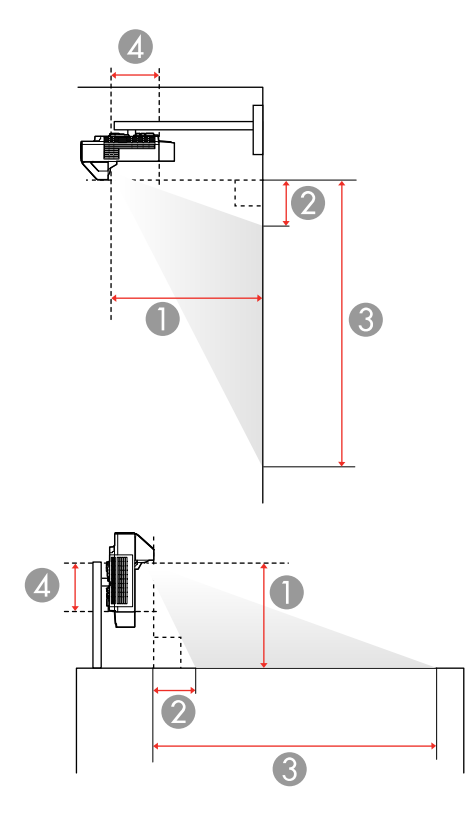

<sup>1</sup> Projection distance

<sup>2</sup> Distance from the top of the projector to the top of the image (when projecting from a wall or table mount) or base of the image (when projecting from a flat surface)

3 Distance from the top of the projector to the base of the image (when projecting from a wall or table mount) or top of the image (when projecting from a flat surface)

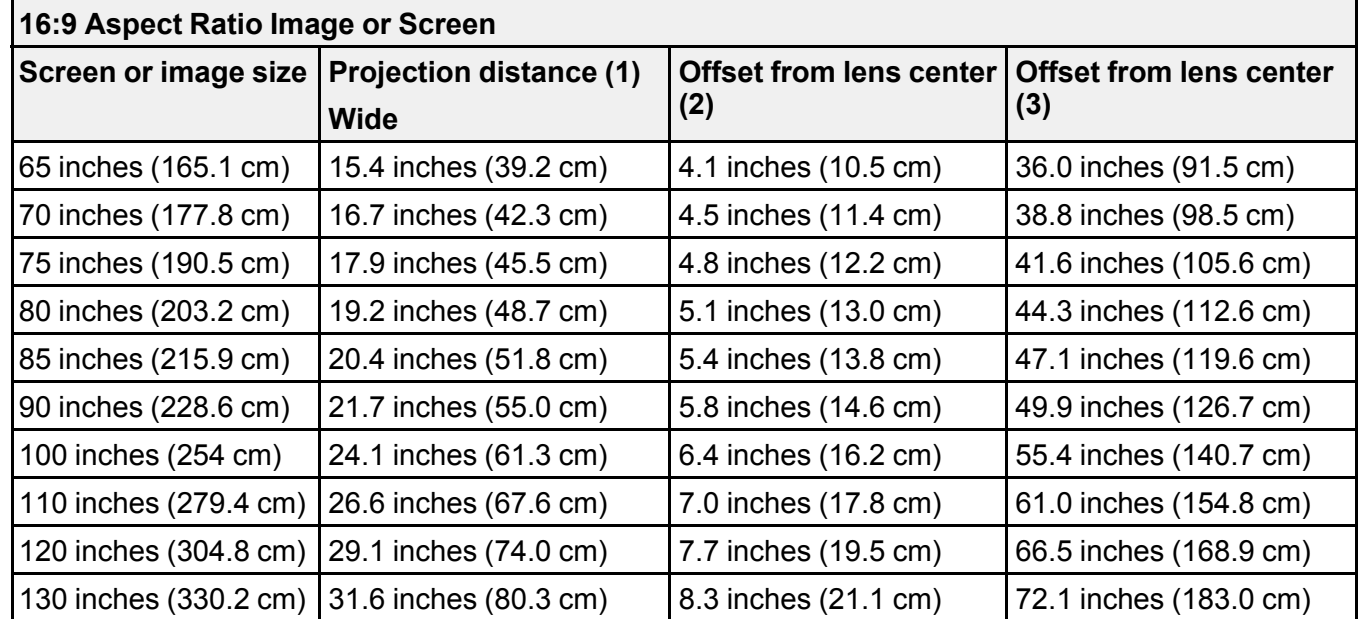

4 Distance from the center of the lens to the rear of the projector: 9.2 inches (23.3 cm)

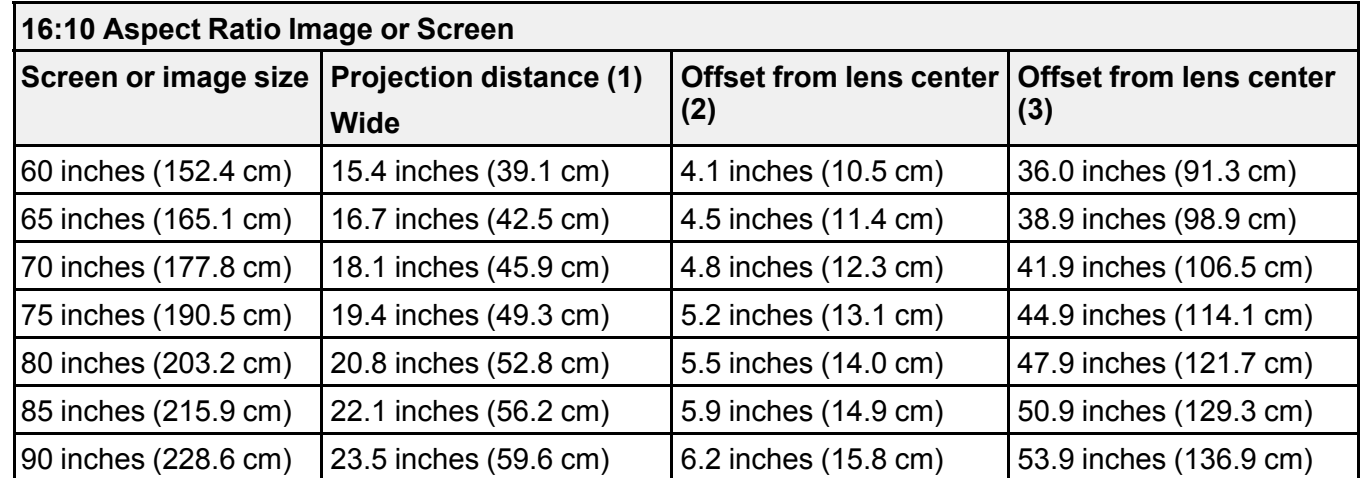

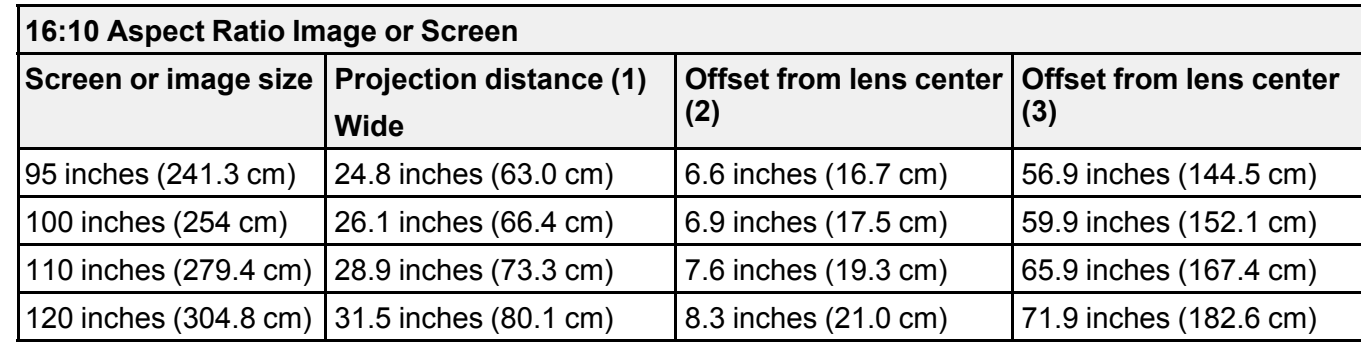

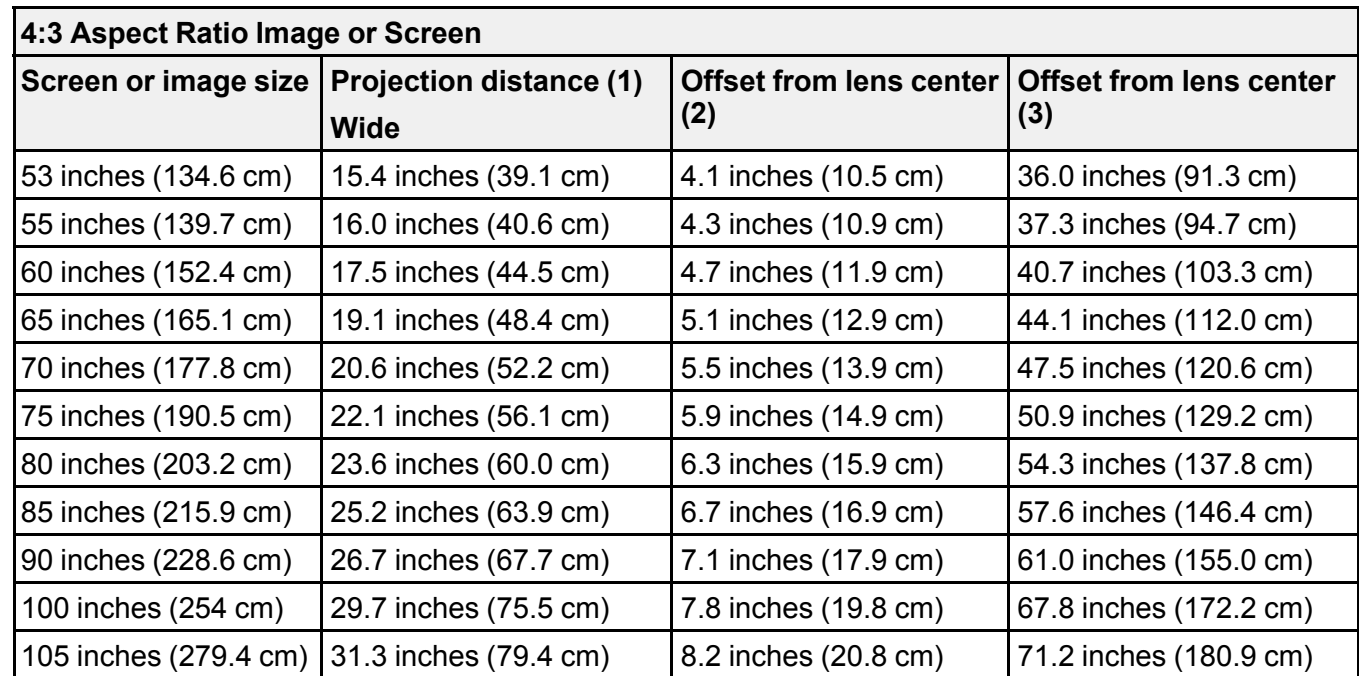

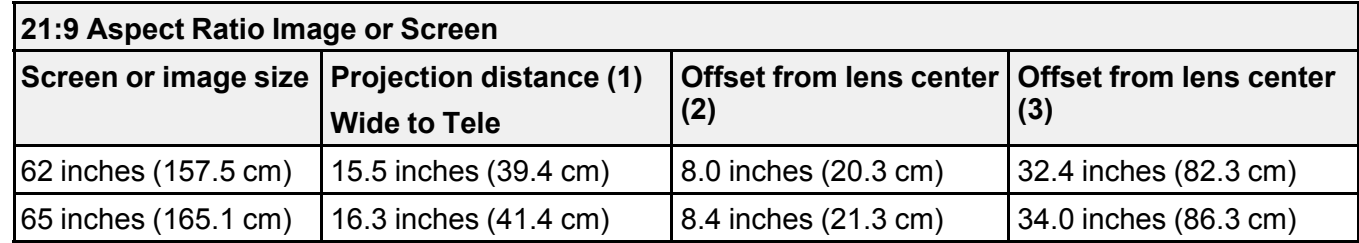

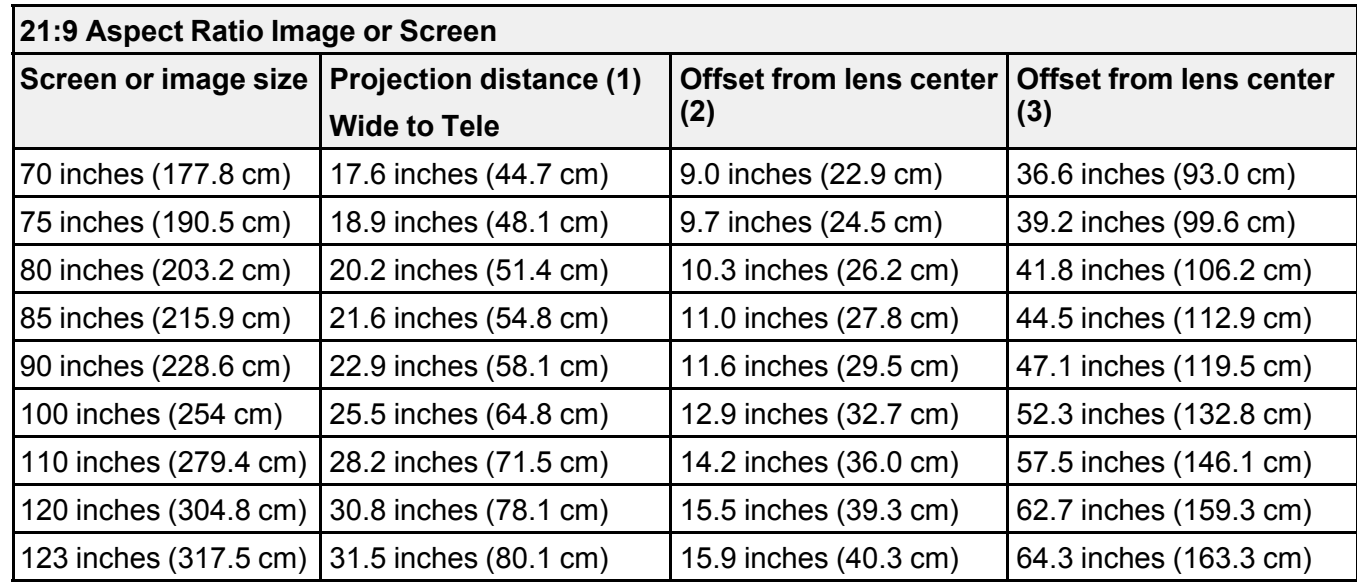

**Parent topic: Projector [Placement](#page-26-1)** 

# <span id="page-32-0"></span>**Removing and Attaching the Cable Cover**

Before you can connect equipment to your projector, you need to remove the cable cover.

1. Loosen both of the screws securing the cable cover and lift off the cable cover.

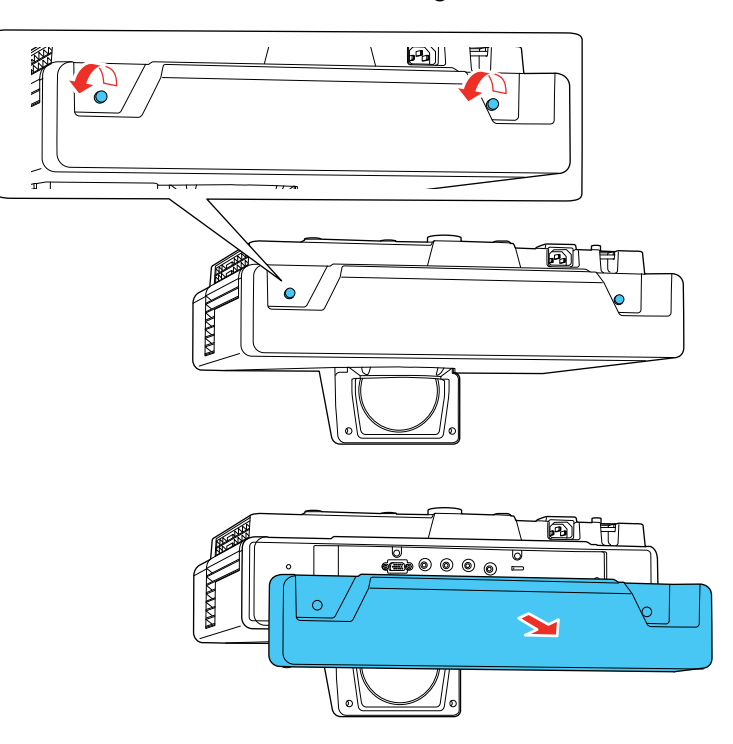

To attach the cable cover, replace the cable cover and tighten the cable cover screws.

**Parent topic:** Setting Up the [Projector](#page-26-0)

### <span id="page-33-0"></span>**Projector Connections**

See these sections to connect the projector to a variety of projection sources.

**Caution:** If you will use the projector at altitudes above 4921 feet (1500 m), turn on **High Altitude Mode** to ensure the projector's internal temperature is regulated properly.

[Connecting](#page-34-0) to Computer Sources [Connecting](#page-36-1) to Video Sources [Connecting](#page-39-0) External Output Devices [Connecting](#page-41-1) to External USB Devices

[Connecting](#page-44-1) to a Document Camera Connecting to an HDBaseT [Transmitter](#page-45-0) [Connecting](#page-45-1) Multiple Projectors of the Same Model **Parent topic:** Setting Up the [Projector](#page-26-0) **Related references** Installation Settings - [Installation](#page-208-0) Menu Additional [Components](#page-13-0)

#### <span id="page-34-0"></span>**Connecting to Computer Sources**

Follow the instructions in these sections to connect a computer to the projector.

[Connecting](#page-34-1) to a Computer for VGA Video

[Connecting](#page-35-0) to a Computer for HDMI Video and Audio

[Connecting](#page-36-0) to a Computer for Sound

**Parent topic:** Projector [Connections](#page-33-0)

#### <span id="page-34-1"></span>**Connecting to a Computer for VGA Video**

You can connect the projector to your computer using a VGA computer cable.

**Note:** To connect a Mac that does not include a compatible video output port, you need to obtain an adapter that allows you to connect to an input port on the projector. Contact Apple for compatible adapter options. To connect a smartphone or tablet, you may need to obtain an adapter that allows you to connect to the projector. This allows you to mirror your smartphone or tablet screens, watch movies, and more. Contact your device manufacturer for compatible adapter options.

**Note:** To project an image source connected to the **Computer2/Monitor Out** port, set **Monitor Out Port** to **Computer2** in the projector's Signal I/O menu.

- 1. If necessary, disconnect your computer's monitor cable.
- 2. Connect the VGA computer cable to your computer's monitor port.

3. Connect the other end to a **Computer** port on the projector.

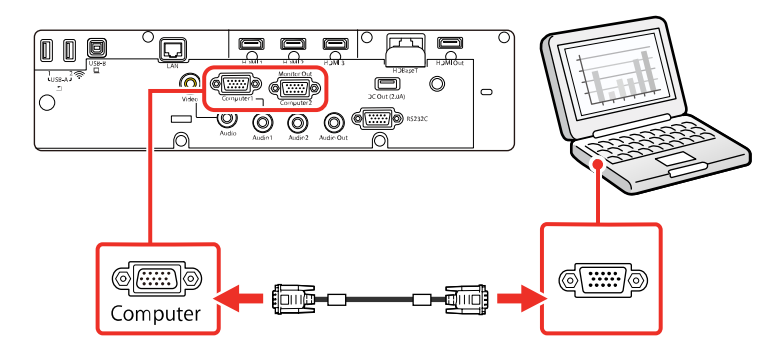

4. Tighten the screws on the VGA connector.

#### **Parent topic:** [Connecting](#page-34-0) to Computer Sources

#### <span id="page-35-0"></span>**Connecting to a Computer for HDMI Video and Audio**

If your computer has an HDMI port, you can connect it to the projector using an optional HDMI cable.

**Note:** To connect a Mac that does not include a compatible video output port, you need to obtain an adapter that allows you to connect to an input port on the projector. Contact Apple for compatible adapter options. To connect a smartphone or tablet, you may need to obtain an adapter that allows you to connect to the projector. This allows you to mirror your smartphone or tablet screens, watch movies, and more. Contact your device manufacturer for compatible adapter options.

- 1. Connect the HDMI cable to your computer's HDMI output port.
- 2. Connect the other end to one of the projector's **HDMI** ports.

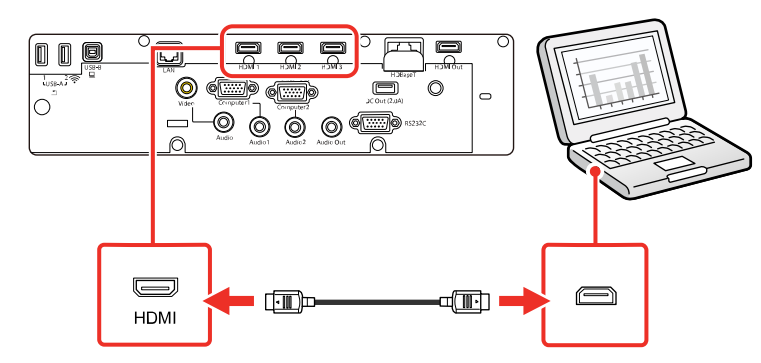
**Note:** If you have problems hearing audio through the HDMI connection, connect one end of an optional 3.5 mm stereo mini-jack audio cable to the projector's **Audio** port and the other end to your computer's audio out port. Then select the audio port you connected to as the **HDMI Audio Output** setting in the Signal I/O menu.

#### **Parent topic:** [Connecting](#page-34-0) to Computer Sources

#### **Connecting to a Computer for Sound**

If your computer presentation includes sound and you did not connect it to a projector port that receives audio signals, you can still play sound through the projector's speaker system. Just connect an optional 3.5 mm stereo mini-jack audio cable as described here.

**Note:** Make sure the audio cable you use is labeled "No resistance."

- 1. Connect the audio cable to your laptop's headphone or audio-out jack, or your desktop's speaker or audio-out port.
- 2. Connect the other end to the **Audio** port that corresponds to the **Computer** port you are using.

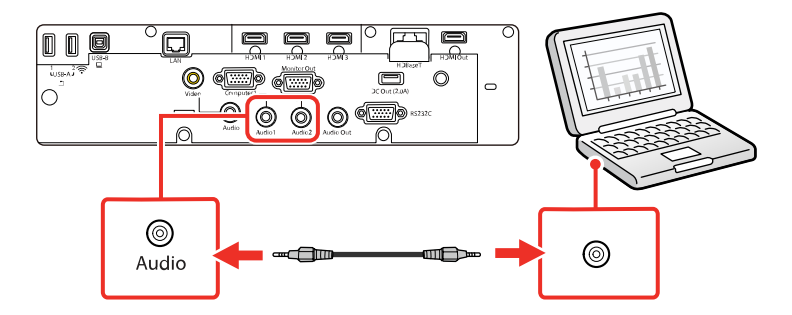

**Parent topic:** [Connecting](#page-34-0) to Computer Sources

### <span id="page-36-0"></span>**Connecting to Video Sources**

Follow the instructions in these sections to connect video devices to the projector.

[Connecting](#page-37-0) to an HDMI Video Source

[Connecting](#page-38-0) to a Composite Video Source

[Connecting](#page-38-1) to a Video Source for Sound

**Parent topic:** Projector [Connections](#page-33-0)

#### <span id="page-37-0"></span>**Connecting to an HDMI Video Source**

If your video source has an HDMI port, you can connect it to the projector using an optional HDMI cable. The HDMI connection provides the best image quality. You can also connect your video source to an HDMI port on the control pad (optional accessory required).

**Caution:** Do not turn on the video source before connecting it to the projector. Doing so could damage the projector.

**Note:** If you are connecting a video source to an HDMI port on the optional control pad, enable **Connect ELPHD02** in the HDBaseT settings of the projector's Signal I/O menu.

- 1. Connect the HDMI cable to your video source's HDMI output port.
- 2. Connect the other end to one of the projector's HDMI ports. Connect the other end to one of the HDMI ports on the projector or the optional control pad, if installed.

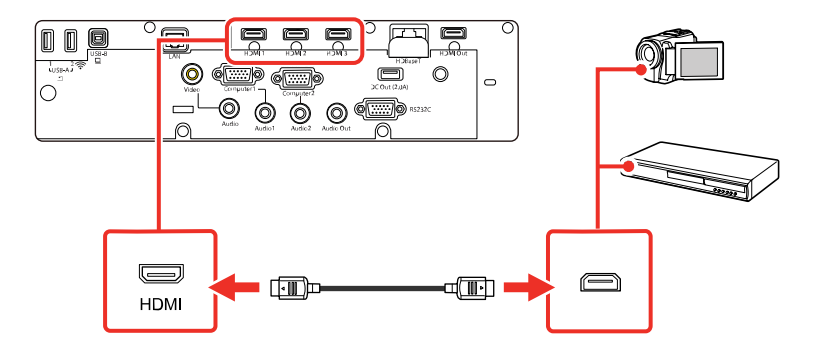

**Note:** If you have problems hearing audio through the HDMI connection, you can use one of the projector's audio ports instead to play sound. Connect one end of an optional 3.5 mm stereo mini-jack audio cable to one of the projector's audio ports and the other end to your computer's audio out port. Then select the audio port you connected to as the **HDMI Audio Output** setting in the Signal I/O menu.

**Parent topic:** [Connecting](#page-36-0) to Video Sources

### **Related references**

Input Signal [Settings](#page-204-0) - Signal I/O Menu

### <span id="page-38-0"></span>**Connecting to a Composite Video Source**

If your video source has a composite video port, you can connect it to the projector using an optional RCA-style video or A/V cable.

- 1. Connect the cable with the yellow connector to your video source's yellow video output port.
- 2. Connect the other end to the projector's **Video** port.

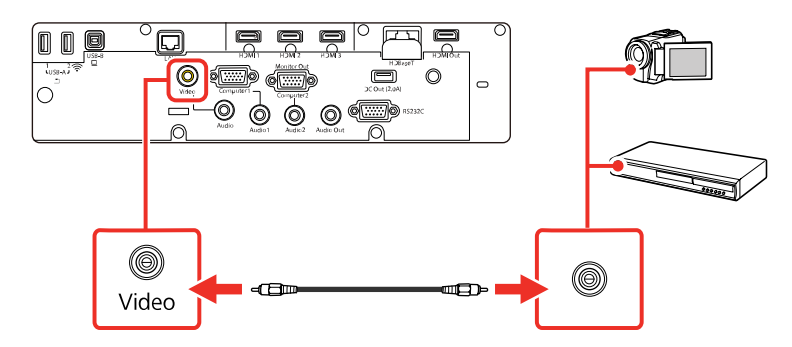

### **Parent topic:** [Connecting](#page-36-0) to Video Sources

### <span id="page-38-1"></span>**Connecting to a Video Source for Sound**

You can play sound through the projector's speaker system if your video source has audio output ports.

If you are projecting video using the **Video** or a **Computer** port, connect the projector to the video source using an optional stereo mini-jack audio cable.

**Note:** If you connected your video source to the projector using an HDMI cable, the audio signal is transferred with the video signal; you do not need an additional cable for sound.

1. Connect the audio cable to your video source's audio-out ports.

2. Connect the other end of the cable to the projector's **Audio** port that corresponds to the **Computer** or **Video** port you are using for video.

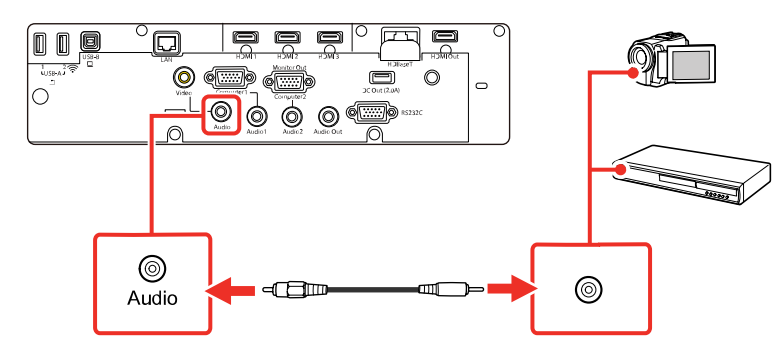

**Parent topic:** [Connecting](#page-36-0) to Video Sources

### <span id="page-39-1"></span>**Connecting External Output Devices**

See these sections to connect the projector to external output devices.

[Connecting](#page-39-0) to an External Computer Monitor

[Connecting](#page-40-0) to an External HDMI Monitor

[Connecting](#page-41-0) to External Speakers

**Parent topic:** Projector [Connections](#page-33-0)

### <span id="page-39-0"></span>**Connecting to an External Computer Monitor**

If you connected a computer to the projector's **Computer1** port, you can also connect an external monitor to the projector. This lets you see your presentation on the external monitor even when the projected image is not visible.

To output images to an external VGA monitor, set the **Monitor Out Port** setting to **Monitor Out** in the projector's Signal I/O menu.

If you want to output images to an external monitor when the projector is not projecting any images, you need to select **Always On** as the **A/V Output** setting in the projector's Signal I/O menu.

**Note:** Monitors that use a refresh rate less than 60 Hz may not be able to display images correctly.

1. Make sure your computer is connected to the projector's **Computer** port. If there are two computer ports, make sure you use the **Computer1** port.

2. Connect the external monitor's cable to your projector's **Computer2/Monitor Out** port.

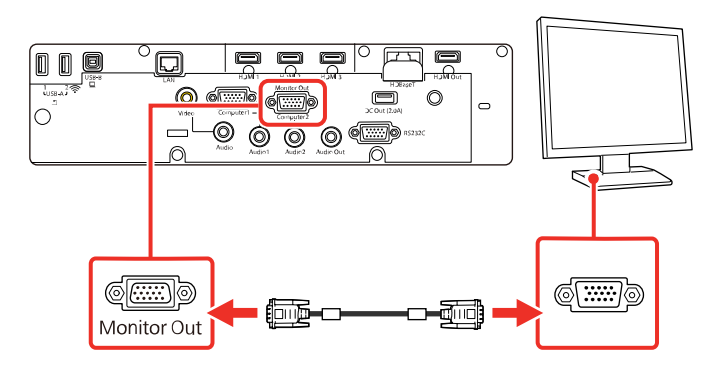

**Parent topic:** [Connecting](#page-39-1) External Output Devices

#### **Related references**

Input Signal [Settings](#page-204-0) - Signal I/O Menu

### <span id="page-40-0"></span>**Connecting to an External HDMI Monitor**

You can connect an external HDMI monitor to the projector's **HDMI Out** port and use it to display projected content from the currently selected input source (except for the Home screen and images from a Screen Mirroring source).

- 1. Connect an HDMI cable to your monitor's HDMI input port.
- 2. Connect the other end to the projector's **HDMI Out** port.

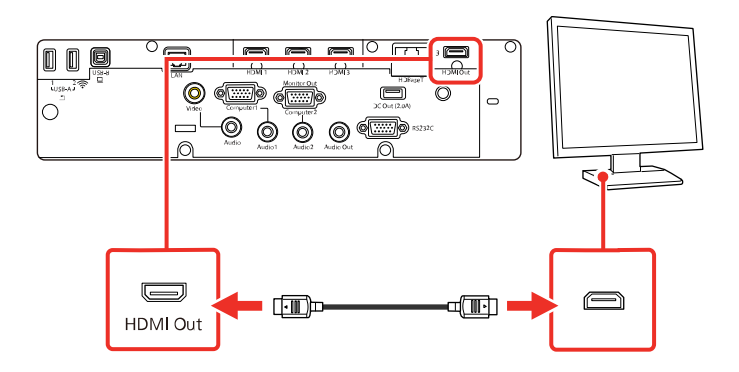

**Parent topic:** [Connecting](#page-39-1) External Output Devices

#### <span id="page-41-0"></span>**Connecting to External Speakers**

To enhance the sound from your presentation, you can connect the projector to external self-powered speakers. You can control the volume using the projector's remote control.

You can also connect the projector to an amplifier with speakers.

Set the **Audio Out Device** setting to **AV System** in the projector's Signal I/O menu. When an audio/video system is not connected to the projector, audio is output from the external speakers even if **Audio Out Device** is set to **AV System**.

If you want to output audio from the external speakers when the projector is not projecting images, you need to select **Always On** as the **A/V Output** setting in the projector's Signal I/O menu.

**Note:** The projector's built-in speaker system is disabled when you connect external speakers.

- 1. Make sure your computer or video source is connected to the projector with both audio and video cables as necessary.
- 2. Locate the appropriate cable to connect your external speakers, such as a stereo mini-jack-to-pinjack cable, or another type of cable or adapter.
- 3. Connect one end of the cable to your external speakers as necessary.
- 4. Connect the stereo mini-jack end of the cable to your projector's **Audio Out** port.

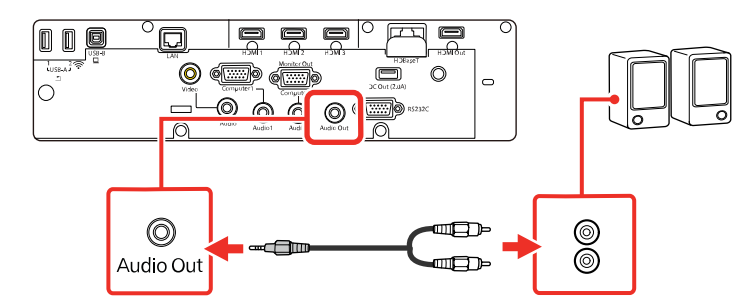

**Parent topic:** [Connecting](#page-39-1) External Output Devices

### **Related references**

Input Signal [Settings](#page-204-0) - Signal I/O Menu

### <span id="page-41-1"></span>**Connecting to External USB Devices**

Follow the instructions in these sections to connect external USB devices to the projector.

USB Device [Projection](#page-42-0) [Connecting](#page-42-1) a USB Device or Camera to the Projector Selecting the [Connected](#page-43-0) USB Source [Disconnecting](#page-44-0) a USB Device From the Control Pad or Projector

### **Parent topic:** Projector [Connections](#page-33-0)

#### <span id="page-42-0"></span>**USB Device Projection**

You can project images and other content without using a computer or video device by connecting any of these devices to your projector or to the optional control pad:

- USB flash drive
- Digital camera or smartphone
- USB hard drive

**Note:** Digital cameras or smartphones must be USB-mounted devices, not TWAIN-compliant devices, and must be USB Mass Storage Class-compliant.

**Note:** USB hard drives must meet these requirements:

- USB Mass Storage Class-compliant (not all USB Mass Storage Class devices are supported)
- Formatted in FAT16 or FAT32
- Self-powered by their own AC power supplies (bus-powered hard drives are not recommended)
- Does not have multiple partitions

You can project slide shows from image files on a connected USB device.

You can also project playlists that contain images and movies saved on a USB device when in Content Playback mode.

**Parent topic:** [Connecting](#page-41-1) to External USB Devices

#### **Related tasks**

Starting a PC Free [Slideshow](#page-141-0)

Starting a PC Free Movie [Presentation](#page-143-0)

#### <span id="page-42-1"></span>**Connecting a USB Device or Camera to the Projector**

You can connect your USB device or camera to the projector's **USB-A** port and use it to project images and other content.

1. If your USB device came with a power adapter, plug the device into an electrical outlet.

2. Connect the USB cable (or USB flash drive) to one of the projector's **USB-A** ports.

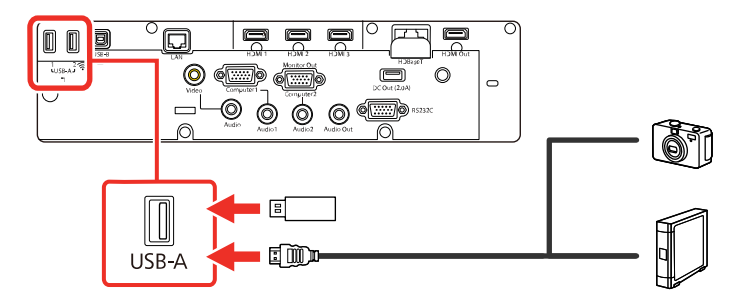

**Note:** Use the USB cable supplied with or specified for use with your device. Do not connect a USB hub or a USB cable longer than 10 feet (3 m), or the device may not operate correctly.

3. Connect the other end of the cable (if applicable) to your device.

### **Parent topic:** [Connecting](#page-41-1) to External USB Devices

### **Related tasks**

Starting a PC Free [Slideshow](#page-141-0)

Starting a PC Free Movie [Presentation](#page-143-0)

### <span id="page-43-0"></span>**Selecting the Connected USB Source**

You can switch the projector's display to the source you connected to one of the ports. To display the connected USB device, select the **USB1** source.

**Note:** If you have connected a document camera using a USB cable, select the **USB2** source.

- 1. Make sure the connected USB source is turned on, if necessary.
- 2. Press the **USB** or **Source Search** button on the remote control and select the **USB1** or **USB2** source.

**Parent topic:** [Connecting](#page-41-1) to External USB Devices

### **Related tasks**

Starting a PC Free [Slideshow](#page-141-0) Starting a PC Free Movie [Presentation](#page-143-0)

### <span id="page-44-0"></span>**Disconnecting a USB Device From the Control Pad or Projector**

When you finish presenting with a connected USB device, you must prepare to disconnect the device from the control pad (optional accessory required) or projector.

- 1. If the device has a power button, turn off and unplug the device.
- 2. Disconnect the USB device (or cable) from the control pad or projector.

**Parent topic:** [Connecting](#page-41-1) to External USB Devices

### **Related tasks**

Starting a PC Free [Slideshow](#page-141-0) Starting a PC Free Movie [Presentation](#page-143-0)

### **Connecting to a Document Camera**

You can connect a document camera to your projector to project images viewed by the camera.

**Note:** If you connect a document camera to one of the **USB-A** ports on the projector, select the **USB2** source to display the image. You cannot simultaneously connect two document cameras to the **USB-A** ports.

Depending on your Epson document camera model, do one of the following to connect the document camera to your projector:

- For the Epson DC-07 document camera, locate the USB cable that came with the camera and connect it to the projector's port and to the document camera's USB Type B port.
- For the Epson DC-11 document camera, connect it to the projector's **Computer** or **Video** port and to the corresponding port on the document camera. See the document camera manual for details.
- For the Epson DC-12 document camera, connect it to the projector's **HDMI**, **Computer**, or **Video** port and to the corresponding port on the document camera. See the document camera manual for details.
- For the Epson DC-13 document camera, connect it to the projector's **HDMI**, **Computer**, or **Video** port and to the corresponding port on the document camera. See the document camera manual for details.
- For the Epson DC-20 document camera, connect it to the projector's **HDMI**, **Computer**, or **Video** port and to the corresponding port on the document camera. See the document camera manual for details.
- For the Epson DC-21 document camera, connect it to the projector's **HDMI**, **Computer**, or **Video** port and to the corresponding port on the document camera. See the document camera manual for details.

**Note:** For additional features supported by software, connect your document camera to your computer instead of the projector. See the document camera manual for details.

**Parent topic:** Projector [Connections](#page-33-0)

### **Connecting to an HDBaseT Transmitter**

To send an HDMI or RS-232C signal over a long distance, you can connect the projector to an optional HDBaseT transmitter using a 100Base-TX network cable. This is useful when you want to send a signal to or control the projector from a remote location, such as in a hall or event site, since you can use a network cable up to 328 feet (100 m) in length. To ensure proper data transmission, use a Category 5e STP cable or better.

**Note:** Set the **A/V Output** setting to **Always On** in the Signal I/O menu to control the projector when it is not projecting any images.

1. Turn off the projector and HDBaseT transmitter.

**Note:** Make sure the projector and HDBaseT transmitter are turned off when connecting or disconnecting a network cable between the two devices.

- 2. Connect one end of the network cable to the **HDBaseT** port on the transmitter.
- 3. Connect the other end to the projector's **HDBaseT** port.

**Note:** See the documentation that came with the HDBaseT transmitter for instructions on connecting it to your video device or computer.

4. Turn on the projector and HDBaseT transmitter.

**Note:** To enable communication from the Ethernet and serial ports on the transmitter, enable **Control Communications** in the HDBaseT settings of the projector's Signal I/O menu. Turning on this setting disables the projector's **LAN** and **RS-232C** ports. If you connected an Extron XTP transmitter or switcher to the projector's **HDBaseT** port, select **On** as the **Extron XTP** setting in the projector's Signal I/O menu.

**Parent topic:** Projector [Connections](#page-33-0)

### <span id="page-45-0"></span>**Connecting Multiple Projectors of the Same Model**

You can connect up to four projectors of the same model in the same room to project a single unified image.

1. Connect the computer and the projectors using HDMI cables as shown.

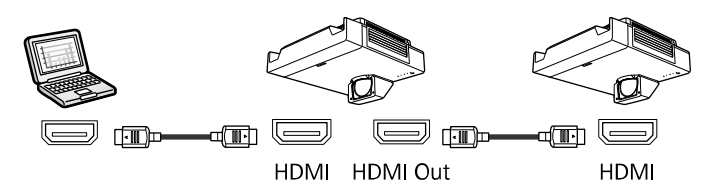

**Note:** If you are connecting three or more projectors, connect the projectors in a chain as shown.

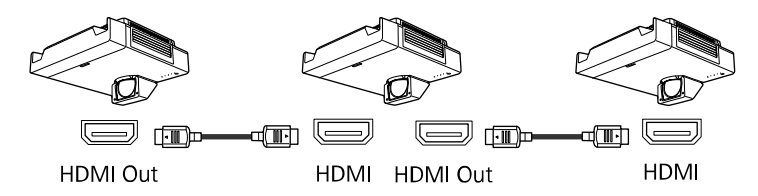

2. After making the appropriate connections, you need to adjust the necessary projector menu settings accordingly. Click the link below.

Multiple Projector [Connection](#page-46-0) Menu Settings

**Parent topic:** Projector [Connections](#page-33-0)

**Related concepts**

Using Multiple [Projectors](#page-154-0)

### <span id="page-46-0"></span>**Multiple Projector Connection Menu Settings**

After connecting multiple projectors to project a unified image, see the tables below to select the correct projector menu settings. Make sure your computer is connected to Projector 1 (the left-most projector in your setup).

**Note:** You may need to restart the projector during the process. Follow any on-screen instructions.

### **Setup (2-4 Projectors)**

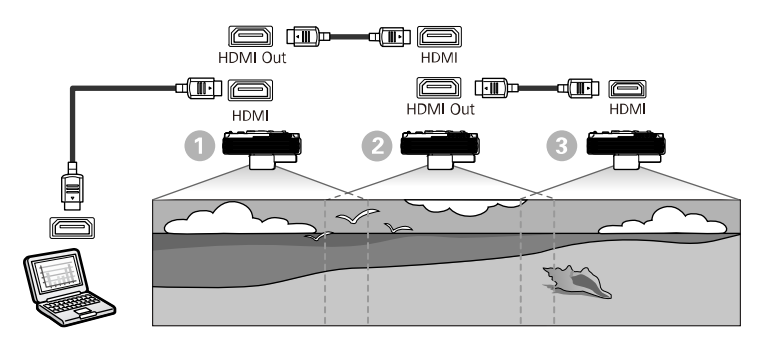

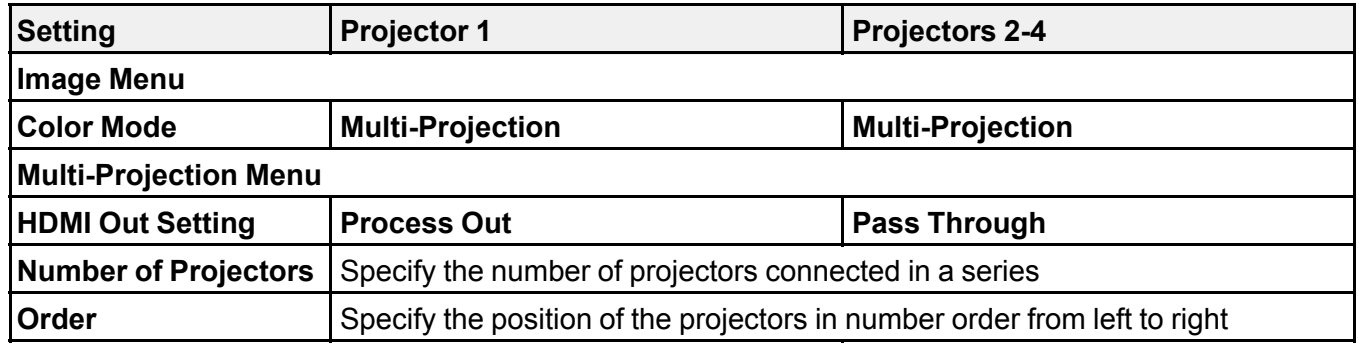

**Parent topic:** [Connecting](#page-45-0) Multiple Projectors of the Same Model

# **Installing Batteries in the Remote Control**

The remote control uses the two AA batteries that came with the projector. Replace the batteries as soon as they run out.

**Caution:** Use only the type of batteries specified in this manual. Do not install batteries of different types, or mix new and old batteries.

1. Remove the battery cover.

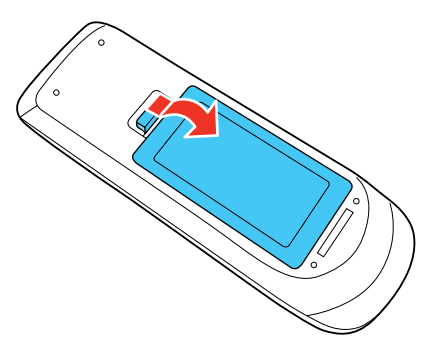

2. Insert the batteries with the **+** and **–** ends facing as shown.

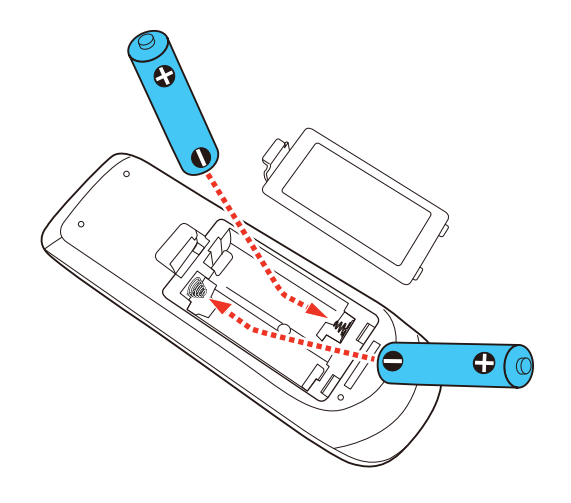

**Warning:** Make sure the batteries are inserted in the correct positions. If the batteries are not inserted correctly, they could explode or leak, causing a fire, injury, or damage to the product. 3. Replace the battery cover and press it down until it clicks into place.

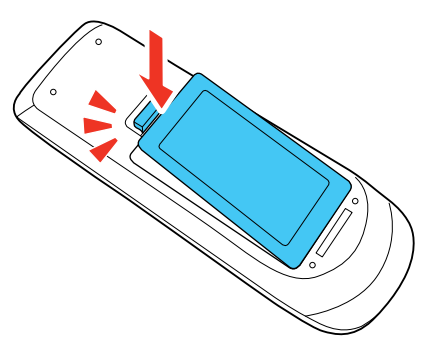

**Warning:** Dispose of used batteries according to local regulations. Do not expose batteries to heat or flame. Keep batteries out of the reach of children; they are choking hazards and are very dangerous if swallowed.

**Parent topic:** Setting Up the [Projector](#page-26-0)

# <span id="page-50-1"></span>**Using the Projector on a Network**

Follow the instructions in these sections to set up your projector for use on a network.

**Note:** Epson iProjection is not recommended for use with streaming video.

Wired Network [Projection](#page-50-0) Wireless Network [Projection](#page-54-0) Wireless Network [Projection](#page-70-0) from a Mobile Device or Windows Computer (Screen Mirroring) Screen [Sharing](#page-75-0) Setting Up [Projector](#page-76-0) Network E-Mail Alerts Setting Up [Monitoring](#page-78-0) Using SNMP Controlling a [Networked](#page-79-0) Projector Using a Web Browser Using Crestron [Connected](#page-83-0) [Registering](#page-87-0) a Digital Certificate on the Projector

# <span id="page-50-0"></span>**Wired Network Projection**

You can project through a wired network. To do this, you connect the projector to your network with an Ethernet cable, and then set up your projector and computer for network projection.

After connecting and setting up the projector, install the projector software. You may need to install it from a software CD, if included, or download the software and manuals as necessary.

**Note:** If your projector is connected via a LAN (Ethernet) cable to a network that includes a wireless access point, you can connect to the projector wirelessly through the access point using the Epson network software.

[Connecting](#page-51-0) to a Wired Network [Selecting](#page-51-1) Wired Network Settings

**Parent topic:** Using the [Projector](#page-50-1) on a Network

**Related references**

[Additional](#page-16-0) Projector Software and Manuals

### <span id="page-51-0"></span>**Connecting to a Wired Network**

To connect the projector to a wired local area network (LAN), use a 100Base-TX or 10Base-T network cable. To ensure proper data transmission, use a Category 5 shielded cable or higher.

- 1. Connect one end of the network cable to your network hub, switch, or router.
- 2. Connect the other end of the cable to the projector's **LAN** port.

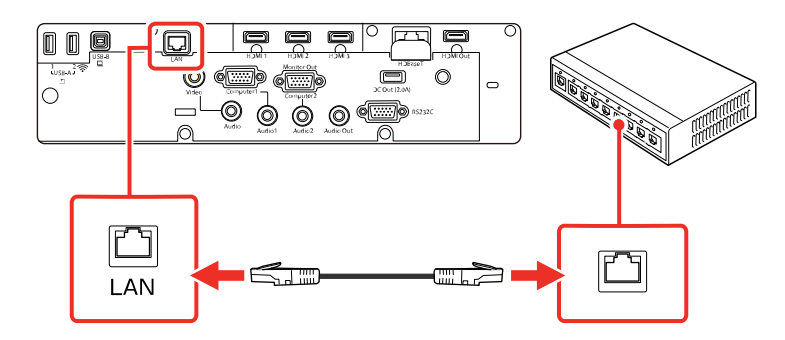

**Parent topic:** Wired Network [Projection](#page-50-0)

# <span id="page-51-1"></span>**Selecting Wired Network Settings**

Before you can project from computers on your network, you must select the network settings for the projector using its menu system.

**Note:** Make sure you already connected the projector to your wired network using the **LAN** port.

- 1. Turn on the projector.
- 2. Press the **Menu** button.

3. Select the **Network** menu and press **Enter**.

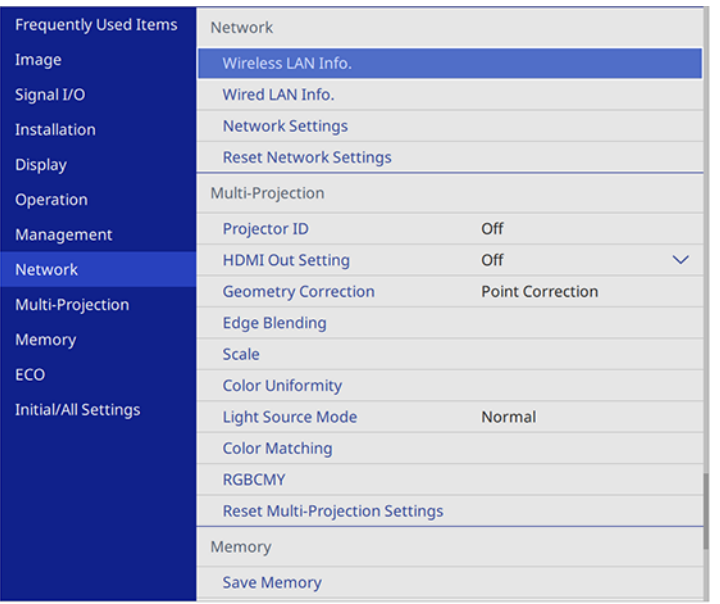

4. Select **Network Settings** and press  $\rightarrow$  Enter.

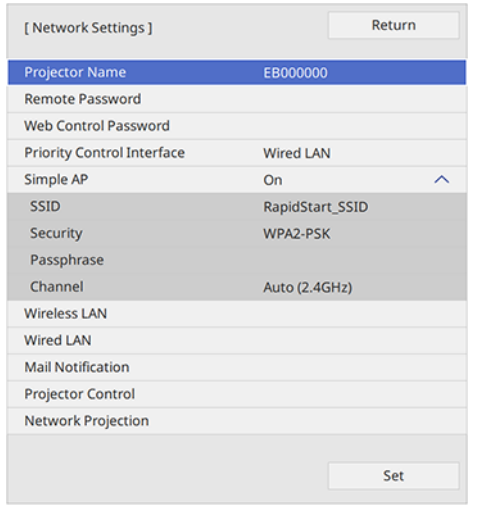

- 5. Select **Projector Name** and enter a name up to 16 alphanumeric characters long to identify the projector on a network.
- 6. Set the **Priority Control Interface** setting to **Wired LAN**.
- 7. Select the **Wired LAN** menu and press **↓ Enter**.
- 8. Select **IP Settings** and press **← Enter**.
- 9. Select your IP settings as necessary:
	- If your network assigns addresses automatically, turn on the **DHCP** setting.
	- If you must set addresses manually, turn off **DHCP** and enter the projector's **IP Address**, **Subnet Mask**, and **Gateway Address** as needed.

**Note:** To highlight the numbers you want from the displayed keyboard, press the arrow buttons on the remote control. To select a highlighted number, press **Enter**. Alternatively, press and hold the **Num** button on the remote control while entering the desired numbers.

- 10. To prevent display of the IP address on the standby screen, turn off **IP Address Display** in the Wired LAN menu.
- 11. Select **Return** and press **Enter** to return to the Network Settings menu.
- 12. Select **Network Projection** and press  $\blacktriangleright$  Enter.

You see a screen like this:

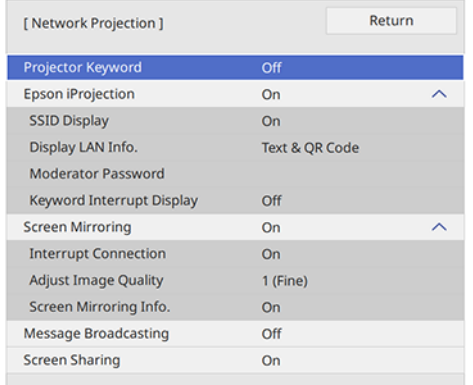

13. Turn on the **Projector Keyword** setting if you want to prevent access to the projector by anyone not in the room with it.

- 14. Set the **Epson iProjection** setting to **On**.
- 15. Select the following options as necessary:
	- **Display LAN Info** lets you select how the projector displays network information. You can select an option to display a QR code that lets you quickly connect your iOS or Android devices using the Epson iProjection app.
	- **Moderator Password** lets you enter a password up to 4 numbers long for accessing the projector as a moderator with the Epson iProjection (Windows/Mac) software or the Epson iProjection app. (No default password.)
	- **Keyword Interrupt Display** lets you select whether to display a projector keyword on the projected image when accessing the projector using Epson iProjection.

**Note:** Use the displayed keyboard to enter the password and keyword. Press the arrow buttons on the remote control to highlight characters and press **Enter** to select them.

- 16. When you finish selecting settings, select **Return** and press **Enter** to return the **Network Settings** menu.
- 17. Select **Set**, and follow the on-screen instructions to save your settings and exit the menus.

**Parent topic:** Wired Network [Projection](#page-50-0)

# <span id="page-54-0"></span>**Wireless Network Projection**

You can project over a wireless network. To do this, you must set up your projector and computer for wireless projection.

**Note:** The Epson wireless LAN module (ELPAP11) is not included with your projector and is optional. If your projector is connected via a LAN cable to a network that includes a wireless access point, you can connect to the projector wirelessly through the access point using the Epson network software.

After connecting and setting up the projector, install the projector software. You may need to install it from a software CD, if included, or download the software and manuals as necessary.

[Installing](#page-55-0) the Wireless LAN Module Connecting Directly to a [Smartphone](#page-56-0) or Tablet Using Quick Wireless [Connection](#page-59-0) (Windows) [Selecting](#page-60-0) Wireless Network Settings Manually [Selecting](#page-68-0) Wireless Network Settings in Windows [Selecting](#page-68-1) Wireless Network Settings on Mac

Setting Up [Wireless](#page-68-2) Network Security **Parent topic:** Using the [Projector](#page-50-1) on a Network **Related references**

[Additional](#page-16-0) Projector Software and Manuals

### <span id="page-55-0"></span>**Installing the Wireless LAN Module**

To use the projector over a wireless network, install the optional Epson wireless LAN module (ELPAP11) in the projector. Do not install any other type of wireless module.

**Caution:** Never remove the module while its indicator light is blue or flashing, or while you are projecting wirelessly. You may damage the module or lose data.

**Note:** The wireless LAN module is not included with your projector.

- 1. Turn off the projector and unplug the power cord.
- 2. Loosen the screws securing the cable cover and lift off the cable cover, if it is attached.

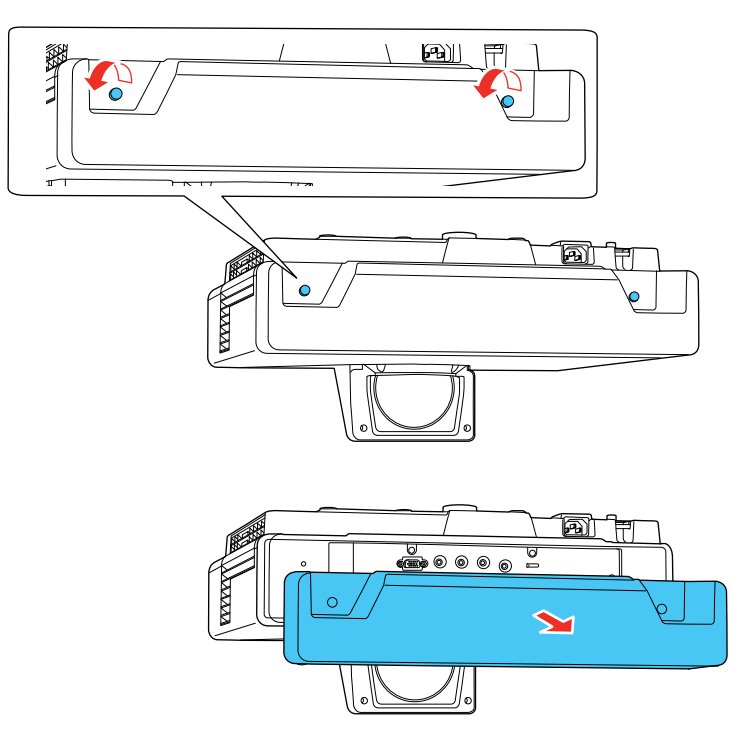

3. Insert the wireless LAN module into a **USB-A2** port on the projector.

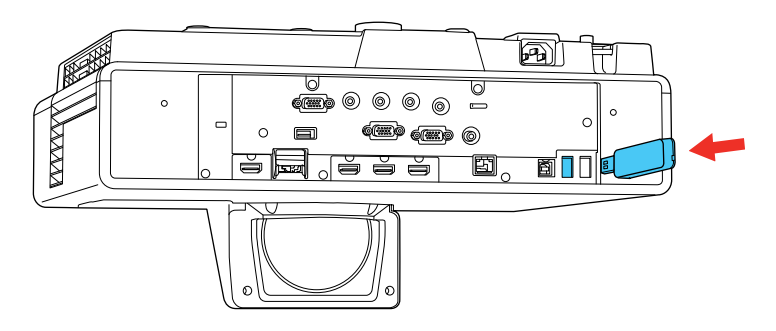

- 4. Replace the cable cover and tighten the cable cover screws.
- 5. Plug in and turn on the projector.

**Parent topic:** Wireless Network [Projection](#page-54-0)

#### **Related references**

Optional Equipment and [Replacement](#page-14-0) Parts

### <span id="page-56-0"></span>**Connecting Directly to a Smartphone or Tablet**

You can display a QR code on the screen and use it to connect a single smartphone or tablet to your projector with the Epson iProjection app.

- 1. Download the latest version of the Epson iProjection app from the App Store or Google Play and install it on your smartphone or tablet.
- 2. Press the **Menu** button on the projector or the remote control.

3. Select the **Management** menu and press  $\rightarrow$  Enter.

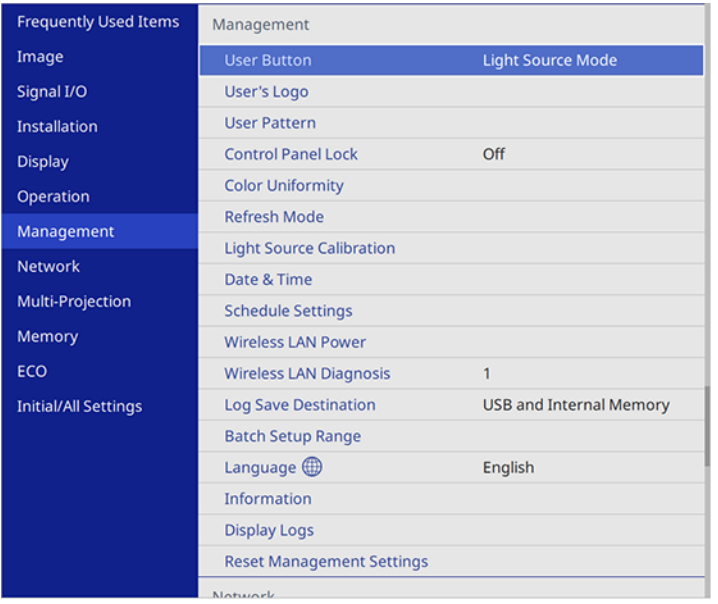

- 4. Select **On** as the **Wireless LAN Power** setting.
- 5. Select the **Network** menu and press **↓ Enter**.
- 6. Select **Network Settings** and press  $\rightarrow$  Enter.
- 7. Make sure **Simple AP** is set to **On**.

8. Select **Network Projection** and press  $\rightarrow$  Enter.

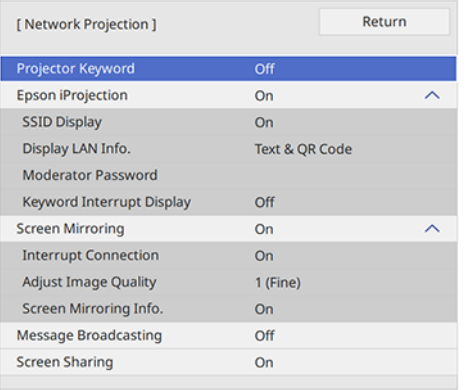

9. Turn on the **Projector Keyword** setting if you want to prevent access to the projector by anyone not in the room with it.

**Note:** The projector displays a random keyword that you must enter from a computer using the Epson iProjection (Windows/Mac) software to access the projector.

- 10. Select **On** as the **Epson iProjection** setting.
- 11. Select **Return** and press **Enter** to return to the **Network Settings** menu.
- 12. Select the following settings as necessary:
	- **SSID Display** selects whether to display the SSID on the network standby screen and Home screen.
	- **Display LAN Info** lets you select how the projector displays network information. You can select an option to display a QR code that lets you quickly connect your iOS or Android devices using the Epson iProjection app.
	- **Moderator Password** lets you enter a password up to 4 numbers long for accessing the projector as a moderator with the Epson iProjection (Windows/Mac) software or the Epson iProjection app. (No default password.)
	- **Keyword Interrupt Display** lets you select whether to display a projector keyword on the projected image when accessing the projector using Epson iProjection.
- 13. When you finish selecting settings, select **Return** and press  $\blacktriangleleft$  Enter to return to the **Network Settings** menu
- 14. Select **Set**, and follow the on-screen instructions to save your settings and exit the menus.
- 15. Press the **LAN** button on the remote control.

Your projector displays a QR code on the projection surface. You can press the **U** Enter button to hide and show the QR code on the screen. If you do not see the QR code, set the **Display LAN Info** setting to **Text & QR Code** in the Network menu.

- 16. Open the Epson iProjection app on your smartphone or tablet.
- 17. Use the QR code reader feature to read the QR code and connect your device to the projector.

**Note:** The projector and the smartphone must be on the same wireless network in order to establish a connection.

Your smartphone or tablet is now connected to your projector. Visit [epson.com/iprojection](https://www.epson.com/iprojection) (U.S.), [epson.ca/iprojection](https://www.epson.ca/iprojection) (Canada), or [latin.epson.com/iprojection](https://latin.epson.com/iprojection) (Caribbean) for information on controlling your projector with the Epson iProjection app.

**Parent topic:** Wireless Network [Projection](#page-54-0)

### <span id="page-59-0"></span>**Using Quick Wireless Connection (Windows)**

You can create a Quick Wireless Connection USB Key to quickly connect the projector to a Windows computer wirelessly. Then you can project your presentation and remove the key when you are done.

**Note:** A USB flash drive is not included with your projector.

1. Create a Quick Wireless Connection USB Key with a USB flash drive and the Epson iProjection (Windows) software.

**Note:** See the online *Epson iProjection Operation Guide* for instructions.

- 2. Make sure the wireless LAN module is installed in your projector.
- 3. Turn on the projector.
- 4. Press the **LAN** button on the remote control.

The LAN standby screen is displayed.

5. Verify the SSID and IP address.

6. Insert the USB key into the projector's **USB-A1** port.

**Note:** If the control pad is connected to the projector, you can connect the USB key to the **USB-A** port on the control pad instead.

You see a projected message that the network information update is complete.

- 7. Remove the USB key.
- 8. Insert the USB key into a USB port on your computer.
- 9. Follow the on-screen instructions to install the Epson iProjection software.

**Note:** If you see a Windows Firewall message, click **Yes** to disable the firewall. You need administrator authority to install the software. If it is not installed automatically, double-click **MPPLaunch.exe** in the USB key.

After a few minutes, your computer image is displayed by the projector. If it does not appear, press the **LAN** or **Source Search** button on your remote control or restart your computer.

- 10. Run your presentation as necessary.
- 11. When you finish projecting wirelessly, select the **Safely Remove Hardware** option in the Windows taskbar, then remove the USB key from your computer.

**Note:** You can share the USB key with other computers without disconnecting your computer. You may need to restart your computer to reactivate your wireless LAN connection.

**Parent topic:** Wireless Network [Projection](#page-54-0)

#### **Related references**

[Additional](#page-16-0) Projector Software and Manuals

### <span id="page-60-0"></span>**Selecting Wireless Network Settings Manually**

Before you can project from your wireless network, you must select the network settings for the projector using its menu system.

- 1. Turn on the projector.
- 2. Press the **Menu** button.

3. Select the **Management** menu and press  $\rightarrow$  Enter.

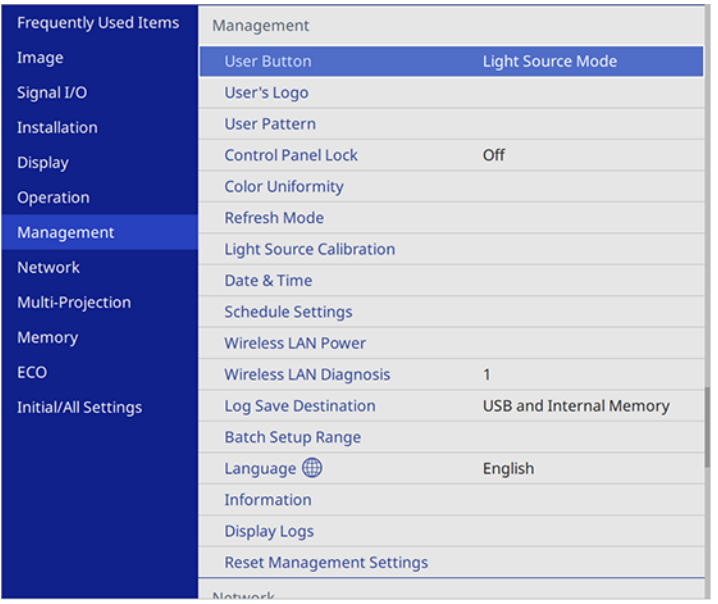

4. Select **On** as the **Wireless LAN Power** setting.

5. Select the **Network** menu and press **← Enter**.

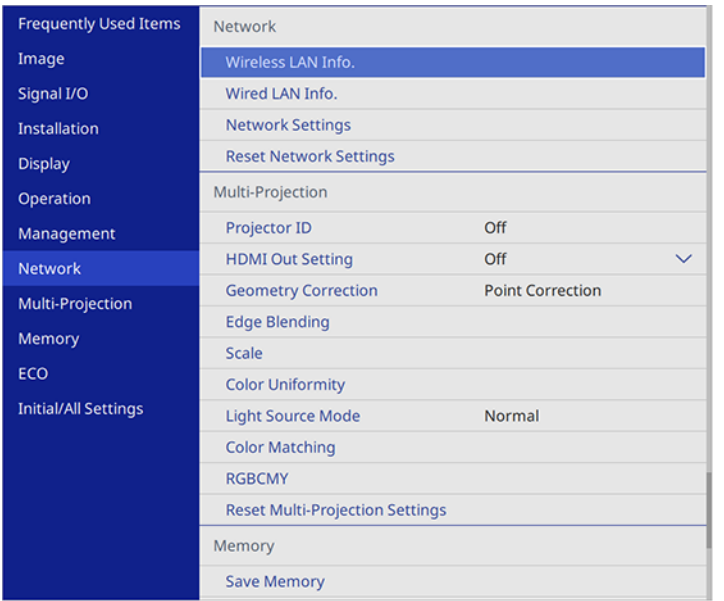

- 6. Select **Network Settings** and press **← Enter**.
- 7. Select **Projector Name** and enter a name up to 16 alphanumeric characters long to identify the projector on the network.
- 8. Set the **Priority Control Interface** setting to **Wireless LAN**.
- 9. Select the connection method:
	- To connect directly to a wireless device (Simple AP mode), set the **Simple AP** setting to **On** and go to step 16.
	- To connect to a device via a wireless network router (infrastructure mode), set the **Simple AP** setting to **Off** and go to the next step.

10. Select the **Wireless LAN** menu and press  $\rightarrow$  Enter.

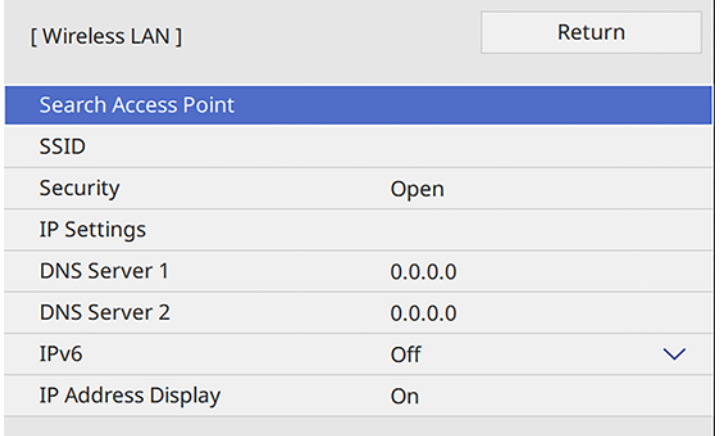

11. Select **Search Access Point** and press  $\rightarrow$  Enter.

The projector searches for wireless networks.

12. Select the network you want to connect to and enter the password, if necessary.

**Note:** If you need to assign the SSID manually, select **SSID** to enter the SSID.

- 13. Select **IP Settings** and press **← Enter**.
- 14. Select your IP settings as necessary:
	- If your network assigns addresses automatically, turn on the **DHCP** setting.
	- If you must set addresses manually, turn off **DHCP** and enter the projector's **IP Address**, **Subnet Mask**, and **Gateway Address** as needed.

**Note:** Do not use these addresses: 0.0.0.0, 127.x.x.x, 192.0.2.x or 224.0.0.0 through 255.255.255.255 (where x is a number from 0 to 255) for **IP Address**, 255.255.255.255 or 0.0.0.0 through 254.255.255.255 for **Subnet Mask**, and 0.0.0.0, 127.x.x.x or 224.0.0.0 through 255.255.255.255 for **Gateway Address**. For DNS Server addresses, do not use the following IP

addresses: 127.x.x.x (where x is a number from 0 to 255). When these settings are not set, DNS server information is acquired using DHCP.

**Note:** To highlight the numbers you want from the displayed keyboard, press the arrow buttons on the remote control. To select a highlighted number, press **Enter**.

- 15. To prevent display of the IP address on the network information screen, turn off **IP Address Display**.
- 16. Select **Return** and press **Enter** to return to the Network Settings menu.
- 17. Select the **Network Projection** menu and press  $\rightarrow$  Enter.

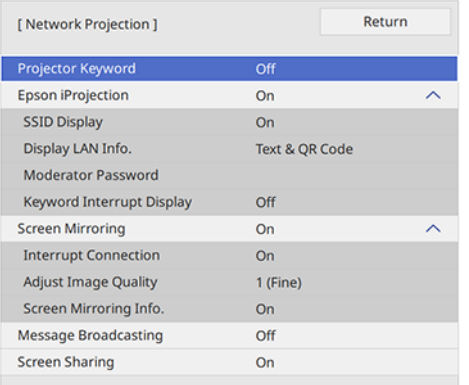

18. Turn on the **Projector Keyword** setting to prevent access to the projector by anyone not in the room with it.

**Note:** The projector displays a random keyword that you must enter from a computer using the Epson iProjection (Windows/Mac) software or an iOS or Android device using the Epson iProjection app to access the projector.

- 19. Set the **Epson iProjection** setting to **On**.
- 20. Select the following options as necessary:
	- **SSID Display** lets you select whether to display the projector's SSID on the standby screen and Home screen.
- **Display LAN Info** lets you select how the projector displays network information. You can select an option to display a QR code that lets you quickly connect your iOS or Android devices with the Epson iProjection app.
- **Moderator Password** lets you enter a password up to 4 numbers long for accessing the projector as a moderator with the Epson iProjection (Windows/Mac) software or the Epson iProjection app.
- **Keyword Interrupt Display** lets you select whether to display a projector keyword on the projected image when accessing the projector using Epson iProjection.

**Note:** Use the displayed keyboard to enter the password and keyword. Press the arrow buttons on the remote control to highlight characters and press **Enter** to select them.

21. When you finish selecting settings, select **Return** to return to the **Network Settings** menu.

22. Select **Set** and follow the on-screen instructions to save your settings and exit the menus.

After you complete the wireless settings for your projector, you need to select the wireless network on your computer, or iOS or Android device.

**Note:** You can press the **LAN** button on the remote control to check your network security settings after completing the wireless settings.

[Wireless](#page-65-0) LAN Menu Settings

**Parent topic:** Wireless Network [Projection](#page-54-0)

**Related references** Optional Equipment and [Replacement](#page-14-0) Parts

<span id="page-65-0"></span>**Wireless LAN Menu Settings**

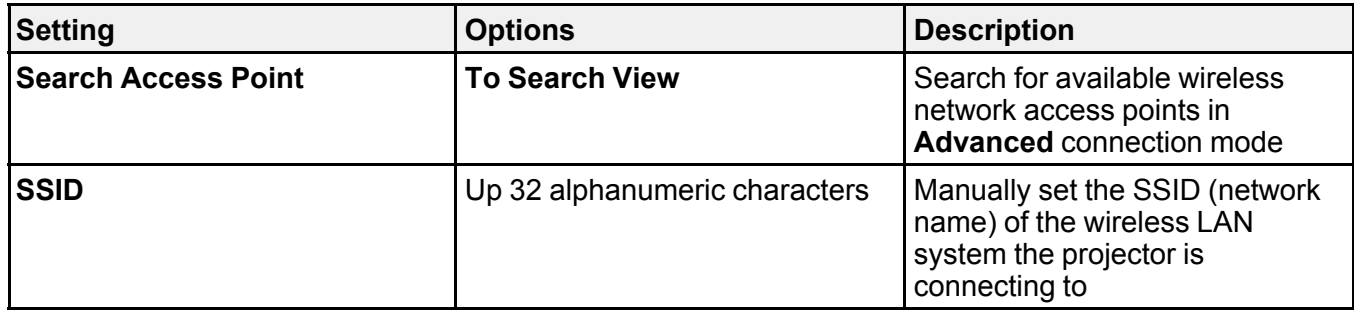

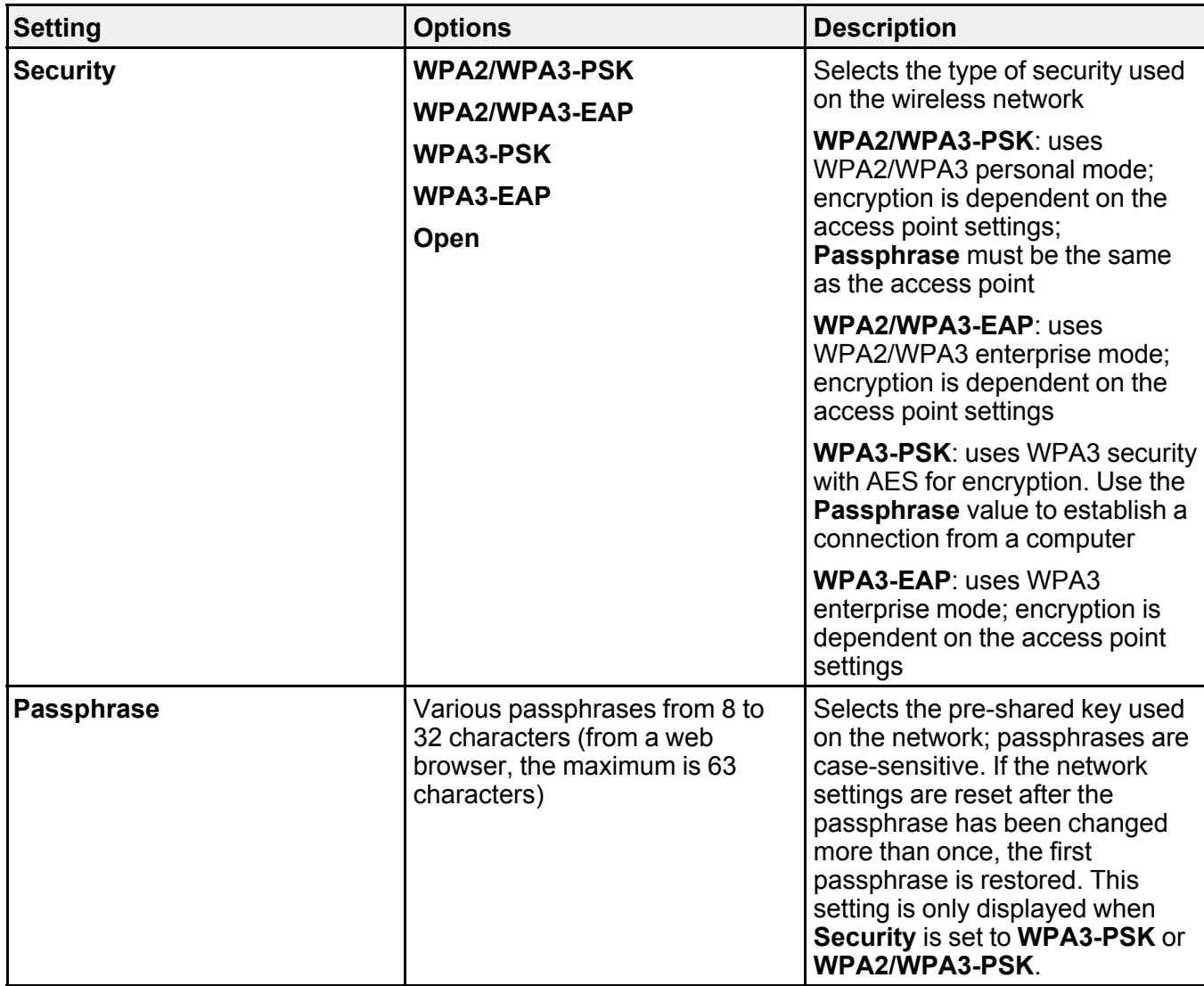

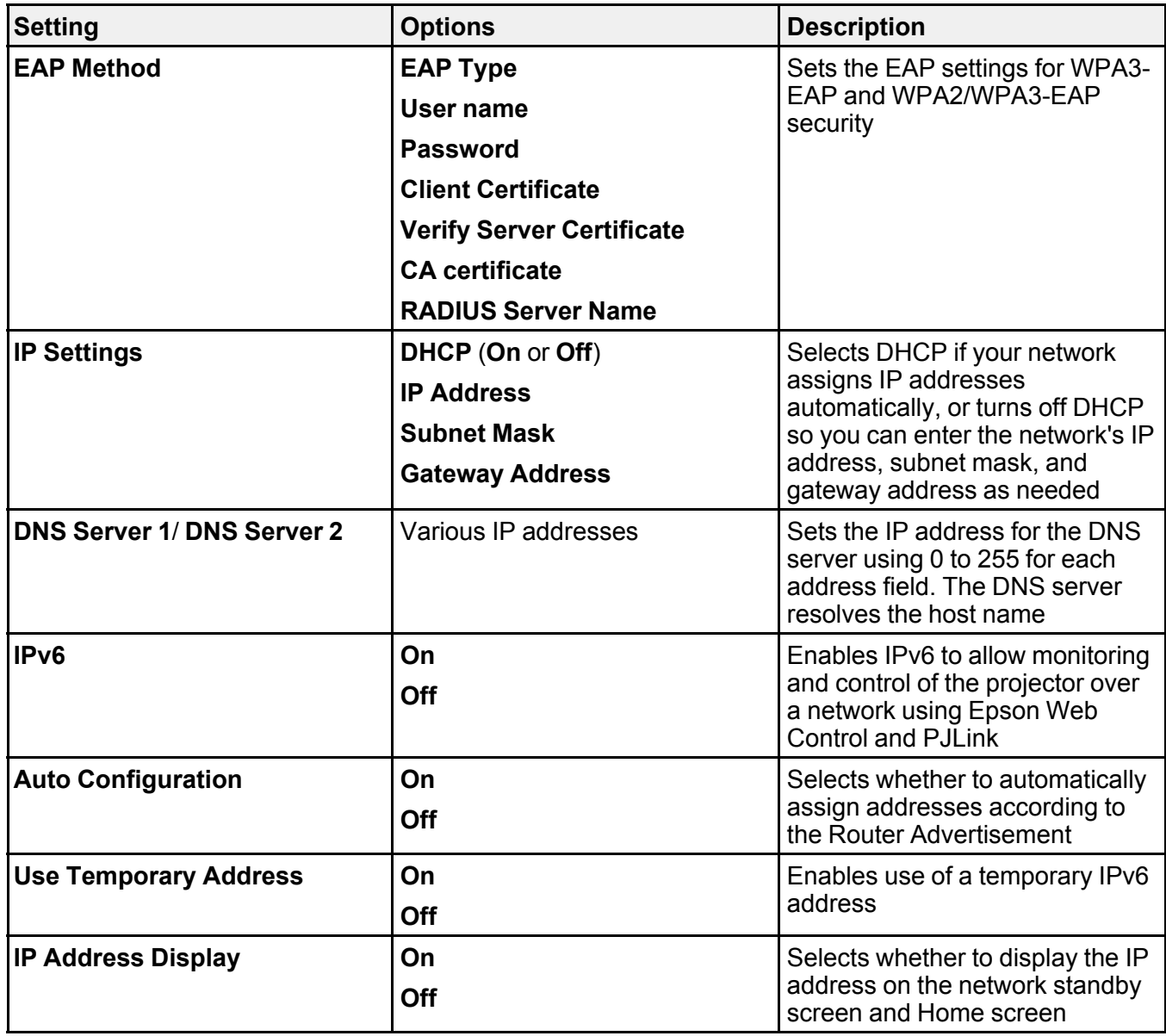

**Parent topic:** [Selecting](#page-60-0) Wireless Network Settings Manually

### <span id="page-68-0"></span>**Selecting Wireless Network Settings in Windows**

Before connecting to the projector, select the correct wireless network on your computer.

- 1. To access your wireless utility software, access the Desktop and double-click the network icon on the Windows taskbar.
- 2. Do one of the following:
	- If your projector is set up on an existing network (Advanced mode), select the network name (SSID).
	- If your projector is configured for Quick mode, select the projector's SSID.
- 3. Click **Connect**.

**Parent topic:** Wireless Network [Projection](#page-54-0)

# <span id="page-68-1"></span>**Selecting Wireless Network Settings on Mac**

Before connecting to the projector, select the correct wireless network on your Mac.

- 1. Click the AirPort icon on the menu bar at the top of the screen.
- 2. Make sure AirPort is turned on, then do one of the following:
	- If your projector is set up on an existing network (Advanced mode), select the network name (SSID).
	- If your projector is configured for Quick mode, select the projector's SSID.

**Parent topic:** Wireless Network [Projection](#page-54-0)

# <span id="page-68-2"></span>**Setting Up Wireless Network Security**

You can set up security for your projector to use on a wireless network. Set up one of the following security options to match the settings used on your network:

- WPA2-PSK (Simple AP mode only)
- WPA3-PSK
- WPA2/WPA3-PSK
- WPA3-EAP
- WPA2/WPA3-EAP

**Note:** To set up WPA3-EAP or WPA2/WPA3-EAP security, register your digital certificate file and place it on a USB storage device for connection to your projector.

- 1. Press the **Menu** button.
- 2. Select the **Network** menu and press  $\rightarrow$  Enter.

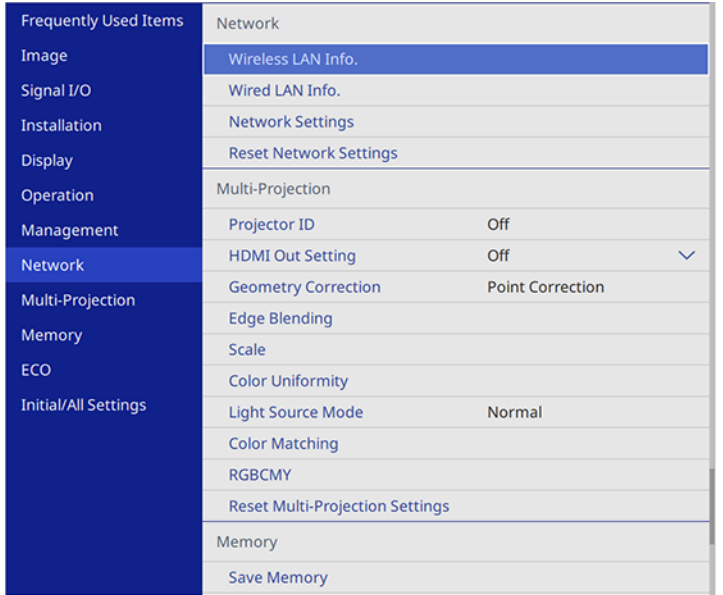

- 3. Select **Network Settings** and press **← Enter**.
- 4. Do one of the following:
	- To connect directly to a wireless device (Simple AP mode), select **Passphrase**, press  $\blacktriangleleft$  Enter, and enter a passphrase from 8 to 63 characters long. When you are done, return to the **Network Settings** screen, select **Set**, and follow the on-screen instructions to save your settings and exit the menus. Skip the rest of these steps.
	- To connect to a device via a wireless network router (infrastructure mode), select the **Wireless LAN** menu and press **← Enter**. Continue with the next step.
- 5. Select the **Security** setting and press **↓ Enter**.
- 6. Select the security settings for your network.
- 7. Do one of the following according to the security you selected:
	- **WPA3-PSK** or **WPA2/WPA3-PSK**: Select **Passphrase**, press **Enter**, and enter a passphrase from 8 to 63 characters long. Then continue with step 9.
- **WPA3-EAP** or **WPA2/WPA3-EAP**: Select **EAP Type** and press **Enter**.
- 8. Select the protocol for authentication as the **EAP Type** setting.
- 9. When you are finished, select **Return** and press **Enter** to return to the **Network Settings** menu.
- 10. Select **Set**, and follow the on-screen instructions to save your settings and exit the menus.

**Parent topic:** Wireless Network [Projection](#page-54-0)

### **Related topics**

[Registering](#page-87-0) a Digital Certificate on the Projector

# <span id="page-70-0"></span>**Wireless Network Projection from a Mobile Device or Windows Computer (Screen Mirroring)**

You can send images to your projector from mobile devices such as laptops, smartphones, and tablets using Miracast technology or from a Windows computer. If your device supports Miracast, you do not need to install any additional software.

The projector detects the input sources as Screen Mirroring1 and Screen Mirroring2.

Screen Mirroring [Restrictions](#page-70-1) [Selecting](#page-71-0) Screen Mirroring Settings Connecting for Screen Mirroring with a Windows [8.x/Windows](#page-73-0) 10 Computer [Connecting](#page-74-0) for Screen Mirroring with Miracast

**Parent topic:** Using the [Projector](#page-50-1) on a Network

### <span id="page-70-1"></span>**Screen Mirroring Restrictions**

Note the following when using Screen Mirroring features:

- You cannot play audio with more than 3 channels.
- You may not be able to project images depending on the resolution and frame rate.
- You cannot project 3D video.
- You can only play audio saved using the LPCM or AAC-LC audio codec.
- You can only play movies saved using the H.264 or H.265 movie codec (H.265 only supports the Main Profile)
- You cannot use extended Miracast features on Windows 8.1.
- You may not be able to view contents with copyright protection using a Miracast connection.
- Do not change the projector's Screen Mirroring settings during Screen Mirroring projection. Doing so may cause the projector to disconnect and delay reconnection.
- Do not turn off the electrical supply to the projector during Screen Mirroring projection.

**Parent topic:** Wireless Network [Projection](#page-70-0) from a Mobile Device or Windows Computer (Screen [Mirroring\)](#page-70-0)

### <span id="page-71-0"></span>**Selecting Screen Mirroring Settings**

You can select Screen Mirroring settings for your projector and then project images from your mobile device.

- 1. Press the **Menu** button.
- 2. Select the **Management** menu and press **↓ Enter**.

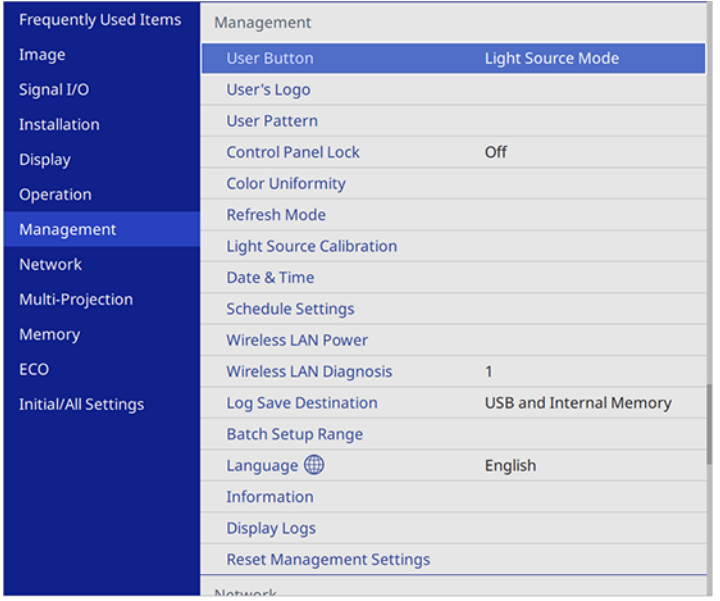

3. Set the **Wireless LAN Power** setting to **On**.
4. Select the **Network** menu and press **← Enter**.

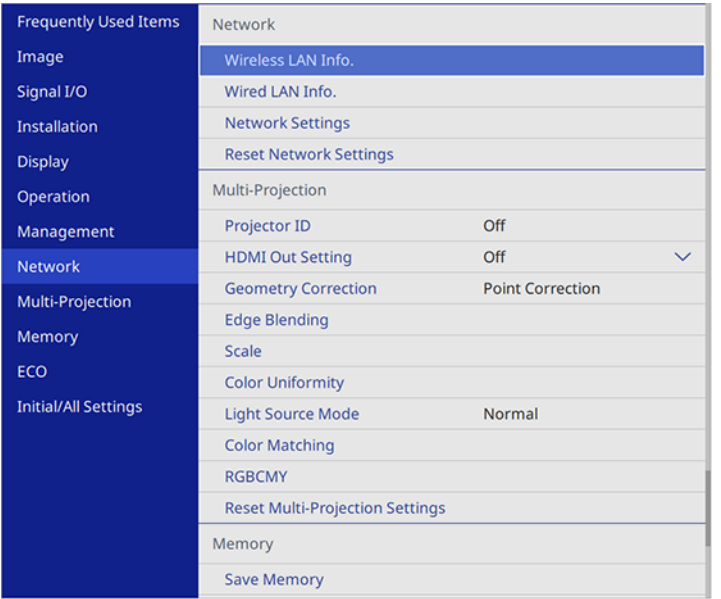

- 5. Select **Network Settings** and press **← Enter**.
- 6. Select **Priority Control Interface** and press **← Enter**.
- 7. Choose one of the following options:
	- If you are casting images over a wired LAN, select **Wired LAN**.
	- If you are casting images wirelessly directly or via a wireless network router, select **Wireless LAN**.
- 8. Set the **Simple AP** setting to **On**.
- 9. Select **Network Projection** and press  $\blacktriangleleft$  Enter.
- 10. Set the **Screen Mirroring** setting to **On**.
- 11. Select these settings as necessary:
	- **Interrupt Connection** lets you connect another mobile device while projecting using Screen Mirroring or to exclusively connect to one device. If you want to use two Screen Mirroring sources, turn this setting off.
- **Adjust Image Quality** lets you adjust the screen mirroring speed and quality. Select a small number to improve the quality or a large number to increase the speed.
- **Screen Mirroring Info** displays connection information when projecting from a Screen Mirroring source.
- 12. When you finish selecting settings, select **Return** and press **Enter** to return to the **Network Settings** screen.
- 13. Select **Set**, and follow the on-screen instructions to save your settings and exit the menus.

**Parent topic:** Wireless Network [Projection](#page-70-0) from a Mobile Device or Windows Computer (Screen [Mirroring\)](#page-70-0)

## **Connecting for Screen Mirroring with a Windows 8.x/Windows 10 Computer**

You can set up your computer to wirelessly project images and play sound using Screen Mirroring.

**Note:** If you are using Windows 10, you can cast images over a local area network or from your device to the projector directly. When you cast images over a local area network, the connection is more stable and secure. Connect the projector to the network with an Ethernet cable or install the optional wireless LAN module and set the wireless LAN settings to connect to a wireless network.

- 1. Select the Screen Mirroring settings on your projector as necessary.
- 2. Press the **LAN** button on the remote control to switch to the Screen Mirroring source.

You see the Screen Mirroring standby screen.

- 3. Do one of the following:
	- **Windows 10**: Open **Action Center** and select **Connect**.
	- **Windows 8.x**: Select **Devices** > **Project** > **Add a wireless display**.
- 4. Select your projector's Display Name from the list.
- 5. If you see the PIN entry screen on your computer, enter the PIN code displayed on the Screen Mirroring standby screen or at the bottom right of the projected image.

The projector displays the image from your computer or mobile device.

**Note:** It may take some time to establish the connection. Do not disconnect the projector's power cord while it is connecting to your device. This may cause your device to freeze or malfunction.

**Parent topic:** Wireless Network [Projection](#page-70-0) from a Mobile Device or Windows Computer (Screen [Mirroring\)](#page-70-0)

#### **Related references**

Network Settings - [Network](#page-229-0) Menu Optional Equipment and [Replacement](#page-14-0) Parts

#### **Related tasks**

[Selecting](#page-71-0) Screen Mirroring Settings

## **Connecting for Screen Mirroring with Miracast**

If your mobile device supports Miracast, you can connect it to the projector wirelessly and project images and sound.

- 1. Select the Screen Mirroring settings on your projector as necessary.
- 2. Press the **LAN** button on the remote control to switch to the Screen Mirroring source. You see the Screen Mirroring standby screen.
- 3. On your mobile device, use the Miracast function to search for the projector.

**Note:** See your mobile device's documentation for information on accessing the Miracast function.

You see a list of available devices.

- 4. Select your projector from the list.
- 5. If you see the PIN entry screen on your mobile device, enter the PIN code displayed on the Screen Mirroring standby screen or at the bottom right of the projected image.

The projector displays the image from your mobile device.

**Caution:** It may take some time to establish the connection. Do not disconnect the projector's power cord while it is connecting to your device. Doing so may cause your device to freeze or malfunction.

**Note:** Depending on the mobile device, you may need to delete a device when connecting. Follow the on-screen instructions on your device.

**Parent topic:** Wireless Network [Projection](#page-70-0) from a Mobile Device or Windows Computer (Screen [Mirroring\)](#page-70-0)

#### **Related references**

Network Settings - [Network](#page-229-0) Menu

### **Related tasks**

[Selecting](#page-71-0) Screen Mirroring Settings

# <span id="page-75-1"></span>**Screen Sharing**

You can display the projected screen of other compatible Epson projectors connected to the same network with the screen sharing function.

The screen sharing function is limited by the following:

- You cannot share your projected screen with other projectors. You can only display the projected screen from projectors with the sharing capability.
- If your projector's firmware version is older than the version installed on other projectors on the network, you may not be able to display the shared screen and may need to update your projector's firmware.
- You cannot change the projector's **Network** settings while displaying a shared screen.

[Projecting](#page-75-0) Screen Sharing Images

**Parent topic:** Using the [Projector](#page-50-0) on a Network

**Related concepts**

Updating the [Firmware](#page-251-0)

## <span id="page-75-0"></span>**Projecting Screen Sharing Images**

You can display shared images from other projectors that have the Screen Sharing feature. All projectors must be connected to the same network.

**Note:** Make sure your projector is not connected to any devices via Epson iProjection before you use the screen sharing function.

- 1. Turn on the projector.
- 2. Connect your projector to the same network as the host projector that is sharing its screen.
- 3. Press the **Menu** button on the projector or the remote control.

4. Select the **Network** menu and press **↓ Enter**.

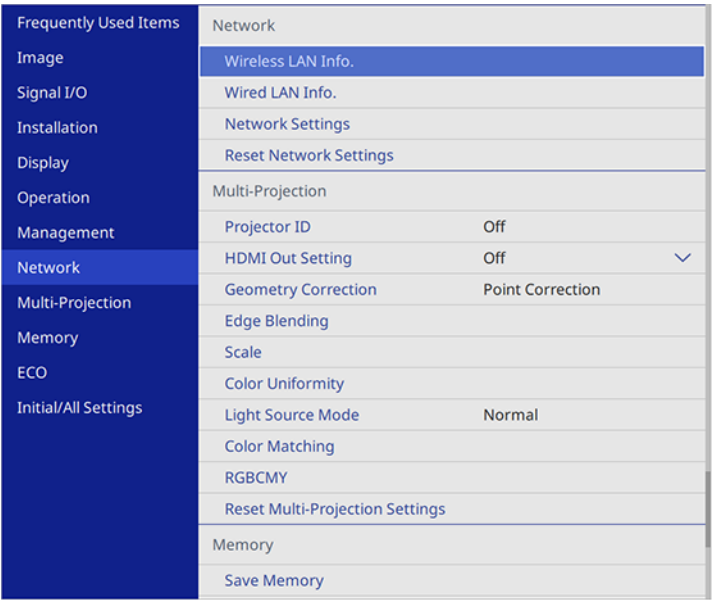

- 5. Select **Network Settings** and press **← Enter**.
- 6. Select **Network Projection** and press **← Enter**.
- 7. Set the **Screen Sharing** setting to **On**.
- 8. When you finish selecting settings, select **Return** and press  $\blacktriangleleft$  **Enter** to return the **Network Settings** menu.
- 9. Select **Set**, and follow the on-screen instructions to save your settings and exit the menus.

When a projector on the same network shares its screen, the shared screen is automatically displayed on your projector. If it isn't, press the **LAN** button on the remote control to switch to the screen sharing source. To exit screen sharing, press the **Esc** button on the remote control.

**Parent topic: Screen [Sharing](#page-75-1)** 

# <span id="page-76-0"></span>**Setting Up Projector Network E-Mail Alerts**

You can set up the projector to send you an e-mail alert over the network if there is a problem with the projector.

**Note:** If the Standby Mode setting is set to **Communication On** in the Operation menu, you can receive e-mail alerts even if the projector is in standby mode (the power is off). The Standby Mode setting is displayed only if the A/V Output setting in the Signal I/O menu is set to **While Projecting**, the Auto Power On setting in the Network menu is set to **Off**, and the Power On Trigger setting in the Operation menu is set to **Plug-in Detection**.

- 1. Press the **Menu** button.
- 2. Select the **Network** menu and press  $\blacktriangleright$  **Enter**.
- 3. Select **Network Settings** and press **← Enter**.
- 4. Select the **Mail Notification** menu and press **← Enter**.

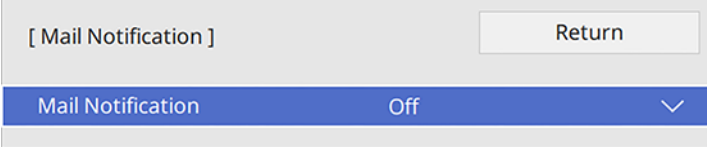

- 5. Turn on **Mail Notification**.
- 6. Enter the IP address for the **SMTP Server** setting.

**Note:** Do not use 127.x.x.x (where x is a number from 0 to 255).

- 7. Select a type of **Authentication** for the SMTP server.
- 8. Select a number for the SMTP server **Port Number** setting, from 1 to 65535 (default is 25).
- 9. Enter a **User Name** for the SMTP server.
- 10. Enter a **Password** for the SMTP server authentication.
- 11. Enter the sender's email address as the **From** setting.
- 12. Choose an **Address** field, enter the e-mail address, and select the alerts you want to receive there. Repeat for up to three addresses. Your e-mail address can be up to 64 alphanumeric characters long.
- 13. If you are using the PJLink protocol for projector control, turn on the **PJLink** setting in the Projector Control menu and enter the IP address where you want to receive PJLink notifications as the **Notified IP Address** setting.
- 14. When you finish selecting settings, select **Return** and press **Enter** to return to the **Network Settings** menu.
- 15. Select **Set**, and follow the on-screen instructions to save your settings and exit the menus.

**Note:** If a critical problem causes a projector to shut down, you may not receive an e-mail alert.

Network Projector E-mail Alert [Messages](#page-78-0)

**Parent topic:** Using the [Projector](#page-50-0) on a Network

#### **Related references**

Input Signal [Settings](#page-204-0) - Signal I/O Menu

## <span id="page-78-0"></span>**Network Projector E-mail Alert Messages**

When a problem occurs with a networked projector, and you selected to receive e-mail alerts, you receive an e-mail containing the following information:

- The email address entered as the **From** setting
- **Epson Projector** on the subject line
- The name of the projector experiencing a problem
- The IP address of the affected projector
- Detailed information about the problem

**Note:** If a critical problem causes a projector to shut down, you may not receive an e-mail alert.

**Parent topic:** Setting Up [Projector](#page-76-0) Network E-Mail Alerts

# **Setting Up Monitoring Using SNMP**

Network administrators can install SNMP (Simple Network Management Protocol) software on network computers so they can monitor projectors. If your network uses this software, you can set up the projector for SNMP monitoring.

- 1. Press the **Menu** button.
- 2. Select **Network** > **Network Settings** > **Projector Control** > **SNMP** > **On**.

3. Enter up to two IP addresses to receive SNMP notifications as the **Trap IP Address** setting, using 0 to 255 for each address field.

**Note:** To enter the IP address using the numeric keys on the remote control, press and hold the **Num** button. Do not use these addresses: 224.0.0.0 through 255.255.255.255. This projector supports SNMP agent version 1 (SNMPv1).

- 4. Enter the SNMP **Community Name** (up to 32 alphanumeric characters).
- 5. When you finish selecting settings, select **Return** and press **Enter** to return to the **Network Settings** menu.
- 6. Select **Set**, and follow the on-screen instructions to save your settings and exit the menus.

**Parent topic:** Using the [Projector](#page-50-0) on a Network

## **Controlling a Networked Projector Using a Web Browser**

Once you have connected your projector to your network, you can select projector settings and control projection using a compatible web browser. You can also edit playlists when the projector is in Content Playback mode. This lets you access the projector remotely.

**Note:** The web setup and control features support Microsoft Internet Explorer 11.0 or later, Microsoft Edge, Google Chrome, and Safari on networks that do not use a proxy server for connection. You cannot select all of the projector menu settings or control all projector functions using a web browser. You can also control the projector using a web browser through the Epson iProjection app on iOS and Android devices.

**Note:** If you set Standby Mode to **Communication On** in the Operation menu, you can use a web browser to select settings and control projection even if the projector is in standby mode (the power is off). The Standby Mode setting is displayed only if the A/V Output setting in the Signal I/O menu is set to **While Projecting**, the Auto Power On setting in the Network menu is set to **Off**, and the Power On Trigger setting in the Operation menu is set to **Plug-in Detection**.

**Caution:** When the projector is in Content Playback mode and the Playlists screen or the USB Memory Device screen is displayed, do not remove the USB flash drive from the projector or disconnect the power cord. You could damage the data on the USB flash drive.

- 1. Make sure the projector is turned on.
- 2. Start your web browser on a computer or device connected to the network.

3. Type the projector's IP address into the browser's address box and press the computer's **Enter** key (if you are entering an IPv6 address, wrap the address with [ and ]).

**Note:** You can find the projector's IP address in the projector's Network menu or on the LAN input screen.

**Note:** If you attempt to connect to the Web Control screen via a proxy server, the screen will not be displayed. Make a direct connection to the Web Control screen.

**Caution:** Do not remove the USB flash drive from the projector or disconnect the projector's power cord when the **Playlists** or **USB Memory Device** screens are displayed in Content Playback mode. Data saved on the flash drive may be damaged.

You see the Web Control screen.

In normal mode:

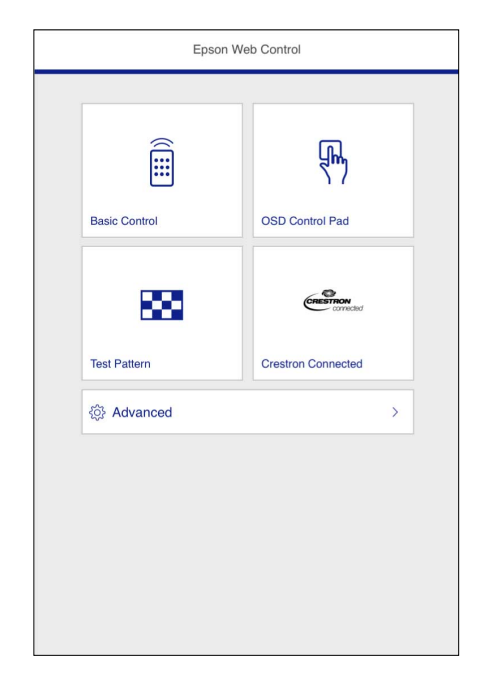

In Content Playback mode:

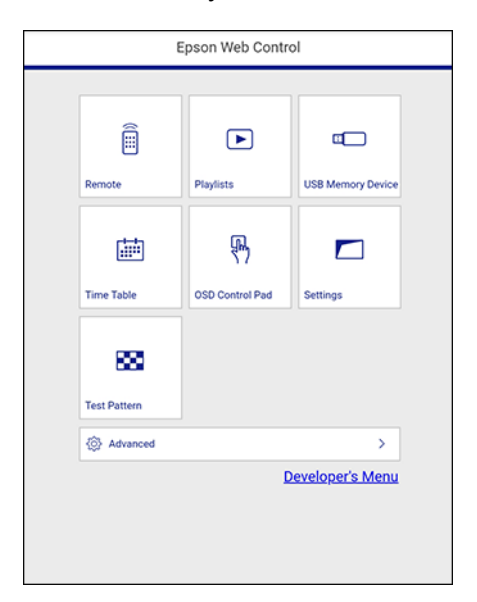

4. To control projection remotely, select the **Basic Control** (in normal mode) or **Remote** (in Content Playback mode) option from the Web Control screen.

**Note:** If you see a log in window, enter your user name and password. (If you selected the **Basic Control** option, the default user name is **EPSONREMOTE** and the default password is **guest**. If you selected the **Remote** option, the default user name is **EPSONWEB** and the default password is **admin**.)

You see a screen like this:

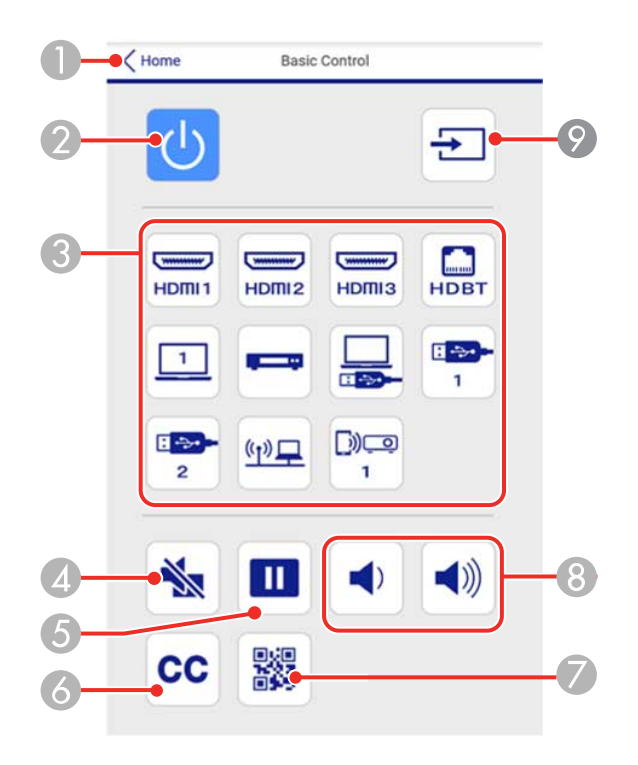

- Returns to the Epson Web Control screen
- Power button control
- Selects the input source
- **A/V Mute** button control
- **Freeze** button control
- Displays closed captions
- Displays a QR code for connecting with iOS or Android devices using the Epson iProjection app
- **Volume** button controls
- Searches for connected sources
- 5. Select the icon corresponding to the projector function you want to control.

6. To select projector menu settings, select **Advanced** on the Web Control screen.

**Note:** If you see a log in window, enter your user name and password. (The default user name is **EPSONWEB** and the default password is **admin**.)

7. Select the name of the menu and follow the on-screen instructions.

**Parent topic:** Using the [Projector](#page-50-0) on a Network

#### **Related references**

Feature Settings - [Operation](#page-217-0) Menu Network Settings - [Network](#page-229-0) Menu Input Signal [Settings](#page-204-0) - Signal I/O Menu

## <span id="page-83-1"></span>**Using Crestron Connected**

If you are using the Crestron Connected network monitoring and control system, you can set up your projector for use on the system. Crestron Connected lets you control and monitor your projector using a web browser

**Note:** You cannot use the Message Broadcasting feature in the Epson Projector Management software when you use Crestron Connected.

For additional information on Crestron Connected, contact Crestron.

Setting Up Crestron [Connected](#page-83-0) Controlling a Networked Projector Using Crestron [Connected](#page-84-0)

**Parent topic:** Using the [Projector](#page-50-0) on a Network

### <span id="page-83-0"></span>**Setting Up Crestron Connected**

To set up your projector for monitoring and control using a Crestron Connected system, make sure your computer and projector are connected to the network.

**Note:** If you want to use the Crestron Connected system when the projector is turned off, you need to adjust the Standby Mode setting in the Operation menu. The Standby Mode setting is displayed only if the A/V Output setting in the Signal I/O menu is set to **While Projecting**, the Auto Power On setting in the Network menu is set to **Off**, and the Power On Trigger setting in the Operation menu is set to **Plug-in Detection**.

1. Press the **Menu** button.

- 2. Select the **Network** menu and press **← Enter**.
- 3. Select **Network Settings** and press **← Enter**.
- 4. Select the **Projector Control** menu and press **Enter**.
- 5. Set the **Crestron Connected** setting to **On** to allow the projector to be detected.

**Note:** Enabling Crestron Connected disables the Message Broadcasting feature in the Epson Projector Management software.

- 6. When you are finished selecting settings, select **Return** and press **Enter** to return to the **Network Settings** menu.
- 7. Select **Set**, and follow the on-screen instructions to save your settings and exit the menus.
- 8. Turn off the projector, then turn it on again to enable the setting.

### **Parent topic:** Using Crestron [Connected](#page-83-1)

#### **Related references**

Feature Settings - [Operation](#page-217-0) Menu Input Signal [Settings](#page-204-0) - Signal I/O Menu Network Settings - [Network](#page-229-0) Menu

## <span id="page-84-0"></span>**Controlling a Networked Projector Using Crestron Connected**

Once you have set up your projector to use Crestron Connected, you can control and monitor projection using a compatible web browser.

- 1. Start your web browser on a computer connected to the network.
- 2. Type the projector's IP address into the browser's address box and press the computer's **Enter** key.

You see the Epson Web Control screen:

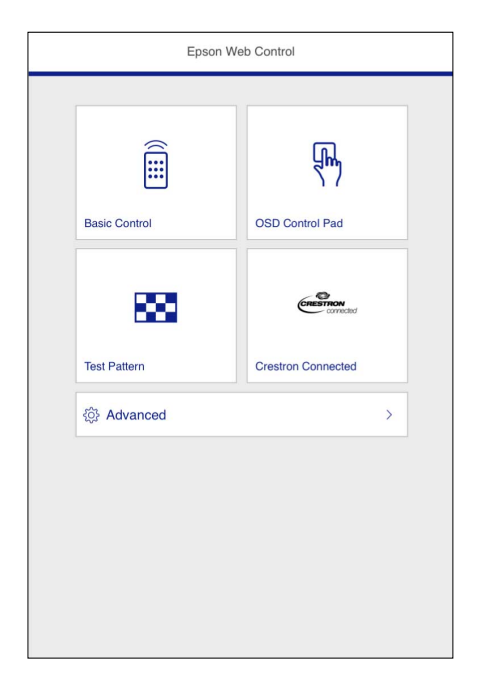

**Note:** You may need to log in to access some of the options on the Web Control screen. If you see a log in window, enter your user name and password.

3. Select **Crestron Connected**.

You see a screen like this:

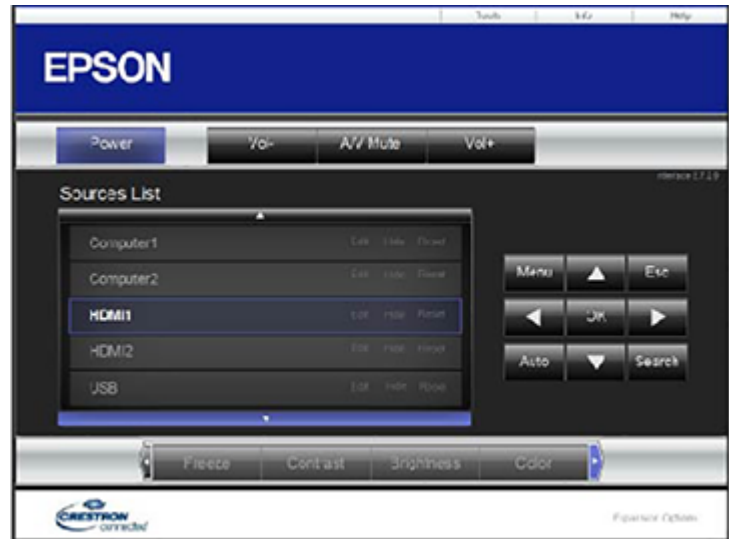

**Note:** Sources in the image above vary depending on ports available on your product.

- 4. Select the input source that you want to control in the Sources List box. You can scroll through available sources using the up and down arrows in the box.
- 5. To control projection remotely, click the on-screen buttons that correspond to the projector's remote control buttons. You can scroll through button options at the bottom of the screen.

**Note:** These on-screen buttons do not directly correspond to the projector's remote control buttons:

- **OK** acts as the **Enter** button
- **Menu** displays the projector's menu
- 6. To view information about the projector, click the **Info** tab.
- 7. To change projector, Crestron, and password settings, click the **Tools** tab, select settings on the displayed screen, and click **Send**.
- 8. When you finish selecting settings, click **Exit** to exit the program.

**Parent topic:** Using Crestron [Connected](#page-83-1)

# <span id="page-87-1"></span>**Registering a Digital Certificate on the Projector**

Follow the instructions here if you need to install a digital certificate on the projector to provide security for your presentation files.

**Note:** You can register a digital certificate over a network. However, be sure to register just once or the certificate may not install correctly.

Importing a Web Server [Certificate](#page-87-0) Using the Projector Menus [Registering](#page-88-0) Digital Certificates from a Web Browser Digital [Certificate](#page-89-0) Types

**Parent topic:** Using the [Projector](#page-50-0) on a Network

## <span id="page-87-0"></span>**Importing a Web Server Certificate Using the Projector Menus**

You can create your web server certificate and import it using the projector menus and a USB flash drive.

**Note:** You can also register digital certificates from your web browser. Make sure to only register once, or the certificate may not install correctly.

- 1. Make sure your digital certificate file is compatible with projector registration and saved in the root directory of the USB flash drive.
- 2. Press the **Menu** button on the projector or remote control.
- 3. Select **Network** > **Network Settings** > **Projector Control** > **Secure HTTP** > **On**.
- 4. Select the **Web Server Certificate** setting and press **Enter**.
- 5. Select **Save** or **Register** and press  $\rightarrow$  **Enter**.
- 6. Follow the on-screen instructions to connect a USB flash drive to the **USB-A** port on the projector or control pad (optional accessory required).
- 7. Press  $\rightarrow$  **Enter** to display the certificate list.
- 8. Select the certificate you want to import from the displayed list.

A message is displayed prompting you to enter the password for the certificate.

9. Enter the password and press  $\rightarrow$  **Enter**.

The certificate is imported and a completion message appears.

**Parent topic:** [Registering](#page-87-1) a Digital Certificate on the Projector

## <span id="page-88-0"></span>**Registering Digital Certificates from a Web Browser**

You can register the digital certificates on the projector for wireless LAN authentication.

**Note:** You can also register the digital certificates in the projector's Network menu. However, be sure to register just once or the certificate may not install correctly.

- 1. Make sure your digital certificate file is compatible with projector registration.
- 2. Make sure the projector is turned on.
- 3. Start your web browser on a computer or mobile device connected to the network.
- 4. Type the projector's IP address into the browser's address box and press the computer's **Enter** key. You see the Web Control screen and a prompt to enter a user ID and password.
- 5. Select **Advanced** and enter the following information in uppercase or lowercase letters, exactly as shown:
	- For the user ID, enter **EPSONWEB**. (You cannot change the user ID.)
	- For the password, enter the default password **admin**. (You can change the Web Control password using the projector's Network Settings menu.)
- 6. Under **Network**, select **Certificate**.

Note: You may need to select the menu icon to find Network, depending on your device.

You see a screen like this:

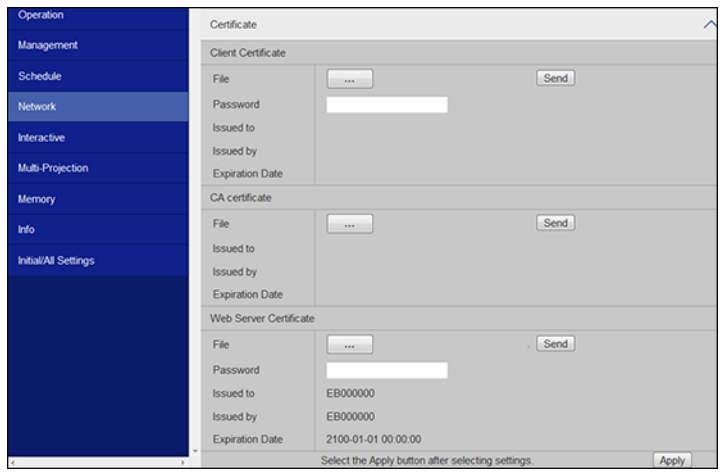

7. Click the **Choose File** button, select the certificate file, and click **Open**.

**Note:** The button name may vary depending on the browser you are using.

- 8. Enter a password in the **Password** box and click **Send**.
- 9. When you finish registering the certificate, click **Apply** to finalize your changes and complete the registration.

**Parent topic:** [Registering](#page-87-1) a Digital Certificate on the Projector

## <span id="page-89-0"></span>**Digital Certificate Types**

You can register these types of digital certificates.

### **Client Certificate (PEAP-TLS/EAP-TLS)**

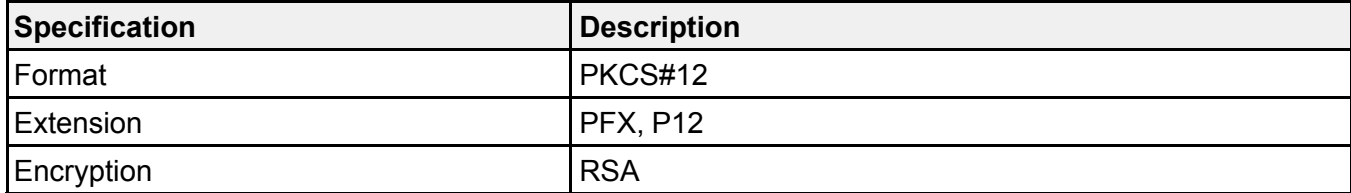

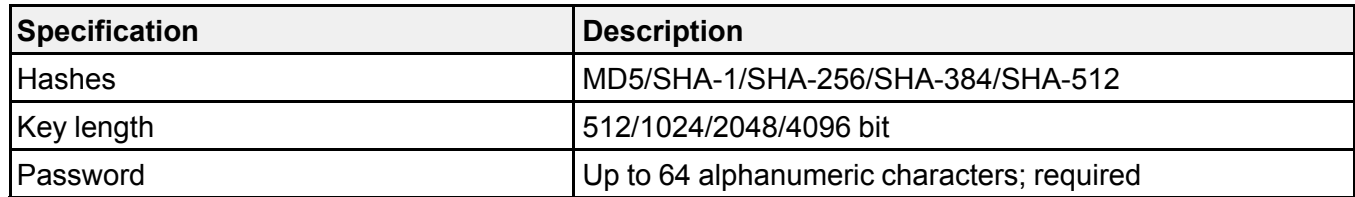

## **CA Certificate (PEAP/PEAP-TLS/EAP-TLS/EAP-FAST)**

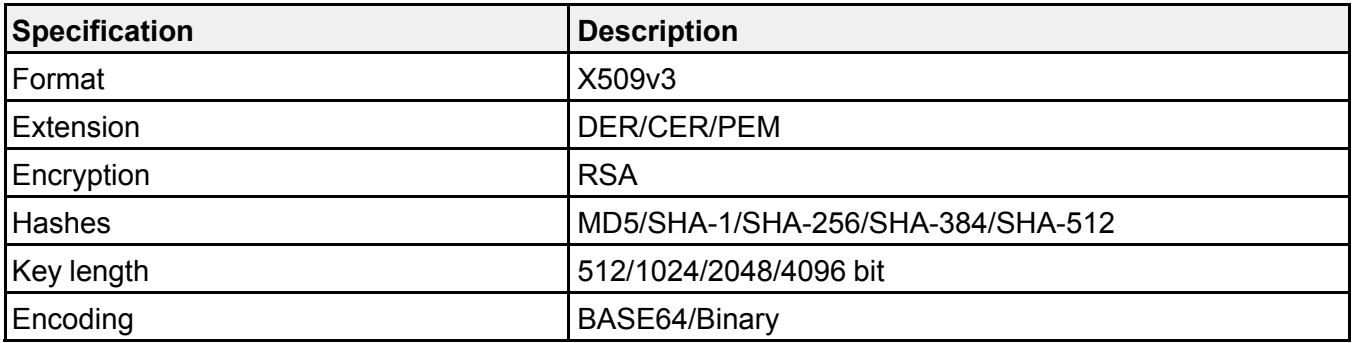

## **Web Server Certificate (Secure HTTP)**

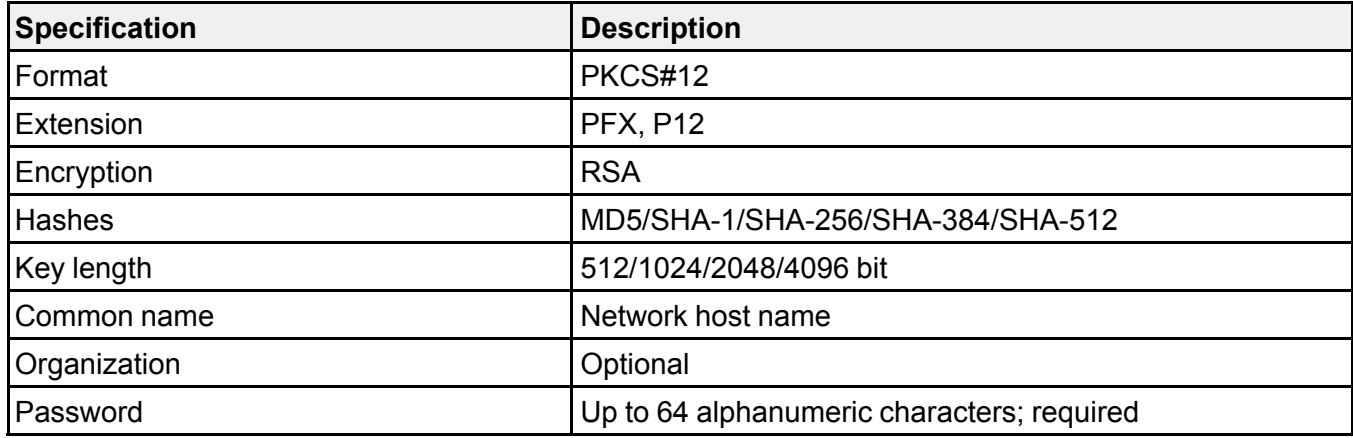

**Parent topic:** [Registering](#page-87-1) a Digital Certificate on the Projector

# <span id="page-91-1"></span>**Using Basic Projector Features**

Follow the instructions in these sections to use your projector's basic features.

Turning On the [Projector](#page-91-0) Turning Off the [Projector](#page-95-0) Selecting the [Language](#page-97-0) for the Projector Menus [Setting](#page-97-1) the Date and Time Image [Shape](#page-99-0) [Resizing](#page-111-0) the Image with the Wide and Tele Buttons [Adjusting](#page-112-0) the Image Position [Focusing](#page-114-0) the Image Remote Control [Operation](#page-116-0) [Selecting](#page-117-0) an Image Source [Projection](#page-119-0) Modes Image [Aspect](#page-121-0) Ratio Color [Mode](#page-123-0) Adjusting the Hue, [Saturation,](#page-125-0) and Brightness [Adjusting](#page-126-0) Gamma Adjusting the Image [Resolution](#page-128-0) Adjusting the Projector's [Brightness](#page-130-0) Level Turning On [Dynamic](#page-134-0) Contrast [Controlling](#page-135-0) the Volume with the Volume Buttons Inverting the Audio [Channels](#page-136-0) [Selecting](#page-137-0) a Quick Startup Setting Projecting a PC Free [Presentation](#page-139-0) [Projecting](#page-146-0) in Content Playback Mode

# <span id="page-91-0"></span>**Turning On the Projector**

Turn on the projector before you turn on the computer or video equipment you want to use.

1. Connect the power cord to the projector's power inlet.

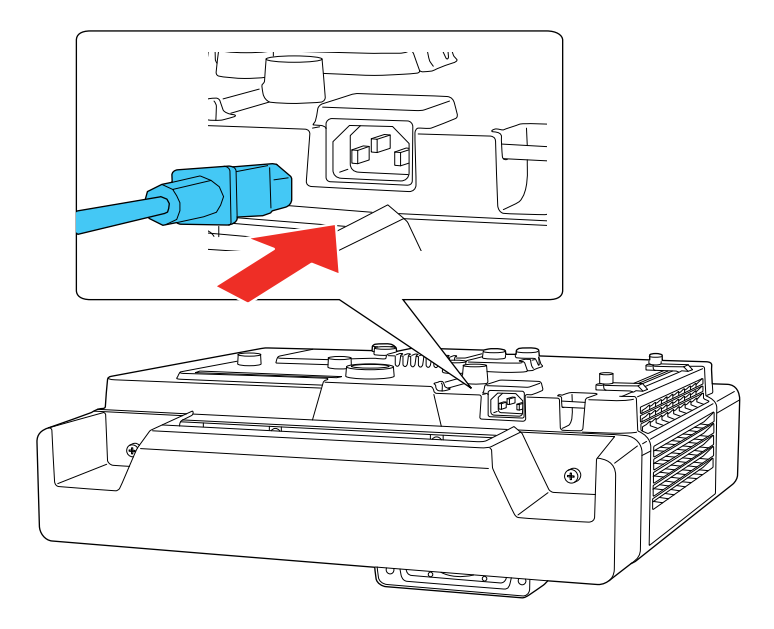

2. Plug the power cord into an electrical outlet.

The projector's power light turns blue. This indicates that the projector is receiving power.

**Note:** With **Direct Power On** turned on, the projector turns on as soon as you plug it in. If you enable the **Auto Power On** setting in the projector's Operation menu, the projector turns on when it detects a signal or cable connection from the selected port.

3. Press the power button on the projector or remote control to turn on the projector.

The projector beeps and the Status light flashes blue as the projector warms up. After about 30 seconds, the Status light stops flashing and turns blue.

**Note:** When **Quick Startup** is enabled in the projector's Operation menu, the projector becomes ready for use in several seconds the next time you press the power button.

**Warning:** Never look into the projector lens when the laser is on. This can damage your eyes and is especially dangerous for children and pets. If you are using the remote control to turn the projector on, make sure no one is looking into the lens or in front of the projector before turning it on.

**Caution:** Make sure no objects are blocking the light from the projector lens. Objects blocking the lens for an extended time can melt and light that is reflected back into the lens can cause the projector to malfunction.

If you do not see a projected image right away, try the following:

- Turn on the connected computer or video device.
- Insert a DVD or other video media and press the play button, if necessary.
- Press the **Source Search** button on the projector or remote control to detect the video source.

**Note:** If the **Auto Source Search** setting in the Operation menu is enabled, the projector automatically detects the input signal when you turn it on.

- Change the screen output from the computer when using a laptop.
- Press the button for the video source on the remote control.
- If the Home screen is displayed, select the source you want to project.

Using the Home [Screen](#page-93-0)

**Parent topic:** Using Basic [Projector](#page-91-1) Features

#### **Related references**

Feature Settings - [Operation](#page-217-0) Menu

## <span id="page-93-0"></span>**Using the Home Screen**

You can select input sources and other frequently used options from the Home screen.

- 1. To display the Home screen, do one of the following:
	- Press the **Home** button on the control panel or remote control.
	- Turn on the projector with the **Home Screen Auto Disp** setting enabled.
	- Turn on the projector when no signal is received from the selected input source.

2. Press the arrow buttons on the remote control or control panel to navigate the screen, and press  $\rightarrow$ **Enter** to select an option.

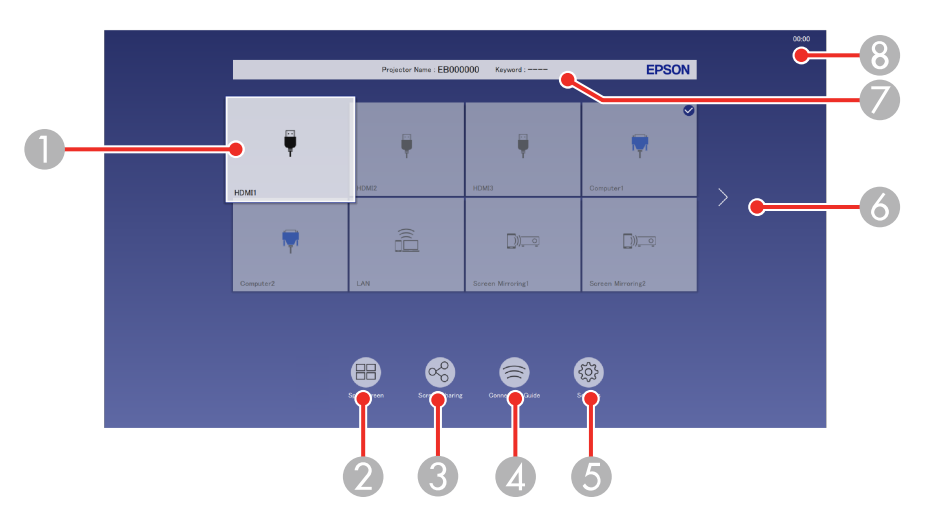

1 Selects the source you want to project

A checkmark appears in the upper right corner of the current input source. For most sources, a preview of the input image appears as a thumbnail.

- 2 Projects images from two or four input sources simultaneously in a grid format (not shown in Content Playback mode)
- 3 Receives shared images from other host projectors connected to the same network
- 4 Displays the Connection Guide

You can view steps for different wireless connection methods depending on the devices you are using, such as smartphones or computers.

- 5 Lets you select the following common projector settings (these settings may vary depending on other selected settings):
	- **Color Mode**
	- **Brightness Level**
	- **Volume**
	- **Geometry Correction** (**H/V-Keystone** and **Quick Corner** are available)
	- **Aspect**
- 6 Moves to the previous or next page if there are more available input sources
- 7 Displays the projector name and the projector keyword
- 8 Displays the current time

**Note:** The Home screen closes after 10 minutes of inactivity.

3. Press the **Home** button to hide the Home screen.

**Parent topic:** Turning On the [Projector](#page-91-0)

# <span id="page-95-0"></span>**Turning Off the Projector**

Before turning off the projector, shut down any computer connected to it so you can see the computer display during shutdown.

**Note:** Turn off this product when not in use to prolong the life of the projector. Laser life will vary depending upon mode selected, environmental conditions, and usage. Brightness decreases over time.

1. Press the power button on the projector, control pad (optional accessory required), or remote control.

The projector displays a shutdown confirmation screen.

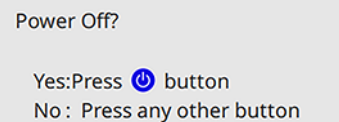

2. Press the power button again. (To leave it on, press any other button.)

The projector beeps twice, the laser turns off, and the Status light turns off.

**Note:** If the **Light Source Calibration** setting is set to **Run Periodically** in the projector's Management menu, light source calibration starts automatically if you turn off the projector and the following conditions are present:

- 100 hours have passed since the last light source calibration.
- You have used the projector continuously for at least 20 minutes.
- 3. To transport or store the projector, make sure the power light is blue (not flashing) and the Status light is off, then unplug the power cord.

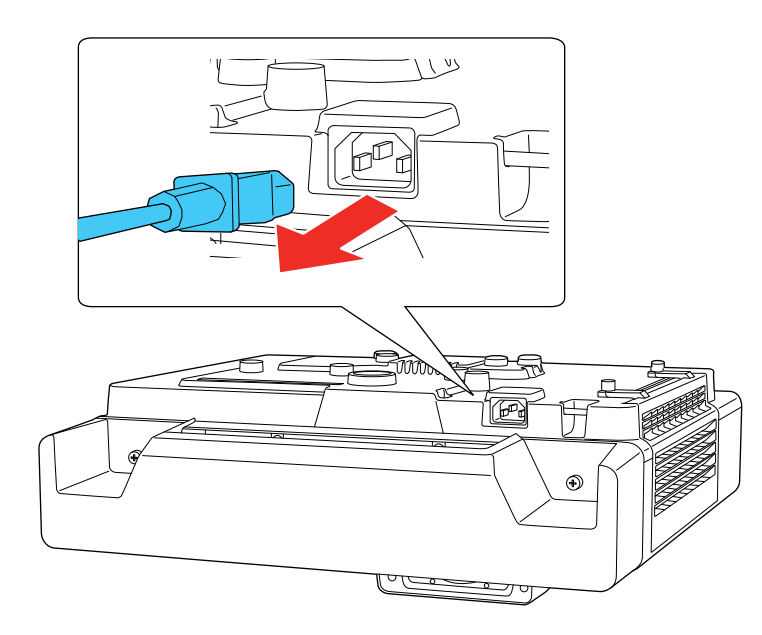

**Caution:** To avoid damaging the projector or laser, never unplug the power cord when the Status light is on or flashing.

**Parent topic:** Using Basic [Projector](#page-91-1) Features

### **Related references**

[Administration](#page-222-0) Settings - Management Menu

# <span id="page-97-0"></span>**Selecting the Language for the Projector Menus**

If you want to view the projector's menus and messages in another language, you can change the Language setting.

- 1. Turn on the projector.
- 2. Press the **Menu** button.
- 3. Select the **Management** menu and press **← Enter**.

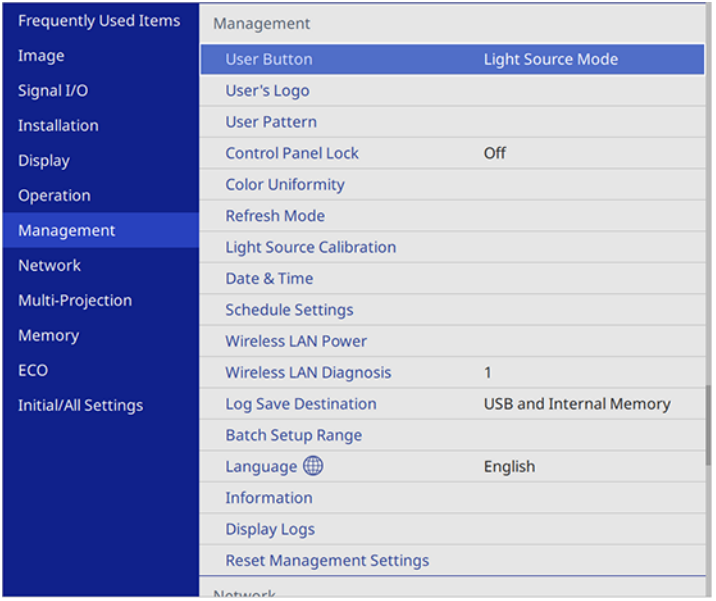

- 4. Select the **Language** setting and press **← Enter**.
- 5. Select the language you want to use and press **← Enter**.
- 6. Press **Menu** or **Esc** to exit the menus.

**Parent topic:** Using Basic [Projector](#page-91-1) Features

# <span id="page-97-1"></span>**Setting the Date and Time**

You can set the date and time for the projector.

1. Press the **Menu** button.

2. Select the **Management** menu and press  $\rightarrow$  Enter.

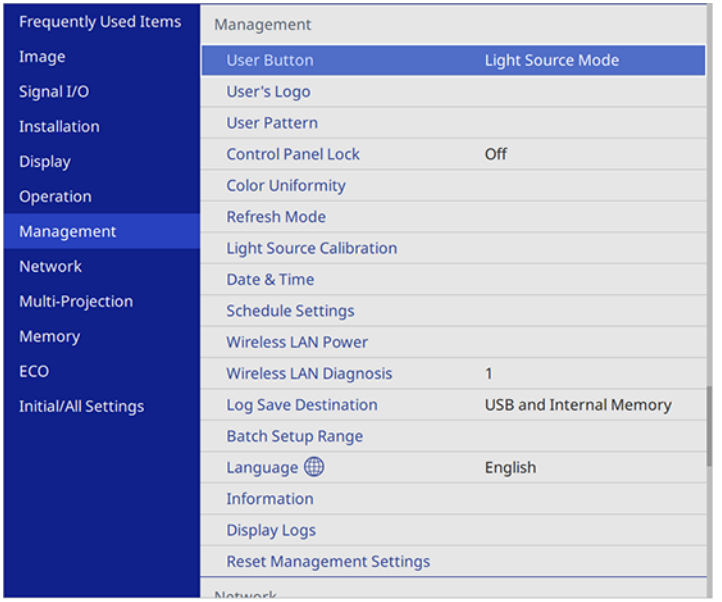

- 3. Select the **Date & Time** setting and press **Enter**.
- 4. Select the **Date & Time** setting and press **Enter**.
- 5. Select **Date**, press **← Enter**, and use the displayed keyboard to enter today's date.
- 6. Select **Time**, press **Enter**, and use the displayed keyboard to enter the current time.
- 7. Adjust the **Time Difference (UTC)** settings to set the time difference from the Coordinated Universal Time.
- 8. When you are finished, select **Set** and press  $\blacktriangleleft$  **Enter**.
- 9. To activate daylight saving time, select the **Daylight Saving Time** setting and set it to **On**. Then select settings.
- 10. When you are finished, select Set and press  $\rightarrow$  Enter.
- 11. To update the time automatically through an internet time server, select the **Internet Time** setting and set it to **On**.
- 12. Select **Internet Time Server** and press **← Enter**.
- 13. Enter the IP address for the Internet time server you want to use and select **OK**.
- 14. Select Set and press  $\rightarrow$  Enter.
- 15. Press **Menu** or **Esc** to exit the menus.

**Parent topic:** Using Basic [Projector](#page-91-1) Features

## <span id="page-99-0"></span>**Image Shape**

You can project an evenly rectangular image by placing the projector directly in front of the center of the screen and keeping it level. If you place the projector at an angle to the screen, or tilted up or down, or off to the side, you may need to correct the image shape for the best display quality. After correction, your image is slightly smaller.

For the best quality images, try to adjust the projector's position to achieve the correct image size and shape. After you have corrected the position of the projector, you can use the adjustments in this section to correct the image shape. You cannot correct an image shape using multiple correction methods at the same time.

[Adjusting](#page-99-1) the Front Feet [Correcting](#page-100-0) Image Shape with the Keystone Buttons [Correcting](#page-103-0) Image Shape with Quick Corner Correcting Image Shape with Arc [Correction](#page-106-0) Correcting Image Shape with Point [Correction](#page-109-0) [Applying](#page-111-1) Saved Image Shape Settings **Parent topic:** Using Basic [Projector](#page-91-1) Features

## <span id="page-99-1"></span>**Adjusting the Front Feet**

If you are projecting from a table or other flat surface, you can adjust the image using the projector's adjustable feet. To adjust the image height, set the projector higher or lower while keeping it level and parallel to the screen.

1. Turn on the projector and display an image.

2. Rotate the front feet to adjust any tilting or vertical distortion.

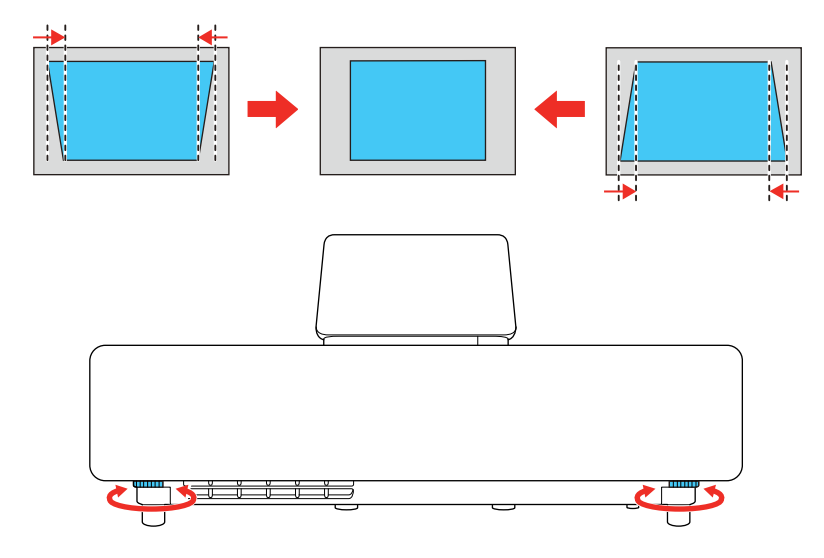

If the projected image is unevenly rectangular, you need to adjust the image shape.

**Parent topic:** Image [Shape](#page-99-0)

## <span id="page-100-0"></span>**Correcting Image Shape with the Keystone Buttons**

You can use the projector's keystone correction buttons to correct the shape of an image that is unevenly rectangular on the sides.

**Note:** You can use the keystone buttons to correct the image up to ± 3° horizontally or vertically. If the projector is mounted on the wall, use the adjustment dials on the wall mount to correct the screen image before using any other digital correction methods.

**Note:** If you change the **Screen Type** setting or adjust the image position, your image adjustments are reset.

- 1. Turn on the projector and display an image.
- 2. Press one of these keystone buttons on the control panel to display the Keystone adjustment screen.

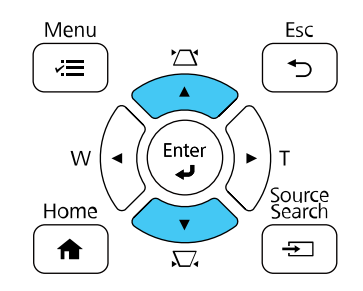

3. Press a keystone button on the projector's control panel to adjust the image shape.

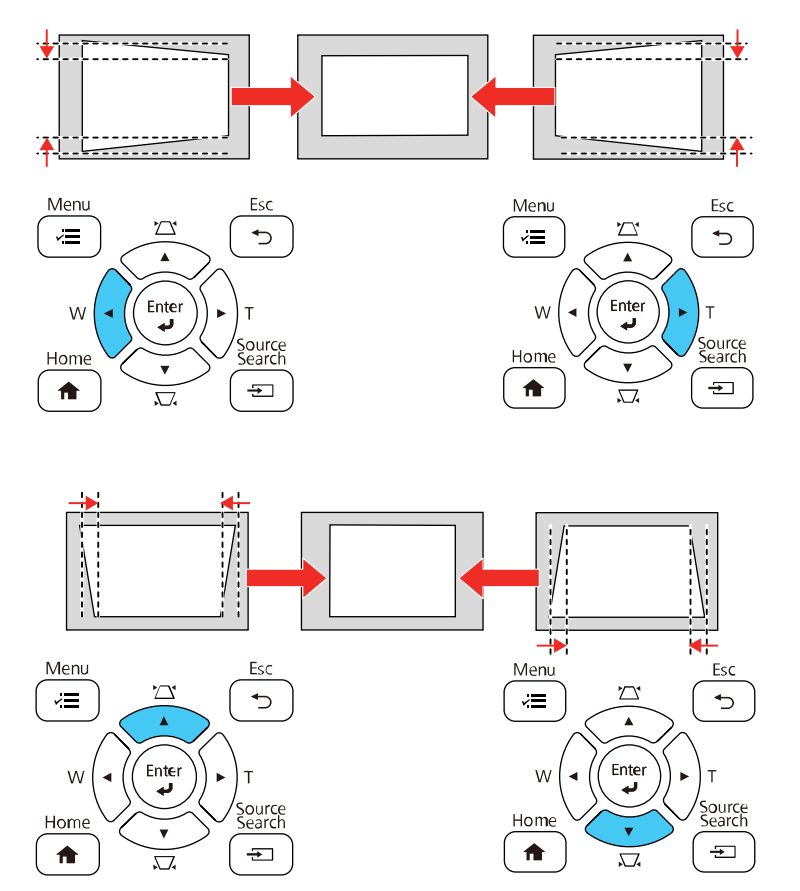

**Note:** The horizontal keystone adjustment buttons are labeled **W** and **T**.

After correction, your image is slightly smaller.

**Note:** To save the current image shape, select **Save Memory**. You can save up to three image shapes in the projector's memory.

**Note:** If the projector is installed out of reach, you can also correct the image shape with the remote control by pressing the **Keystone** button or using the **H/V-Keystone** settings in the projector menus. **Parent topic:** Image [Shape](#page-99-0)

# <span id="page-103-0"></span>**Correcting Image Shape with Quick Corner**

You can use the projector's Quick Corner setting to correct the shape and size of an image that is unevenly rectangular on all sides.

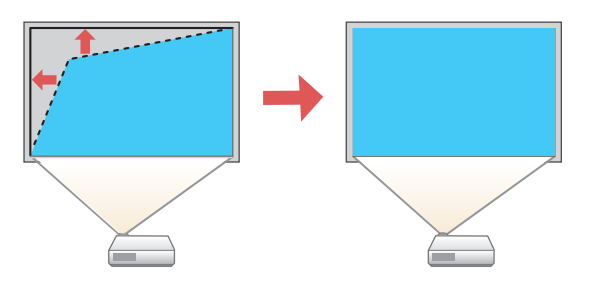

**Note:** If you change the **Screen Type** setting or adjust the image position, your image adjustments are reset.

- 1. Turn on the projector and display an image.
- 2. Press the **Menu** button.

3. Select the **Installation** menu and press **Enter**.

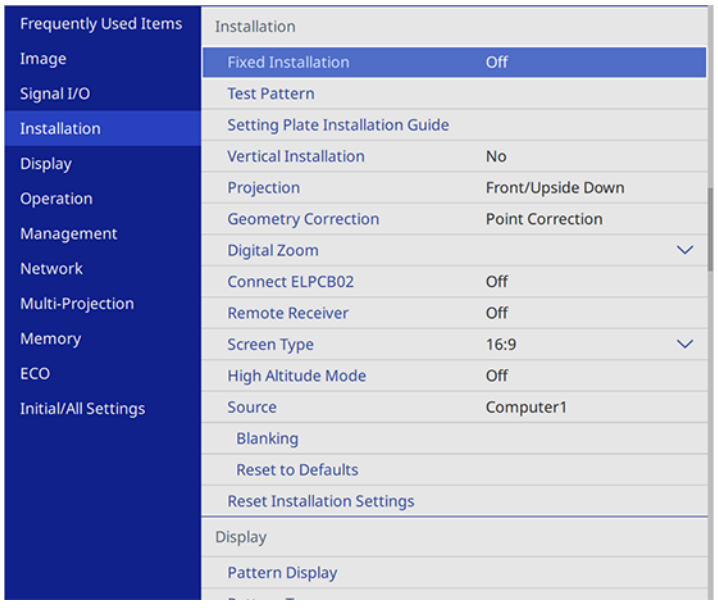

**Note:** You can also press the **Keystone** button on the remote control to display the Geometry Correction screen.

- 4. Select the **Geometry Correction** setting and press **← Enter**.
- 5. Select the **Quick Corner** setting and press **Enter**.

You see the Quick Corner adjustment screen:

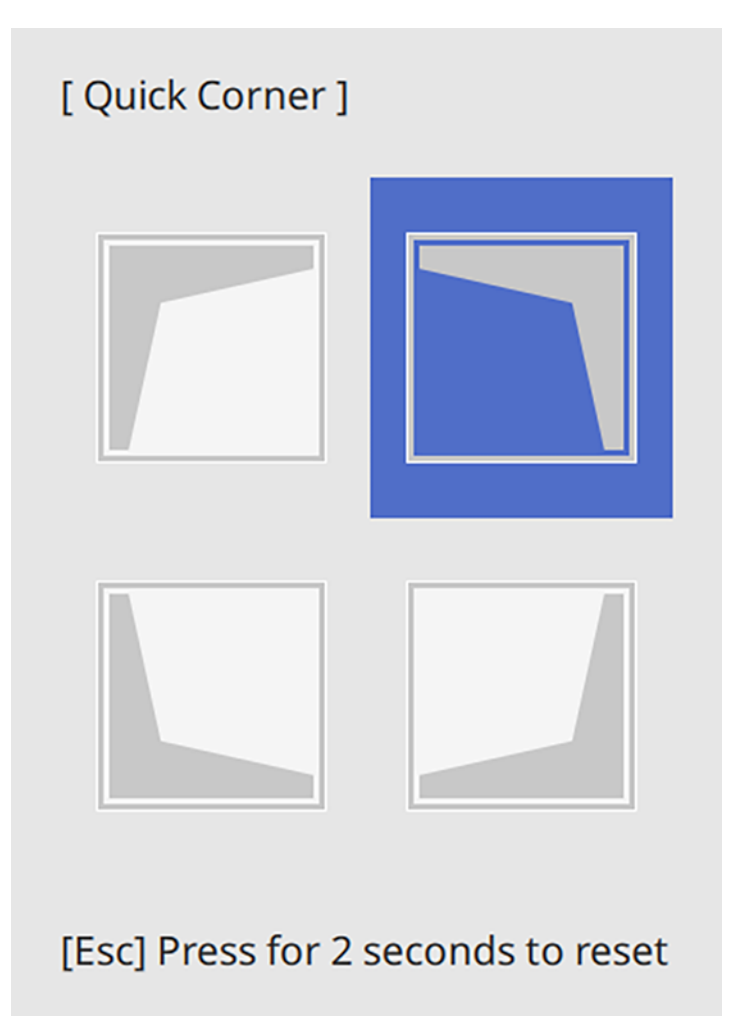

6. Use the arrow buttons on the projector or remote control to select the corner of the image you want to adjust. Then press **Enter**.

**Note:** To reset your adjustments, press and hold the **Esc** button for at least 2 seconds to display a reset screen. Then select **Yes**.

7. Press the arrow buttons to adjust the image shape as necessary. Press **Enter** to return to the area selection screen.

**Note:** You can also use the numeric buttons on the remote control to adjust the image shape. If one of the directional arrows on the screen turns gray, you cannot adjust the shape any further in that direction.

8. When you are finished, press **Esc**.

The **Geometry Correction** setting is now set to **Quick Corner** in the projector's Installation menu. If you press the keystone adjustment buttons on the control panel, the area selection screen appears.

**Note:** To save the current image shape, select **Save Memory**. You can save up to three image shapes in the projector's memory.

### **Parent topic:** Image [Shape](#page-99-0)

## <span id="page-106-0"></span>**Correcting Image Shape with Arc Correction**

You can use the projector's Arc Correction setting to adjust the curve or arc of the sides of your image.

**Note:** If you change the **Screen Type** setting or adjust the image position, your image adjustments are reset.

- 1. Turn on the projector and display an image.
- 2. Press the **Menu** button.

**Note:** You can also open the Geometry Correction screen using the **Keystone** button on the remote control. If you press the **Keystone** button on the remote control, skip to step 5

3. Select the **Installation** menu and press **Enter**.

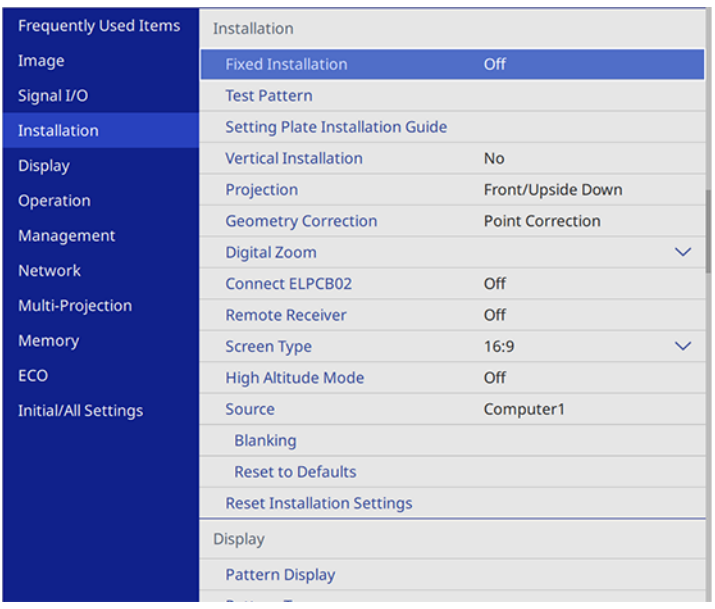

- 4. Select the **Geometry Correction** setting and press **Enter**.
- 5. Select the **Arc Correction** setting and press **Enter**. If you see a confirmation screen, select **Yes** and press **Enter**.
- 6. Select **Arc Correction** and press **Enter**.
You see the Arc Correction adjustment screen:

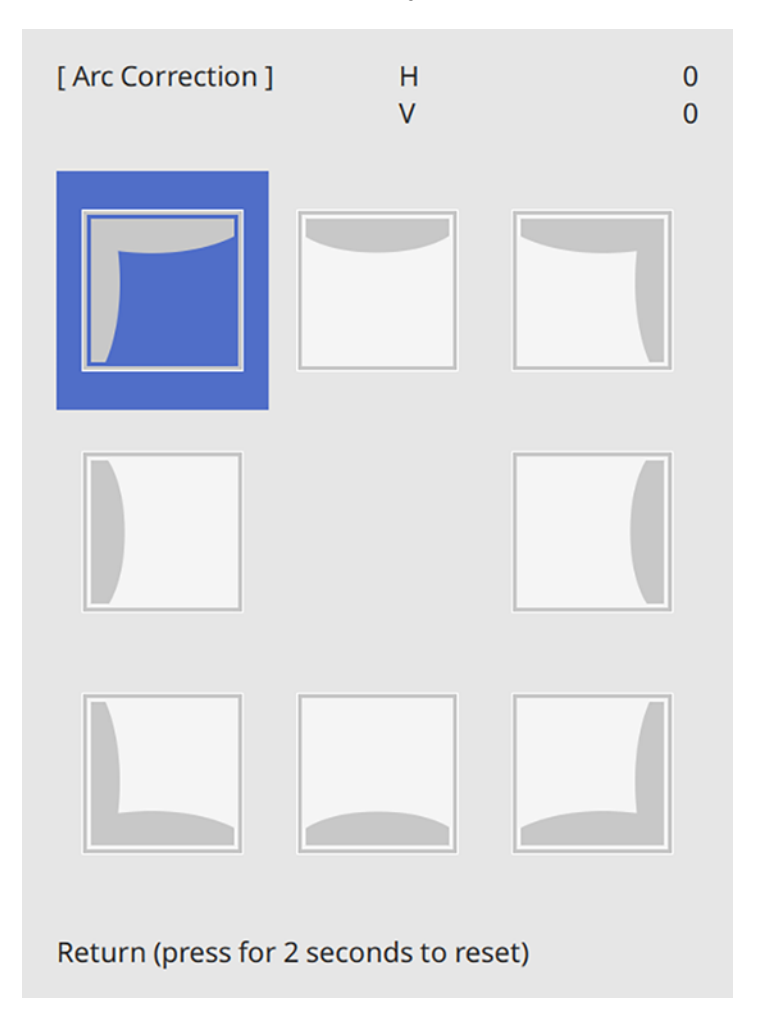

**Note:** To reset your adjustments, press the **Esc** button for at least 2 seconds to display a reset screen, and select **Yes**.

- 7. Use the arrow buttons on the projector or the remote control to select the corner or side of the image you want to adjust. Then press **Enter**.
- 8. Press the arrow buttons to adjust the image shape as necessary.

9. When you are finished, press **Esc**.

**Note:** You can fine tune the corrected results. Use **Quick Corner** to adjust the tilt of the image and then use **Point Correction** for fine tuning. Select **Quick Corner** or **Point Correction** at the screen in step 5.

**Note:** To save the current image shape, select **Save Memory**. You can save up to three image positions in the projector's memory.

#### **Parent topic:** Image [Shape](#page-99-0)

### **Correcting Image Shape with Point Correction**

You can use the projector's Point Correction feature to fine-tune the image shape using points on a grid. This is useful for adjusting overlapping areas in multiple projected images that do not line up correctly.

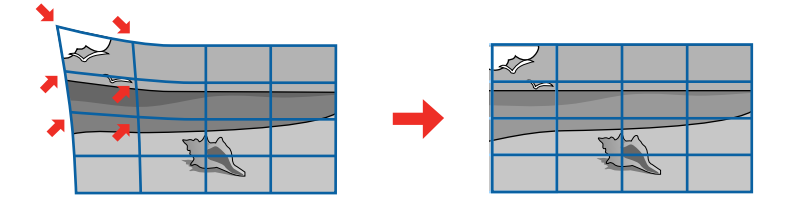

- 1. Turn on the projector and display an image.
- 2. Press the **Menu** button.

**Note:** You can also open the Geometry Correction screen using the **Keystone** button on the remote control. If you press the **Keystone** button on the remote control, select **Point Correction** and skip to step 4.

3. Select **Installation** > **Geometry Correction** > **Point Correction**.

**Note:** If you see a confirmation message, select Yes and press **← Enter**.

4. Select the **Point Correction** setting again and press  $\rightarrow$  Enter.

**Note:** For fine tuning, select **Quick Corner** to roughly correct the shape and size of an image and then select **Point Correction** to adjust them more precisely

5. Select the number of grid lines to display and press  $\rightarrow$  Enter.

You see a grid on the projected image.

**Note:** If you need to change the color of the grid lines, press **Esc** and then select a different **Pattern Color** setting in the Point Correction menu.

6. Press the arrow buttons on the projector or remote control to move to the point on the grid that you want to adjust. Then press  $\blacktriangleleft$  Enter.

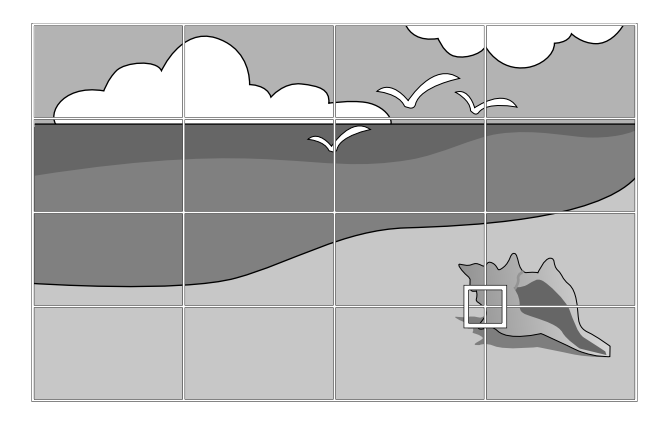

7. Press the arrow buttons as necessary to correct the image shape.

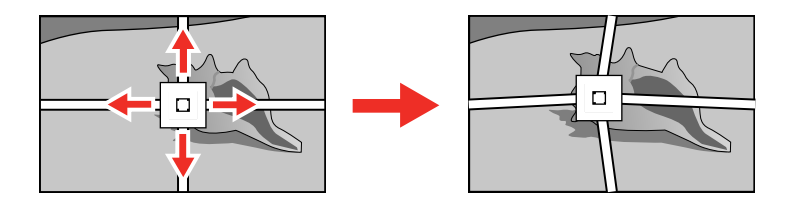

- 8. Press **Esc** to return to the previous screen and select another point to correct, if necessary.
- 9. When you are finished, press the **Menu** button.

**Note:** If necessary, you can fine-tune your image adjustments using the **Quick Corner** setting.

**Parent topic:** Image [Shape](#page-99-0)

#### **Related tasks**

[Correcting](#page-103-0) Image Shape with Quick Corner

## **Applying Saved Image Shape Settings**

You can load the image shape settings you selected and saved to the projector's memory and apply them to the current image.

- 1. Turn on the projector and display an image.
- 2. Hold down the **Num** button on the remote control and press the number button (1, 2, or 3) that matches the number of the saved image shape setting.

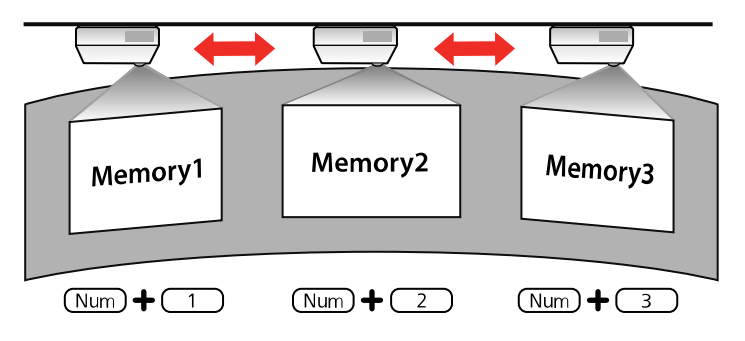

The saved image shape setting is applied and you are prompted to calibrate the screen.

3. Follow the on-screen instructions to calibrate the screen.

**Parent topic:** Image [Shape](#page-99-0)

# **Resizing the Image with the Wide and Tele Buttons**

You can resize the image using the Wide and Tele buttons.

- 1. Turn on the projector and display an image.
- 2. To enlarge the image size, press the **W** (Wide) button on the projector's control panel.

3. To reduce the image size, press the **T** (Tele) button.

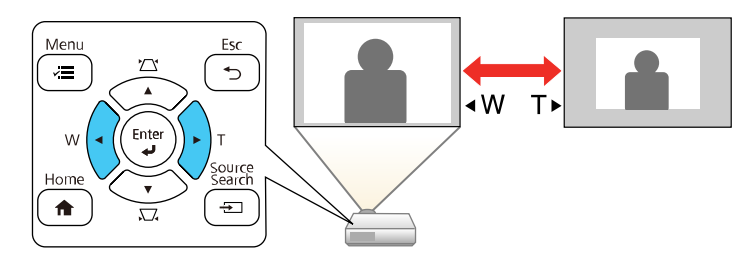

After you adjust the image size, the Image Shift screen is displayed automatically for adjusting the image position.

**Note:** If the projector is installed out of reach, you can also adjust the image size with the remote control using the **Digital Zoom** setting in the projector menus.

#### **Parent topic:** Using Basic [Projector](#page-91-0) Features

#### **Related references**

Installation Settings - [Installation](#page-208-0) Menu

## **Adjusting the Image Position**

You can use the Image Shift feature to adjust the image position without moving the projector. Wait at least 30 minutes after you start projecting to adjust the image position.

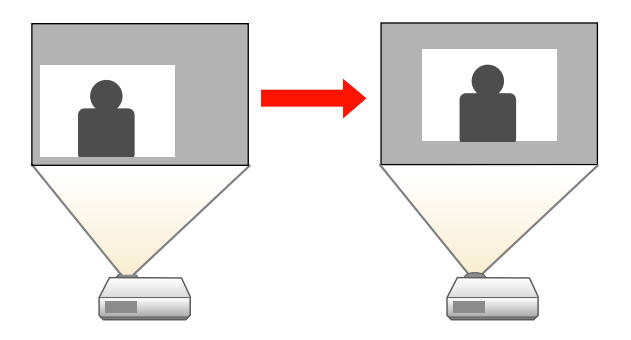

**Note:** This feature is not available if the **Zoom** option is set to the widest setting.

- 1. Turn on the projector and display an image.
- 2. Adjust the image size using the **W** (Wide) and **T** (Tele) buttons.

After you adjust the image size, the Image Shift screen is displayed automatically.

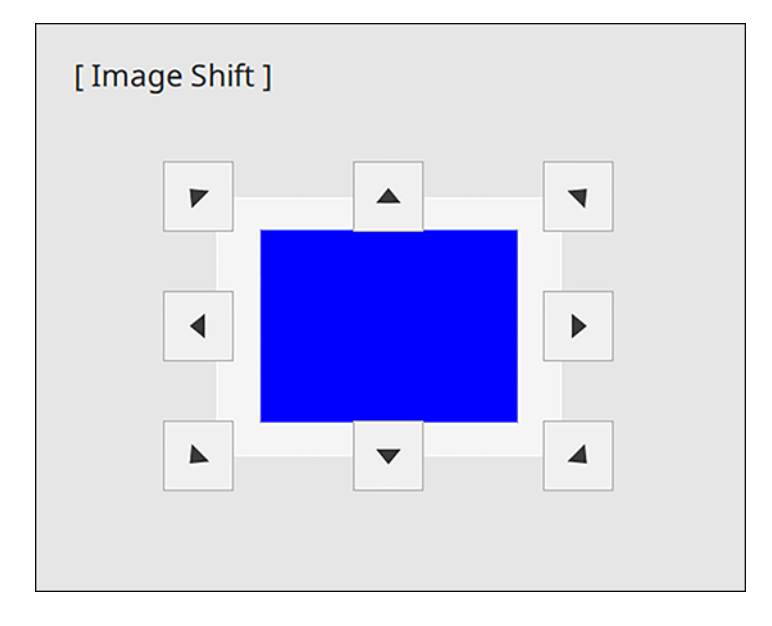

3. Use the arrow buttons on the projector or remote control to adjust the image position.

**Note:** You can also use the Installation menu to adjust the **Image Shift** setting.

4. Press **Esc** to close the Image Shift screen. The screen closes if no operation is performed for approximately 10 seconds.

**Note:** The Image Shift setting is retained even if the projector is turned off; however, you need to readjust the image position if you change the projector's location or angle.

**Parent topic:** Using Basic [Projector](#page-91-0) Features

#### **Related references**

Installation Settings - [Installation](#page-208-0) Menu

# **Focusing the Image**

Wait at least 30 minutes after you start projecting to adjust the focus.

- 1. Turn on the projector and display an image.
- 2. Press the **Menu** button.
- 3. Select the **Installation** menu and press **← Enter**.

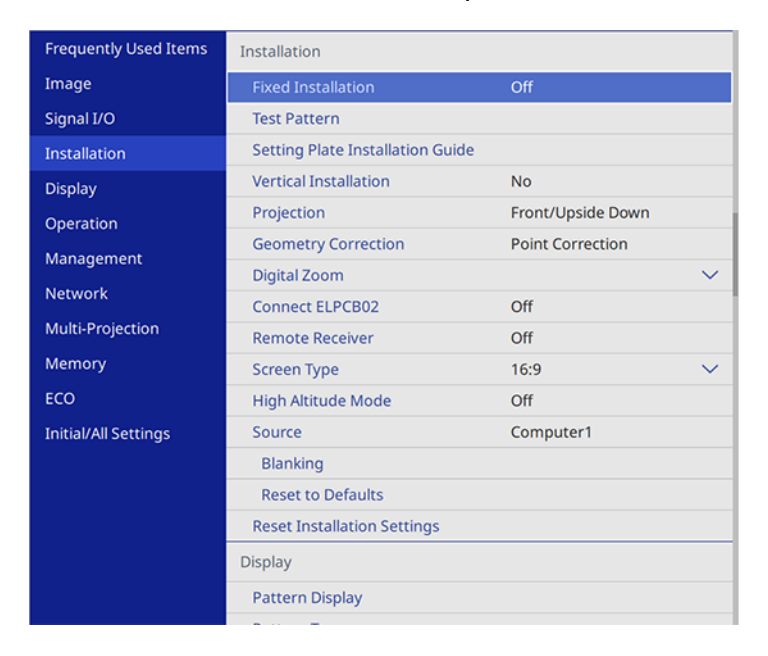

4. Select **Test Pattern** and press **← Enter**.

**Note:** If Screen Type is set to 16:9, select the test pattern, then press **←** Enter to display the pattern you want.

5. Open the front cover.

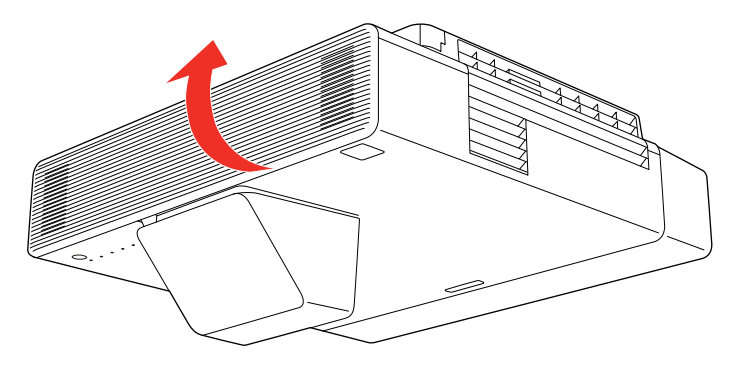

6. Move the focus lever and adjust the focus using the center reference point of the projected screen.

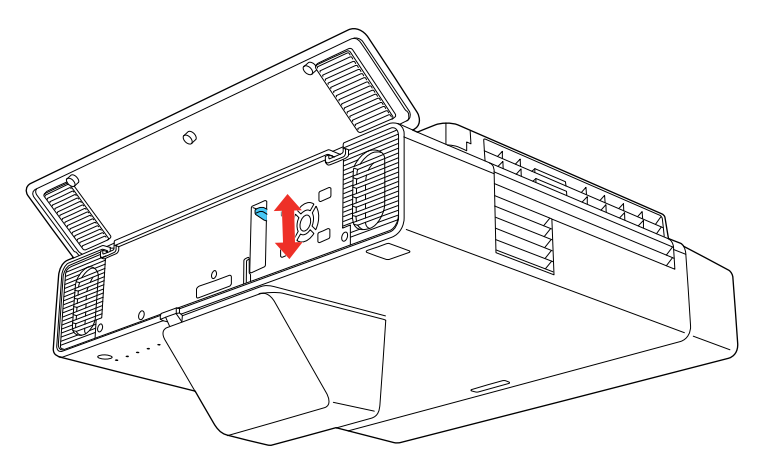

7. Once the center reference point is in focus, check that the corner reference points are also in focus.

**Note:** If any areas are out of focus, use the focus lever to adjust the focus until the corners appear the same.

8. To remove the test pattern, press **Esc**.

**Parent topic:** Using Basic [Projector](#page-91-0) Features

## **Remote Control Operation**

The remote control lets you control the projector from almost anywhere in the room, up to 19.7 feet (6 m) away. You can point it at the screen or board, or the front or back of the projector.

Make sure that you aim the remote control at the projector's receivers within the angles listed here.

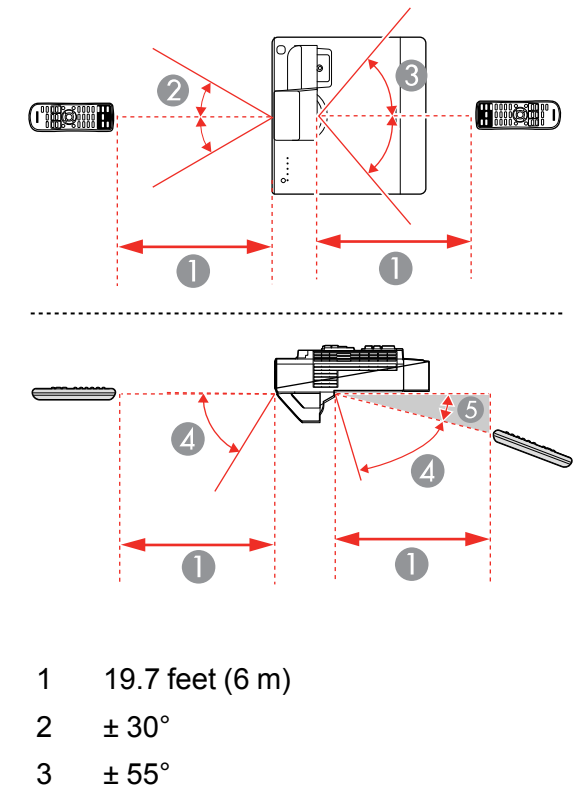

- 4 60°
- 5 15°

**Note:** Avoid using the remote control in conditions with bright fluorescent lights or in direct sunlight, or the projector may not respond to commands. If you will not use the remote control for a long time, remove the batteries.

**Parent topic:** Using Basic [Projector](#page-91-0) Features

## **Selecting an Image Source**

If you connected multiple image sources to the projector, such as a computer and DVD player, you may want to switch from one image source to the other.

**Note:** If you turned on the **Auto Source Search** setting in the Operation menu, the projector automatically switches to another detected image source if the signal to the current image source is lost.

- 1. Make sure the connected image source you want to use is turned on.
- 2. For video image sources, insert a DVD or other video media and press its play button, if necessary.
- 3. Do one of the following:
	- Press the **Source Search** button on the projector or remote control until you see the image from the source you want.

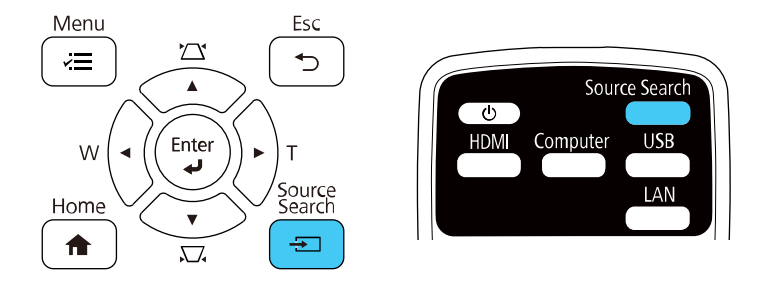

• Press the button for the source you want on the remote control. If there is more than one port for that source, press the button again to cycle through the sources.

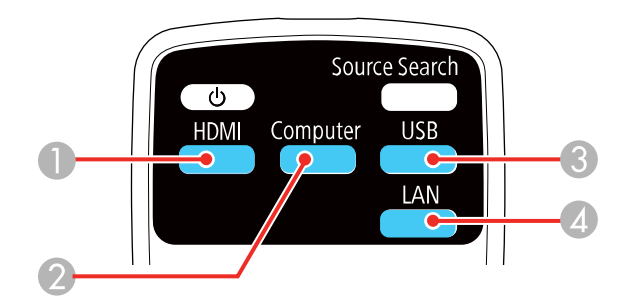

- HDMI and Video, Video, and HDBaseT sources
- VGA port sources
- USB port sources (computer display or external devices)
- Network and Screen Mirroring sources
- Press the button for the HDMI source you want on the control pad (optional accessory required).

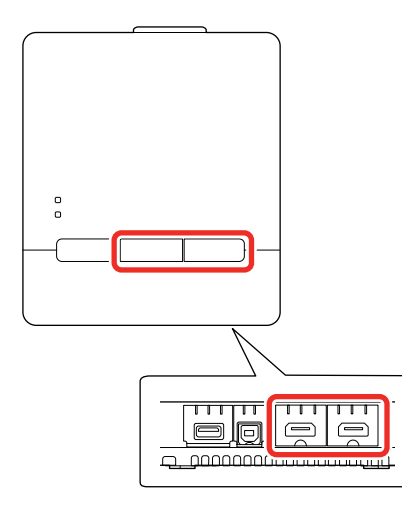

• Press the **f** Home button on the remote control or projector and select your image source.

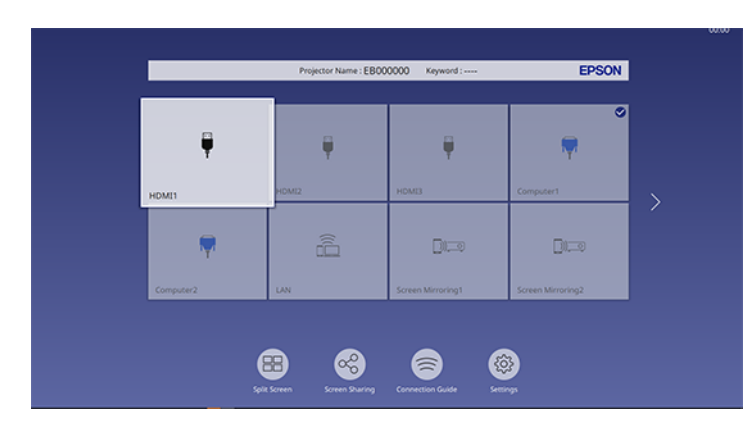

**Note:** Your Home screen may look different from the illustration shown here. A checkmark appears on the image from the current input source. You can see thumbnail previews of most input sources (except the USB input source when in Content Playback mode).

The displayed order of the input sources changes. Detected input sources appear in the upper left position. You can set the order of the input sources using the **Sort Source Thumbnails** setting in the projector's Display menu.

**Parent topic:** Using Basic [Projector](#page-91-0) Features

#### **Related references**

Feature Settings - [Operation](#page-217-0) Menu

#### **Related tasks**

Using the Home [Screen](#page-93-0)

## <span id="page-119-1"></span>**Projection Modes**

Depending on how you positioned the projector, you may need to change the projection mode so your images project correctly.

- **Front** lets you project from a table in front of the screen.
- **Front/Upside Down** flips the image over top-to-bottom to project upside-down from a wall or ceiling mount.
- **Rear** flips the image horizontally to project from behind a translucent screen.
- **Rear/Upside Down** flips the image over top-to-bottom and horizontally to project from the wall or ceiling and behind a translucent screen.

You can change the projection mode using the remote control or by changing the **Projection** setting in the **Installation** menu.

Changing the [Projection](#page-119-0) Mode Using the Remote Control Changing the [Projection](#page-120-0) Mode Using the Menus

**Parent topic:** Using Basic [Projector](#page-91-0) Features

### <span id="page-119-0"></span>**Changing the Projection Mode Using the Remote Control**

You can change the projection mode to flip the image over top-to-bottom.

1. Turn on the projector and display an image.

2. Hold down the **A/V Mute** button on the remote control for 5 to 10 seconds.

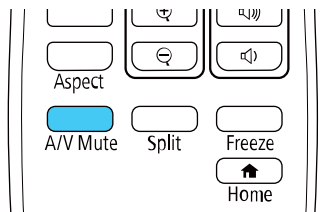

The image disappears briefly and reappears flipped top-to-bottom.

3. To change projection back to the original mode, hold down the **A/V Mute** button for 5 to 10 seconds again.

**Parent topic:** [Projection](#page-119-1) Modes

### <span id="page-120-0"></span>**Changing the Projection Mode Using the Menus**

You can change the projection mode to flip the image over top-to-bottom and/or left-to-right using the projector menus.

- 1. Turn on the projector and display an image.
- 2. Press the **Menu** button.

3. Select the **Installation** menu and press **← Enter**.

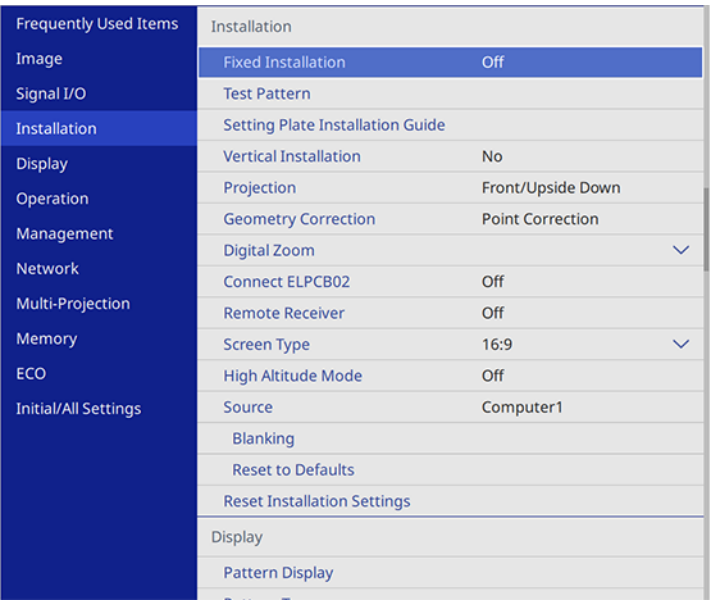

- 4. Select the **Projection** setting and press **Enter**.
- 5. Select a projection mode and press **Enter**.
- 6. Press **Menu** or **Esc** to exit the menus.

**Parent topic:** [Projection](#page-119-1) Modes

## <span id="page-121-0"></span>**Image Aspect Ratio**

The projector can display images in different width-to-height ratios called aspect ratios. Normally the input signal from your video source determines the image's aspect ratio. However, for certain images you can change the aspect ratio to fit your screen by pressing a button on the remote control.

If you always want to use a particular aspect ratio for a certain video input source, you can select it using the projector's menus.

[Changing](#page-122-0) the Image Aspect Ratio [Available](#page-122-1) Image Aspect Ratios

**Parent topic:** Using Basic [Projector](#page-91-0) Features

## <span id="page-122-0"></span>**Changing the Image Aspect Ratio**

You can change the aspect ratio of the displayed image to resize it.

**Note:** Set the **Screen Type** setting in the projector's Installation menu before changing the aspect ratio.

**Note:** This setting is available only when the **Scale** setting is turned off or the **Scale Mode** setting is set to **Full Display**.

- 1. Turn on the projector and switch to the image source you want to use.
- 2. Press the **Aspect** button on the remote control.

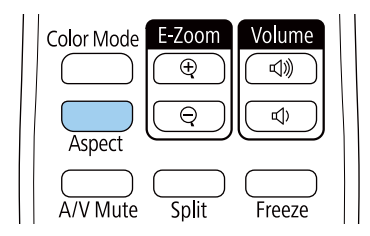

The shape and size of the displayed image changes, and the name of the aspect ratio appears briefly on the screen.

3. To cycle through the available aspect ratios for your input signal, press the **Aspect** button repeatedly.

**Note:** To remove black bars when projecting from a computer, set the **Resolution** setting to **Wide** or **Normal** in the Image menu, depending on your computer's resolution.

**Parent topic:** Image [Aspect](#page-121-0) Ratio

#### **Related references**

Image Quality [Settings](#page-200-0) - Image Menu

## <span id="page-122-1"></span>**Available Image Aspect Ratios**

You can select the following image aspect ratios, depending on the selected **Screen Type** setting and input signal from your image source.

**Note:** Black bands and cropped images may project in certain aspect ratios, depending on the aspect ratio and resolution of your input signal. The black sections show the image area in the projection area and the gray parts show the area where the image is not displayed according to the aspect ratio setting.

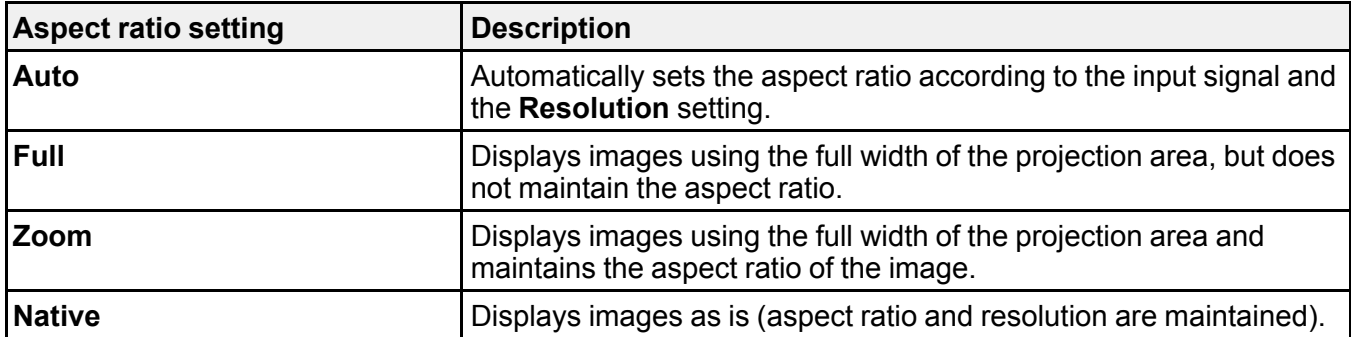

**Note:** The appearance of the **Native** image aspect ratio setting varies depending on the input signal.

If there are margins between the image edges and the screen, you can adjust the position of the projected image using the **Screen Position** setting in the Installation menu.

**Parent topic:** Image [Aspect](#page-121-0) Ratio

## <span id="page-123-1"></span>**Color Mode**

The projector offers different Color Modes to provide optimum brightness, contrast, and color for a variety of viewing environments and image types. You can select a mode designed to match your image and environment, or experiment with the available modes.

If you always want to use a particular color mode for a certain video input source, you can select it using the projector menus.

[Changing](#page-123-0) the Color Mode

[Available](#page-124-0) Color Modes

**Parent topic:** Using Basic [Projector](#page-91-0) Features

### <span id="page-123-0"></span>**Changing the Color Mode**

You can change the projector's Color Mode using the remote control to optimize the image for your viewing environment.

1. Turn on the projector and switch to the image source you want to use.

- 2. If you are projecting from a DVD player or other video source, insert a disc or other video media and press the play button, if necessary.
- 3. Press the **Color Mode** button on the remote control to change the Color Mode.

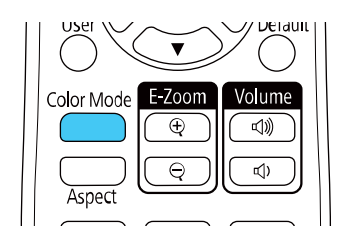

The image appearance changes and the name of the Color Mode appears briefly on the screen.

4. To cycle through all the available Color Modes for your input signal, press the **Color Mode** button repeatedly.

#### **Parent topic:** Color [Mode](#page-123-1)

### <span id="page-124-0"></span>**Available Color Modes**

You can set the projector to use these Color Modes, depending on the input source you are using:

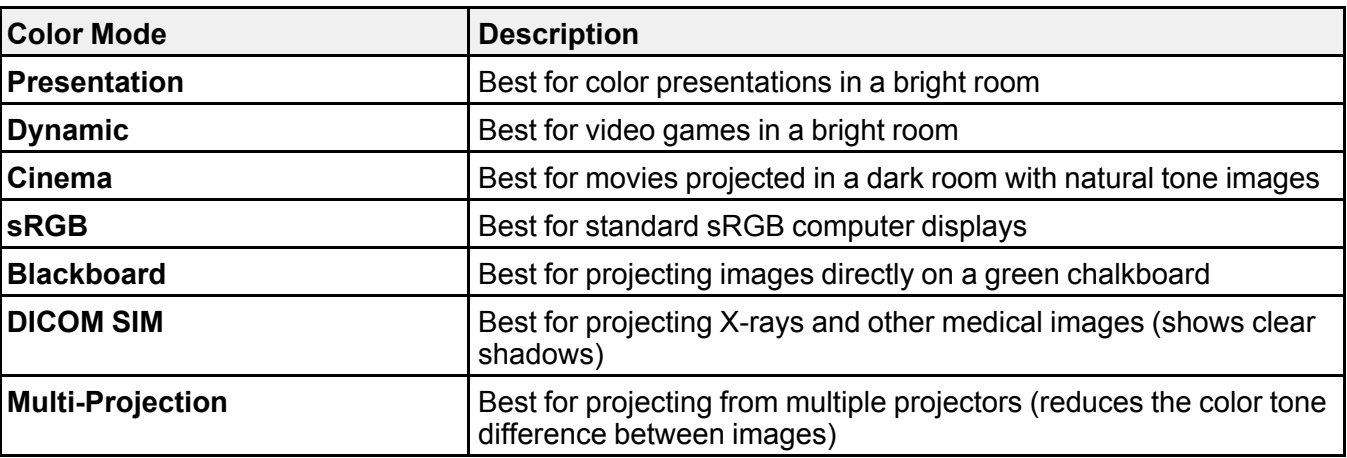

**Note:** The **DICOM SIM** color mode is for reference purposes only and should not be used to make medical diagnoses.

#### **Parent topic:** Color [Mode](#page-123-1)

# **Adjusting the Hue, Saturation, and Brightness**

You can adjust the hue, saturation, and brightness settings for individual image colors.

- 1. Turn on the projector and switch to the image source you want to use.
- 2. Press the **Menu** button.
- 3. Select the **Image** menu and press **Enter**.

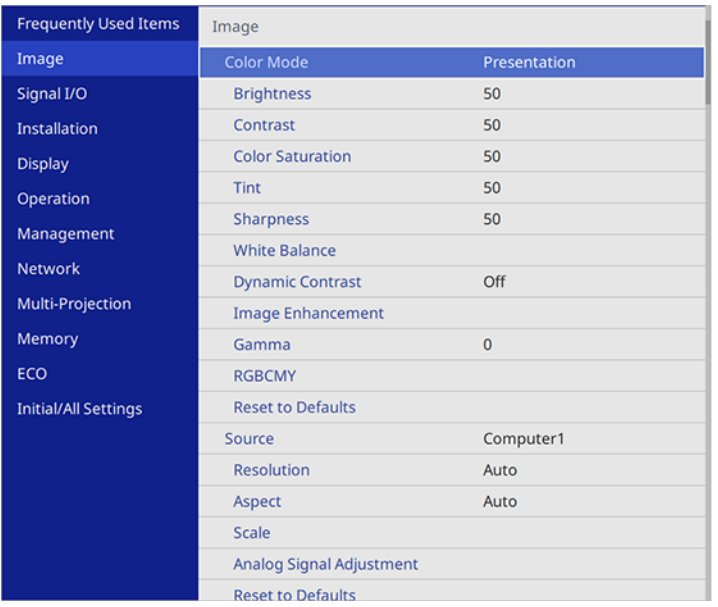

4. Select **RGBCMY** and press **← Enter**.

5. Select the color to adjust and press **← Enter**.

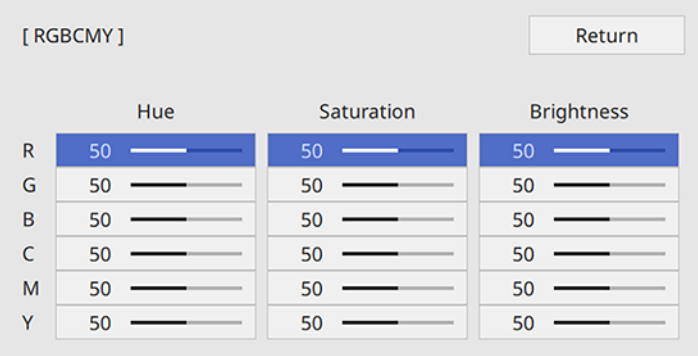

- 6. Do the following as necessary for each setting:
	- To adjust the overall hue of the color (bluish, greenish, reddish), adjust the **Hue** setting.
	- To adjust the overall vividness of the color, adjust the **Saturation** setting.
	- To adjust the overall brightness of the color, adjust the **Brightness** setting.

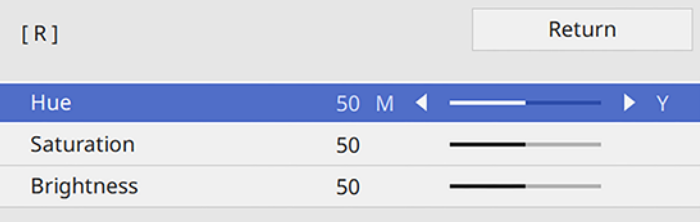

7. Press **Menu** or **Esc** to exit the menus.

**Parent topic:** Using Basic [Projector](#page-91-0) Features

# **Adjusting Gamma**

You can adjust the gamma to improve differences in halftone brightness that vary depending on the connected device.

**Note:** Project a still image to adjust the gamma; you cannot adjust it properly when projecting a movie or other moving video. Medical images may not reproduce correctly depending on your operating environment and screen.

- 1. Turn on the projector and switch to the image source you want to use.
- 2. Press the **Menu** button.
- 3. Select the **Image** menu and press **Enter**.
- 4. Select the **Gamma** setting and press  $\rightarrow$  Enter.
- 5. Select and adjust the correction value.

You see a screen like this:

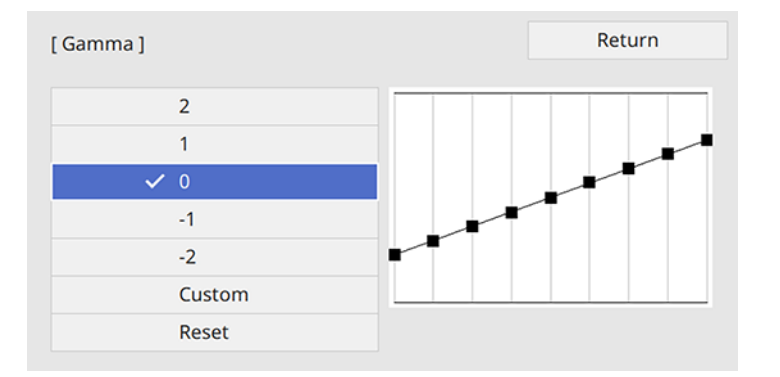

When you select a smaller value, you can reduce the overall brightness of the image to make the image sharper. When you select a larger value, the dark areas of images become brighter, but the color saturation for lighter areas may become weaker.

**Note:** If you set the **Color Mode** setting to **DICOM SIM** in the projector's **Image** menu, select the adjustment value according to the projection size. If the projection size is 80 inches (203 cm) or less, select a small value. If the projection size is 80 inches or more, select a large value.

- 6. If you want to make finer adjustments, select **Custom** and press  $\rightarrow$  **Enter**.
- 7. Press the left or right arrow button to select the tone you want to change, then press the up or down arrow button to adjust the tone and press  $\triangleleft$  Enter.

You see a screen like this:

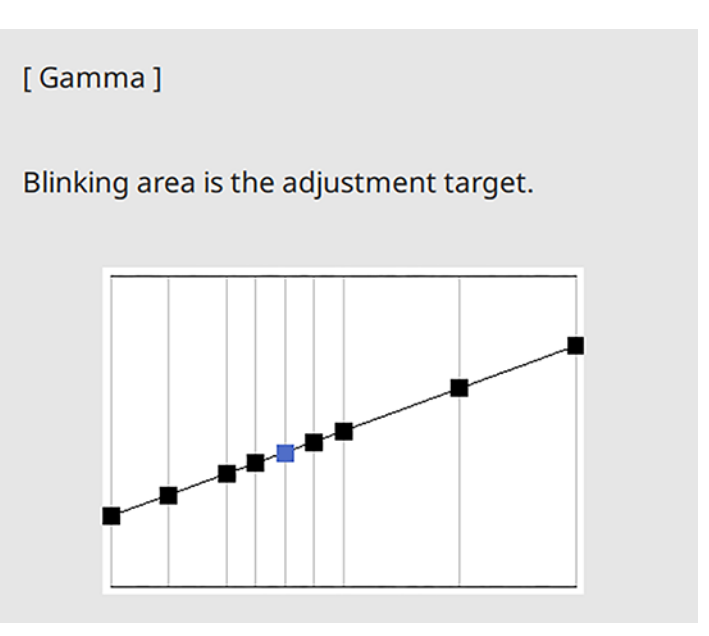

8. Press **Menu** or **Esc** to exit the menus. **Parent topic:** Using Basic [Projector](#page-91-0) Features

# **Adjusting the Image Resolution**

You can adjust the image resolution to project a clear image with an emphatic texture and material feel.

- 1. Turn on the projector and switch to the image source you want to use.
- 2. Press the **Menu** button.

3. Select the **Image** menu and press **← Enter**.

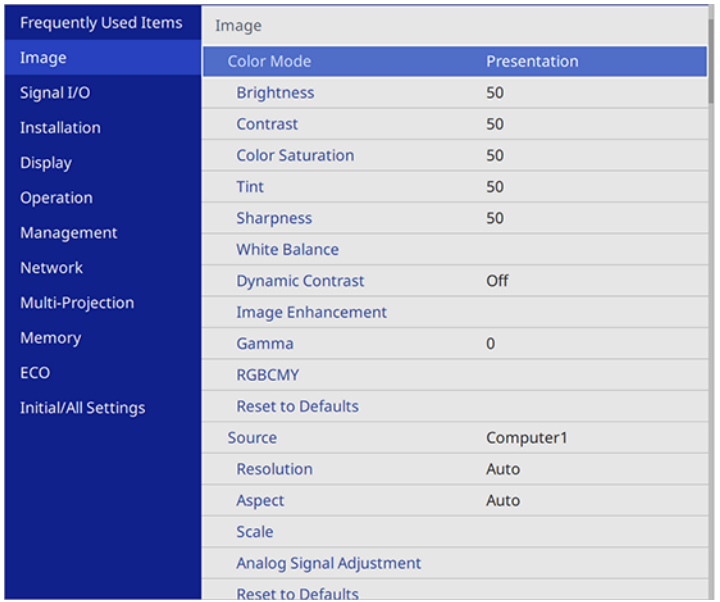

- 4. Select **Image Enhancement** and press **← Enter**.
- 5. Select **Image Preset Mode** and press **← Enter**.
- 6. Select the preset option and press **Enter**.

**Note:** The following settings saved in the preset option are applied to the image:

- **Noise Reduction**
- **MPEG Noise Reduction**
- **Deinterlacing**
- **Super-resolution**
- **Detail Enhancement**
- 7. Adjust each setting in the projector's Image menu individually as necessary.
	- Adjust the **Noise Reduction** setting to reduce flickering in images.
	- Adjust the **MPEG Noise Reduction** setting to reduce the noise or artifacts seen in MPEG video.
- Adjust the **Deinterlacing** setting to convert interlaced-to-progressive signals for certain video image types (only displayed when the current signal is interlaced [480i/576i/1080i]).
- Adjust the **Super-resolution** setting to reduce blurring when projecting low-resolution images.
- Adjust the **Detail Enhancement** setting to create a more emphatic texture and material feel of the image.

The setting values in the preset option are overwritten as you make changes.

8. Press **Menu** or **Esc** to exit the menus.

**Parent topic:** Using Basic [Projector](#page-91-0) Features

## <span id="page-130-0"></span>**Adjusting the Projector's Brightness Level**

You can adjust the brightness of your projector's light source.

- 1. Turn on the projector and switch to the image source you want to use.
- 2. Press the **Menu** button.
- 3. Select the **Operation** menu and press **← Enter**.

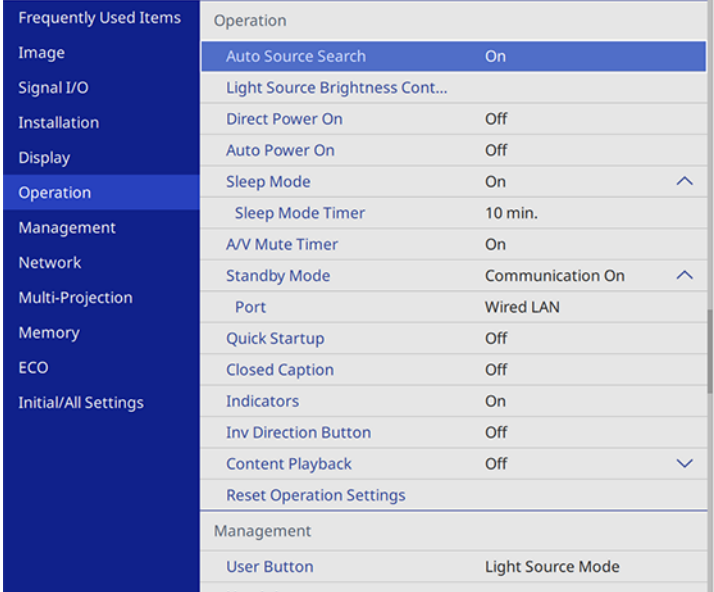

4. Select **Light Source Brightness Control** and press **Enter**.

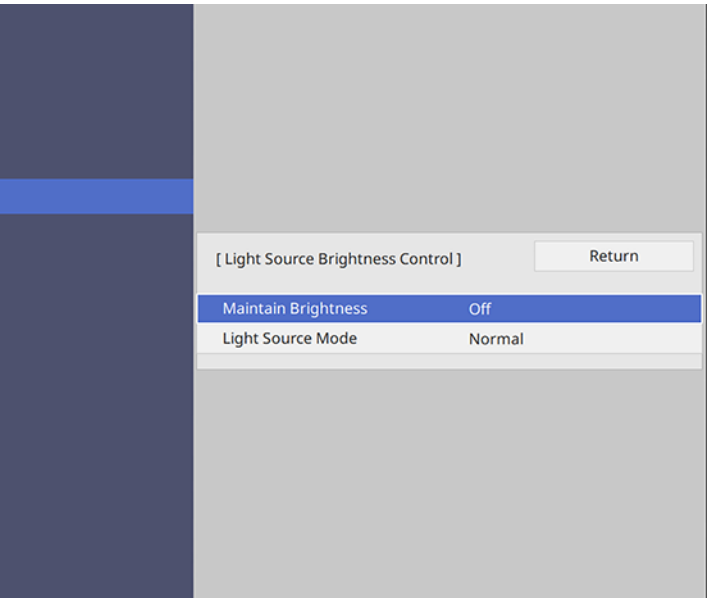

- 5. If you want to maintain the brightness at a specific level, select the **Maintain Brightness** setting and select **On**.
- 6. If you turn on **Maintain Brightness**, select the **Maintain Brightness Level** setting and check the **Estimated Remains** information.
- 7. If you turn off **Maintain Brightness**, select the **Light Source Mode** setting:
	- **Normal**: Sets brightness to the maximum level (ideal for conference rooms, auditoriums, and lecture halls)
	- **Quiet**: Sets brightness to 70% and reduces fan noise (ideal for libraries, theaters, museums, and art galleries)
	- **Extended**: Sets brightness to 70% and extends the life expectancy of the light source (ideal for darker environments with ambient light, such as museums and art galleries, where a reduced maintenance cycle is desired)
	- **Custom**: Allows you to select a custom brightness level between 70 to 100%
- 8. If you set the **Light Source Mode** setting to **Custom**, select **Brightness Level** and use the left and right arrow buttons to select the brightness.

9. Press **Menu** or **Esc** to exit the menus.

**Note:** For the best results in maintaining the brightness level, set the **Light Source Calibration** setting to **Run Periodically** in the projector's **Management** menu.

Constant [Brightness](#page-132-0) Usage Hours

**Parent topic:** Using Basic [Projector](#page-91-0) Features

**Related references** [Administration](#page-222-0) Settings - Management Menu **Related tasks**

Saving a [Scheduled](#page-192-0) Event

### <span id="page-132-0"></span>**Constant Brightness Usage Hours**

If you turn on the **Maintain Brightness** setting, the number of hours the projector can maintain constant brightness is displayed as the **Estimated Remains** setting.

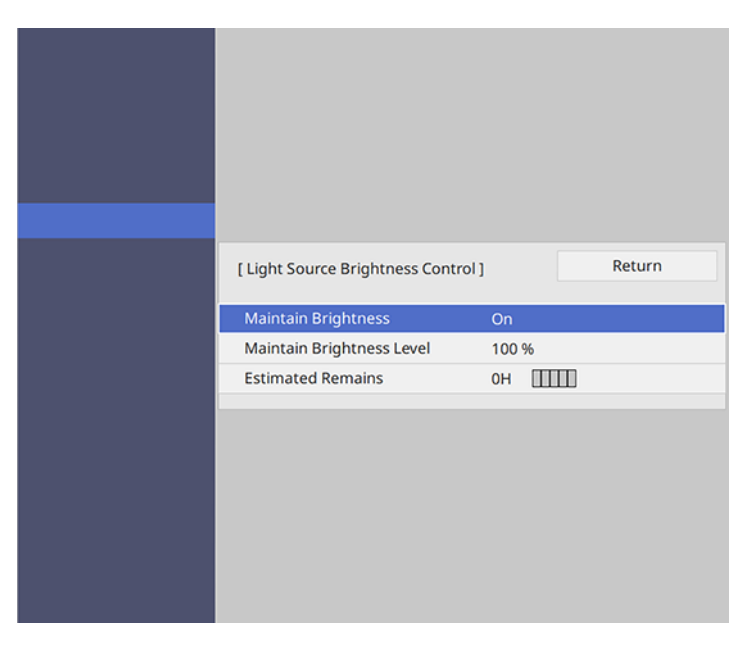

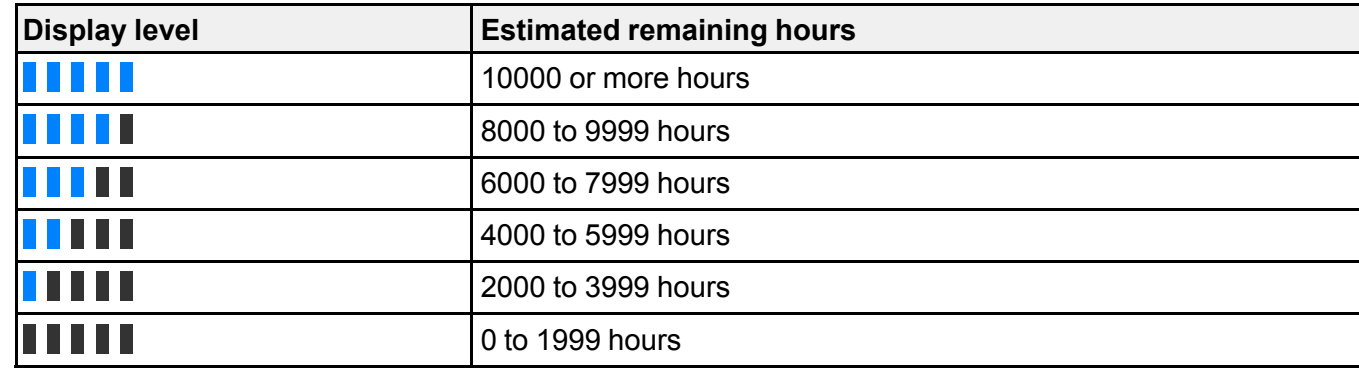

### **Light source life span**

The estimated life span of the light source varies depending on the **Brightness Level** setting and whether the **Maintain Brightness** setting is on or off.

### **Maintain Brightness off**

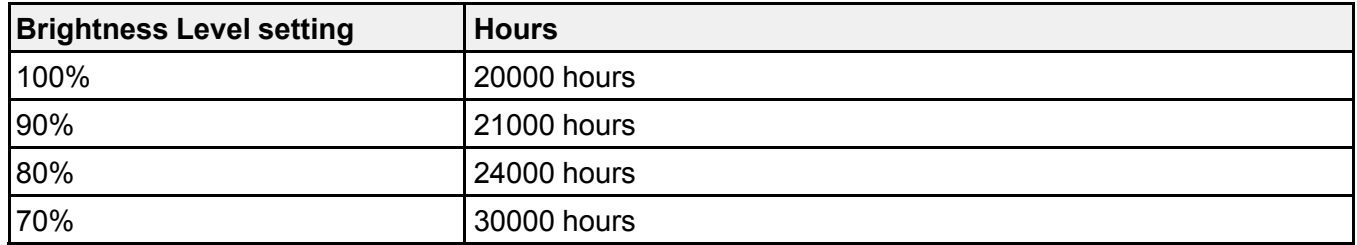

### **Maintain Brightness on**

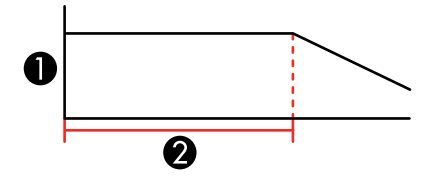

- 1 Brightness level
- 2 Time the projector can maintain constant brightness (approximate)

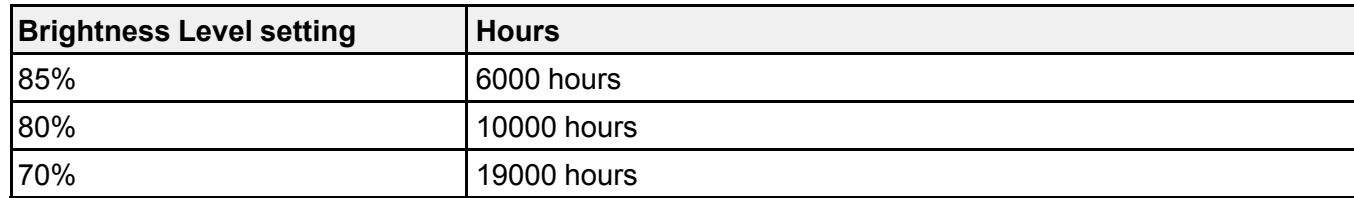

**Note:** The light source usage hours vary depending upon environmental conditions and usage. The hours listed here are an approximate and are not guaranteed. You may need to replace internal parts sooner than the estimated light source operation time. If **Maintain Brightness** is turned on, and you have exceeded the usage hours listed here, you may not be able to select a high **Maintain Brightness Level** setting.

**Parent topic:** Adjusting the Projector's [Brightness](#page-130-0) Level

## **Turning On Dynamic Contrast**

You can turn on the **Dynamic Contrast** setting to automatically optimize the image luminance. This improves the image contrast based on the brightness of the content you project.

- 1. Turn on the projector and switch to the image source you want to use.
- 2. Press the **Menu** button.

3. Select the **Image** menu and press **← Enter**.

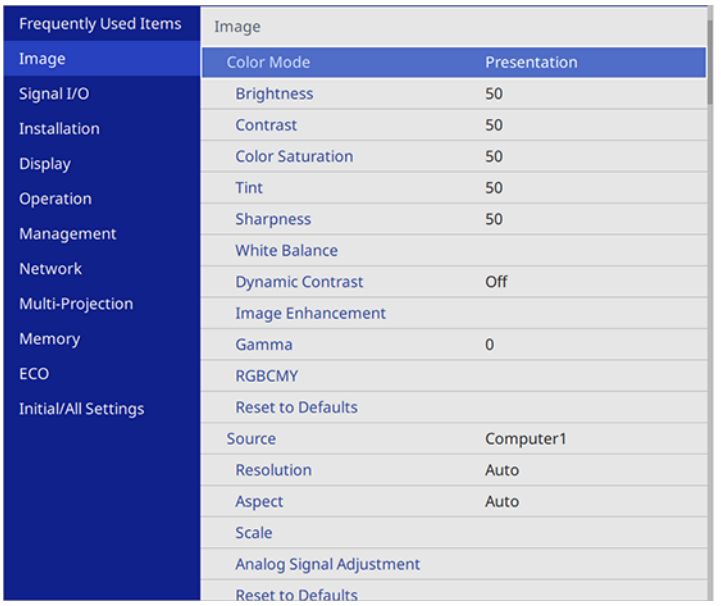

- 4. Select the **Dynamic Contrast** setting, choose one of the following options, and press  $\rightarrow$  Enter:
	- **Normal** to adjust brightness at the standard speed.
	- **High Speed** to adjust brightness as soon as the scene changes.
- 5. Press **Menu** or **Esc** to exit the menus.

**Parent topic:** Using Basic [Projector](#page-91-0) Features

## **Controlling the Volume with the Volume Buttons**

You can use the **Volume** buttons on the remote control to adjust the volume of your projected content. The volume buttons control the projector's internal speaker system or any external speakers you connected to the projector.

You must adjust the volume separately for each connected input source.

1. Turn on the projector and start a presentation that includes audio.

2. To lower or raise the volume, press the **Volume** buttons on the remote control.

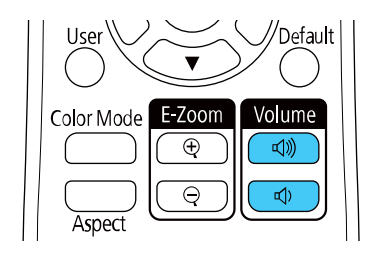

A volume gauge appears on the screen.

3. To set the volume to a specific level for an input source, use the projector menus.

**Parent topic:** Using Basic [Projector](#page-91-0) Features

## **Inverting the Audio Channels**

You can invert the audio's left and right channels to match the projector installation position.

- 1. Turn on the projector and start a presentation.
- 2. Press the **Menu** button.

3. Select the **Signal I/O** menu and press **Enter**.

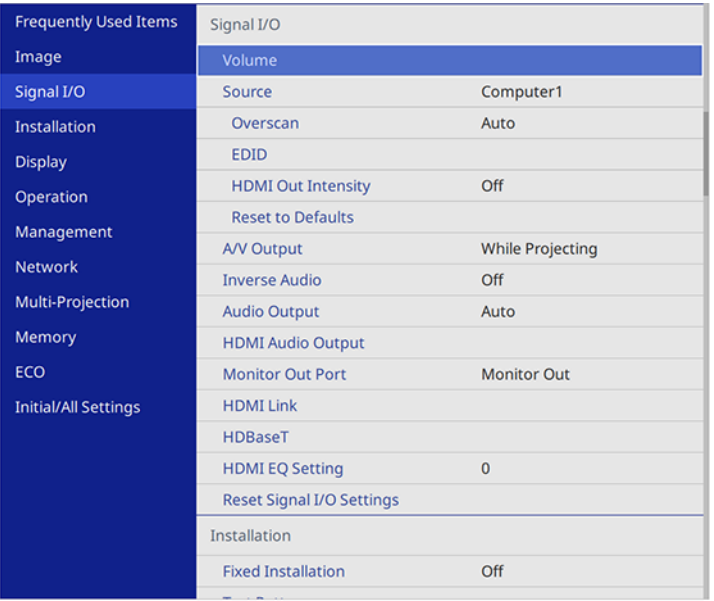

- 4. Set the **Inverse Audio** setting to **On**.
- 5. Press **Menu** or **Esc** to exit the menus.

**Parent topic:** Using Basic [Projector](#page-91-0) Features

## **Selecting a Quick Startup Setting**

If you want to quickly restart the projector within five seconds after turning it off, you can change the **Quick Startup** setting. You can select 20, 60, or 90 minutes of Quick Startup time.

**Note:** The projector may take longer than five seconds to start up in the following conditions:

- When projecting from the projector's **USB-B** or **HDMI Out** port
- When projecting with Screen Mirroring
- If whiteboard sharing was terminated in the previous session
- If you want to restore the whiteboard contents from the previous session

**Note:** The Quick Startup setting is displayed only if the A/V Output setting in the Signal I/O menu is set to **While Projecting**, the Auto Power On setting in the Network menu is set to **Off**, and the Power On Trigger setting in the Operation menu is set to **Plug-in Detection**.

- 1. Turn on the projector.
- 2. Press the **Menu** button.
- 3. Select the **Operation** menu and press **← Enter**.

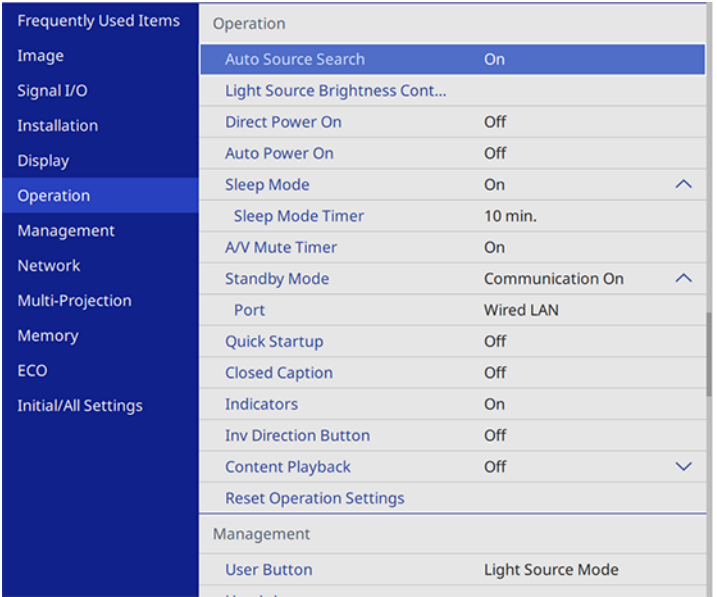

- 4. Select the **Quick Startup** setting and press **Enter**.
- 5. Select how long you want to enable Quick Startup mode for and press  $\rightarrow$  Enter.
- 6. Press **Menu** or **Esc** to exit the menus.

Press the power button to quickly restart the projector in this mode.

**Parent topic:** Using Basic [Projector](#page-91-0) Features

#### **Related references**

Feature Settings - [Operation](#page-217-0) Menu Input Signal [Settings](#page-204-0) - Signal I/O Menu Network Settings - [Network](#page-229-0) Menu

## <span id="page-139-1"></span>**Projecting a PC Free Presentation**

You can use your projector's PC Free feature whenever you connect a USB device that contains compatible files. This lets you quickly and easily display the contents of the files and control their display using the projector's remote control.

**Note:** Make sure **Content Playback** is disabled in the projector's Operation menu.

[Supported](#page-139-0) PC Free File Types Starting a PC Free [Slideshow](#page-141-0) Starting a PC Free Movie [Presentation](#page-143-0) PC Free Display [Options](#page-145-0) **Parent topic:** Using Basic [Projector](#page-91-0) Features

## <span id="page-139-0"></span>**Supported PC Free File Types**

You can project these types of files using the projector's PC Free feature.

**Note:** For best results, place your files on media that is formatted in FAT16/32. If you have trouble projecting from media formatted for non-Windows file systems, try formatting the media for Windows instead. You may not be able to use the security features on certain USB storage devices with PC Free features. When connecting a USB-compatible hard drive, connect the AC adapter supplied with the drive. PC Free may not work with USB device security features. If you are using a connected card reader, the projector can recognize up to five cards.

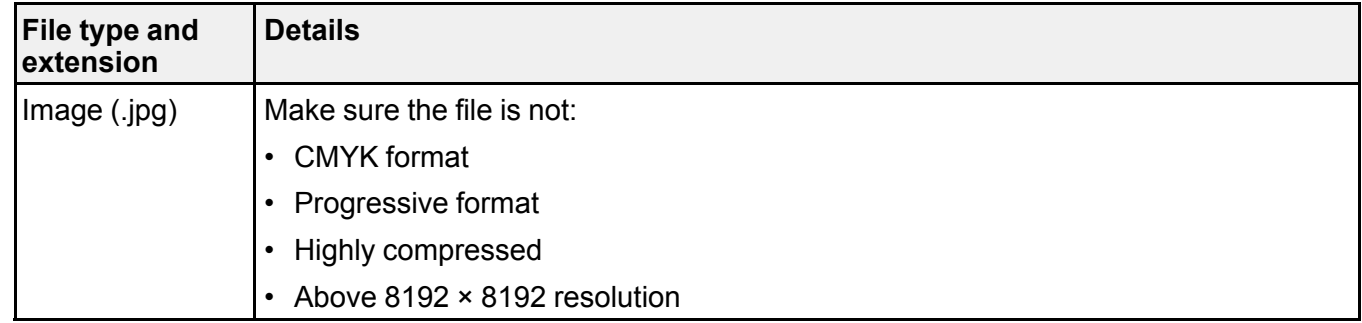

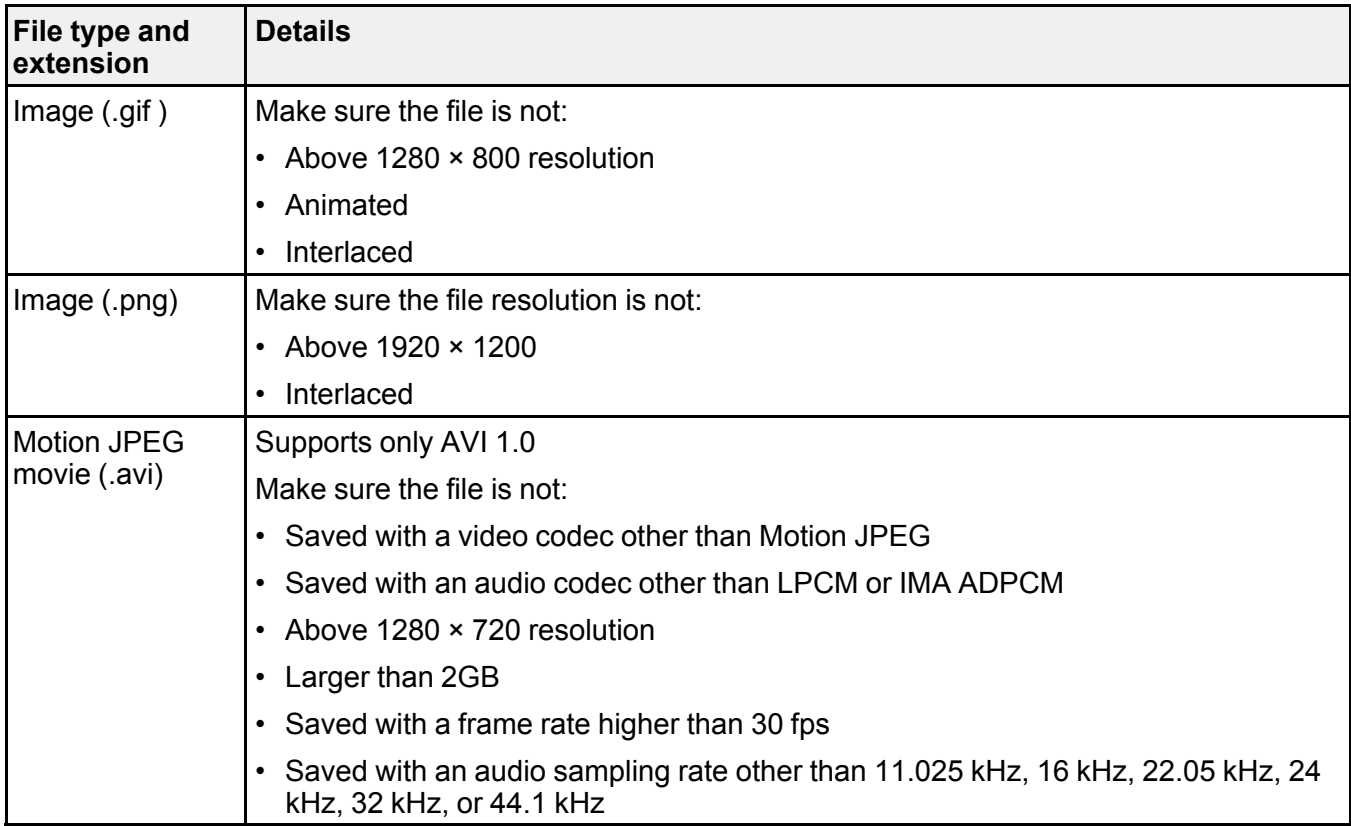

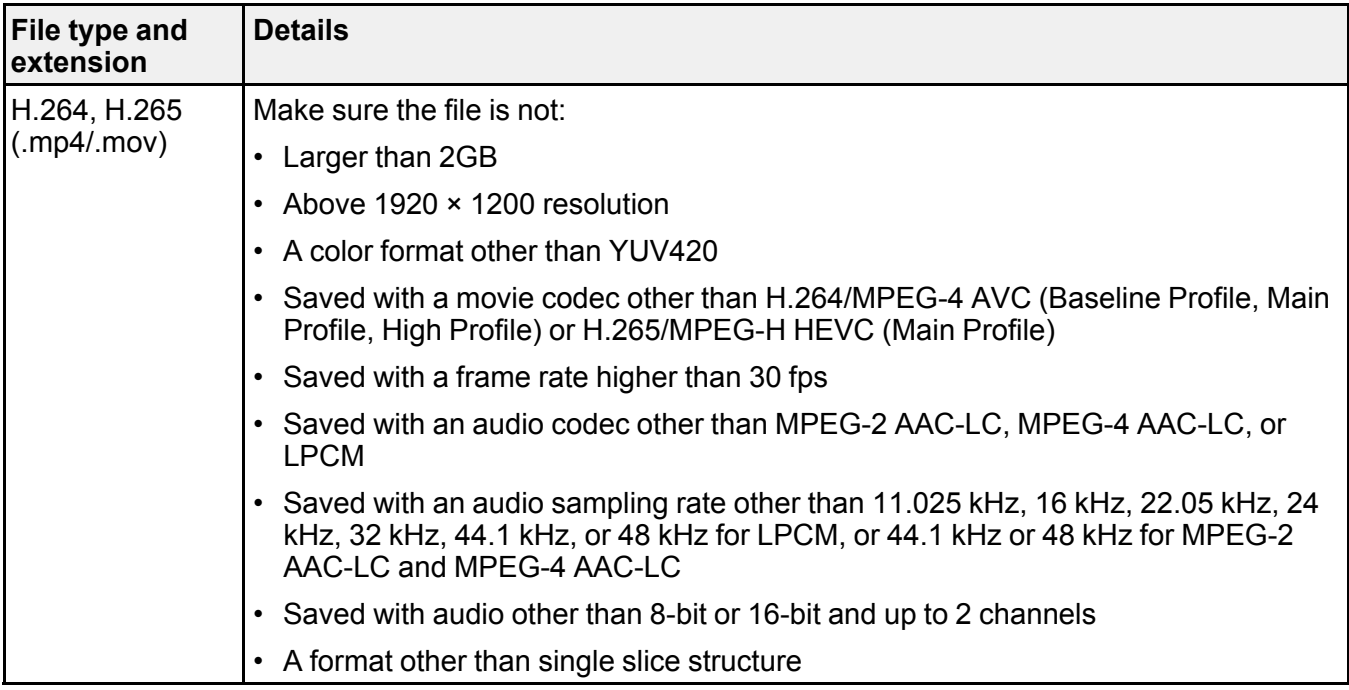

**Parent topic:** Projecting a PC Free [Presentation](#page-139-1)

### <span id="page-141-0"></span>**Starting a PC Free Slideshow**

After connecting a USB device or digital camera to the projector, you can switch to the USB input source and start your slideshow.

**Note:** You can change the slideshow operation options or add special effects by highlighting **Option** at the bottom of the screen and pressing **← Enter**.

**Note:** Make sure **Content Playback** is disabled in the projector's Operation menu.

1. Press the **USB** button on the projector remote control until the PC Free file list appears.

The PC Free screen appears.

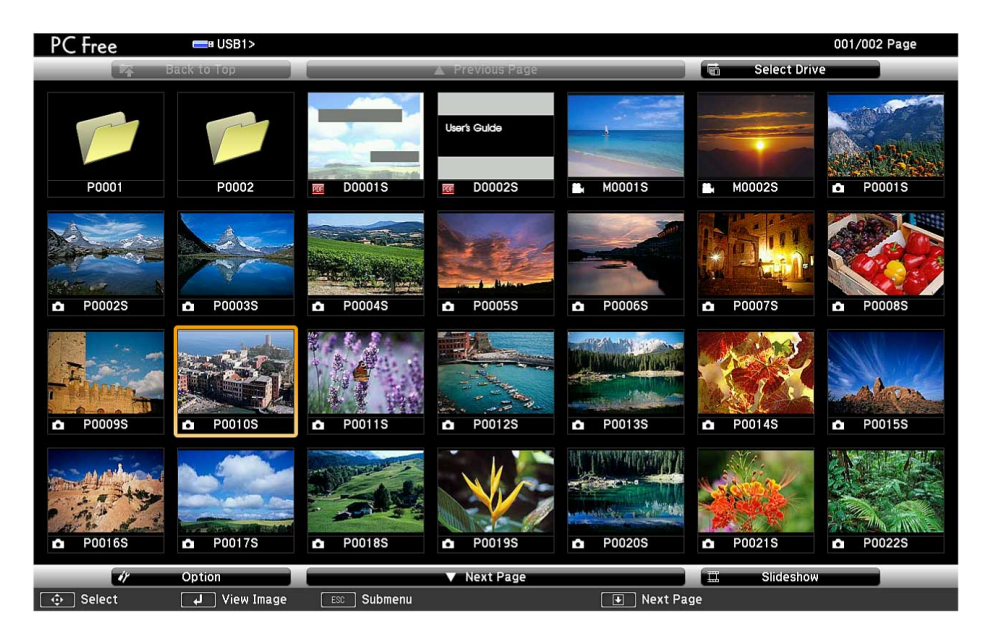

- 2. Do the following as necessary to locate your files:
	- If you need to display files inside a subfolder on your device, press the arrow buttons to highlight the folder and press  $\leftarrow$  **Enter**.
	- To move back up a folder level on your device, highlight **Back to Top** and press  $\blacktriangleleft$  **Enter**.
	- To view additional files in a folder, highlight **Next page** or **Previous page** and press  $\blacktriangleleft$  Enter.
	- To display images from a different USB drive, select **Select Drive** at the top of the PC Free screen and press **→ Enter**.
- 3. Do one of the following:
	- To display an individual image, press the arrow buttons to highlight the image and press  $\rightarrow$  Enter. (Press the **Esc** button to return to the file list screen.)
	- To display a slide show of all the images in a folder, press the arrow buttons to highlight the **Slideshow** option at the bottom of the screen and press  $\rightarrow$  Enter.

**Note:** If any file names are longer than the display area or include unsupported symbols, the file names may be shortened or changed only in the screen display.

- 4. While projecting, use the following commands to control the display as necessary:
	- To rotate a displayed image, press the up or down arrow button.
	- To move to the next or previous image, press the left or right arrow button.

**Note:** You can use the **Freeze**, **A/V Mute**, and **E-Zoom** functions while projecting in PC Free mode.

- 5. To stop the display, follow the on-screen instructions or press the **Esc** button.
- 6. Turn off the USB device, if necessary, and then disconnect the device from the projector.

**Parent topic:** Projecting a PC Free [Presentation](#page-139-1)

### <span id="page-143-0"></span>**Starting a PC Free Movie Presentation**

After connecting a USB device or digital camera to the projector, you can switch to the USB input source and start your movie.

**Note:** You can change the operation options by highlighting **Option** at the bottom of the screen and pressing **← Enter**.

1. Press the **USB** button on the projector remote control until the PC Free screen appears.
The PC Free screen appears.

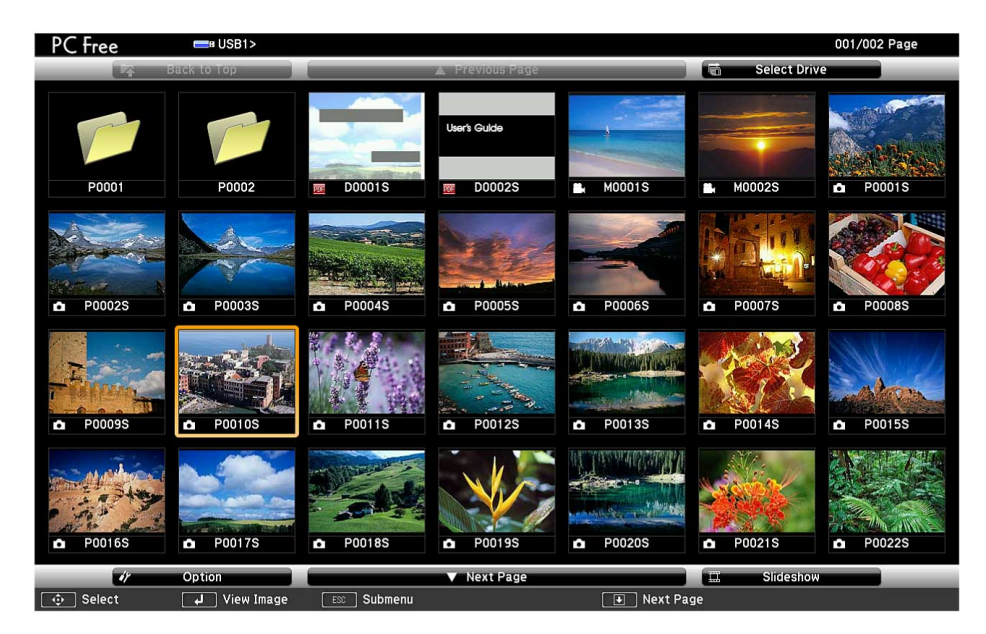

- 2. Do the following as necessary to locate your files:
	- If you need to display files inside a subfolder on your device, press the arrow buttons to highlight the folder and press  $\leftarrow$  **Enter**.
	- To move back up a folder level on your device, highlight **Back to Top** and press  $\blacktriangleleft$  **Enter**.
	- To view additional files in a folder, highlight **Next page** or **Previous page** and press  $\blacktriangleleft$  Enter.
	- To display movie files from a different USB drive, select **Select Drive** at the top of the PC Free screen and press **U** Enter.
- 3. To play back a movie, press the arrow buttons to highlight the file and press **Enter**.

**Note:** If any file names are longer than the display area or include unsupported symbols, the file names may be shortened or changed only in the screen display. If you want to play back all the movies in a folder in sequence, select the **Slideshow** option at the bottom of the screen.

4. To stop movie playback, press the **Esc** button, highlight **Exit**, and press **Enter**.

**Note:** You can use the **Freeze**, **A/V Mute**, and **E-Zoom** functions while projecting in PC Free mode.

5. Turn off the USB device, if necessary, and then disconnect the device from the projector. **Parent topic:** Projecting a PC Free [Presentation](#page-139-0)

## **PC Free Display Options**

You can select these display options when using the projector's PC Free feature.

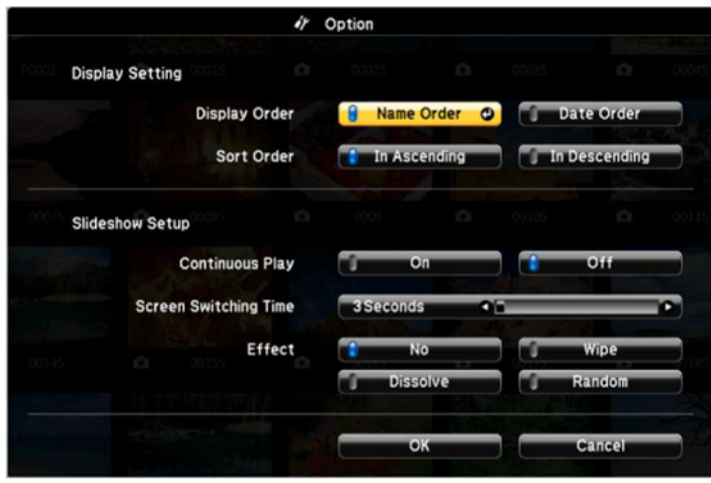

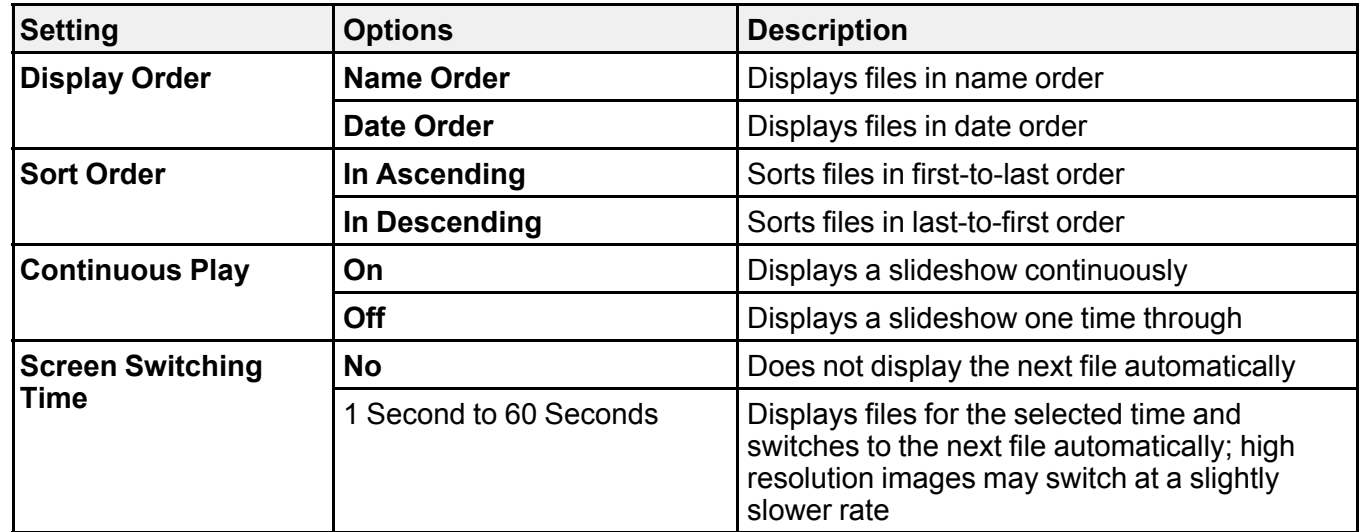

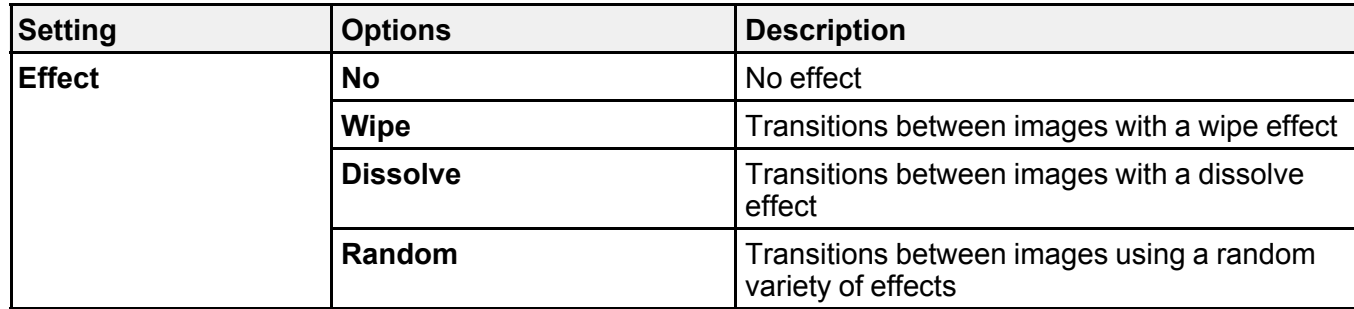

**Parent topic:** Projecting a PC Free [Presentation](#page-139-0)

## <span id="page-146-1"></span>**Projecting in Content Playback Mode**

You can project images or other content from an external storage device using Content Playback mode. You can also add color or effects to the projected image.

[Switching](#page-146-0) to Content Playback Mode [Projecting](#page-148-0) a Playlist in Content Playback Mode [Creating](#page-149-0) a Playlist Using Epson Web Control Adding Effects to the [Projected](#page-150-0) Image

**Parent topic:** Using Basic [Projector](#page-91-0) Features

### <span id="page-146-0"></span>**Switching to Content Playback Mode**

Make sure Content Playback mode is enabled before projecting images or playlists.

- 1. Turn on the projector.
- 2. Press the **Menu** button.

3. Select the **Operation** menu and press **Enter**.

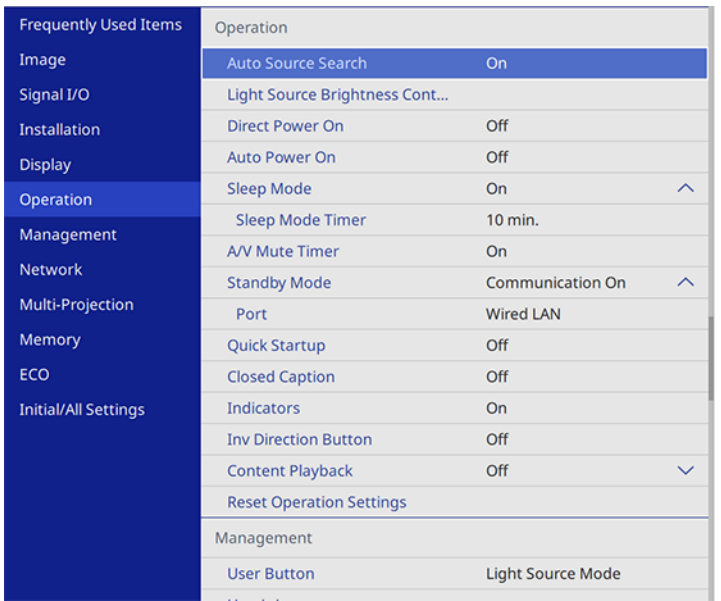

- 4. Select **Content Playback** and press **Enter**.
- 5. Select **On**, if necessary, and press **Enter**. You see a confirmation prompt.
- 6. Turn off the projector.
- 7. Turn on the projector again to enable Content Playback mode. You can press the **Home** button to make sure Content Playback mode is enabled.

**Note:** You cannot perform the following operations in Content Playback mode:

- Color Temp. (when **Warm White** or **Cool White** is selected as **Color Filter**)
- Blanking
- Split Screen
- Screen Type
- Detecting the input signal automatically
- Remote Password
- PC Free
- Document camera
- Screen delivery function using the Epson iProjection software

**Parent topic:** [Projecting](#page-146-1) in Content Playback Mode

**Related references** Feature Settings - [Operation](#page-217-0) Menu

## <span id="page-148-0"></span>**Projecting a Playlist in Content Playback Mode**

You can project playlists that contain images and movies in Content Playback mode.

1. Create a playlist and export it to a USB device using the Epson Projector Content Manager software.

**Note:** See the *Epson Projector Content Manager Operation Guide* for more information.

- 2. Turn on the projector.
- 3. Insert the USB device containing the playlist to the projector's **USB-A** port.
- 4. Press the **USB** button on the remote control to project the playlist.

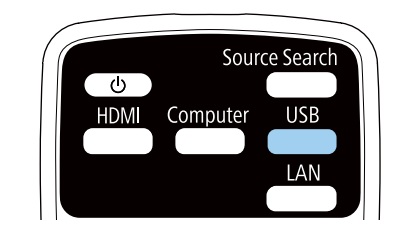

The playlist that was played last is projected. If a timetable is assigned, the playlist will play back according to the schedule in the timetable.

**Note:** You can also hold down the **Num** and numeric buttons to project your playlist. You can set a remote control shortcut key using the software you used to create the playlists.

**Note:** To select a specific playlist, press the **USB Viewer** button on the remote control and use the arrow buttons to select your playlist.

**Parent topic:** [Projecting](#page-146-1) in Content Playback Mode

**Related references**

[Additional](#page-16-0) Projector Software and Manuals

### **Related tasks**

[Connecting](#page-42-0) a USB Device or Camera to the Projector

## <span id="page-149-0"></span>**Creating a Playlist Using Epson Web Control**

You can create playlists using a web browser and save them to a USB flash drive connected to a projector on a network when the projector is in Content Playback mode.

**Caution:** Do not remove the USB flash drive from the projector or disconnect the projector's power cord while creating playlists. Data saved on the USB flash drive may be damaged.

- 1. Make sure the projector is in Content Playback mode.
- 2. Make sure your computer or device is connected to the same network as the projector.
- 3. Connect a USB device to the projector's **USB-A** port.
- 4. Start your web browser on your computer or device.
- 5. Enter the projector's IP address into the browser's address box and press the computer's **Enter** key.

**Note:** When entering an IPv6 address, wrap the address with [ and ].

You see the Epson Web Control screen.

- 6. Select **USB Memory Device**.
- 7. Select **Upload Data**.
- 8. Select the images or movies you want to add to the playlist.

**Note:** You cannot upload .mp4 or .mov files. If you want to add .mp4 or .mov files to the playlist, use Epson Projector Content Manager software or the Epson Creative Projection app.

The selected files are copied to the USB device that is connected to the projector.

- 9. Do one of the following:
	- Select **Create New Playlist** to create a new playlist and add the files to it.
	- Select **Add to Playlist** and select the existing playlist you want to add the files to.

10. Edit the playlist.

11. Select **Finish** when you are done editing the playlist.

You can play the playlist from the Remote or Playlist screen. If you want to specify when the playlist starts and finishes, schedule the playlist using the Epson Projector Content Manager software. See the *Epson Projector Content Manager Operation Guide* for details.

**Parent topic:** [Projecting](#page-146-1) in Content Playback Mode

#### **Related references**

[Additional](#page-16-0) Projector Software and Manuals

#### **Related tasks**

[Connecting](#page-42-0) a USB Device or Camera to the Projector Controlling a [Networked](#page-79-0) Projector Using a Web Browser

#### **Related topics**

Using the [Projector](#page-50-0) on a Network

### <span id="page-150-0"></span>**Adding Effects to the Projected Image**

You can add color and effects to the projected image in Content Playback mode.

**Note:** When you use the effects feature, select **Refresh Mode** > **Start** on the **Management** menu periodically. This feature is not available when using the **Edge Blending** feature.

- 1. Press the **Effect** button on the remote control.
- 2. Select the **Overlay Effect** setting and set it to **On**.

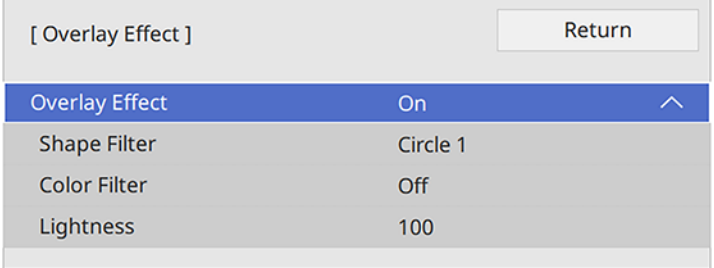

- 3. Select the **Shape Filter** setting and adjust the options as necessary.
	- **Shape**: select a circle, rectangle, or other shape effect

**Note:** You can add your images as customized shapes using the Epson Projector Content Manager software. See the *Epson Projector Content Manager Operation Guide* for details.

- **Filter Effect**: select an option to mask the inside or outside of the shape
- **Size**: set the shape size
- **Position**: set the shape position

**Note:** When you use a customized shape, you cannot change the **Size** and **Position** settings.

- 4. Select the **Color Filter** setting and adjust the options as necessary.
	- **Color Filter**: select the color
	- **Custom**: adjust red, green, or blue individually
- 5. Select the **Lightness** setting and adjust the brightness level.
- 6. Press the **Menu** button to exit.

**Parent topic:** [Projecting](#page-146-1) in Content Playback Mode

#### **Related references**

[Additional](#page-16-0) Projector Software and Manuals

# <span id="page-152-1"></span>**Adjusting Projector Features**

Follow the instructions in these sections to use your projector's feature adjustments.

Shutting Off the Picture and Sound [Temporarily](#page-152-0) Stopping Video Action [Temporarily](#page-153-0) [Zooming](#page-153-1) Into and Out of Images Using Multiple [Projectors](#page-154-0) Projecting Multiple Images [Simultaneously](#page-170-0) [Projector](#page-174-0) Security Features [Creating](#page-182-0) a User Pattern to Display Saving Settings to [Memory](#page-183-0) and Using Saved Settings Copying Menu Settings Between [Projectors](#page-185-0) [Scheduling](#page-191-0) Projector Events

## <span id="page-152-0"></span>**Shutting Off the Picture and Sound Temporarily**

You can temporarily turn off the projected picture and sound if you want to redirect your audience's attention during a presentation. Any sound or video action continues to run, however, so you cannot resume projection at the point that you stopped it.

If you want to display an image such as a company logo or picture when the presentation is stopped, you can set up this feature using the projector's menus.

1. Press the **A/V Mute** button on the remote control to temporarily stop projection and mute any sound.

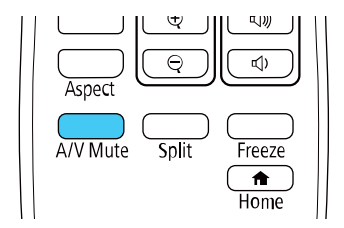

2. To turn the picture and sound back on, press **A/V Mute** again.

**Note:** The projector's power automatically turns off thirty minutes after A/V Mute is enabled. You can disable this feature in the projector's **Operation** menu.

**Parent topic:** [Adjusting](#page-152-1) Projector Features

**Related tasks**

Saving a User's Logo Image to [Display](#page-178-0)

## <span id="page-153-0"></span>**Stopping Video Action Temporarily**

You can temporarily stop the action in a video or computer presentation and keep the current image on the screen. Any sound or video action continues to run, however, so you cannot resume projection at the point that you stopped it.

1. Press the **Freeze** button on the remote control to stop the video action.

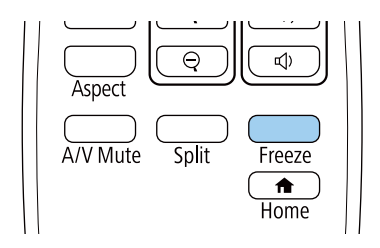

2. To restart the video action in progress, press **Freeze** again.

**Parent topic:** [Adjusting](#page-152-1) Projector Features

## <span id="page-153-1"></span>**Zooming Into and Out of Images**

You can draw attention to parts of a presentation by zooming into a portion of the image and enlarging it on the screen.

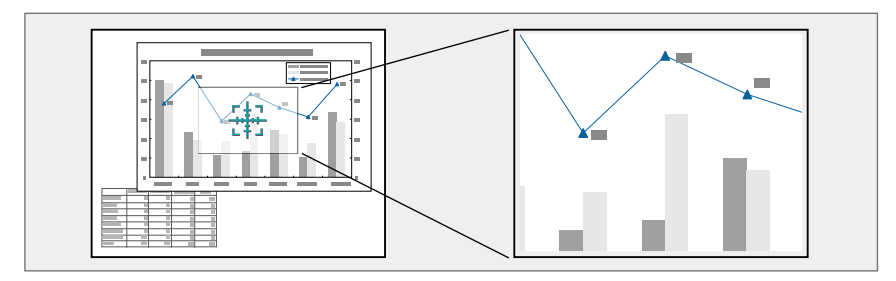

**Note:** This feature is unavailable if the **Scale** setting in the Image menu is enabled.

1. Press the **E-Zoom +** button on the remote control.

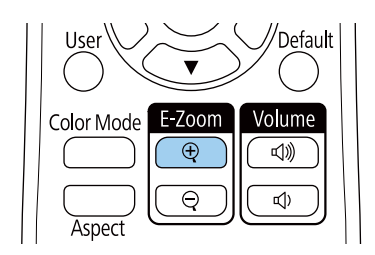

You see a crosshair on the screen indicating the center of the zoom area.

- 2. Use the following buttons on the remote control to adjust the zoomed image:
	- Use the arrow buttons to position the crosshair in the image area you want to zoom into.
	- Press the **E-Zoom +** button repeatedly to zoom into the image area, enlarging it as necessary. Press and hold the **E-Zoom +** button to zoom in more quickly.
	- To pan around the zoomed image area, use the arrow buttons.
	- To zoom out of the image, press the **E-Zoom –** button as necessary.
	- To return to the original image size, press the **Esc** button.

**Parent topic:** [Adjusting](#page-152-1) Projector Features

## <span id="page-154-0"></span>**Using Multiple Projectors**

You can combine the projected images from two or more projectors to create one large image. Follow the instructions in these sections to set up and project from multiple projectors.

Projector [Identification](#page-155-0) System for Multiple Projector Control

Adjusting Color [Uniformity](#page-157-0)

[Blending](#page-159-0) the Image Edges

[Matching](#page-161-0) the Image Colors

[Adjusting](#page-163-0) the Black Level

Adjusting [RGBCMY](#page-166-0)

[Scaling](#page-168-0) an Image

**Parent topic:** [Adjusting](#page-152-1) Projector Features

### <span id="page-155-0"></span>**Projector Identification System for Multiple Projector Control**

You can operate multiple projectors using one remote control for more elaborate presentations. To do this, you assign an identification number to each projector and to the remote control. Then you can operate all the projectors at once or individually.

Setting the [Projector](#page-155-1) ID

Setting the [Remote](#page-156-0) Control ID

**Parent topic:** Using Multiple [Projectors](#page-154-0)

### <span id="page-155-1"></span>**Setting the Projector ID**

If you want to control multiple projectors from a remote control, give each projector a unique ID.

- 1. Press the **Menu** button.
- 2. Select the **Multi-Projection** menu and press  $\rightarrow$  Enter.
- 3. Select **Projector ID** and press **← Enter**.

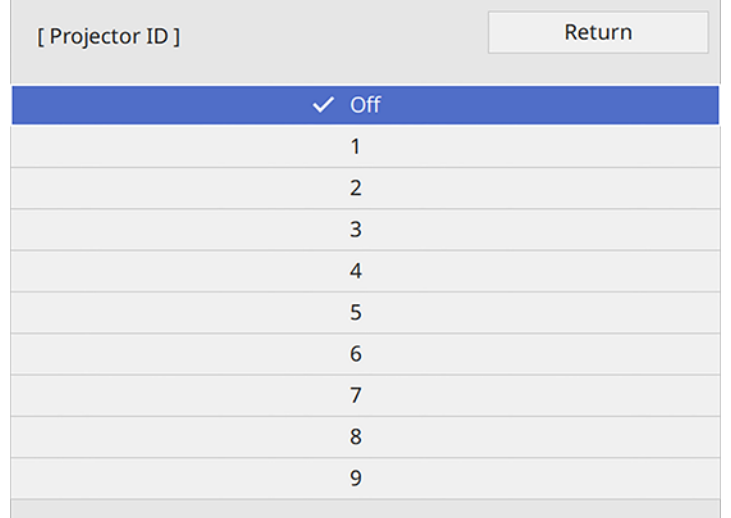

4. Press the arrow buttons on the remote control to select the identification number you want to use for the projector. Then press  $\rightarrow$  Enter.

Repeat these steps for all the other projectors you want to operate from one remote control.

**Note:** If you don't know the projector's ID, aim the remote control at the projector and press the **ID** button to temporarily display the projector's ID on the screen.

### **Parent topic:** Projector [Identification](#page-155-0) System for Multiple Projector Control

### <span id="page-156-0"></span>**Setting the Remote Control ID**

The remote control's ID is set to zero by default so it can operate any compatible projector. If you want to set the remote control to operate only a particular projector, you need to set the remote control's ID to match the projector's ID.

- 1. Turn on the projector you want the remote control to operate with exclusively.
- 2. Make sure you know the projector's ID number as set in the Multi-Projection menu **Projector ID** setting.

**Note:** If you have forgotten the projector's ID, aim the remote control at the projector and press the **ID** button to temporarily display the projector's ID on the screen. If you turn off the **Projector ID** setting, the remote control will operate the projector regardless of the ID selected on the remote.

- 3. Aim the remote control at that projector.
- 4. Hold down the **ID** button on the remote control while you press the numeric button that matches the projector's ID. Then release the buttons.

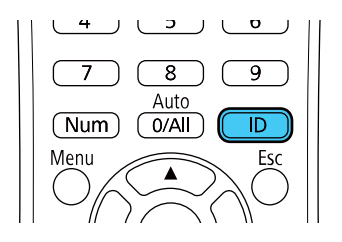

The remote control's ID is set.

**Note:** If the batteries are left out of the remote control for an extended period, the remote control ID returns to its default setting.

**Parent topic:** Projector [Identification](#page-155-0) System for Multiple Projector Control

### <span id="page-157-0"></span>**Adjusting Color Uniformity**

If the color tone is uneven on each screen, adjust the color tone balance in the Management menu of each projector. (The color tone may not be uniform even after performing color uniformity.)

**Note:** Set the **Color Mode** setting in each projector's Image menu to **Multi-Projection** before you start projecting.

- 1. Press the **Menu** button on the remote or control panel, select the **Management** menu, and press  $\rightarrow$ **Enter**.
	- [ Color Uniformity ] Return **Color Uniformity** Reset
- 2. Select the **Color Uniformity** setting and press **← Enter**.

- 3. Select **On** as the **Color Uniformity** setting and press **Enter**, then press **Esc**.
- 4. Select Adjustment Level and press **← Enter**.
- 5. Select an adjustment level and press **Esc**.
- 6. Select Start Adjustments and press **← Enter**.

7. Select the area you want to adjust and press **← Enter**.

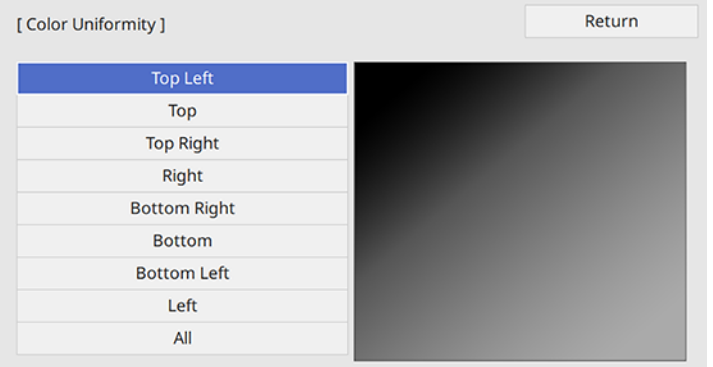

8. Select **Red**, **Green**, or **Blue** and press the left arrow button to weaken the color tone or the right arrow button to strengthen the color tone.

Note: The adjustment screen changes each time you press  $\rightarrow$  Enter.

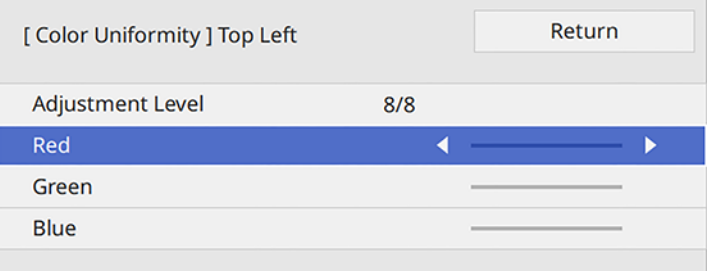

- 9. Press **Esc** to return to the area selection screen.
- 10. Repeat steps 7 through 9 for each area, then select **All** to adjust the entire screen.
- 11. Press **Esc** to exit the menus.

**Parent topic:** Using Multiple [Projectors](#page-154-0)

### **Related references**

Image Quality [Settings](#page-200-0) - Image Menu

### <span id="page-159-0"></span>**Blending the Image Edges**

You can use the projector's Edge Blending feature to create a seamless image from multiple projectors.

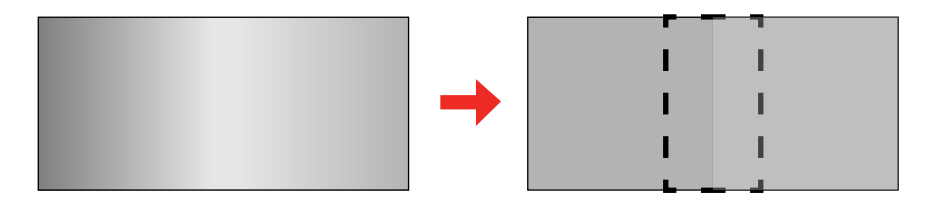

- 1. Press the **Menu** button.
- 2. Select the **Multi-Projection** menu and press **← Enter**.

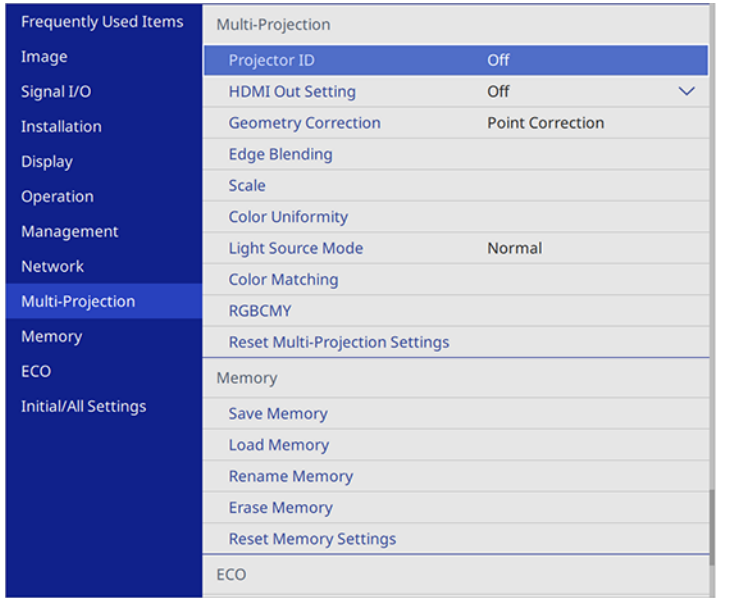

- 3. Select the **Edge Blending** setting and press **← Enter**.
- 4. Turn on the **Edge Blending**, **Line Guide**, and **Pattern Guide** settings.
- 5. Select the edge you want to blend on each projector and press  $\rightarrow$  Enter. For the projector on the left, select the **Right Edge** and for the projector on the right, select **Left Edge**.

#### You see a screen like this:

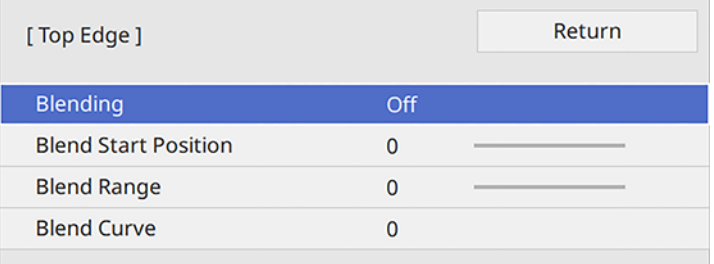

- 6. Select the **Blending** setting and select **On**.
- 7. Press **Esc** to return to the previous screen.
- 8. Select the **Blend Start Position** setting and adjust the point where edge blending begins.

**Note:** If you created a unified image area using the Edge Blending feature, set the **Blend Start Position** setting to **0**.

9. Select the **Blend Range** setting and use the arrow buttons to select the width of the blended area so that the displayed guides are at the edges of the overlapping area between the two images.

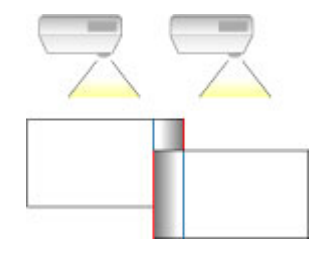

**Note:** If you created a unified image area using the Edge Blending feature, set the **Blend Range** setting to **600**. Depending on your installation environment, you can also set the **Blend Range** setting to **600** or less but black bands may appear on the side of the projected screen.

- 10. Press **Esc** to go back to the previous screen.
- 11. Select the **Blend Curve** setting and select a gradient for the shaded area on the projectors.
- 12. When the edges are blended, turn off the **Line Guide** and **Pattern Guide** settings on each projector to check the final settings.
- 13. When you are finished, press the **Menu** button.

If the blended area does not overlap exactly, correct the shape of the blended area using **Point Correction**.

**Parent topic:** Using Multiple [Projectors](#page-154-0)

### <span id="page-161-0"></span>**Matching the Image Colors**

You can match the display color of multiple projectors that will project next to one another. Turn on all the projectors so you can properly adjust the color of the combined screen.

- 1. Press the **Menu** button.
- 2. Select the **Multi-Projection** menu and press  $\rightarrow$  Enter.

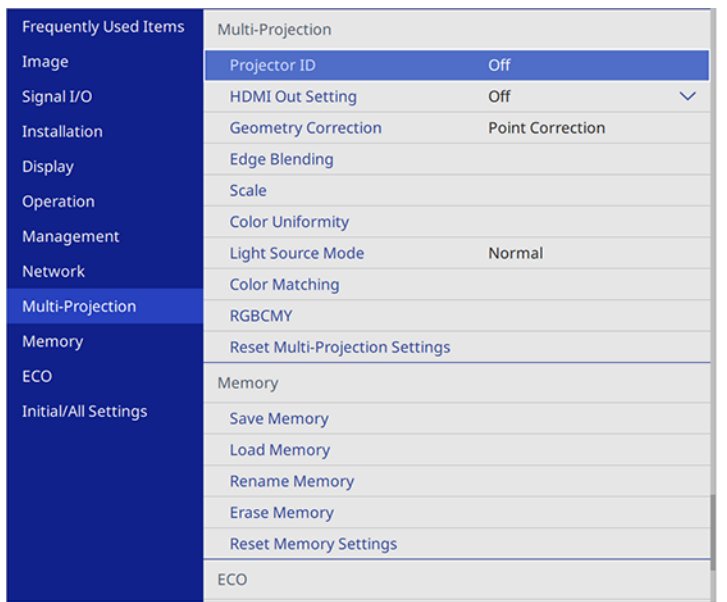

3. Select the **Color Matching** setting and press **← Enter**.

#### You see this screen:

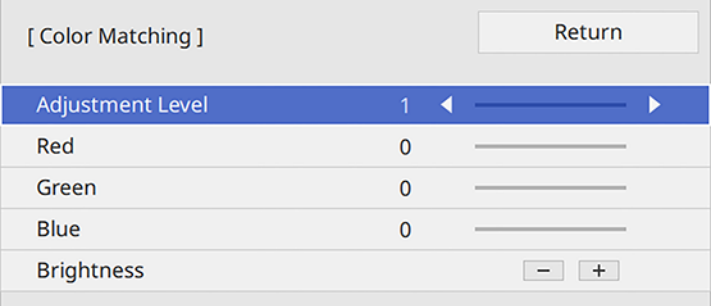

4. Press the left or right arrow button to select **Adjustment Level 8**.

**Note:** There are several adjustment levels and you can adjust each level individually.

- 5. Press the left or right arrow buttons to adjust the **Brightness** setting.
- 6. Press the left or right arrow buttons to adjust the color tone for the **Red**, **Green**, and **Blue** settings if necessary.
- 7. Press **Esc** to return to the Multi-Projection menu.
- 8. Select the **Operation** menu and press  $\rightarrow$  Enter.
- 9. Select Light Source Brightness Control and press  $\blacktriangleleft$  Enter.
- 10. Set the **Light Source Mode** setting to **Custom** and adjust the **Brightness Level** setting as necessary.
- 11. Press **Esc** and repeat steps 2-6 for **Adjustment Level 7** through **2**.
- 12. When you are finished, press the **Menu** button.

**Parent topic:** Using Multiple [Projectors](#page-154-0)

### <span id="page-163-0"></span>**Adjusting the Black Level**

When two images overlap, the overlapping area can appear differently from the areas that do not overlap. You can use the projector's Black Level setting to make the difference less noticeable.

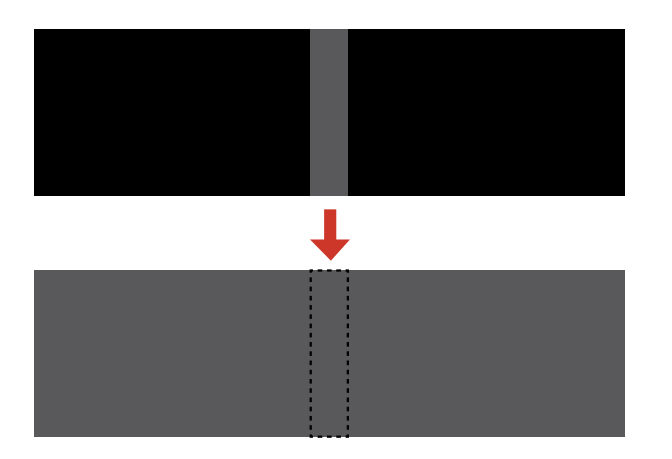

**Note:** You cannot adjust the black levels while projecting a test pattern, and you may not be able to adjust the black levels correctly if the **Geometry Correction** settings are set too high. The brightness and tone of the overlapping areas may differ from the rest of the image even after adjusting the black level.

1. Press the **Menu** button.

2. Select the **Multi-Projection** menu and press **← Enter**.

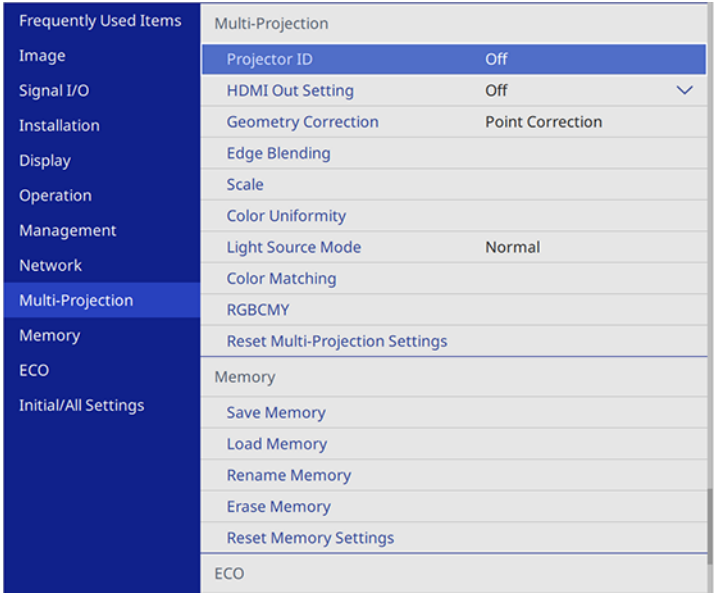

3. Select the **Black Level** setting and press **Enter**.

**Note:** The **Black Level** setting is displayed only if **Edge Blending** is enabled and at least one (top, bottom, left, right) edge is set to **On**.

4. Select the **Color Adjustment** setting and press  $\blacktriangleleft$  **Enter**.

You see a screen based on the **Top Edge**, **Bottom Edge**, **Right Edge**, and **Left Edge** settings you selected for the **Edge Blending** setting.

5. Select the area you want to adjust and press  $\rightarrow$  Enter.

**Note:** The area you selected is displayed in orange. Adjust overlapping areas starting with the brightest areas first. For example, adjust area 2 to match area 1, then adjust area 3 to match area 2. 6. Adjust the brightness and tone of the areas that do not overlap to match the areas that overlap using the displayed adjustment sliders. Then press the **Esc** button.

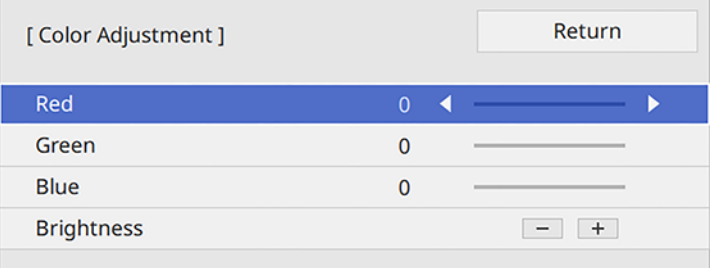

- 7. Repeat the previous two steps as needed until all areas match.
- 8. If the tone of some areas do not match, you can adjust them using the **Area Correction** setting. Continue with the next step. Otherwise, press the **Menu** button to exit.
- 9. Press the **Esc** button to return to the Black Level screen.
- 10. Select the **Area Correction** setting and press  $\rightarrow$  Enter.
- 11. Select the **Start Adjustments** setting and press  $\blacklozenge$  Enter.

You see a screen with boundary lines indicating areas that are overlapping. The boundary lines are based on the **Top Edge**, **Bottom Edge**, **Right Edge**, and **Left Edge** settings you selected for the **Edge Blending** setting.

12. Use the arrow buttons to select a boundary line of the area you want to adjust and press  $\blacktriangleright$  Enter. The selected line is displayed in orange.

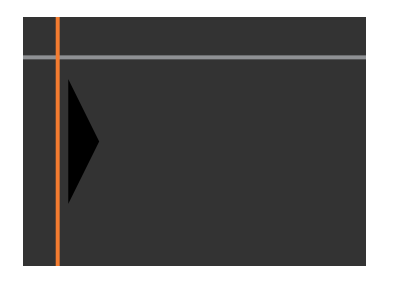

13. Use the arrow buttons to adjust the boundary line position and press the  $\rightarrow$  Enter button.

14. Use the arrow buttons to select an adjustment point and press the  $\rightarrow$  Enter button.

**Note:** You can change the number of adjustment points displayed by changing the **Points** setting in the Area Correction menu.

The selected point turns orange.

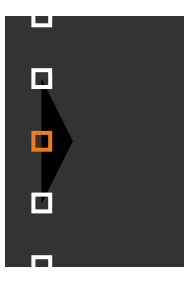

- 15. Use the arrow buttons to move the point.
- 16. To move another point, press the **Esc** button and repeat the previous two steps.
- 17. To move another boundary line, press the **Esc** button repeatedly until you can select a boundary line.
- 18. When you are finished, press the **Esc** button until you see a confirmation message. Select **Yes** and press **<del>⊎</del> Enter.**
- 19. When you are finished, press the **Menu** button.

**Note:** Changing the **Top Edge**, **Bottom Edge**, **Right Edge**, or **Left Edge** settings resets the **Black Level** setting to its default value.

**Parent topic:** Using Multiple [Projectors](#page-154-0)

### <span id="page-166-0"></span>**Adjusting RGBCMY**

You can adjust the **Hue**, **Saturation**, and **Brightness** settings for R (red), G (green), B (blue), C (cyan), M (magenta), and Y (yellow) color components.

Turn on all the projectors and select the **RGBCMY** setting in each projector's Image menu so that the color tone on the combined screen becomes entirely even.

1. Press the **Menu** button.

2. Select the **Image** menu and press **← Enter**.

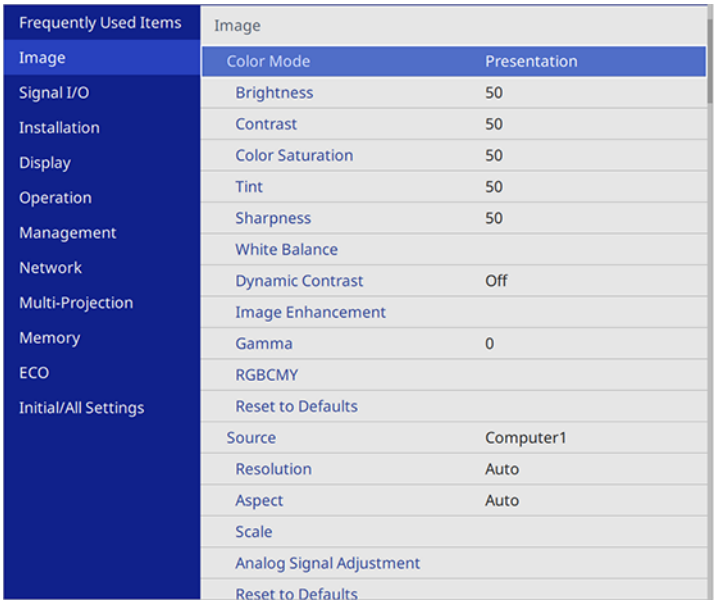

3. Select the **RGBCMY** setting and press  $\rightarrow$  Enter.

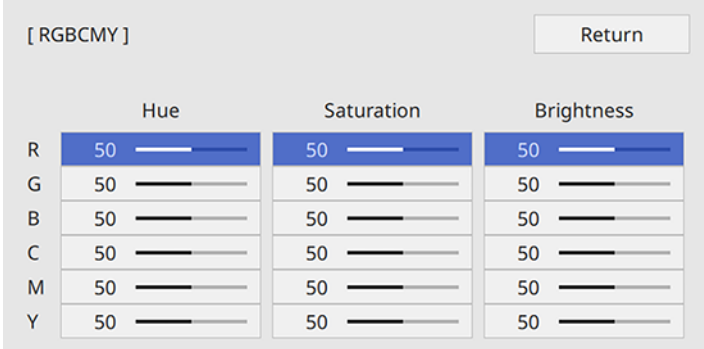

4. Select the color you want to adjust and press  $\rightarrow$  Enter.

#### You see this screen:

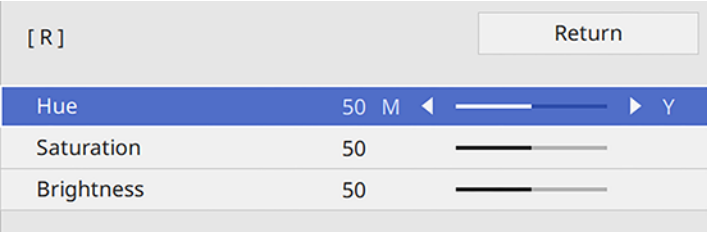

- To adjust the overall hue of the color, adjust the **Hue** setting.
- To adjust the overall vividness of the color, adjust the **Saturation** setting.
- To adjust the overall brightness of the color, adjust the **Brightness** setting.
- 5. Press the left or right arrow buttons to adjust the **Hue**, **Saturation**, and **Brightness** settings.
- 6. Repeat the previous two steps as necessary to adjust each color.
- 7. Press **Menu** or **Esc** to exit the menus.

**Parent topic:** Using Multiple [Projectors](#page-154-0)

### <span id="page-168-0"></span>**Scaling an Image**

You can project the same image from multiple projectors and use the Scale feature to crop and combine them into one large image.

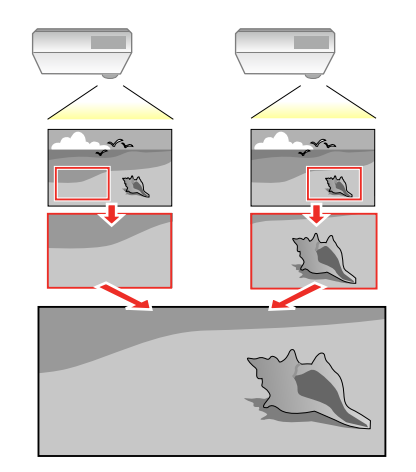

- 1. Press the **Menu** button.
- 2. Select the **Multi-Projection** menu and press **← Enter**.
- 3. Select the **Scale** setting and press **← Enter**.

You see this screen:

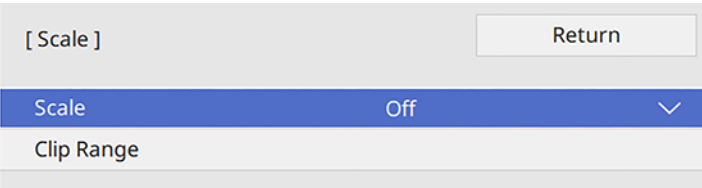

- 4. Select one of the following as the **Scale** setting:
	- **Auto** to automatically adjust the clipped areas according to the **HDMI Out Setting** and **Edge Blending** settings you selected
	- **Manual** to adjust the clipped areas manually
- 5. Select the **Scale Mode** setting and select one of these options:
	- **Zoom Display** to maintain the image aspect ratio as you scale the image

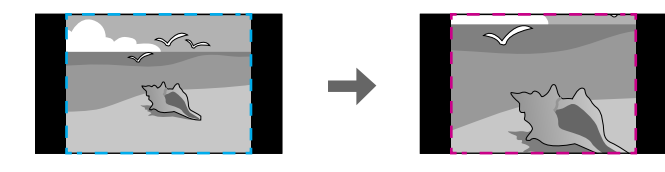

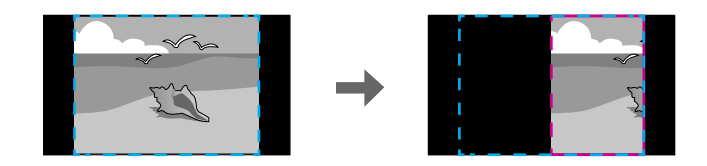

• **Full Display** to adjust the image to the projector's screen size as you scale the image

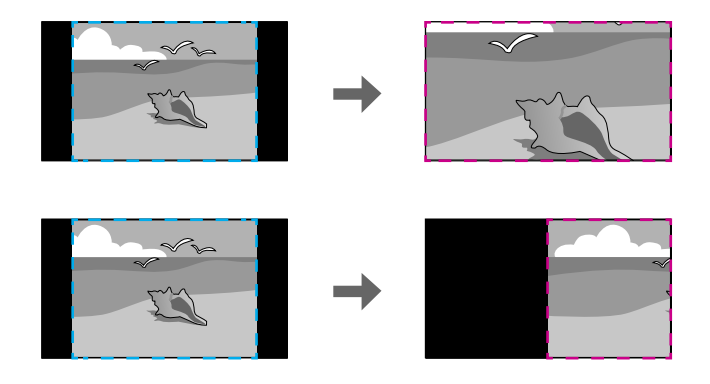

- 6. If you selected **Auto** as the Scale setting, you can skip the remaining steps. If you selected **Manual**, adjust each of the following options as necessary:
	- Select **–** or **+** to scale the image horizontally and vertically at the same time
	- Select **Scale Vertically** to scale the image vertically only
	- Select **Scale Horizontally** to scale the image horizontally only
- 7. Select the **Clip Adjustment** setting and use the arrow buttons to adjust the coordinates and size of each image as you view the screen.
- 8. Select the **Clip Range** setting to preview the area you just selected.
- 9. Press the **Menu** button to exit.

**Parent topic:** Using Multiple [Projectors](#page-154-0)

## <span id="page-170-0"></span>**Projecting Multiple Images Simultaneously**

You can use the split screen feature to simultaneously project from two or four images from different image sources next to each other. You can control the split screen feature using the remote control or the projector menus.

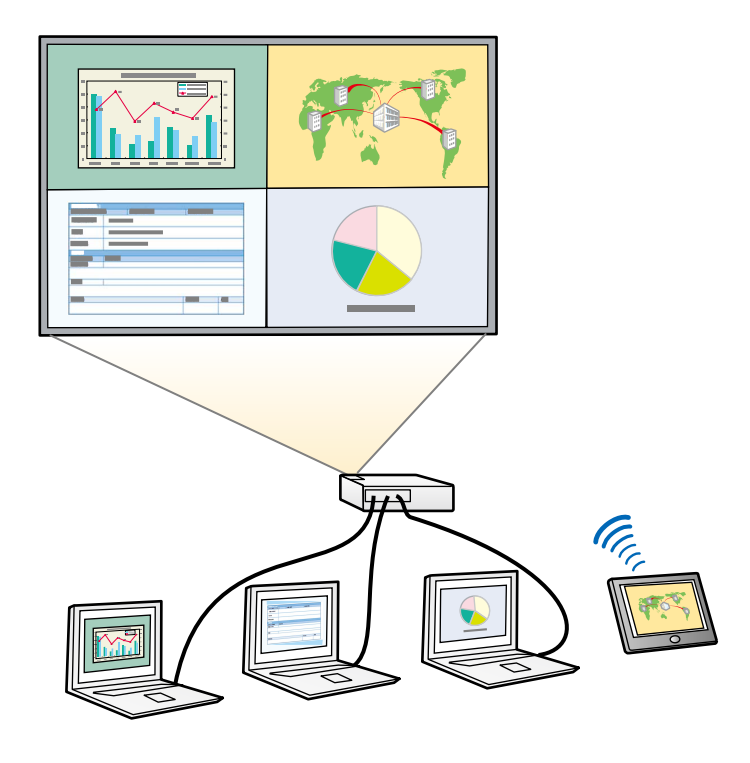

**Note:** While you use the split screen feature, other projector features may not be available and some settings may be automatically applied to all images.

**Note:** You cannot use split screen with certain input source combinations. You cannot perform split screen projection when the **Connect ELPCB02** setting is set to **On** in the Installation menu, or if the **Content Playback** setting is **On** in the Operation menu.

**Note:** You may not be able to perform split screen projection when you use the **Scale** or **Edge Blending** features.

1. Press the **Split** button on the remote control.

**Note:** You can also select **Split Screen** from the Home screen.

You are prompted for the number of screens.

2. Select **2 Screens** or **4 Screens**, depending on the number of input sources you want to project.

If you selected **2 Screens**, the currently selected input source moves to the left side of the screen. If you selected **4 Screens** and used the split screen feature to project four images before, the projected images are arranged in the same order as they were previously.

3. Press the **Menu** button.

You see a screen like this:

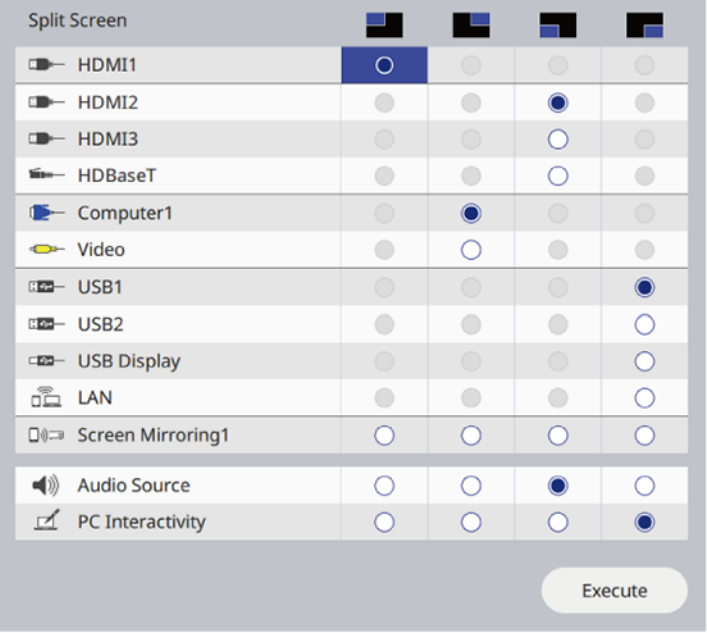

- 4. Press the arrow and  $\triangleleft$  Enter buttons to select an image source for each section of the screen.
- 5. To choose the audio you want to hear, select an input source as the **Audio Source** setting.
- 6. If you selected **2 Screens** and want to change the size of the images, select a sizing option as the **Screen Size** setting.
- 7. Select **Execute** and press  $\rightarrow$  **Enter**.
- 8. To exit the split screen feature, press the **Split** or **Esc** button.

Input Sources for Split Screen [Projection](#page-173-0) Split Screen Projection [Restrictions](#page-173-1)

**Parent topic:** [Adjusting](#page-152-1) Projector Features

### <span id="page-173-0"></span>**Input Sources for Split Screen Projection**

You can choose most input source combinations for split screen projection, but the following combinations are not supported:

- **HDMI2**, **HDMI3**, **HDBaseT**
- **Computer1**, **Computer2**, **Video**
- **USB1**, **USB2**, **USB Display**, **LAN** (when **Content Playback** is **Off**)
- **USB**, **USB Display**, **LAN** (when **Content Playback** is **On**)

**Note:** When you split the screen into quarters and select the **USB1** or **USB** input source, you can select only **Screen Mirroring1** or **Screen Mirroring2** for the other input sources.

**Parent topic:** Projecting Multiple Images [Simultaneously](#page-170-0)

### <span id="page-173-1"></span>**Split Screen Projection Restrictions**

You cannot perform the following operations during split screen projection:

- Change settings in the projector's menu
- E-Zoom
- Switching the aspect mode (the aspect mode is set to **Auto**)
- Operations using the **User** button on the remote control, other than displaying the network information on the projected surface
- Applying the **Dynamic Contrast** setting
- Displaying the network information on the projected surface by a method other than pressing the **User** button
- Displaying the Screen Mirroring information bar

### **Image restrictions**

- Even if you set **No-signal screen** to **Logo** in the Display menu, the blue screen appears when no image signal is being input
- When you create a single, unified image projected from multiple projectors and use the split screen feature, the second projector detects no image signal

**Parent topic:** Projecting Multiple Images [Simultaneously](#page-170-0)

## <span id="page-174-0"></span>**Projector Security Features**

You can secure your projector to deter theft or prevent unintended use by setting up the following security features:

- Password security to prevent the projector from being turned on, and prevent changes to the startup screen and other settings.
- Button lock security to block operation of the projector using the buttons on the control panel.
- Security cabling to physically cable the projector in place.

[Password](#page-174-1) Security Types Locking the [Projector's](#page-180-0) Buttons [Installing](#page-181-0) a Security Cable

**Parent topic:** [Adjusting](#page-152-1) Projector Features

### <span id="page-174-1"></span>**Password Security Types**

You can set up these types of password security using one shared password:

- **Power On Protection** password prevents anyone from using the projector without first entering a password.
- **User's Logo** password prevents anyone from changing the custom screen the projector can display when it turns on. The presence of the custom screen discourages theft by identifying the projector's owner.
- **Network** password prevents anyone from changing the network settings in the projector menus.
- **Schedule** password prevents anyone from changing the projector's time or schedule settings.

Setting a [Password](#page-174-2)

Selecting [Password](#page-176-0) Security Types Entering a [Password](#page-177-0) to Use the Projector Saving a User's Logo Image to [Display](#page-178-0)

**Parent topic:** [Projector](#page-174-0) Security Features

### <span id="page-174-2"></span>**Setting a Password**

To use password security, you must set a password.

**Note:** The default password is set to **0000**.

1. Hold down the **Freeze** button on the remote control for about 5 seconds or until you see this menu.

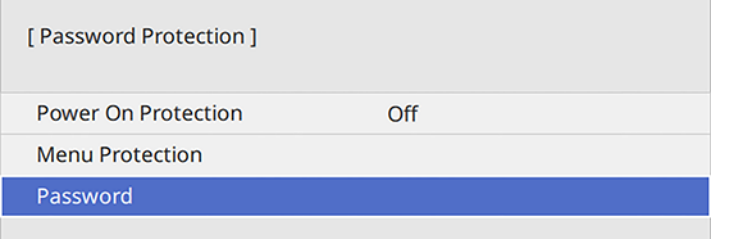

2. Press the down arrow to select **Password** and press  $\blacklozenge$  **Enter**.

You see the prompt "Change the password?".

- 3. Select **Yes** and press **← Enter**.
- 4. Press and hold down the **Num** button on the remote control and use the numeric buttons to set a four-digit password.

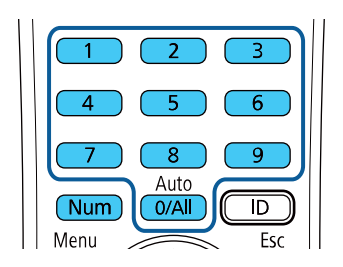

The password displays as \*\*\*\* as you enter it. Then you see the confirmation prompt.

5. Enter the password again.

You see the message "Password accepted."

- 6. Press **Esc** to return to the menu.
- 7. Make a note of the password and keep it in a safe place in case you forget it.

**Parent topic:** [Password](#page-174-1) Security Types

#### <span id="page-176-0"></span>**Selecting Password Security Types**

After setting a password, you see this menu, allowing you to select the password security types you want to use.

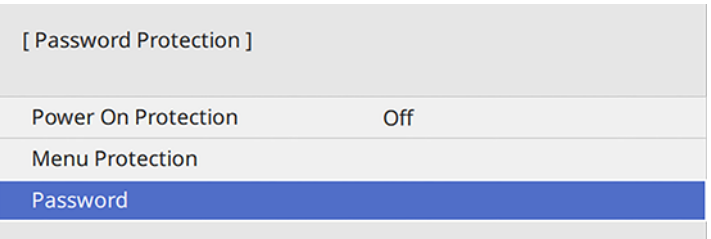

If you do not see this menu, hold down the **Freeze** button on the remote control for about five seconds or until the menu appears.

- To prevent unauthorized use of the projector, select **Power On Protection**, press **Enter**, select **On**, press **Enter** again, and press **Esc**.
- To prevent changes to certain projector settings, select **Menu Protection**, press  $\blacktriangleleft$  Enter, and do the following as necessary:
	- To prevent changes to the User's Logo screen or related display settings, select **User's Logo**, press **Enter**, select **On**, press **Enter** again, and press **Esc**.
	- To prevent changes to the projector's time or schedule settings, select Schedule, press  $\blacktriangleleft$  Enter, select **On**, press **Enter** again, and press **Esc**.
	- To prevent changes to network settings, select **Network**, press  $\blacktriangleleft$  Enter, select On, press  $\blacktriangleleft$  Enter again, and press **Esc**.

You can attach the Password Protect sticker to the projector as an additional theft deterrent.

**Note:** Be sure to keep the remote control in a safe place; if you lose it, you will not be able to enter the password required to use the projector.

**Parent topic:** [Password](#page-174-1) Security Types

### <span id="page-177-0"></span>**Entering a Password to Use the Projector**

If a password is set up and a **Power On Protection** password is enabled, you see a prompt to enter a password whenever you turn on the projector.

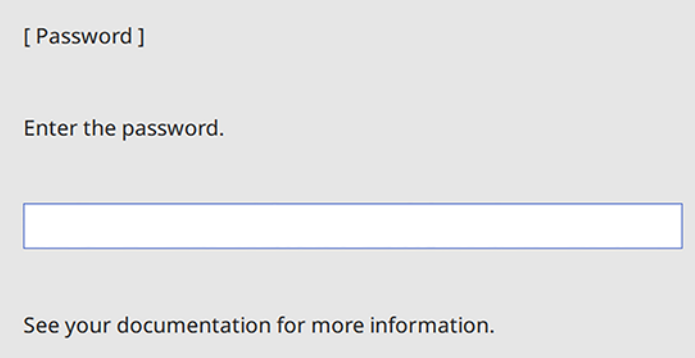

You must enter the correct password to use the projector.

1. Press and hold down the **Num** button on the remote control while you enter the password using the numeric buttons.

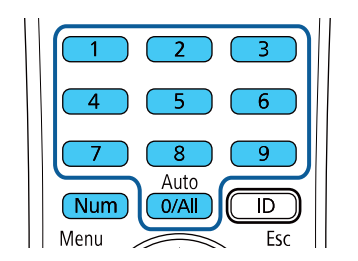

**Note:** The default password is **0000**.

The password screen closes.

- 2. If the password is incorrect, the following may happen:
	- You see a "wrong password" message and a prompt to try again. Enter the correct password to proceed.
	- If you have forgotten the password, make note of the **Request Code: xxxxx** number that appears on the screen and contact Epson Support.
- If you enter an incorrect password three times in succession, you see a message telling you that the projector is locked. After the message is displayed for 5 minutes, the projector enters standby mode. Unplug the projector, plug in the power cord, and turn on the projector. You see a prompt to enter the password.
- If you continue to enter an incorrect password many times in succession, the projector displays a request code and a message to contact Epson Support. Do not attempt to enter the password again. When you contact Epson Support, provide the displayed request code and proof of ownership for assistance in unlocking the projector.

**Parent topic:** [Password](#page-174-1) Security Types

#### **Related references**

Where to Get Help (U.S. and [Canada\)](#page-271-0) Where to Get Help (Latin [America\)](#page-272-0)

#### <span id="page-178-0"></span>**Saving a User's Logo Image to Display**

You can transfer an image to the projector and then display it whenever the projector turns on. You can also display the image when the projector is not receiving an input signal or when you temporarily stop projection. This transferred image is called the User's Logo screen.

The image you select as the User's Logo can be a photo, graphic, or company logo, which is useful in identifying the projector's owner to help deter theft. You can prevent changes to the User's Logo by setting up password protection for it.

**Note:** You cannot save an image that is protected by HDCP as a User's Logo. You cannot display a user's logo when **Content Playback** is set to **On**.

**Note:** When you copy the menu settings from one projector to another using the batch setup feature, the user logo is also copied. Do not include any information in the user logo that you do not want to share between multiple projectors.

1. Display the image you want to project as the User's Logo.

2. Press the **Menu** button, select the **Management** menu, and press  $\rightarrow$  Enter.

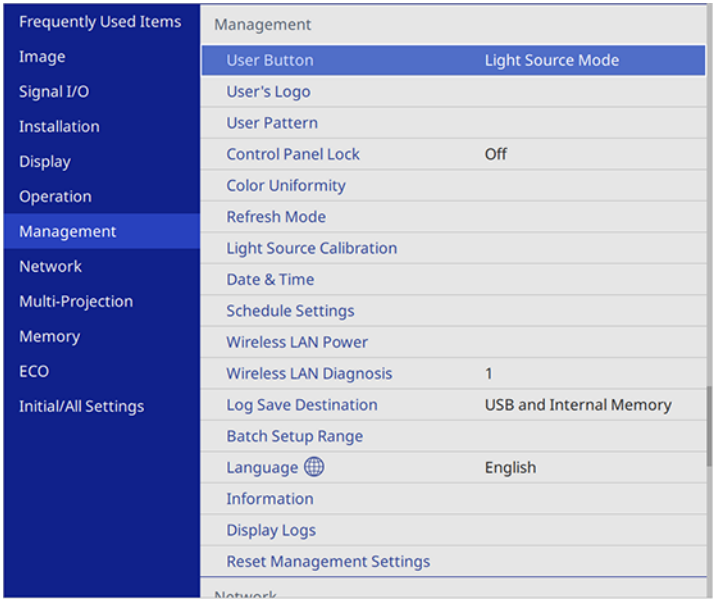

- 3. Select the **User's Logo** setting and press **← Enter**.
- 4. Select Start Setting and press **↓** Enter.

You see a prompt asking if you want to use the displayed image as a user's logo.

**Note:** When you select **User's Logo**, adjustments such as **Geometry Correction**, **E-Zoom**, **Aspect**, **Scale**, and **Screen Type** are temporarily canceled.

5. Select **Yes** and press **← Enter**.

**Note:** Depending on the image signal, the screen size may change to match the resolution of the image signal.

- 6. Make sure the image appears as you want it, then select Yes again and press  $\rightarrow$  Enter. You see a completion message.
- 7. Press **Esc** to exit the message screen.
- 8. Select the **Display** menu and press  $\rightarrow$  **Enter**.
- 9. Select when you want to display the User's Logo screen:
	- To display it whenever there is no input signal, select **No-Signal Screen** and set it to **Logo**.
	- To display it whenever you turn the projector on, select **Startup Screen** and set it to **On**.

To prevent anyone from changing the User's Logo settings without first entering a password, set a password and enable User's Logo security.

**Parent topic:** [Password](#page-174-0) Security Types

#### **Related tasks**

Selecting [Password](#page-176-0) Security Types Setting a [Password](#page-174-1)

## <span id="page-180-0"></span>**Locking the Projector's Buttons**

You can lock the buttons on the projector's control panel to prevent anyone from using the projector. You can lock all the buttons or all the buttons except the power button.

- 1. Press the **Menu** button.
- 2. Select the **Management** menu and press  $\rightarrow$  Enter.

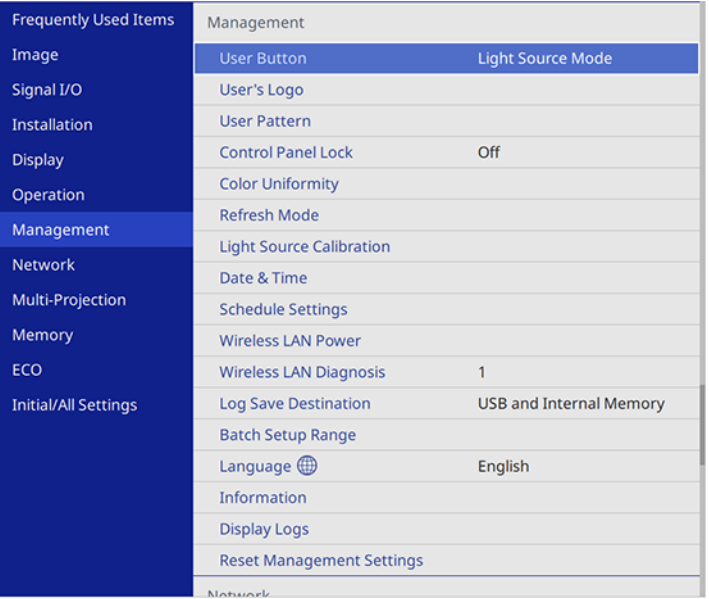

- 3. Select the **Control Panel Lock** setting and press **← Enter**.
- 4. Select one of these lock types and press  $\rightarrow$  **Enter**:
	- To lock all of the projector's buttons, select **Full Lock**.
	- To lock all buttons except the power button, select **Except for Power**.

You see a confirmation prompt.

5. Select **Yes** and press **← Enter**.

Unlocking the [Projector's](#page-181-0) Buttons

**Parent topic:** [Projector](#page-174-2) Security Features

#### <span id="page-181-0"></span>**Unlocking the Projector's Buttons**

If the projector's buttons have been locked, hold the **Enter** button on the projector's control panel for 7 seconds to unlock them. You can also use the remote control to set the **Control Panel Lock** setting to **Off** in the Management menu.

**Parent topic:** Locking the [Projector's](#page-180-0) Buttons

#### **Related references**

[Administration](#page-222-0) Settings - Management Menu

### **Installing a Security Cable**

You can install two types of security cables on the projector to deter theft.

- Use the security slot on the projector to attach a Kensington lock. See your local computer or electronics dealer for purchase information.
- Use the security cable attachment point on the projector to attach a wire cable and secure it to a room fixture or heavy furniture.

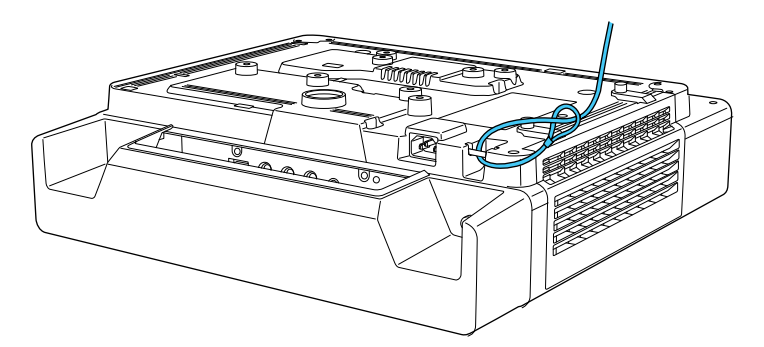

## **Creating a User Pattern to Display**

You can transfer an image to the projector and then display it as a pattern to aid in presentations when you use the Pattern Display feature. This transferred image is called the User Pattern.

**Note:** Once you save a user pattern, you cannot restore the default pattern. You cannot save an image that is protected by HDCP.

- 1. Display the image you want to project as the User Pattern from a connected computer or video source.
- 2. Press the **Menu** button, select the **Management** menu, and press  $\rightarrow$  Enter.

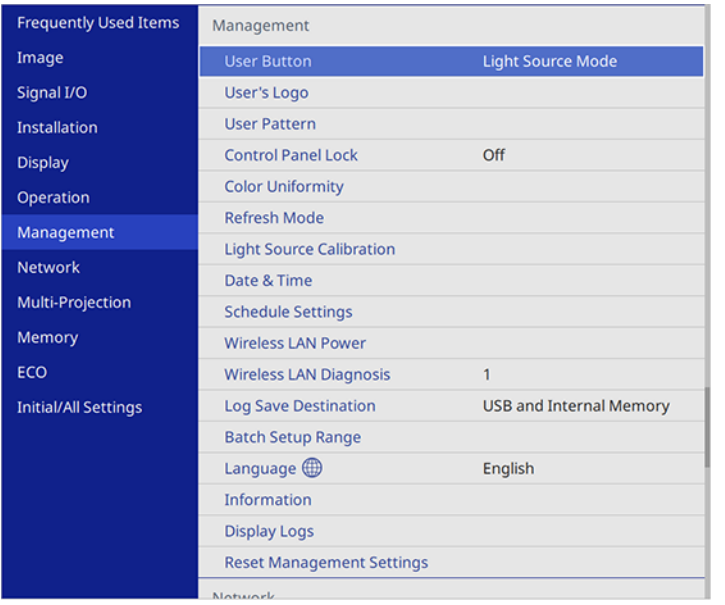

3. Select the User Pattern setting and press **← Enter**.

You see a prompt asking if you want to use the displayed image as a User Pattern.

**Note:** When you select **User Pattern**, adjustments such as **Keystone**, **E-Zoom**, **Aspect**, **Adjust Zoom**, or **Image Shift** are temporarily canceled.

4. Select **Yes** and press **← Enter**.

**Note:** It takes a few moments for the projector to save the image; do not use the projector, its remote control, or any connected equipment until it is finished.

You see a completion message.

5. Press **Esc** to exit the message screen.

To view your user pattern, press the **Menu** button, select the **Display** menu, and press **Enter**. Set the **Pattern Type** setting to **User Pattern**, then return to the Display menu and select **Pattern Display**.

**Parent topic:** [Adjusting](#page-152-0) Projector Features

## **Saving Settings to Memory and Using Saved Settings**

You can save customized settings for each of your video inputs and then select the saved settings whenever you want to use them.

- 1. Turn on the projector and display an image.
- 2. Press the **Menu** button.
- 3. Select the **Memory** menu and press **Enter**.

#### You see this screen:

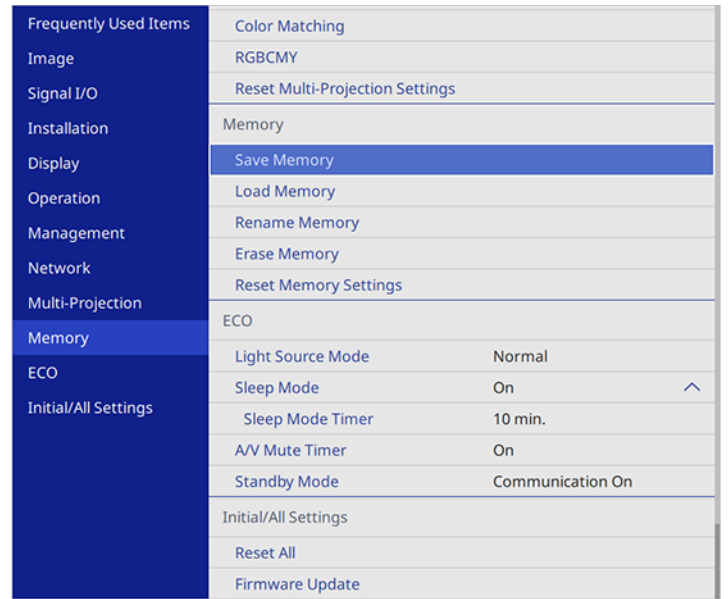

- 4. Select one of the following options:
	- **Load Memory**: Overwrites your current settings with saved settings
	- **Save Memory**: Saves your current settings to memory (10 memories with different names are available)

**Note:** A memory name that has already been used is indicated by a blue mark. Saving over a previously saved memory overwrites the settings with your current settings.

**Note:** You can save the following settings:

- Image menu settings for each color mode
- **Video Range** and **Overscan** in the Signal I/O menu
- **Light Source Mode** and **Brightness Level** in the Operation menu
- **Color Matching** in the Multi-Projection menu
- **Erase Memory**: Erases the selected memory settings
- **Rename Memory**: Renames a saved memory
- **Reset Memory Settings**: Delete all saved memory
- 5. Press **Esc** to exit.

**Parent topic:** [Adjusting](#page-152-0) Projector Features

## <span id="page-185-0"></span>**Copying Menu Settings Between Projectors**

After you select menu settings for your projector, you can transfer them to another projector of the same model.

**Note:** Copy the projector's settings before you adjust the projected image using the projector's Geometry Correction settings. Any saved User's Logo setting on the projector will transfer to the other projector.

**Caution:** If the copy process fails due to a power failure, communication error, or for any other reason, Epson will not be responsible for any repair costs incurred.

The following settings will not transfer between projectors:

- Light Source Hours
- Status

The following settings will not transfer between projectors if you set the **Batch Setup Range** setting to **Limited**:

- Password Protection settings
- **EDID** in the Signal I/O menu
- Network menu settings

**Note:** In addition to the methods covered in this section, you can also copy and transfer settings to multiple projectors over a network using the Epson Projector Management software. See the online *Epson Projector Management Operation Guide* for instructions. You can download the latest software and documentation from the Epson website.

Saving [Settings](#page-186-0) to a USB Flash Drive [Transferring](#page-187-0) Settings from a USB Flash Drive Saving Settings to a [Computer](#page-188-0) [Transferring](#page-190-0) Settings from a Computer

**Parent topic:** [Adjusting](#page-152-0) Projector Features

## <span id="page-186-0"></span>**Saving Settings to a USB Flash Drive**

You can save the projector settings you want to transfer to a USB flash drive.

**Note:** Use an empty flash drive. If the drive contains other files, the transfer may not complete correctly. The flash drive must use the FAT format and cannot have any security features.

- 1. Turn off the projector and unplug the power cord from the projector's power inlet.
- 2. Insert the flash drive into the **USB-A1** or **USB-A2** port.

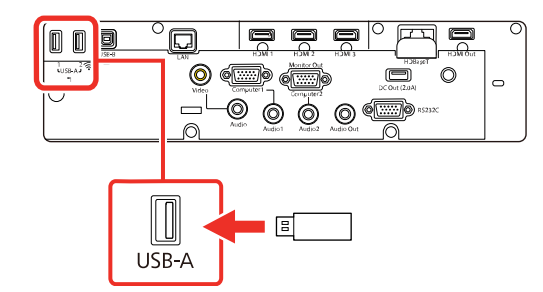

**Note:** Connect the flash drive directly to the projector. Do not use a hub or your settings may not be saved correctly.

- 3. Press and hold the **Esc** button on the control panel or remote control as you connect the power cord to the projector's power inlet.
- 4. When the power and Status lights are blue, and the Laser and Temp lights are orange, release the **Esc** button.

The lights flash to indicate that settings are transferring to the flash drive. When the lights stop flashing, the power light turns blue and the projector enters standby mode.

**Caution:** Do not unplug the power cord or remove the flash drive while the lights are flashing. This could damage the projector.

5. Once the projector enters standby mode, remove the flash drive.

**Note:** If the projector does not enter standby mode and the lights continue flashing, see the link below for a solution.

**Parent topic:** Copying Menu Settings Between [Projectors](#page-185-0)

**Related references**

[Projector](#page-253-0) Light Status

## <span id="page-187-0"></span>**Transferring Settings from a USB Flash Drive**

After saving projector settings to a USB flash drive, you can transfer them to another projector of the same model.

**Note:** Make sure the USB flash drive contains only a single settings transfer from another projector of the same model. The settings are contained in a file called **pjconfdata.bin**. If the drive contains other files, the transfer may not complete correctly.

Do not adjust image settings on a projector until after you transfer settings to it. Otherwise, you may have to repeat your adjustments.

- 1. Turn off the projector and unplug the power cord from the projector's power inlet.
- 2. Insert the flash drive into one of the USB-A ports.

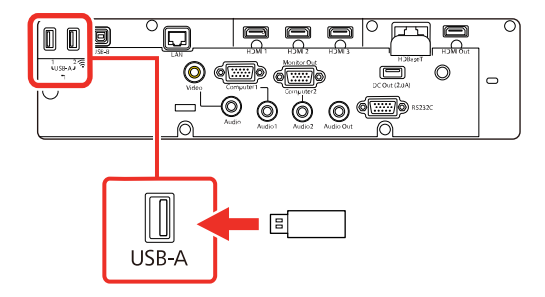

**Note:** Connect the flash drive directly to the projector. Do not use a hub or your settings may not be saved correctly.

- 3. Press and hold the **Menu** button on the control panel or remote control as you connect the power cord to the projector's power inlet.
- 4. When the power and Status lights are blue, and the Laser and Temp lights are orange, release the **Menu** button.

The lights flash to indicate that settings are transferring to the projector. When the lights stop flashing, the power light turns blue and the projector enters standby mode.

**Caution:** Do not unplug the power cord or remove the flash drive while the lights are flashing. This could damage the projector.

5. Once the projector enters standby mode, remove the flash drive.

**Note:** If the projector does not enter standby mode and the lights continue flashing, see the link below for a solution.

**Parent topic:** Copying Menu Settings Between [Projectors](#page-185-0)

#### **Related references**

[Projector](#page-253-0) Light Status

### <span id="page-188-0"></span>**Saving Settings to a Computer**

You can save the projector settings you want to transfer to a computer.

Your computer must be running one of the following operating systems:

- Windows 7
- Windows 8.x
- Windows 10
- OS X 10.11.x
- macOS 10.12.x
- macOS 10.13.x
- macOS  $10.14 \times$
- macOS 10.15.x
- 1. Turn off the projector and unplug the power cord from the projector's power inlet.

2. Connect a USB cable to your projector's **USB-B** port.

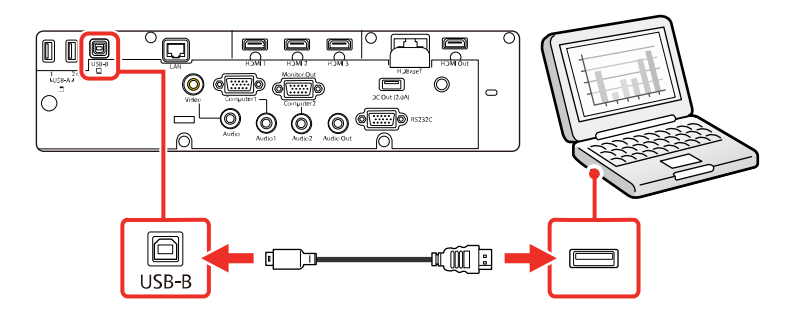

- 3. Connect the other end to any available USB port on your computer.
- 4. Press and hold the **Esc** button on the control panel or remote control as you connect the power cord to the projector's power inlet.
- 5. When the power and Status lights are blue, and the Laser and Temp lights are orange, release the **Esc** button.

The projector shows up as a removable disk on your computer.

- 6. Open the removable disk and copy the **pjconfdata.bin** file to your computer.
- 7. Once the file has copied, do one of the following:
	- **Windows:** Open the **My Computer**, **Computer**, **Windows Explorer**, or **File Explorer** utility. Right-click the name of your projector (listed as a removable disk) and select **Eject**.
	- **Mac:** Drag the removable disk icon for your projector from the desktop into the trash.

The projector turns off when you disconnect the USB cable.

**Note:** If the projector does not turn off and the lights continue flashing, see the link below for a solution.

**Parent topic:** Copying Menu Settings Between [Projectors](#page-185-0)

#### **Related references**

[Projector](#page-253-0) Light Status

## <span id="page-190-0"></span>**Transferring Settings from a Computer**

After saving projector settings to a computer, you can transfer them to another projector of the same model.

Your computer must be running one of the following operating systems:

- Windows 7
- Windows 8.x
- Windows 10
- OS X 10.11.x
- macOS 10.12.x
- macOS 10.13.x
- macOS 10.14.x
- macOS 10.15.x

Do not adjust image settings on a projector until after you transfer settings to it. Otherwise, you may have to repeat your adjustments.

- 1. Turn off the projector and unplug the power cord from the projector's power inlet.
- 2. Connect a USB cable to your projector's **USB-B** port.

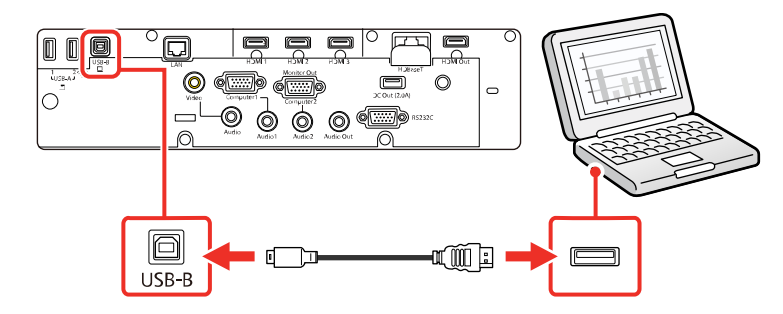

- 3. Connect the other end to any available USB port on your computer.
- 4. Press and hold the **Menu** button on the control panel or remote control as you connect the power cord to the projector's power inlet.
- 5. When the power and Status lights are blue, and the Laser and Temp lights are orange, release the **Menu** button.

The projector shows up as a removable disk on your computer.

6. Copy the **pjconfdata.bin** file from your computer to the removable disk.

**Note:** Do not copy any other files to the removable disk.

- 7. Once the file has copied, do one of the following:
	- **Windows:** Open the **My Computer**, **Computer**, **Windows Explorer**, or **File Explorer** utility. Right-click the name of your projector (listed as a removable disk) and select **Eject**.
	- **Mac:** Drag the removable disk icon for your projector from the desktop into the trash.

Various projector lights start flashing to indicate that the projector's settings are being updated. When the lights stop flashing, remove the USB cable from the projector. The projector enters standby mode.

**Caution:** Do not unplug the power cord while the lights are flashing. This could damage the projector.

**Note:** If the projector does not turn off and the lights continue flashing, see the link below for a solution.

**Parent topic:** Copying Menu Settings Between [Projectors](#page-185-0)

#### **Related references**

[Projector](#page-253-0) Light Status

## <span id="page-191-0"></span>**Scheduling Projector Events**

You can save a projector command, such as turning the projector on or off or switching input sources, as an "event." You can schedule when you want the projector to automatically execute the command.

**Caution:** Do not place flammable objects in front of the lens. If you schedule the projector to turn on automatically, flammable objects in front of the lens could catch on fire.

**Note:** The **Schedule** setting in the Menu Protection menu must be turned off to schedule an event.

Saving a [Scheduled](#page-192-0) Event Viewing [Scheduled](#page-194-0) Events Editing a [Scheduled](#page-195-0) Event **Parent topic:** [Adjusting](#page-152-0) Projector Features

**Related tasks** Selecting [Password](#page-176-0) Security Types Setting a [Password](#page-174-1)

### <span id="page-192-0"></span>**Saving a Scheduled Event**

You can select projector commands you want to perform and schedule them as an event.

**Note:** Light Source Calibration events do not start if the projector is not used continuously for at least 20 minutes, or if the projector is regularly turned off by shutting off the power outlet. Set Light Source Calibration events to occur only after 100 hours of usage.

**Note:** The **Schedule** setting in the Menu Protection menu must be turned off to schedule an event.

- 1. Set the date and time in the **Management** menu.
- 2. Press the **Menu** button.
- 3. Select the **Management** menu and press **↓ Enter**.
- 4. Select the **Schedule Settings** setting and press **Enter**.
- 5. Select the **Schedule** menu and press  $\rightarrow$  Enter.
- 6. Select **Add New** and press  $\blacktriangleleft$  Enter.

#### You see a screen like this:

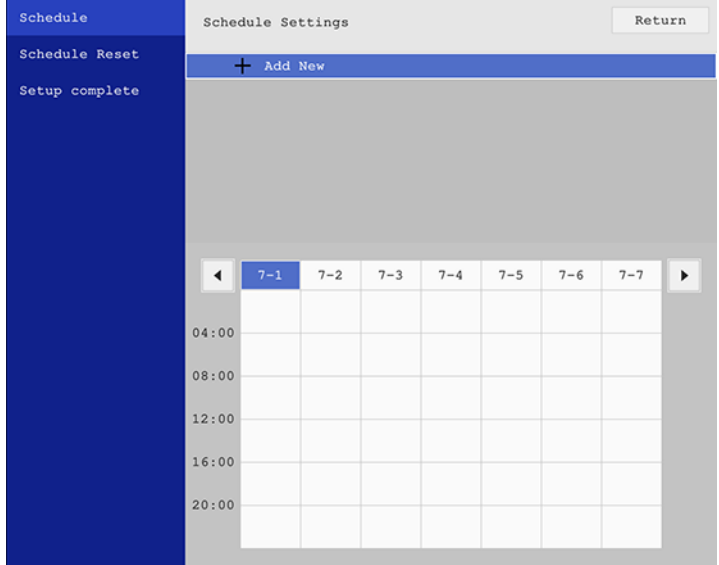

7. In the Event Settings section, select the events you want to have occur. (Select **No Change** for events that you do not want to occur.)

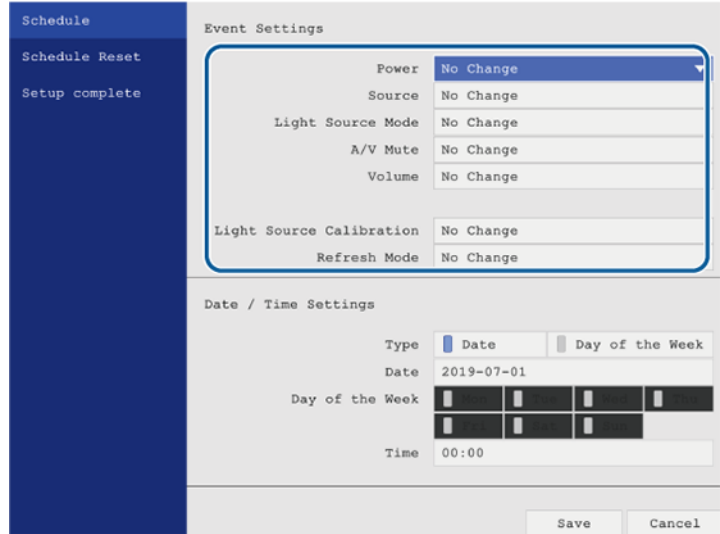

- 8. In the Date/Time Settings section, set the date and time for the scheduled events to occur.
- 9. When you are finished, select **Save** and press  $\rightarrow$  Enter.
- 10. To schedule more events, repeat the previous steps as necessary.
- 11. Select **Setup complete** and press **Enter** to save your changes.

**Parent topic:** [Scheduling](#page-191-0) Projector Events

### <span id="page-194-0"></span>**Viewing Scheduled Events**

You can view your scheduled events on the calendar displayed on the Schedule Settings screen.

- 1. Press the **Menu** button.
- 2. Select the **Management** menu and press  $\rightarrow$  Enter.
- 3. Select **Schedule Settings** and press **↓ Enter**.
- 4. Select **Schedule** and press  $\rightarrow$  Enter.

#### You see a screen like this:

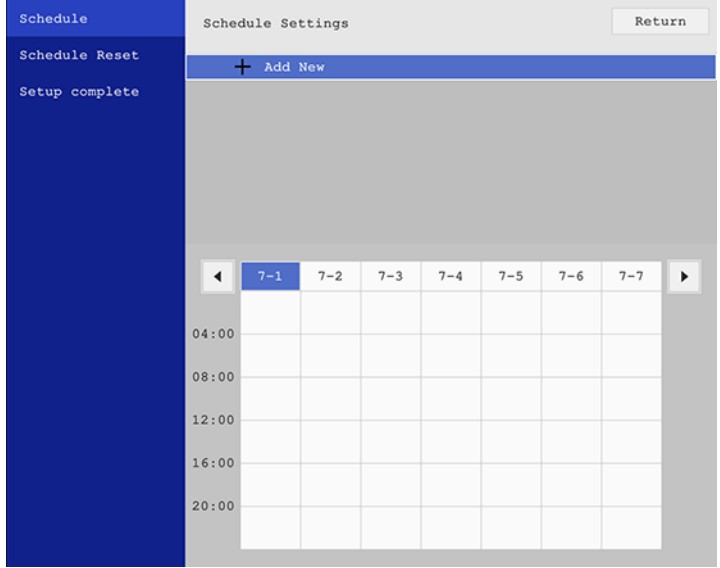

Colored boxes on the calendar indicate the following:

- One-time event
- Repeating event  $\mathcal{L}(\mathcal{A})$  and  $\mathcal{L}(\mathcal{A})$
- Communication is on or off  $\mathcal{L}^{\text{max}}$
- $\blacksquare$  Event is invalid
- 5. To view an event, press the left and right arrow buttons on the remote to select a day. The screen displays the details of the events scheduled for that day. A blue icon indicates an enabled event, a gray icon indicates a disabled event, and the  $\Box$  icon indicates a repeating event.

**Parent topic:** [Scheduling](#page-191-0) Projector Events

### <span id="page-195-0"></span>**Editing a Scheduled Event**

You can edit any currently scheduled event.

1. Press the **Menu** button.

- 2. Select the **Management** menu and press  $\rightarrow$  Enter.
- 3. Select the **Schedule Settings** setting and press **↓ Enter**. You see a screen like this:

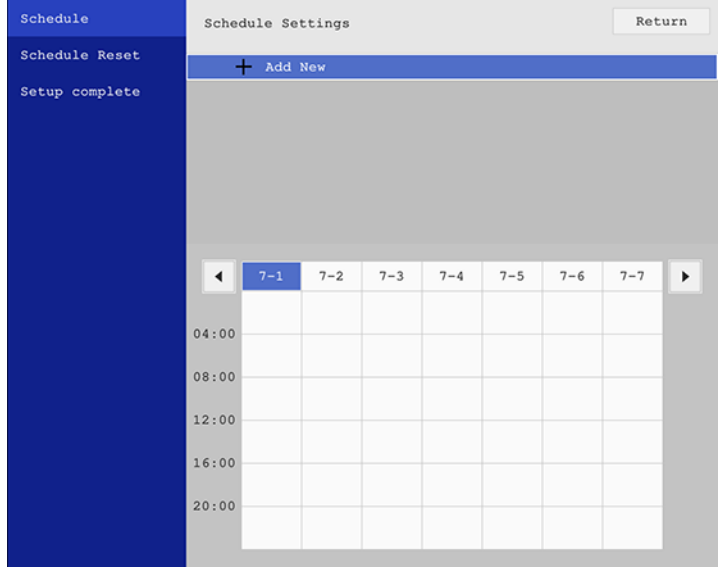

- 4. Press the left or right arrow buttons to highlight the date on the calendar containing the scheduled event you want to edit.
- 5. Press the up or down arrow buttons to highlight the event you want to edit, and press  $\rightarrow$  Enter.
- 6. Select one of the following:
	- **Enabled/Disabled** to enable or disable the selected event.
	- **Edit** to edit the settings for the selected event.
	- **Clear** to delete the selected event.
	- **Add New** to add a new scheduled event.
- 7. When you are finished, select **Return** and press  $\rightarrow$  Enter.
- 8. Select **Setup complete** and press **Enter** to save your changes.

**Note:** To delete all scheduled events, select **Schedule Reset** and select **Yes**.

**Parent topic:** [Scheduling](#page-191-0) Projector Events

# <span id="page-198-1"></span>**Adjusting the Menu Settings**

Follow the instructions in these sections to access the projector menu system and change projector settings.

Using the [Projector's](#page-198-0) Menus Image Quality [Settings](#page-200-0) - Image Menu Input Signal [Settings](#page-204-0) - Signal I/O Menu Installation Settings - [Installation](#page-208-0) Menu Display [Settings](#page-214-0) - Display Menu Feature Settings - [Operation](#page-217-0) Menu [Administration](#page-222-0) Settings - Management Menu Network Settings - [Network](#page-229-0) Menu Multiple Projector Operation Settings - [Multi-Projection](#page-232-0) Menu Image Quality [Memory](#page-236-0) Settings - Memory Menu Setup [Settings](#page-237-0) - ECO Menu Initial Settings and Reset Options - [Initial/All](#page-239-0) Settings Menu

## <span id="page-198-0"></span>**Using the Projector's Menus**

You can use the projector's menus to adjust the settings that control how your projector works. The projector displays the menus on the screen.

1. Press the **Menu** button on the control panel or remote control.

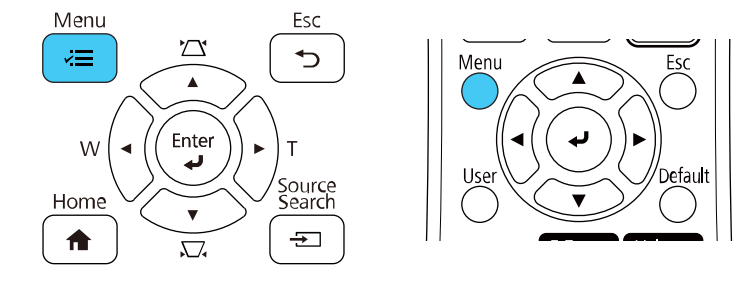

You see the menu screen.

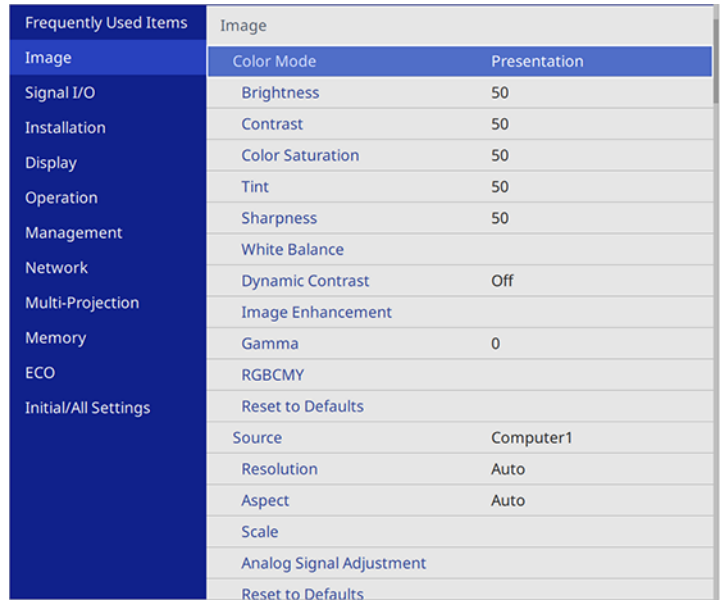

2. Press the up or down arrow button to move through the menus listed on the left. The settings for each menu are displayed on the right.

**Note:** The available settings depend on the current input source, resolution, or other menu settings.

- 3. To change settings in the displayed menu, press **Enter**.
- 4. Press the up or down arrow button to move through the settings.
- 5. Change the settings using the buttons listed on the bottom of the menu screens.
- 6. To return all the menu settings to their default values, select the **Initial/All Settings** menu.
- 7. When you finish changing settings on a menu, press **Esc**.
- 8. Press **Menu** or **Esc** to exit the menus.

Note: The  $\vee$  icon indicates that a setting contains sub-settings.

**Parent topic:** [Adjusting](#page-198-1) the Menu Settings

## <span id="page-200-0"></span>**Image Quality Settings - Image Menu**

Settings on the Image menu let you adjust the quality of your image for the input source you are currently using. The available settings depend on the currently selected color mode and input source.

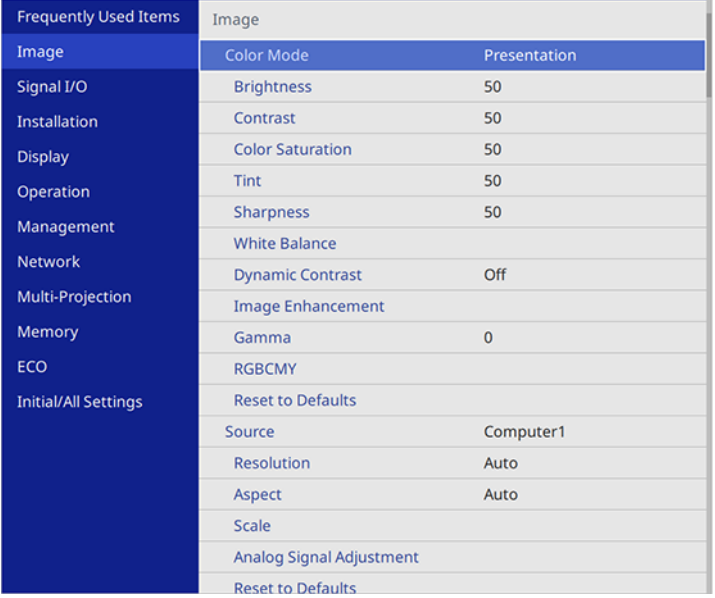

#### **Color Mode Settings**

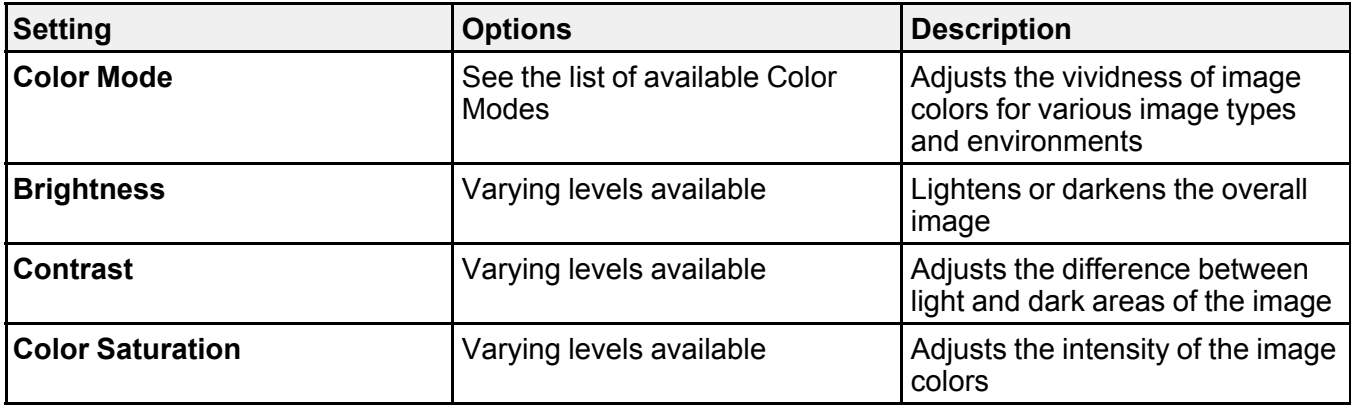

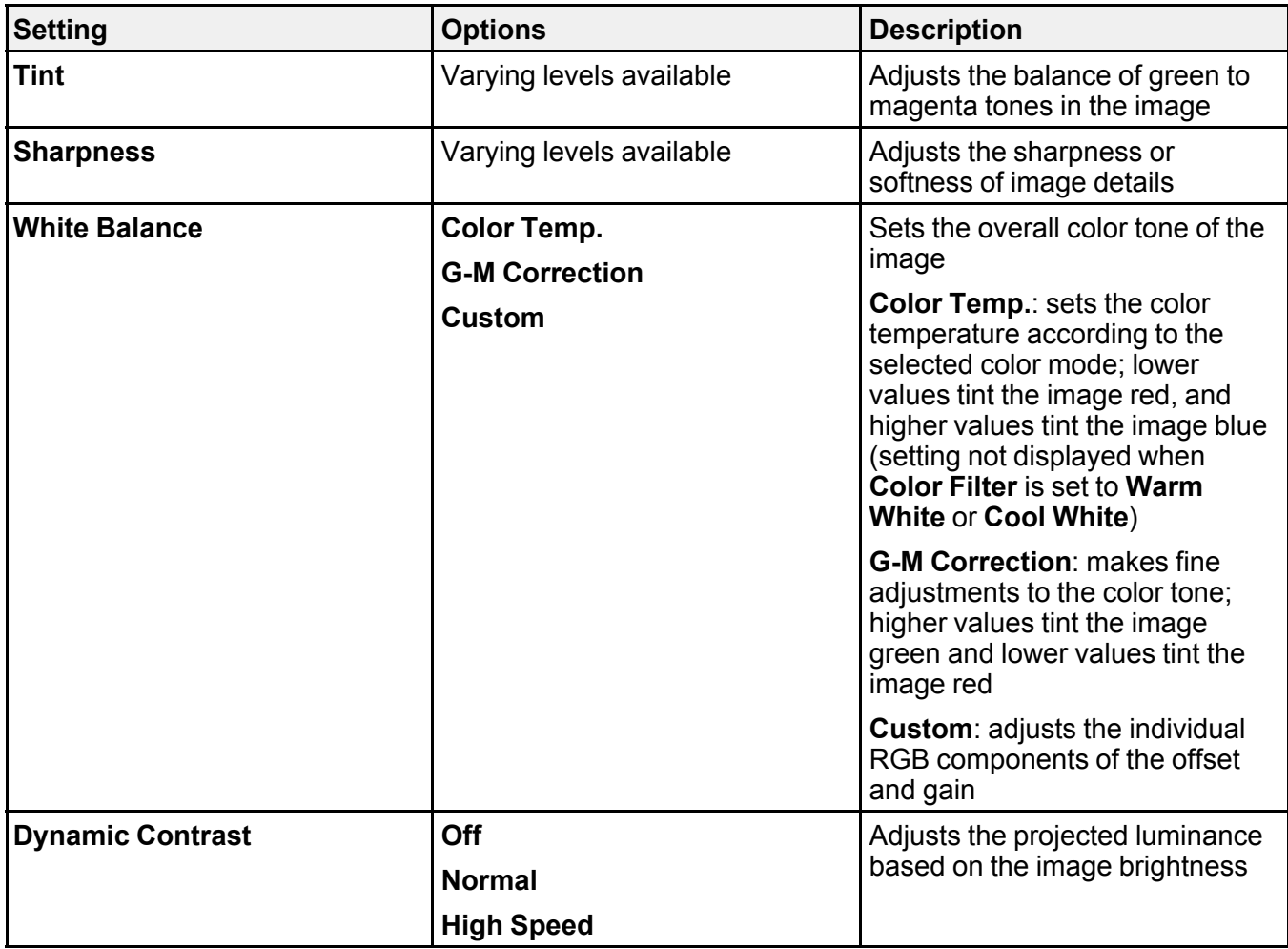

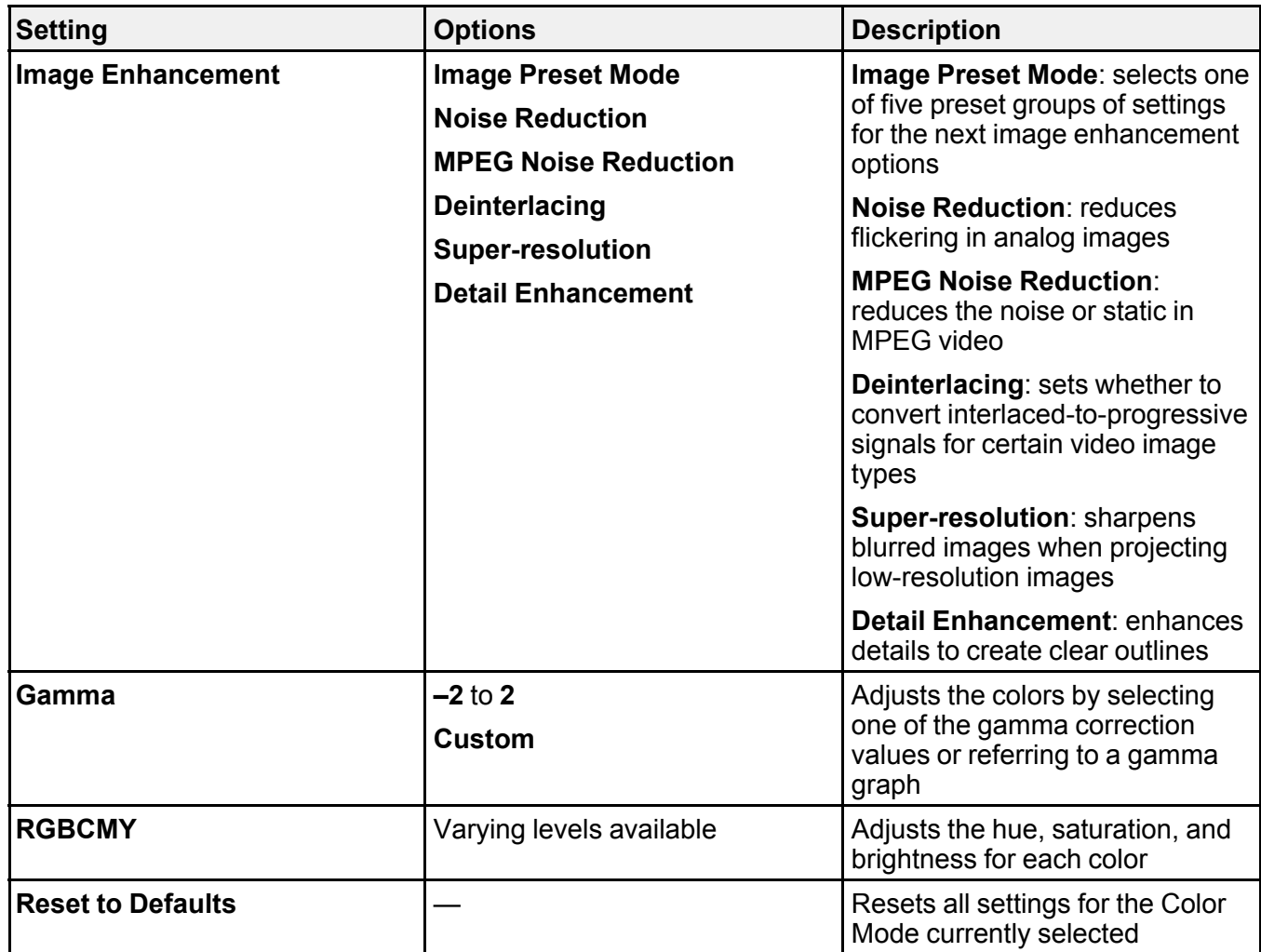

**Note:** The **Brightness** setting does not affect laser brightness. To change the laser brightness mode, use the **Light Source Brightness Control** setting in the Operation menu.

#### **Input Source Settings**

To change settings for an input source, make sure the source is connected and select that source.

**Note:** You can restore the default settings of the **Tracking**, **Sync**, and **Position** settings by pressing the **Auto** button on the remote control.

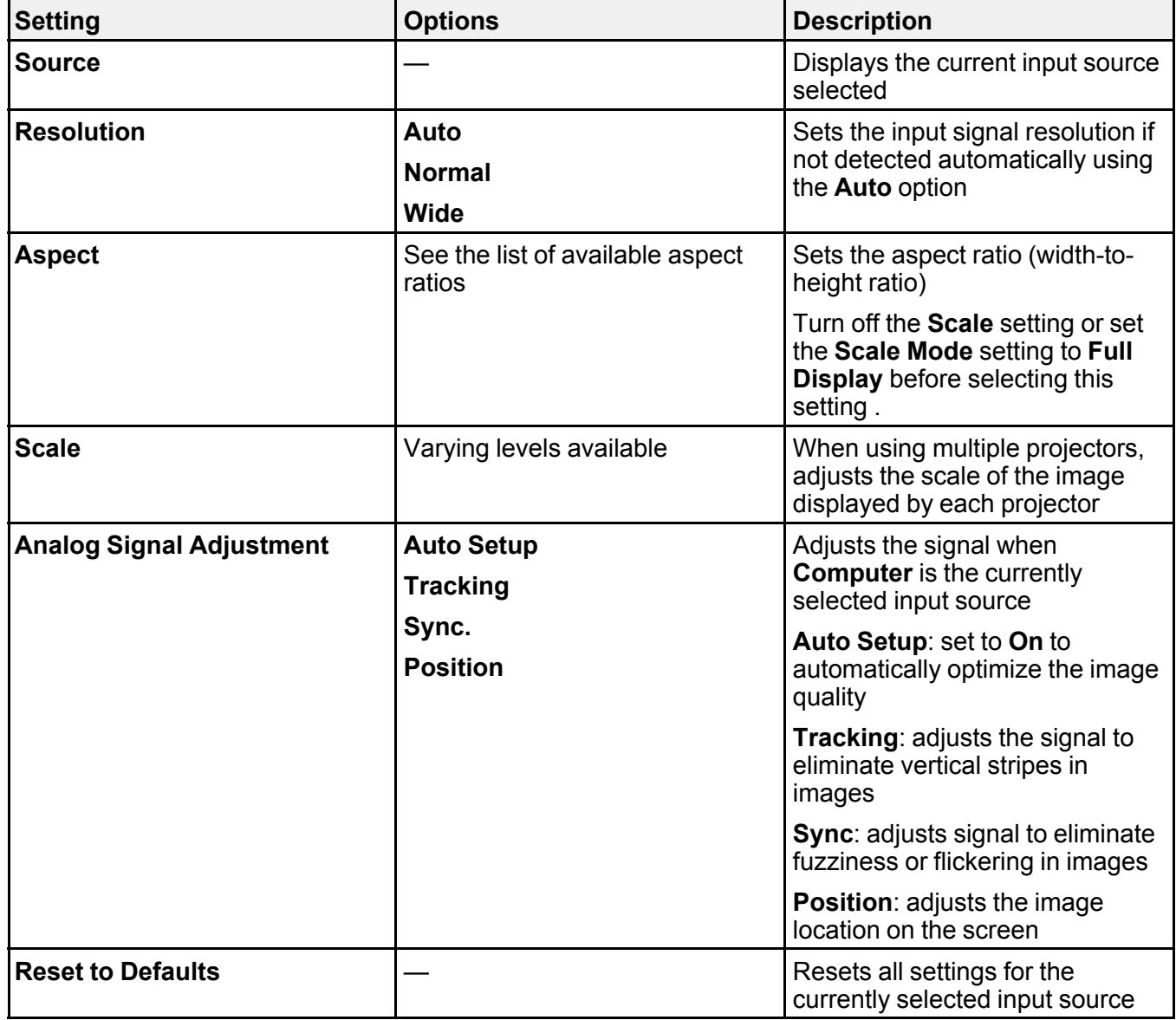

**Note:** Select **Reset Image Settings** to reset all settings on the Image menu to their default values.

**Parent topic:** [Adjusting](#page-198-1) the Menu Settings **Related concepts** Image [Aspect](#page-121-0) Ratio **Related references** Feature Settings - [Operation](#page-217-0) Menu **Related tasks** [Changing](#page-123-0) the Color Mode Turning On [Dynamic](#page-134-0) Contrast

## <span id="page-204-0"></span>**Input Signal Settings - Signal I/O Menu**

Normally the projector detects and optimizes the input signal settings automatically. If you need to customize the settings, you can use the Signal I/O menu. The available settings depend on the currently selected input source.

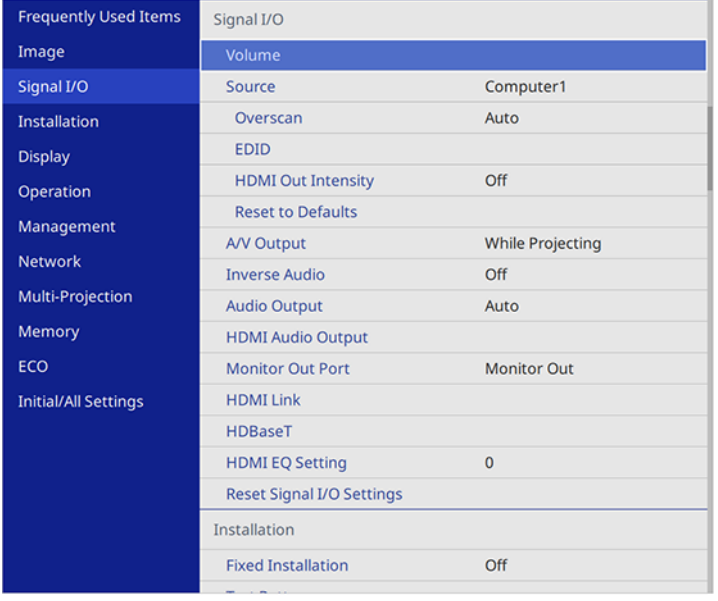

To change settings for an input source, make sure the source is connected and select that source.

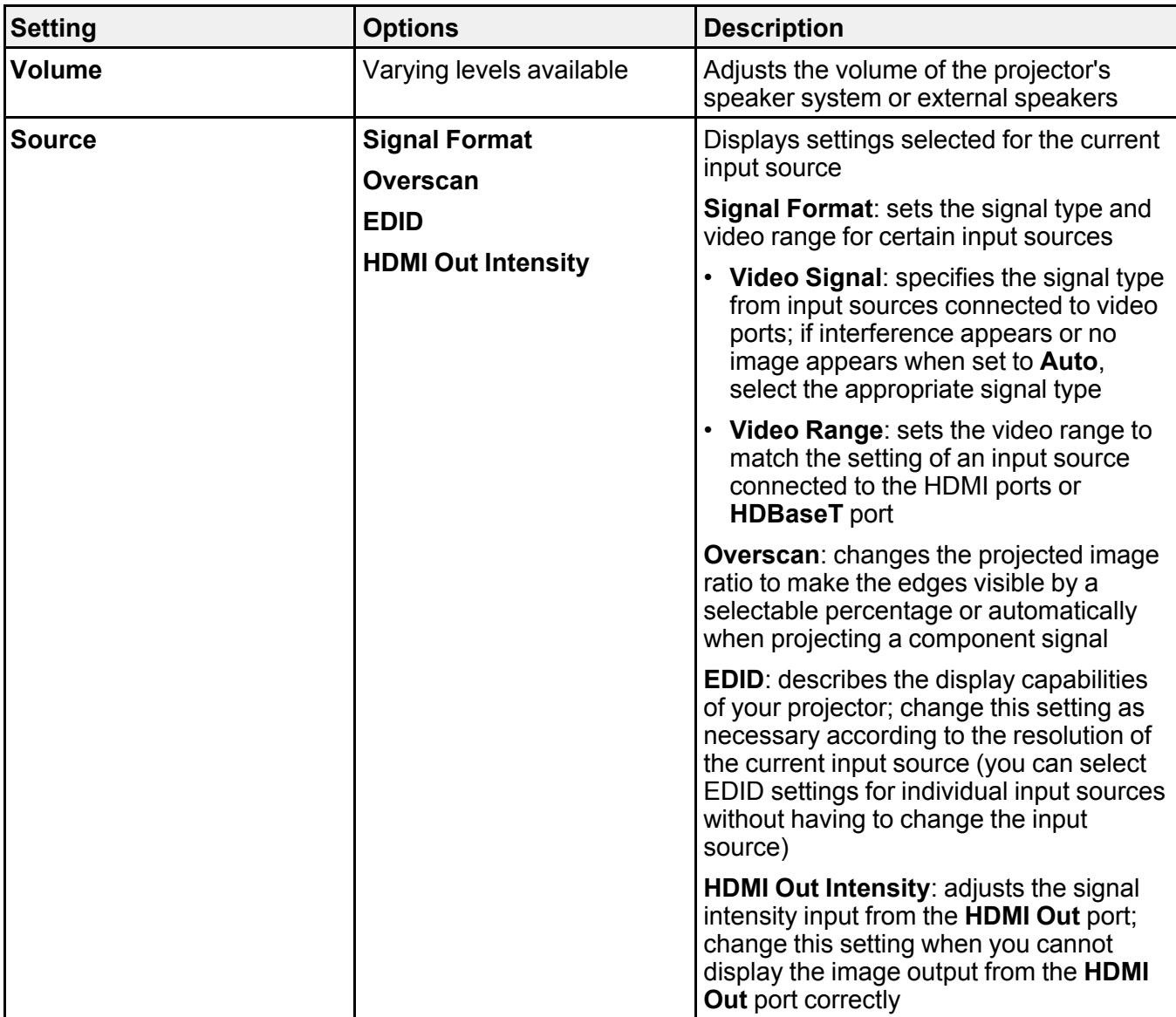

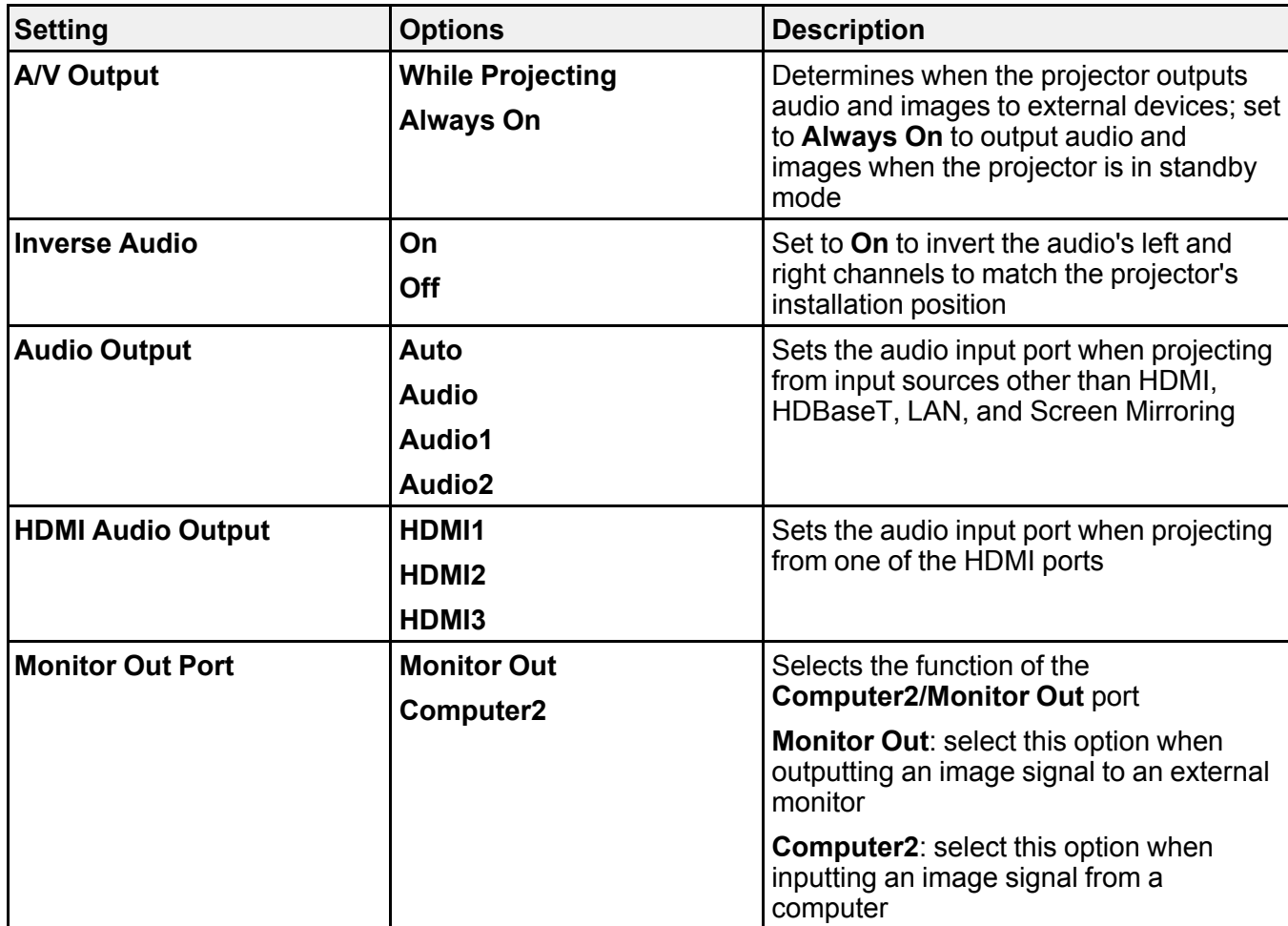

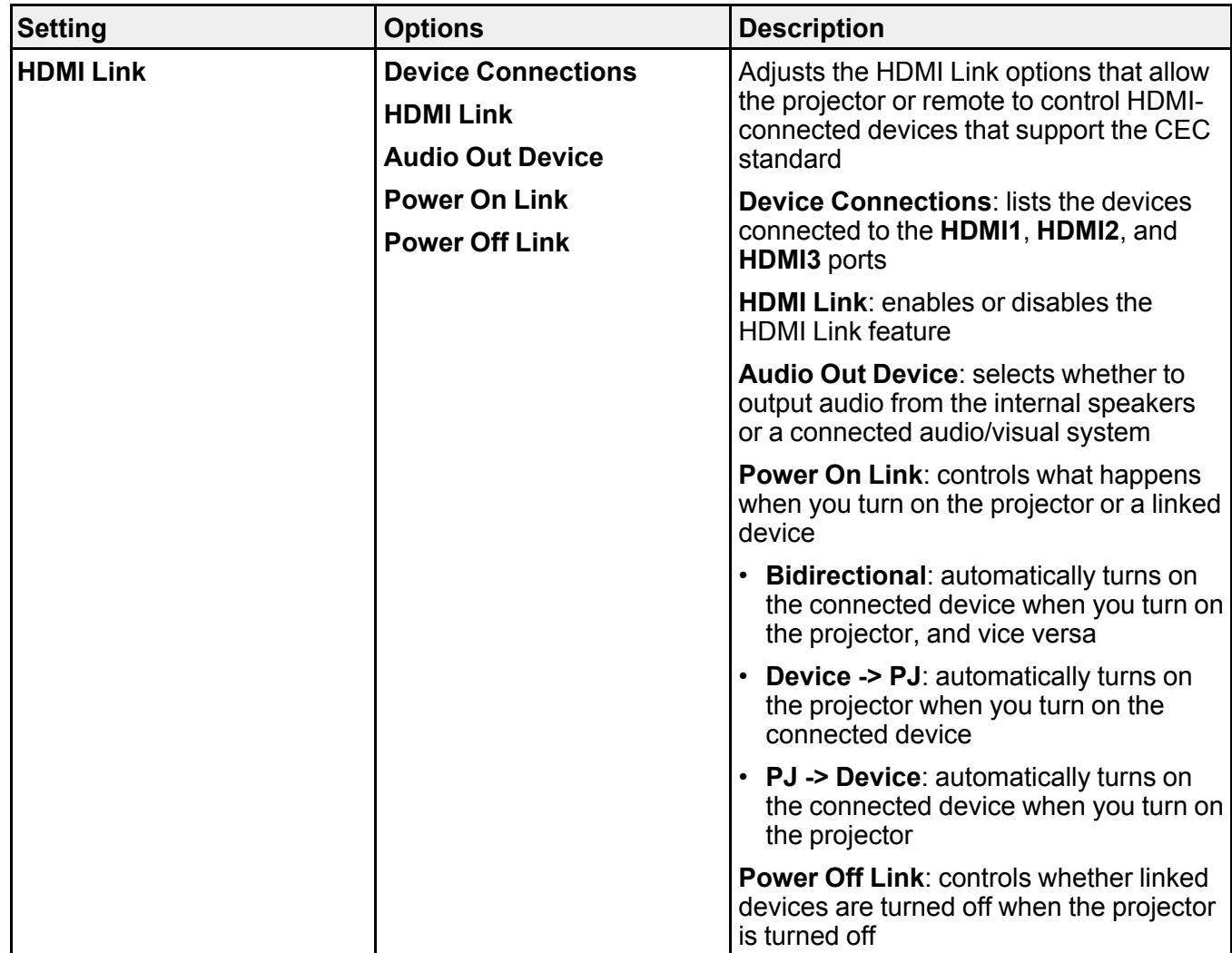

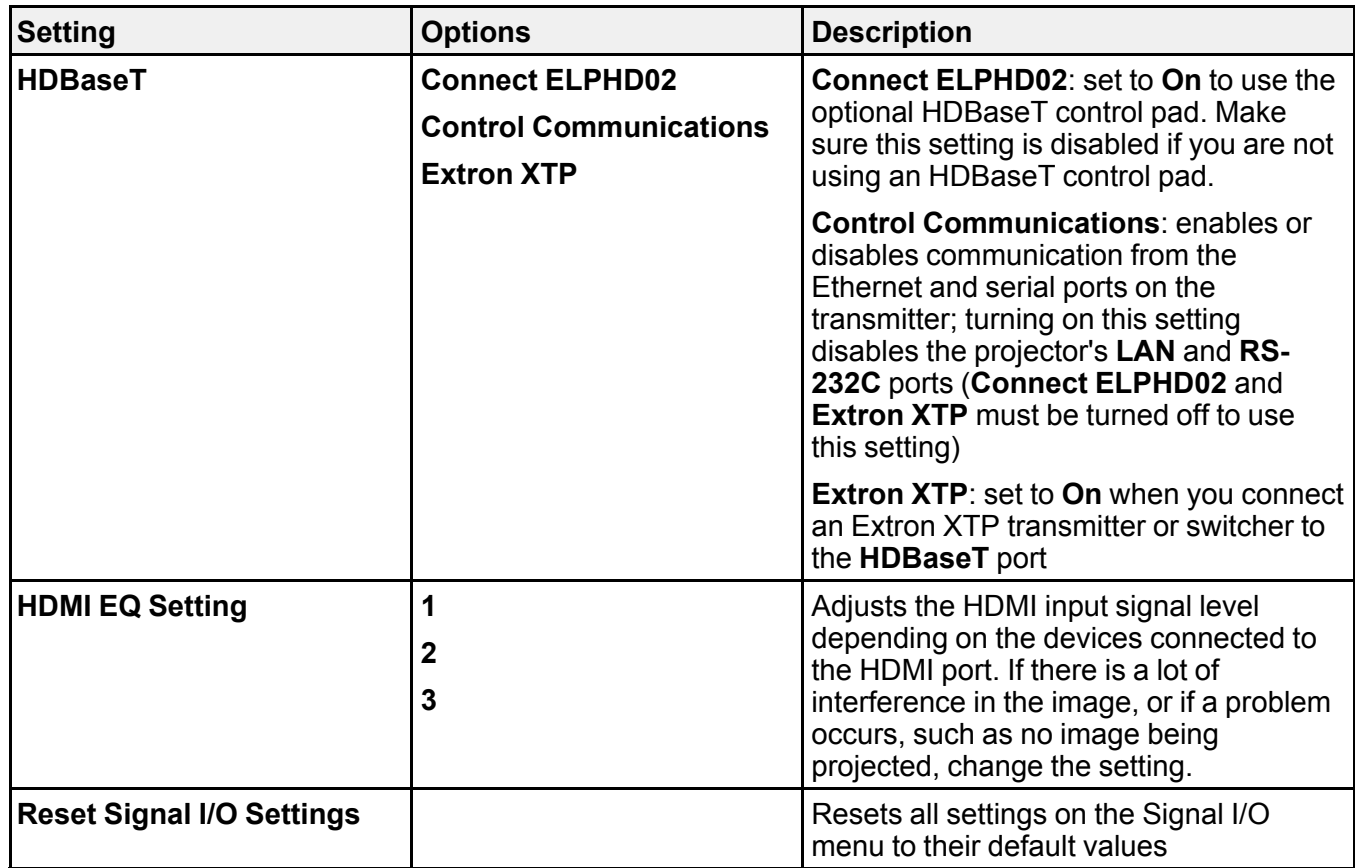

**Parent topic:** [Adjusting](#page-198-1) the Menu Settings

## <span id="page-208-0"></span>**Installation Settings - Installation Menu**

Settings on the Installation menu let you set up your projector for your installation environment. The available settings depend on the currently selected input source and other settings.

**Note: Reset to Defaults** is not displayed when projecting in Content Playback mode. Selecting **Reset Installation Settings** does not reset **Digital Zoom** or **Image Shift** settings.

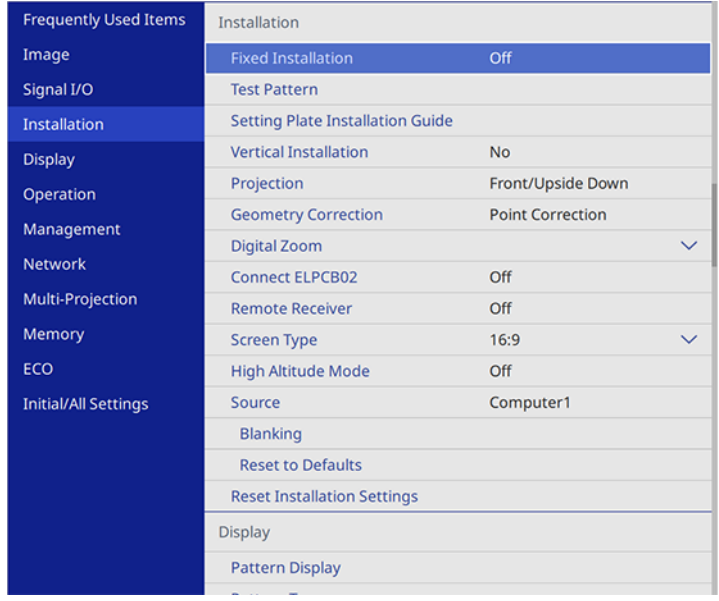

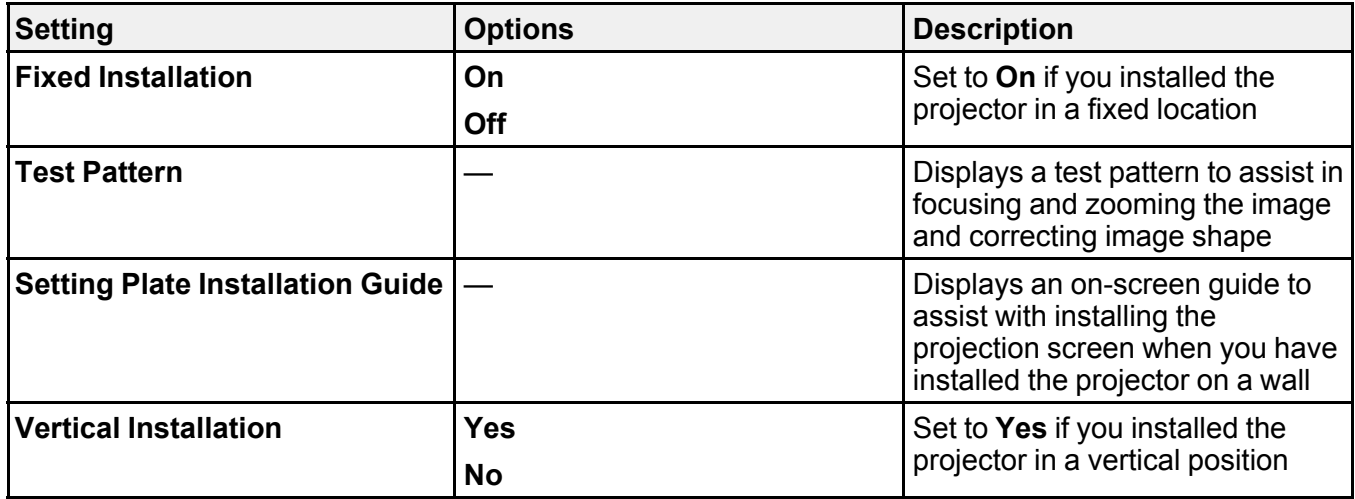

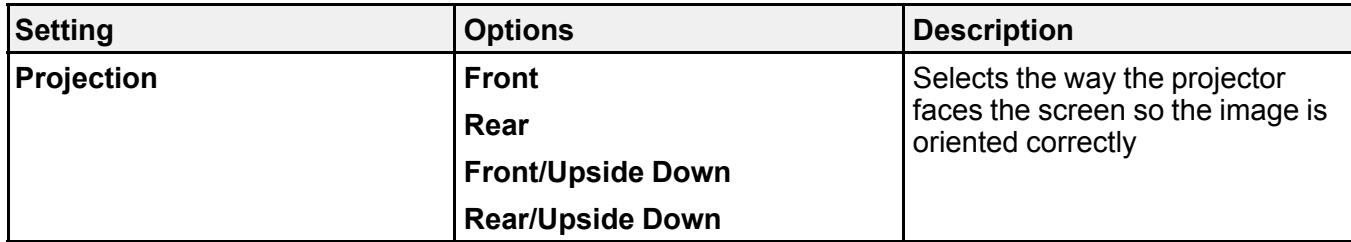

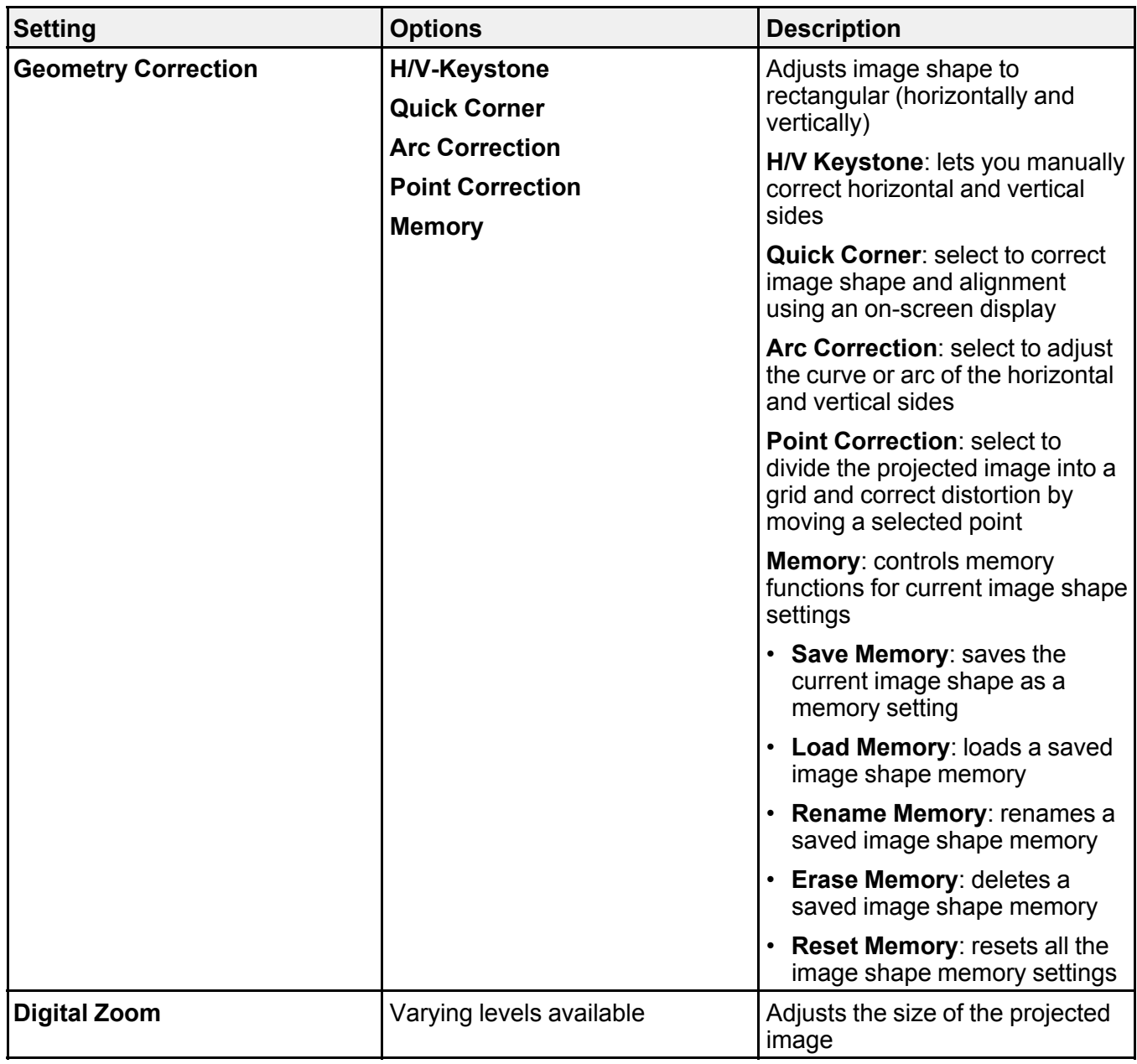

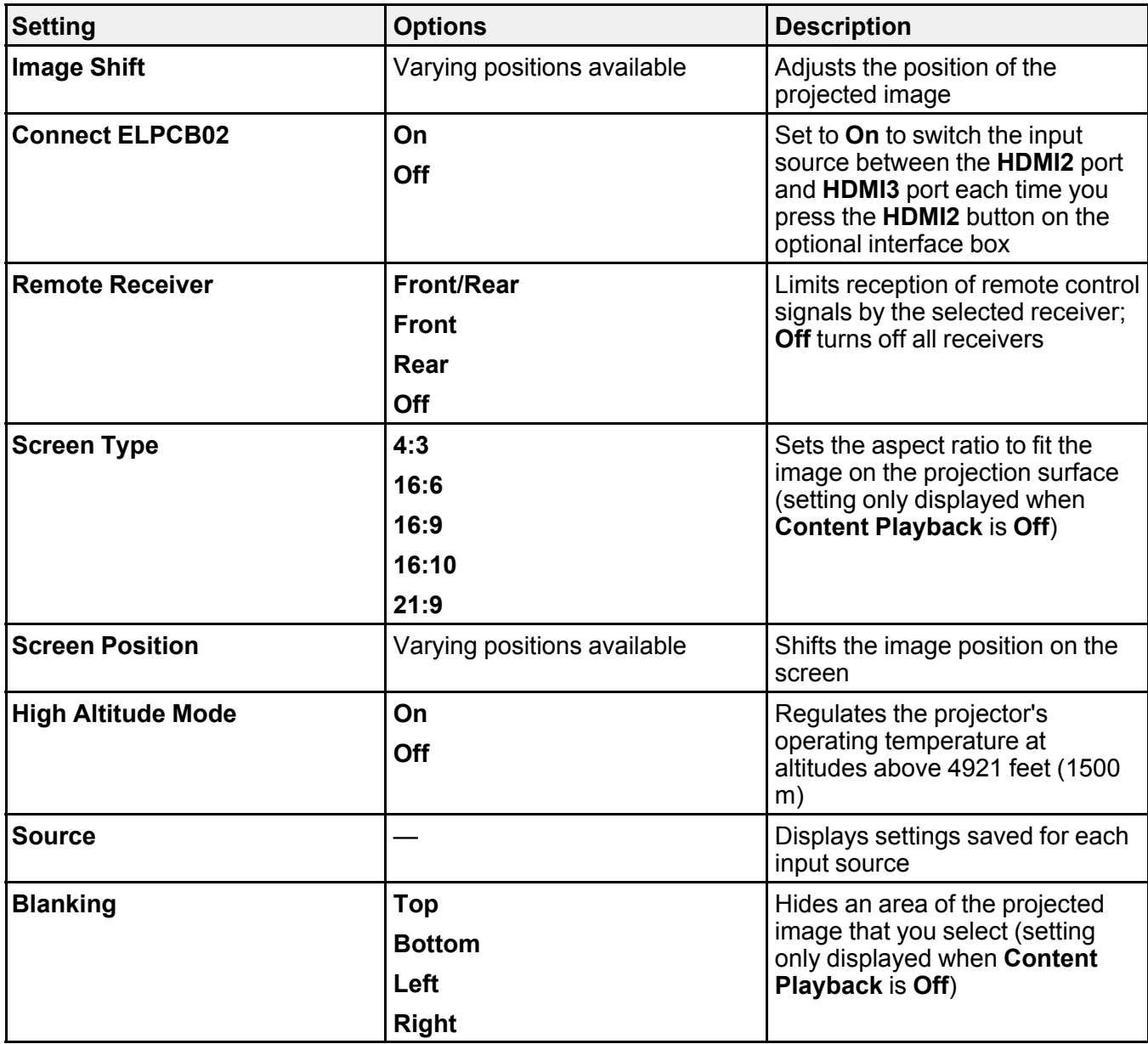

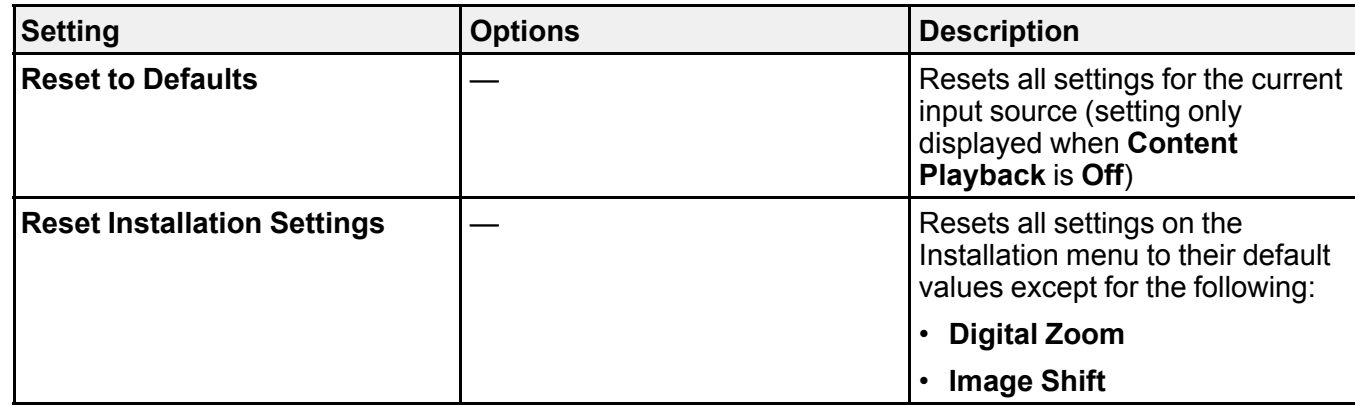

### **Parent topic:** [Adjusting](#page-198-1) the Menu Settings

#### **Related tasks**

Unlocking the [Projector's](#page-181-0) Buttons Correcting Image Shape with Arc [Correction](#page-106-0) [Correcting](#page-100-0) Image Shape with the Keystone Buttons [Correcting](#page-103-0) Image Shape with Quick Corner [Adjusting](#page-112-0) the Image Position Locking the [Projector's](#page-180-0) Buttons

### **Related topics**

Setting Up the [Projector](#page-26-0)

## <span id="page-214-0"></span>**Display Settings - Display Menu**

Settings on the Display menu let you customize various projector display features. The available settings depend on the currently selected input source and other settings.

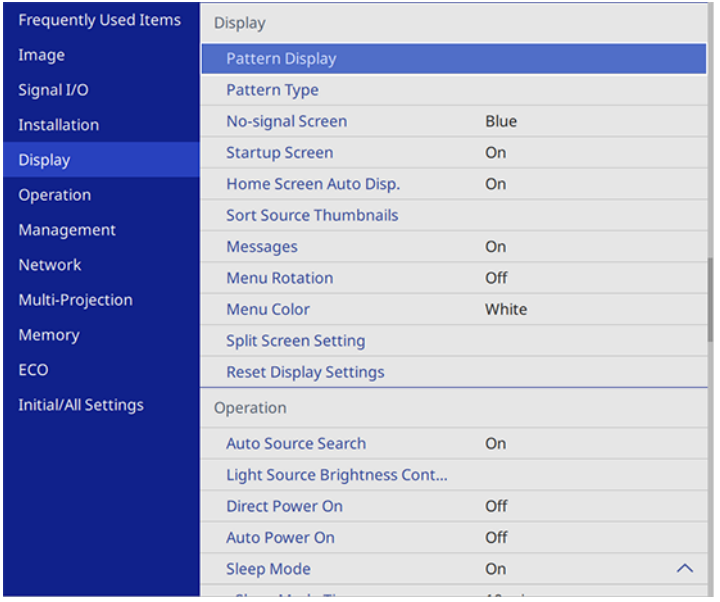

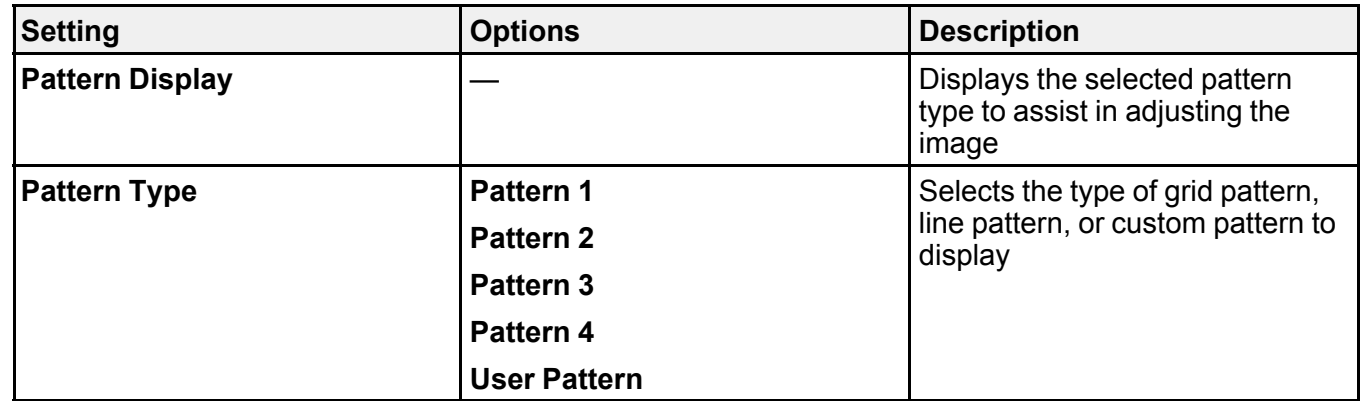

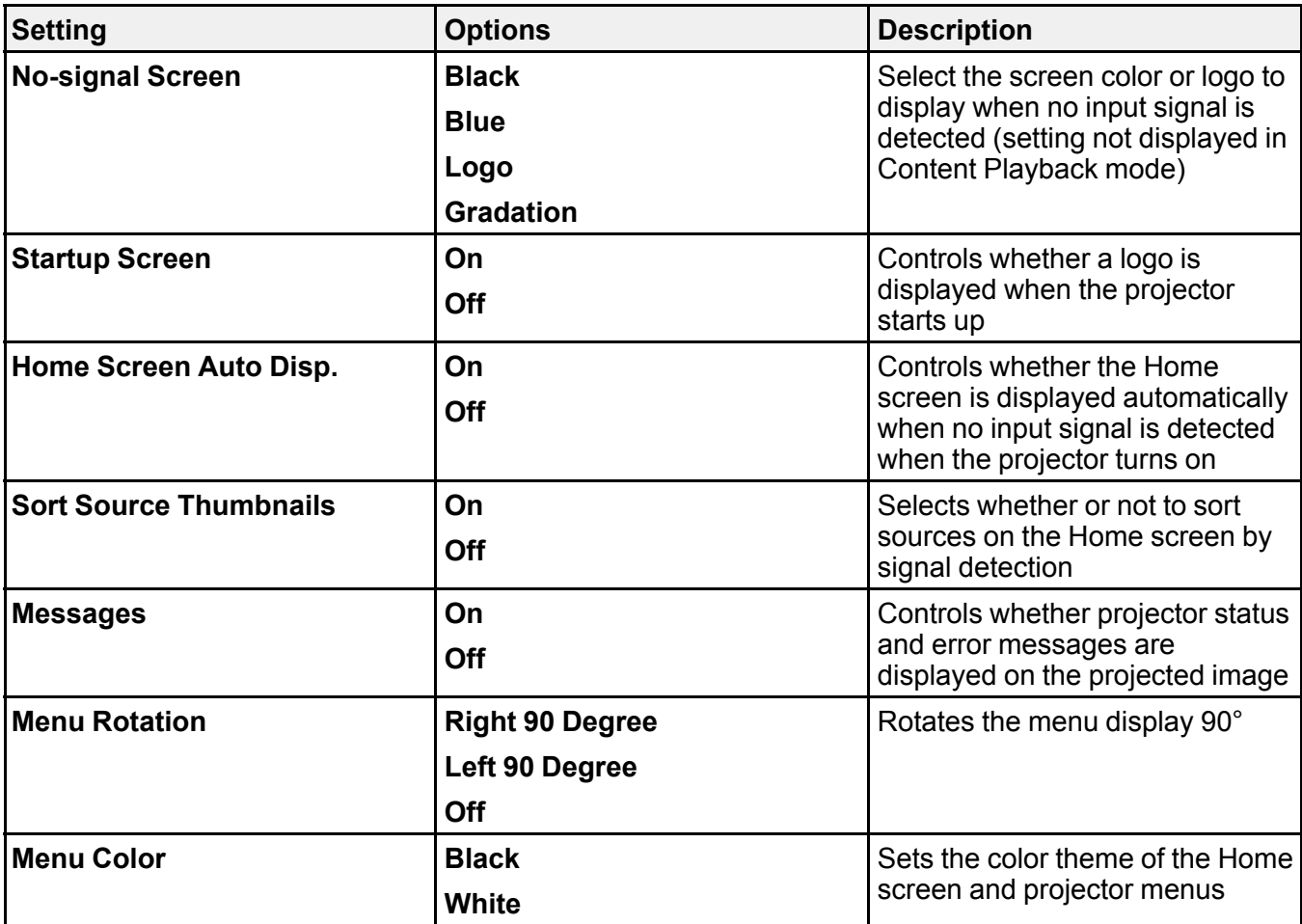
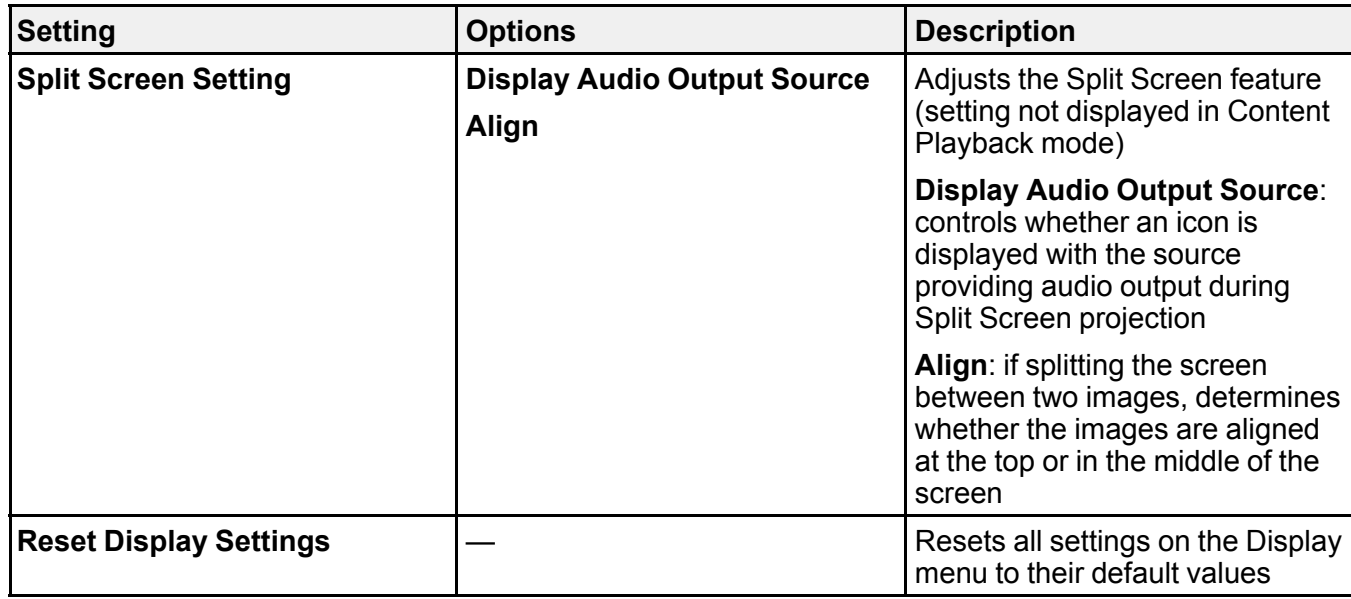

**Note:** You must disable User's Logo password protection to adjust the **No-signal Screen** and **Startup Screen** settings.

**Parent topic:** [Adjusting](#page-198-0) the Menu Settings

**Related tasks** [Creating](#page-182-0) a User Pattern to Display

# **Feature Settings - Operation Menu**

Settings on the Operation menu let you customize various projector features that control its operation. The available settings depend on the currently selected input source and other settings.

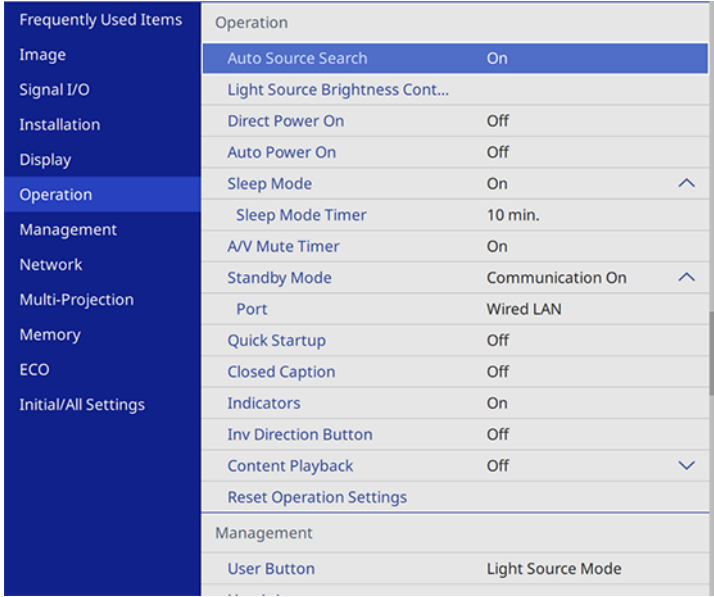

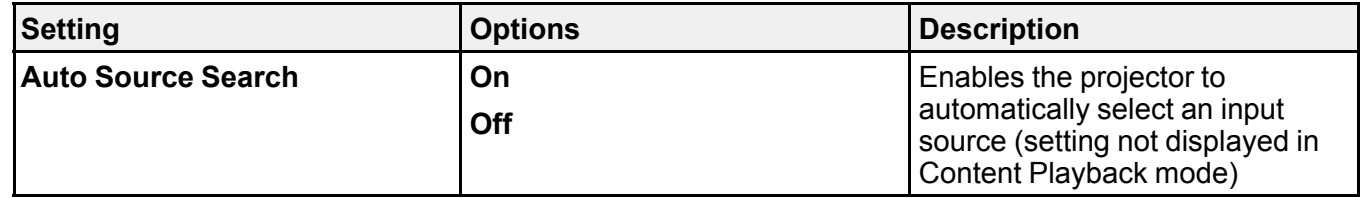

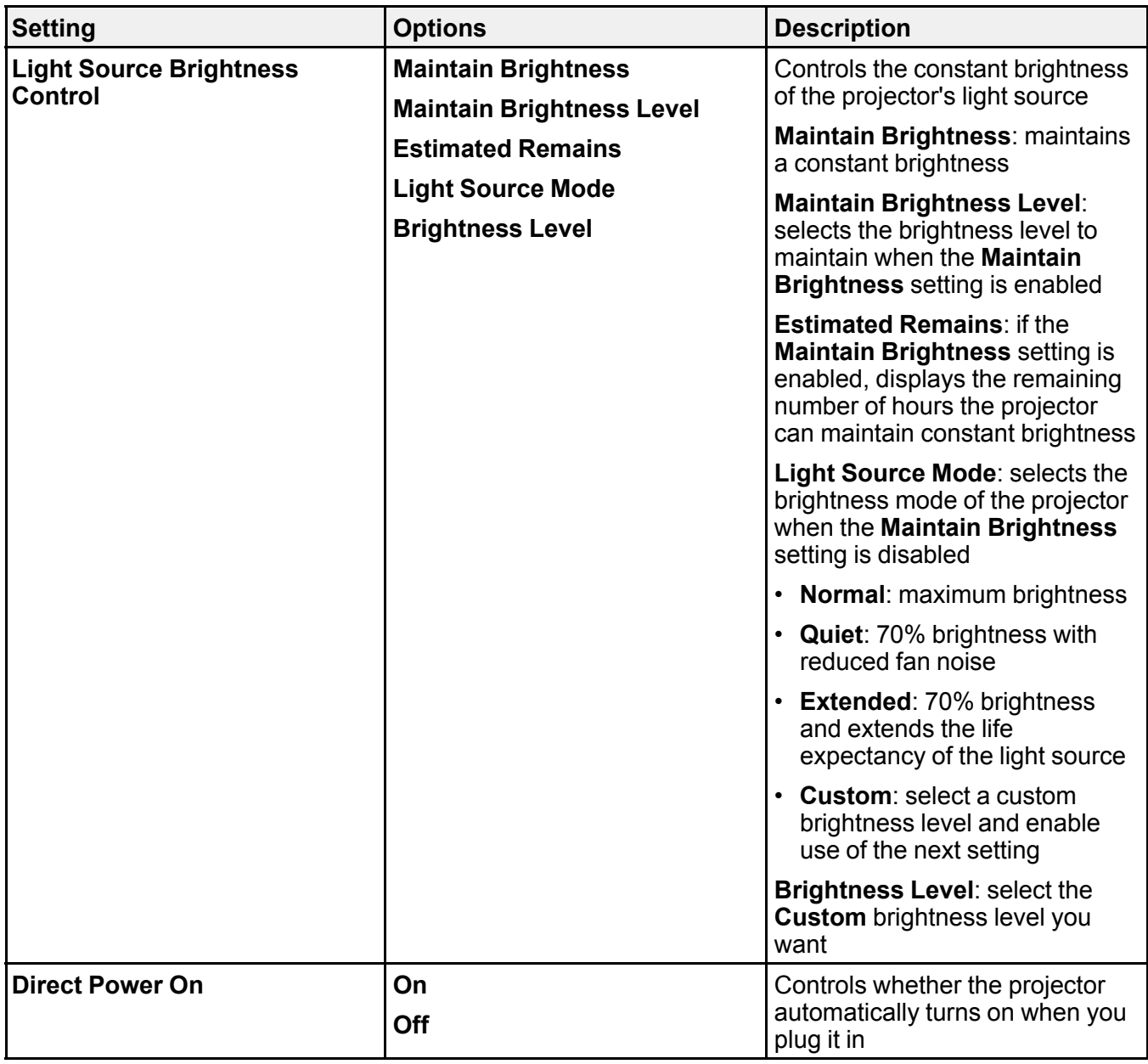

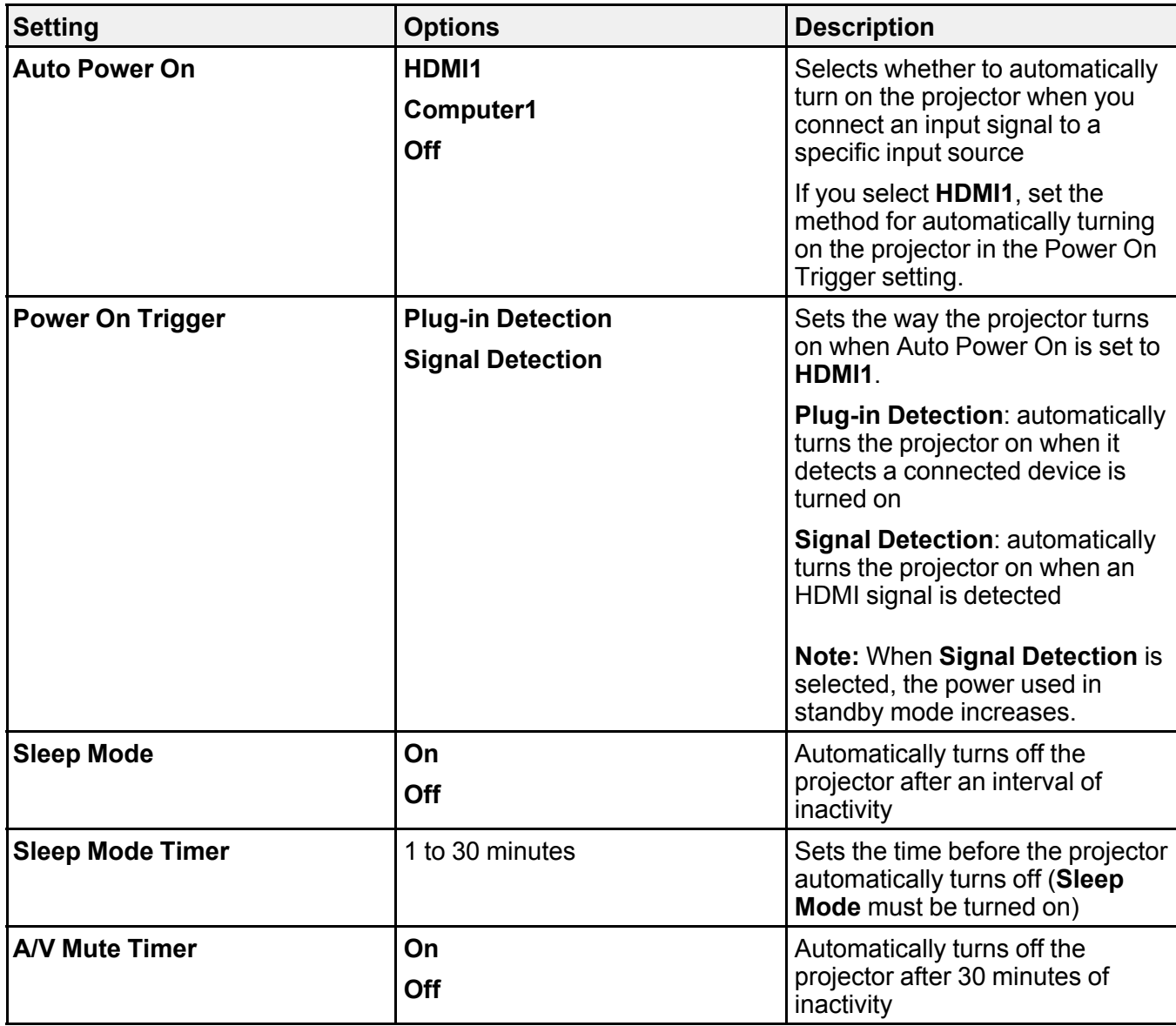

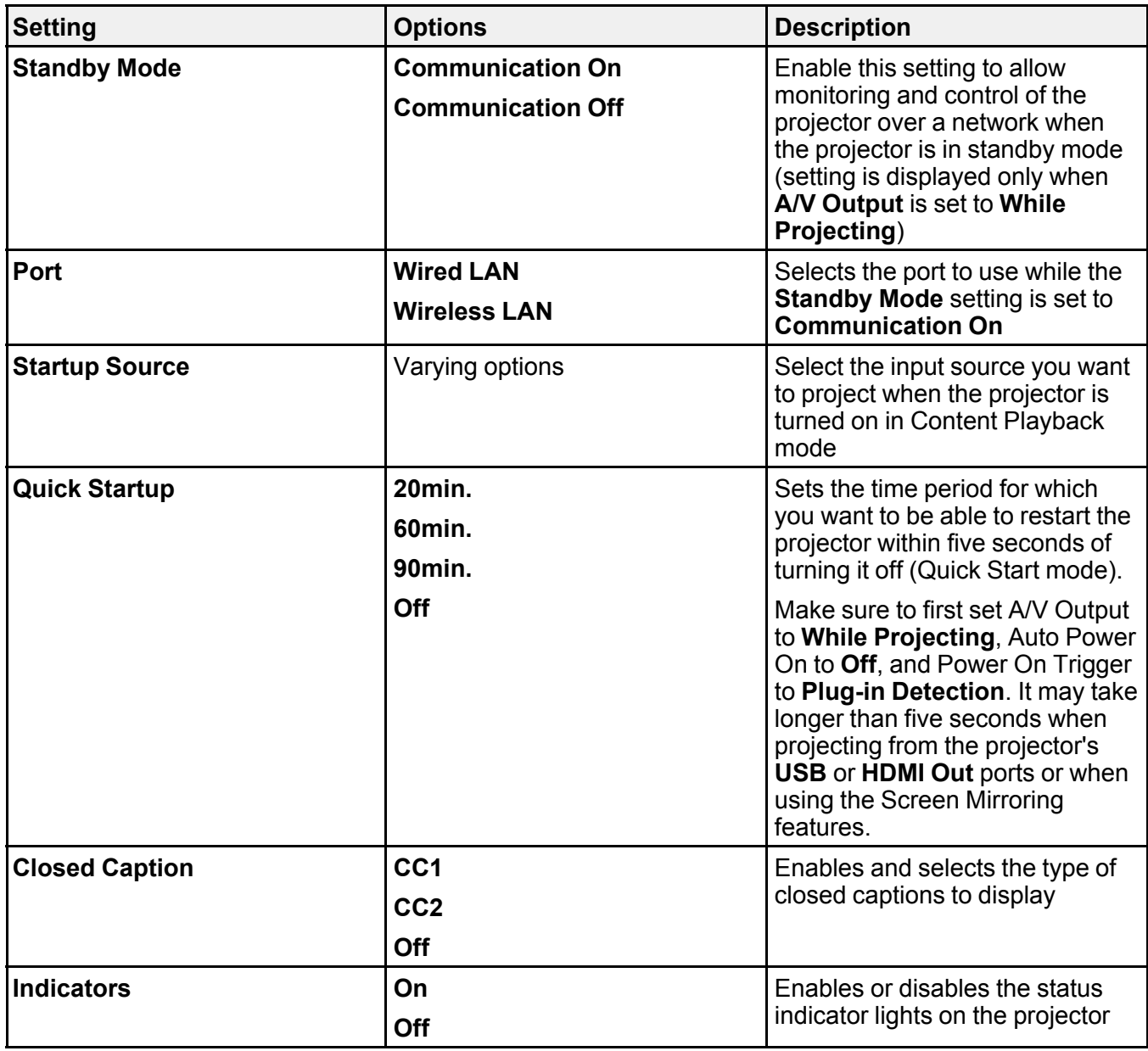

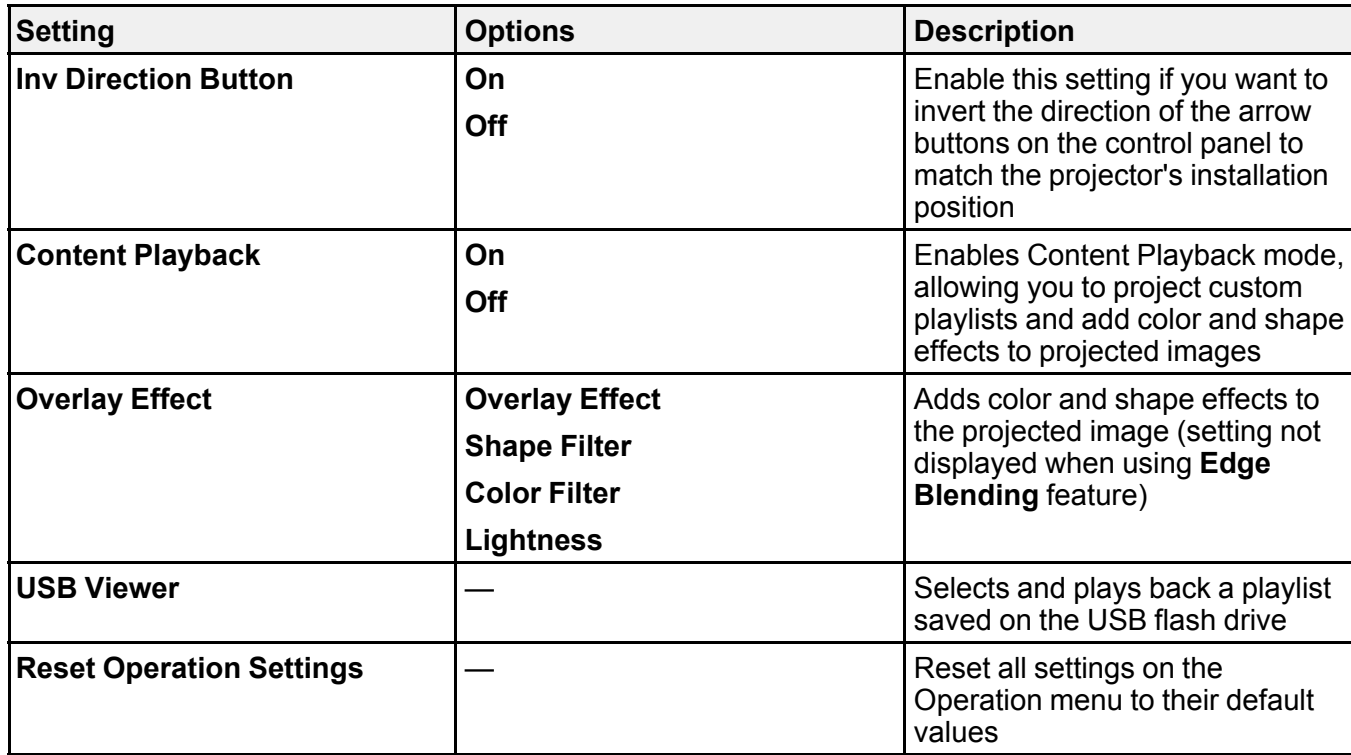

**Parent topic:** [Adjusting](#page-198-0) the Menu Settings

## **Related tasks**

Turning On the [Projector](#page-91-0) Turning Off the [Projector](#page-95-0) [Selecting](#page-137-0) a Quick Startup Setting

# <span id="page-222-0"></span>**Administration Settings - Management Menu**

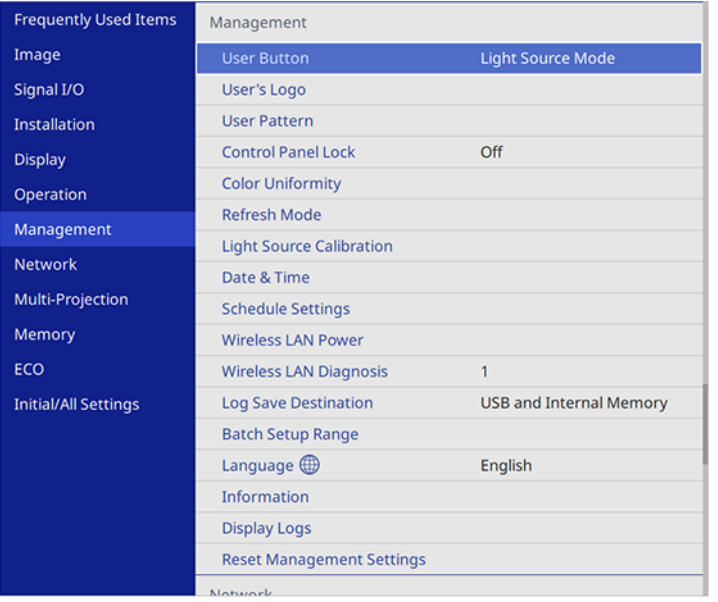

Settings on the Management menu let you customize various projector administrative features.

**Note:** You must disable Schedule password protection to adjust the **Schedule Settings** settings. Selecting **Reset Management Settings** does not reset the **Schedule Settings** or **Language** settings.

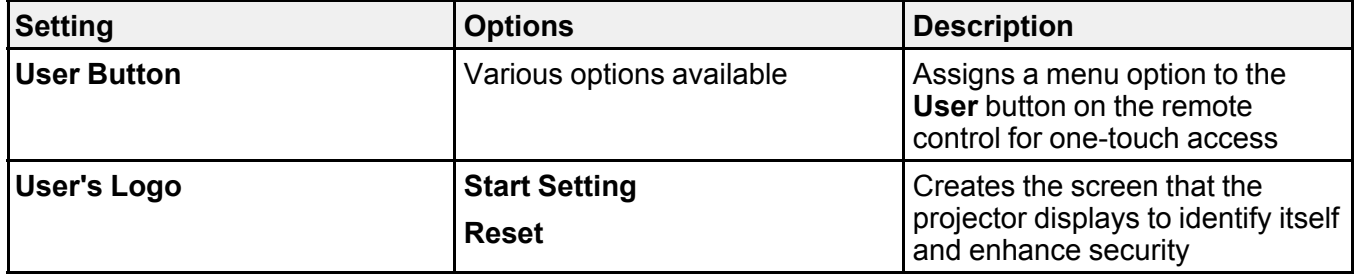

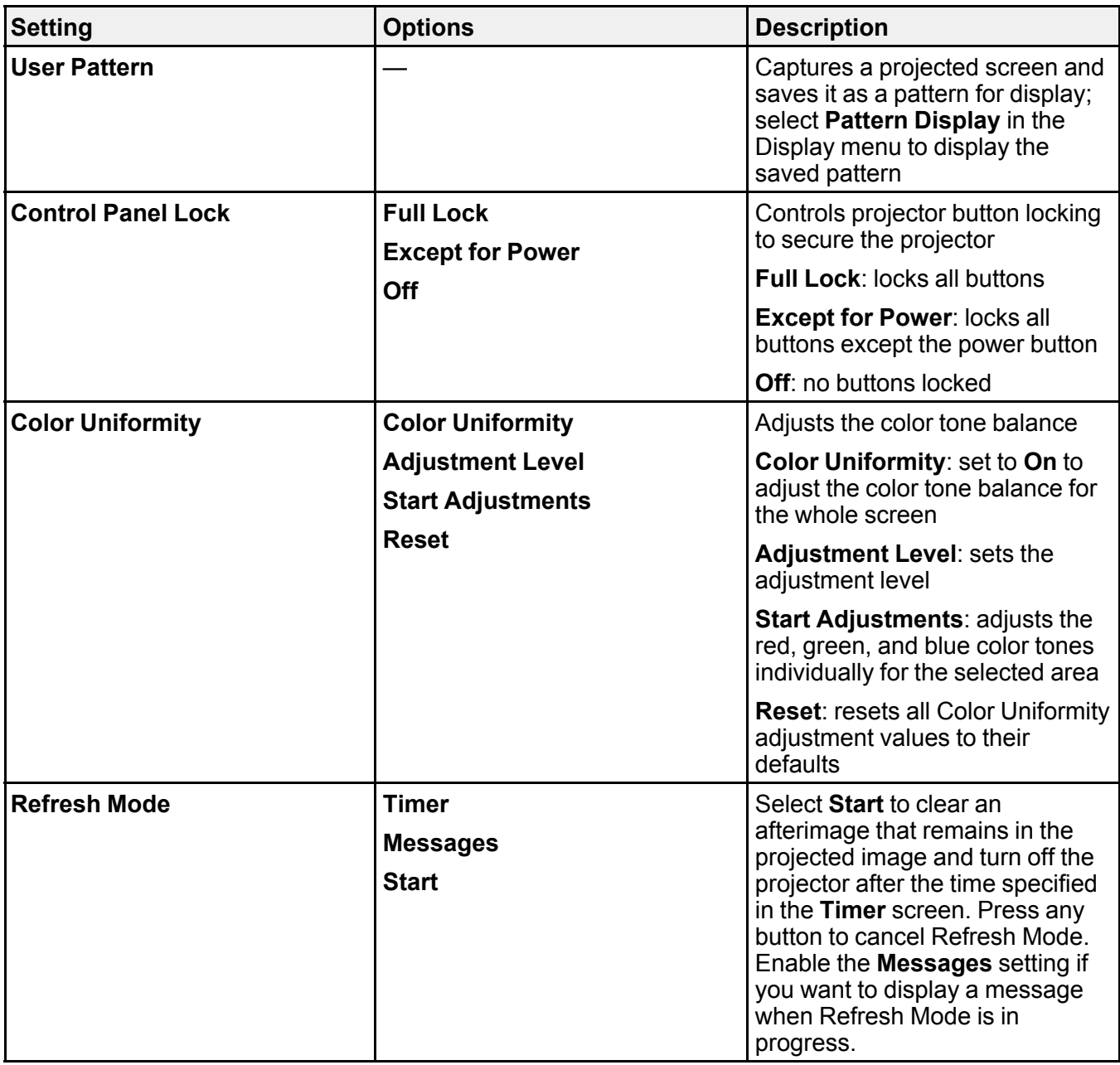

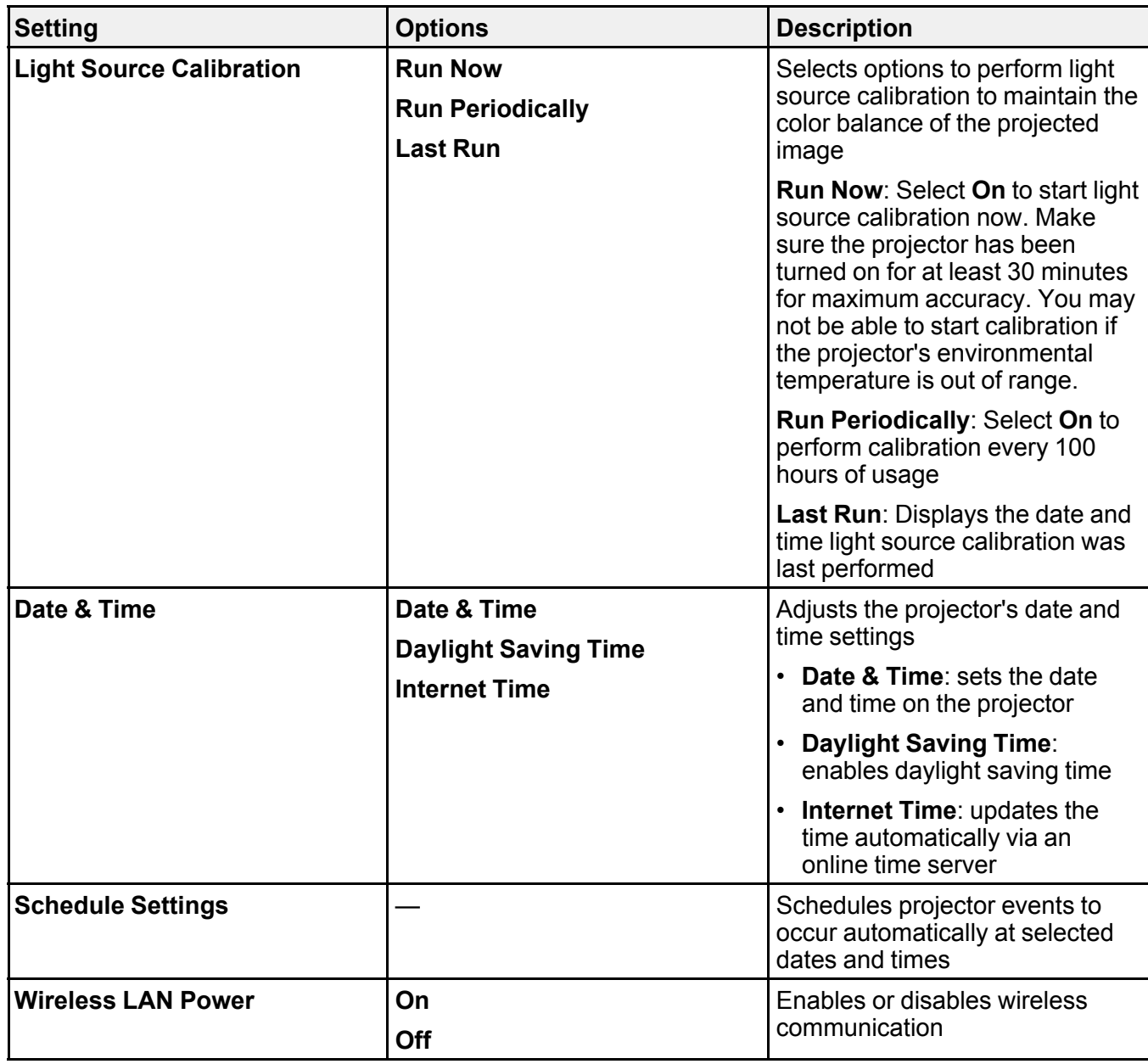

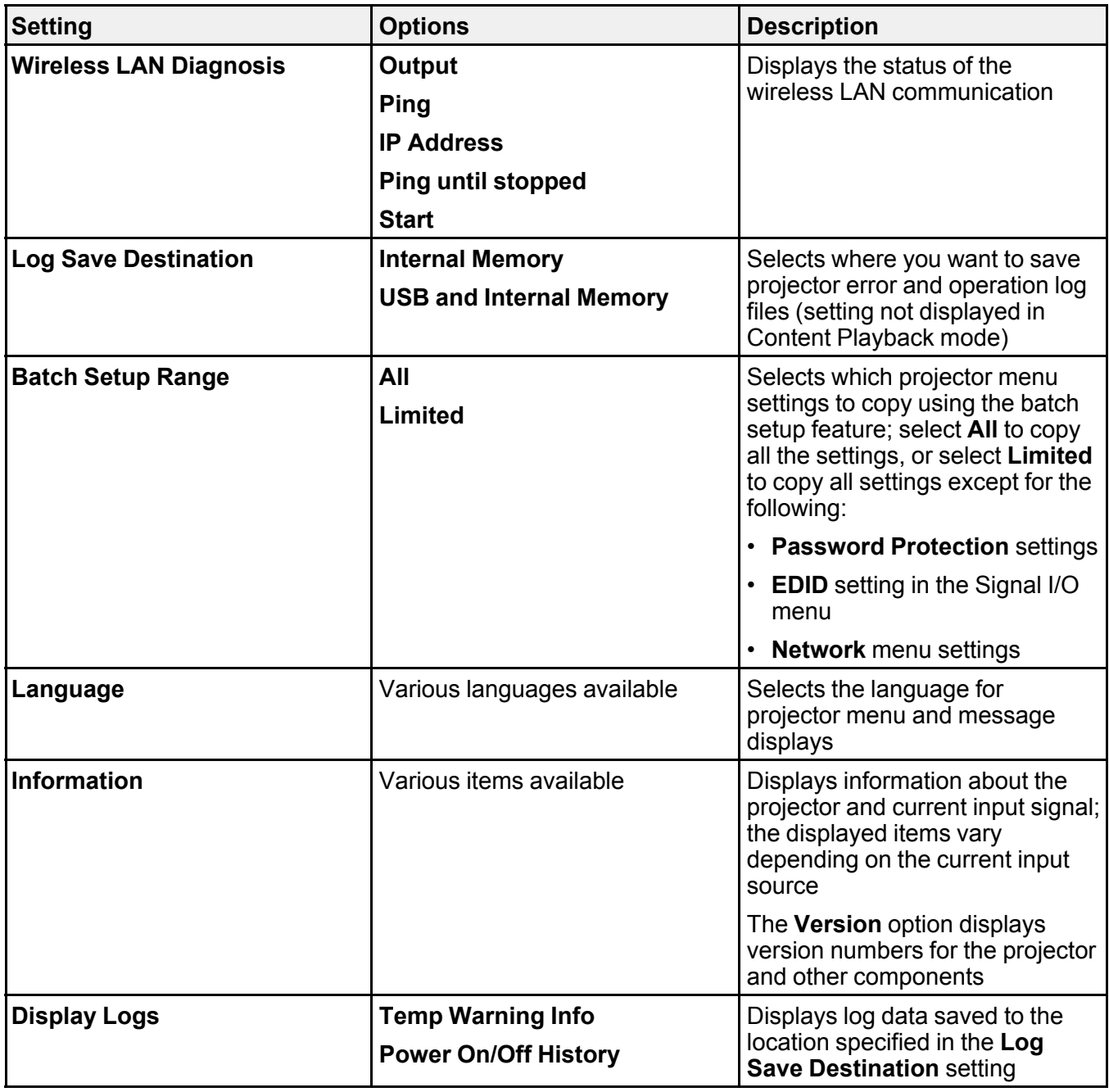

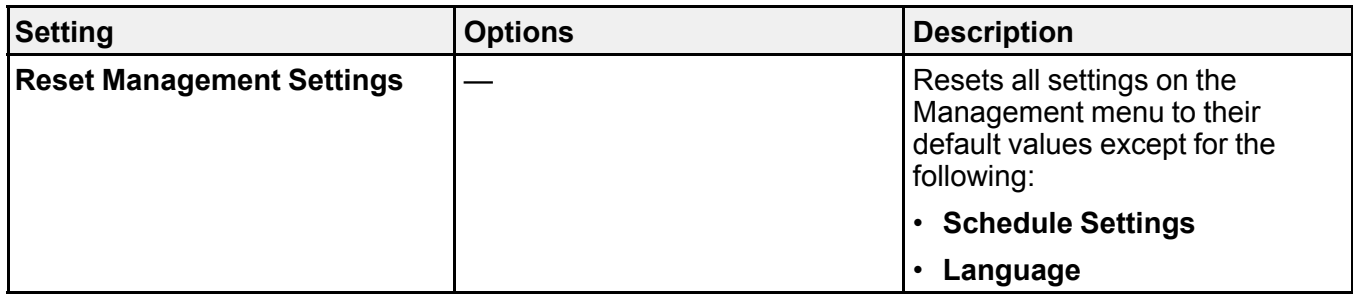

### [Event](#page-226-0) ID Code List

**Parent topic:** [Adjusting](#page-198-0) the Menu Settings

### **Related tasks**

[Setting](#page-97-0) the Date and Time Selecting the [Language](#page-97-1) for the Projector Menus Saving a [Scheduled](#page-192-0) Event Viewing [Scheduled](#page-194-0) Events Editing a [Scheduled](#page-195-0) Event

## <span id="page-226-0"></span>**Event ID Code List**

If the **Event ID** option on the Information screen in the Management menu displays a code number, check this list of Event ID codes for the solution to the projector problem associated with the code.

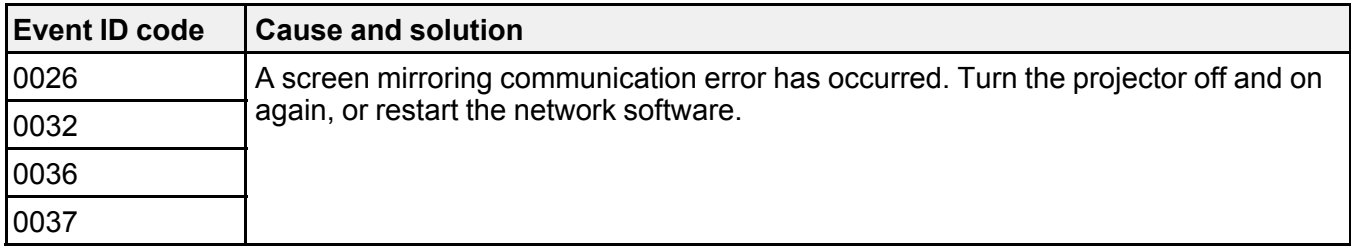

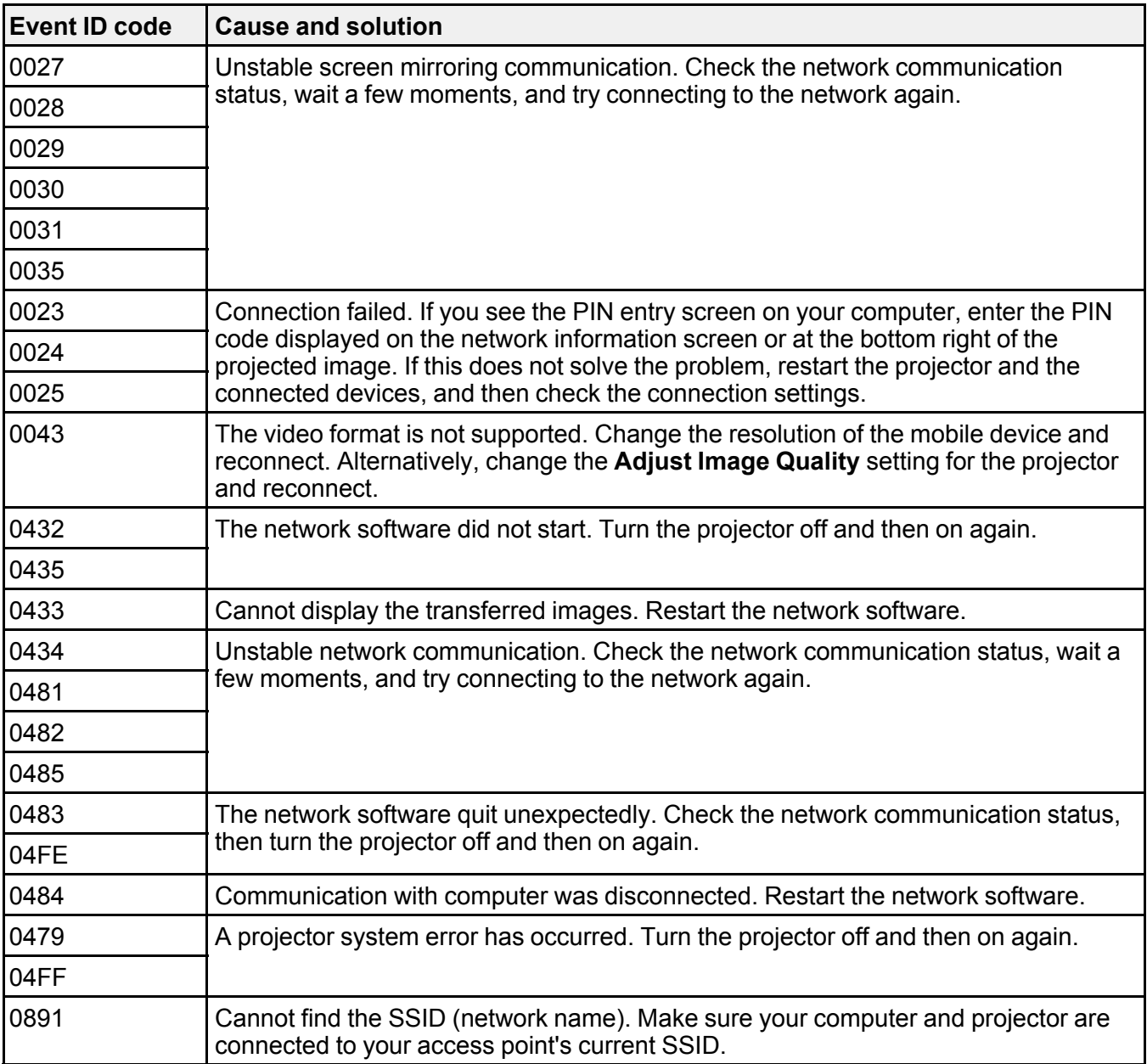

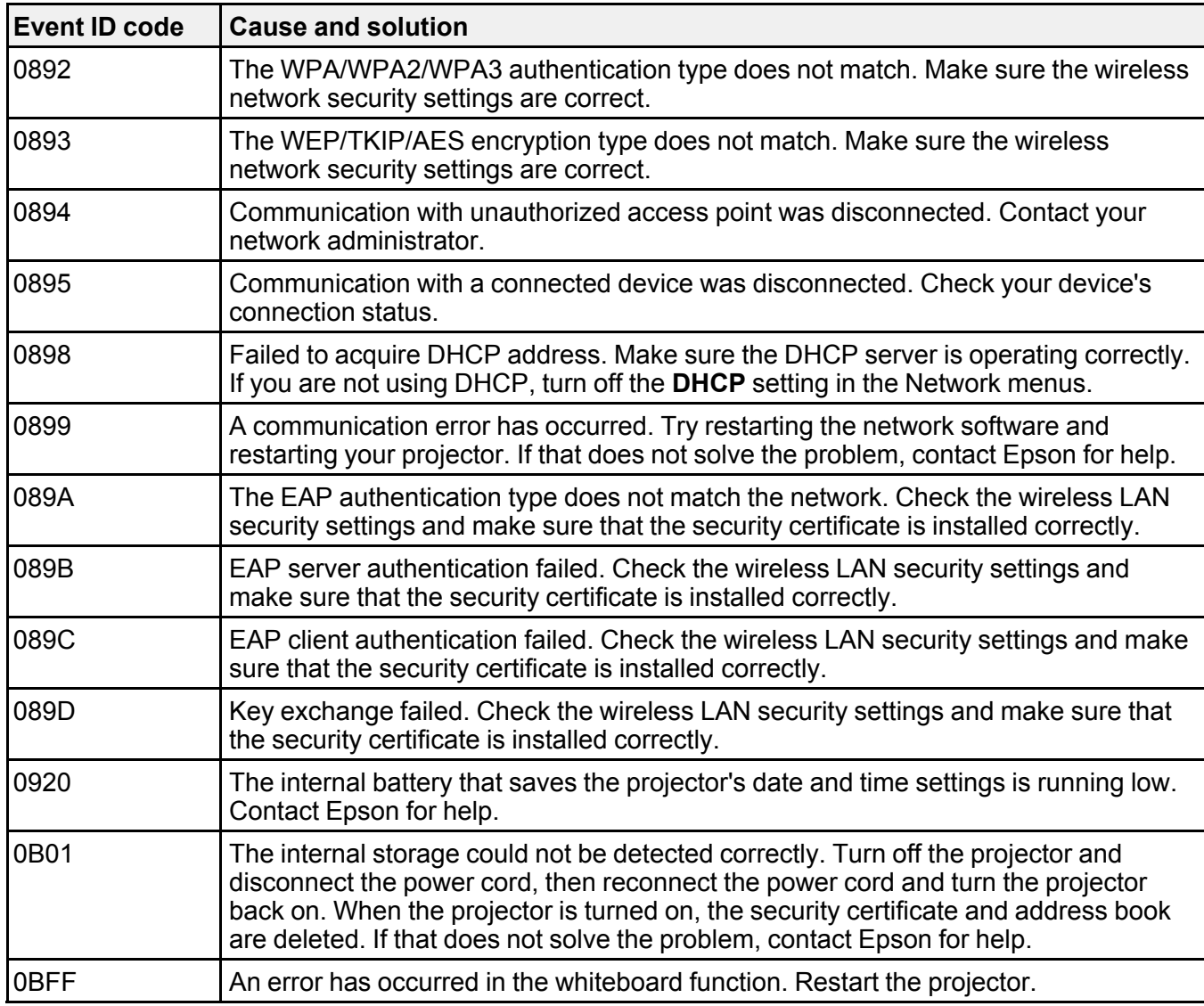

**Parent topic:** [Administration](#page-222-0) Settings - Management Menu

## **Related references**

Network Settings - [Network](#page-229-0) Menu

### **Related tasks**

Setting Up [Wireless](#page-68-0) Network Security

# <span id="page-229-0"></span>**Network Settings - Network Menu**

Settings on the Network menu let you view network information and set up the projector for control over a network.

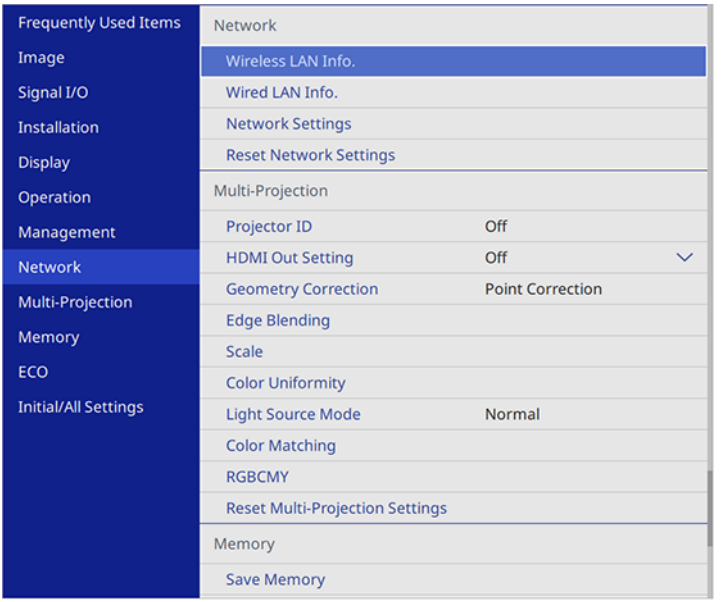

**Note:** You must disable Network password protection to adjust the network settings.

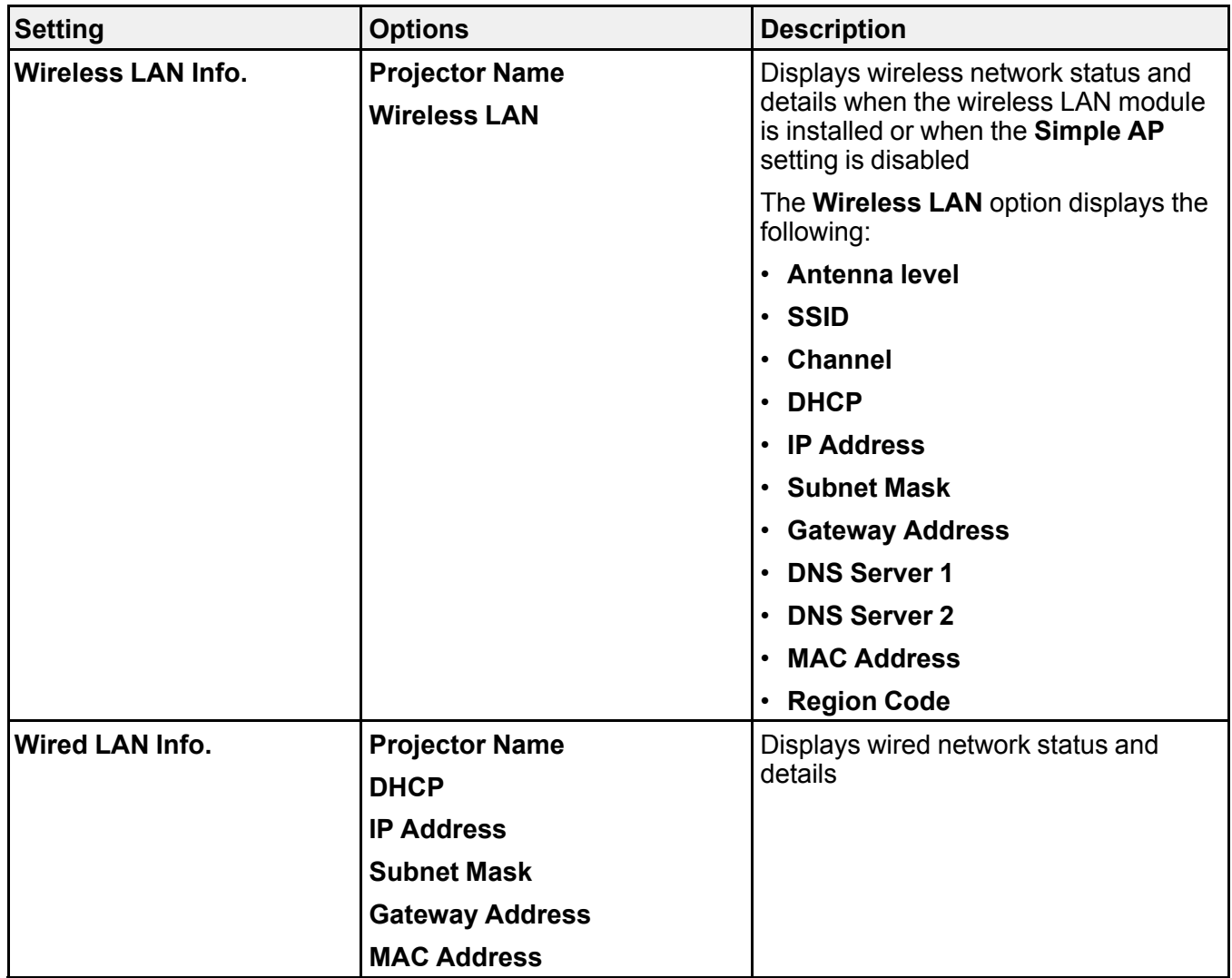

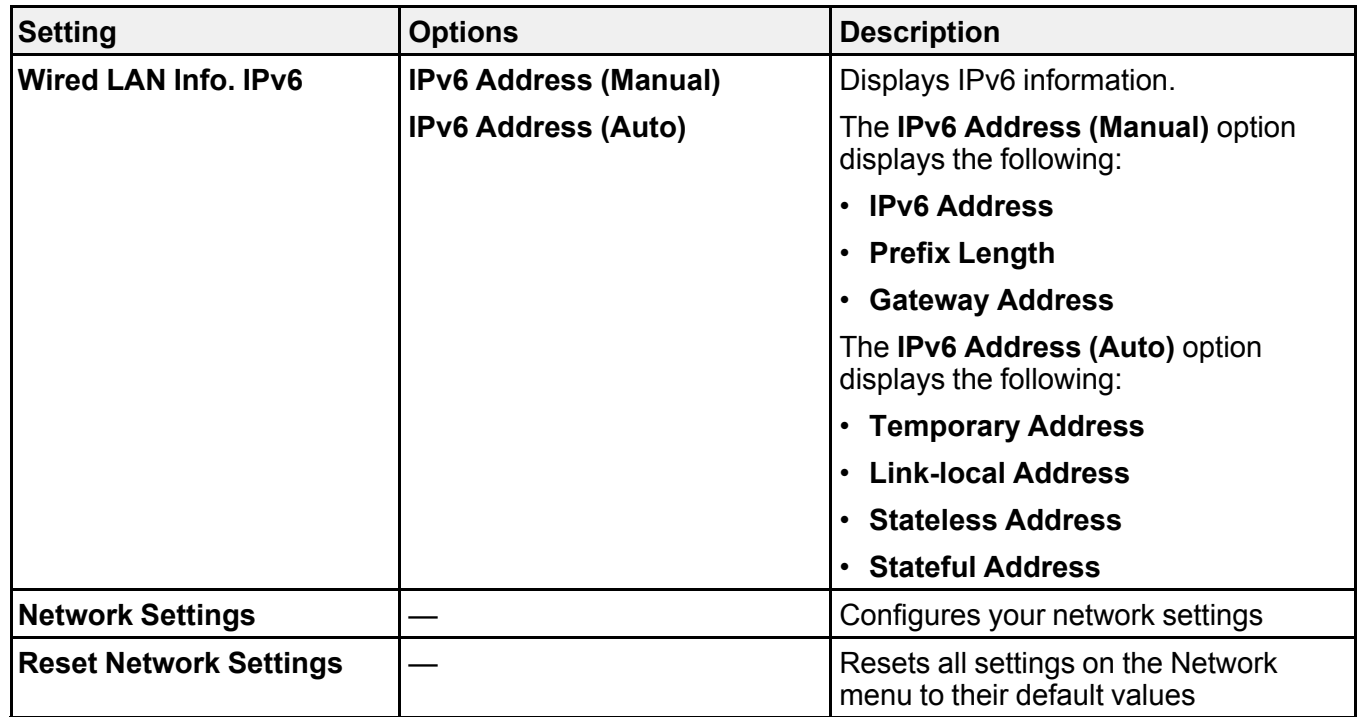

**Parent topic:** [Adjusting](#page-198-0) the Menu Settings

**Related concepts** Wired Network [Projection](#page-50-0) Wireless Network [Projection](#page-54-0)

**Related references**

[Wireless](#page-65-0) LAN Menu Settings

# **Multiple Projector Operation Settings - Multi-Projection Menu**

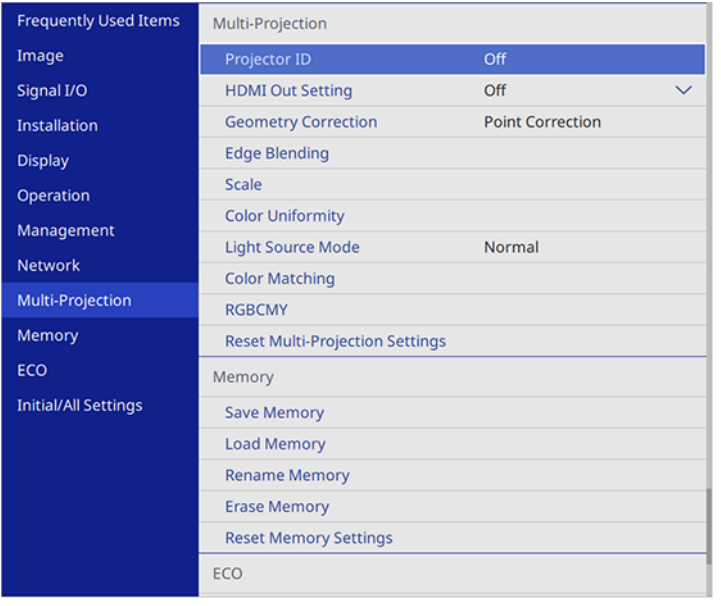

Settings on the Multi-Projection menu let you set up multiple projectors to project a single unified image.

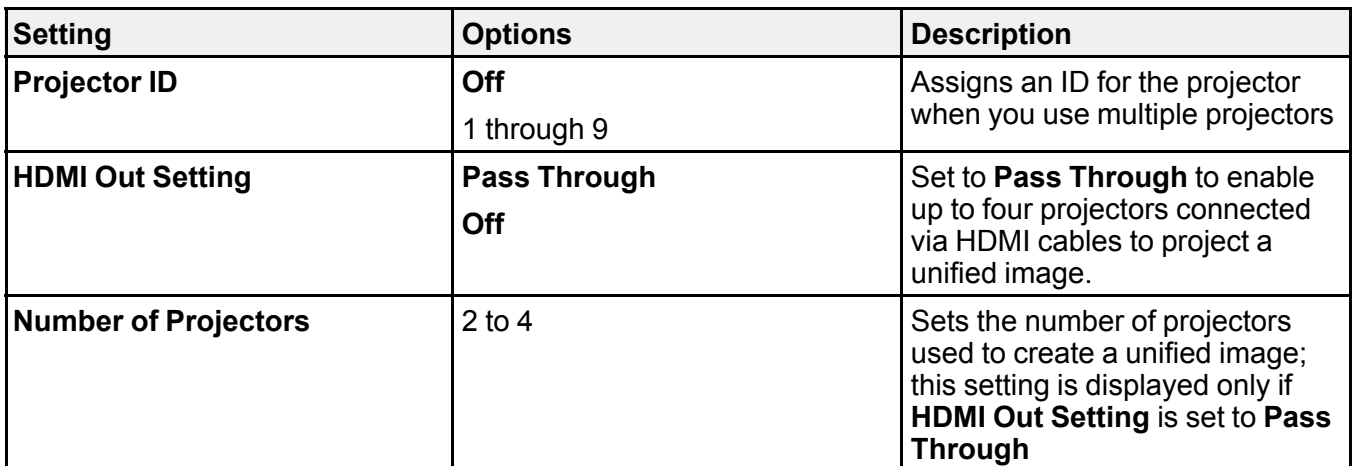

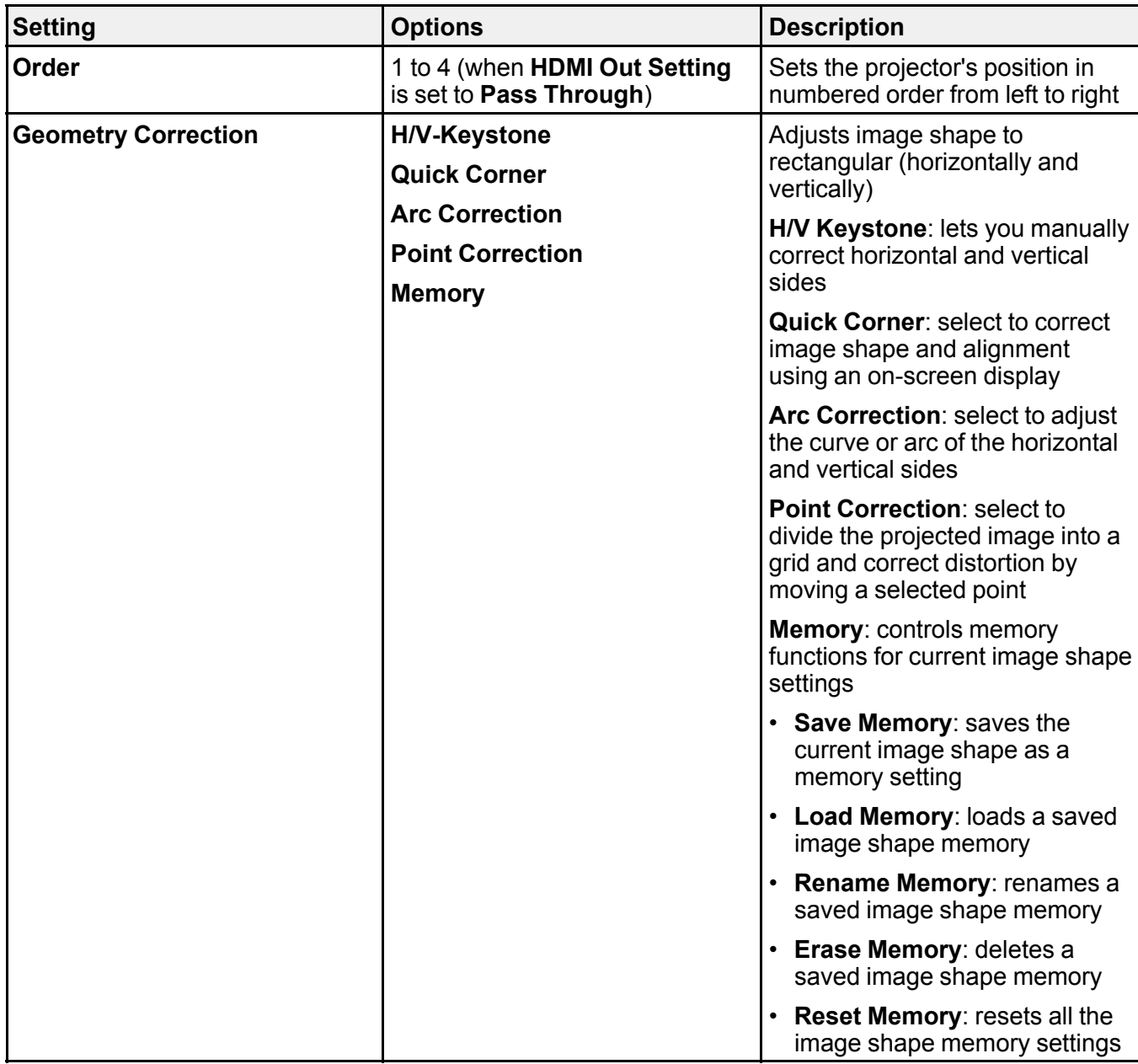

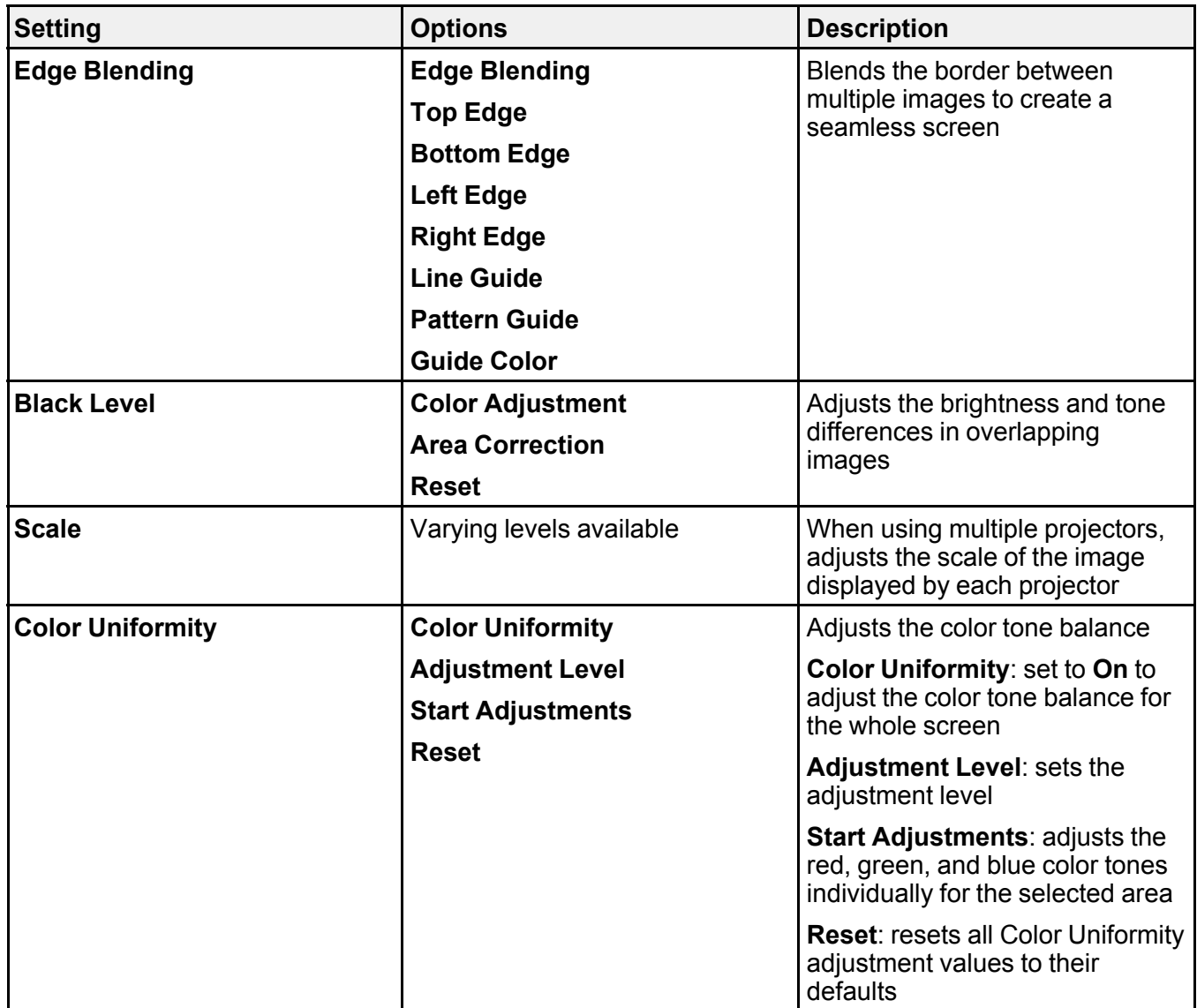

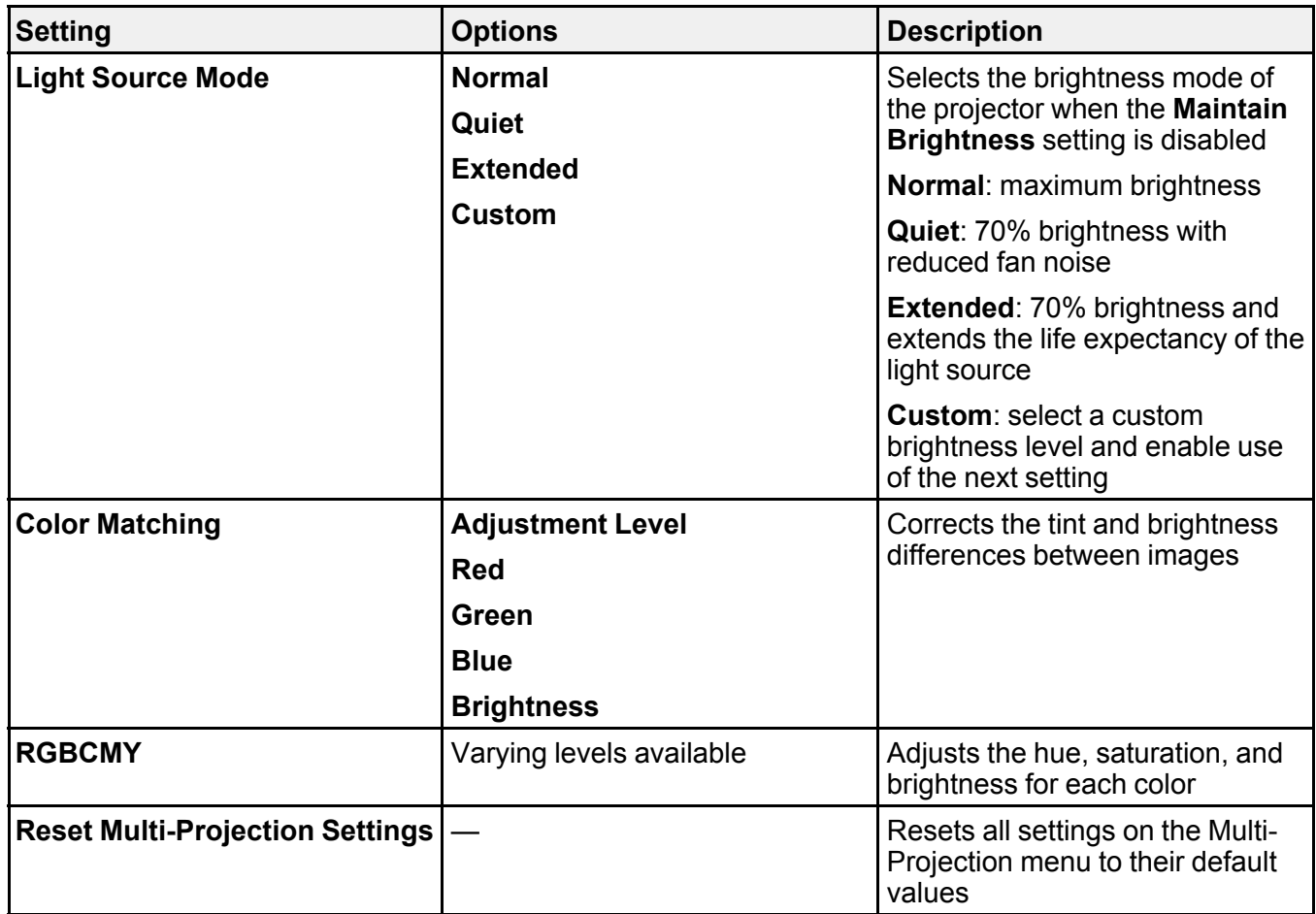

**Parent topic:** [Adjusting](#page-198-0) the Menu Settings

## **Related concepts**

Using Multiple [Projectors](#page-154-0)

### **Related references**

Multiple Projector [Connection](#page-46-0) Menu Settings

## **Related tasks**

[Blending](#page-159-0) the Image Edges Adjusting Color [Uniformity](#page-157-0)

[Matching](#page-161-0) the Image Colors [Adjusting](#page-163-0) the Black Level Adjusting [RGBCMY](#page-166-0) [Scaling](#page-168-0) an Image

# **Image Quality Memory Settings - Memory Menu**

Settings on the Memory menu let you save and load image quality settings in the projector's memory.

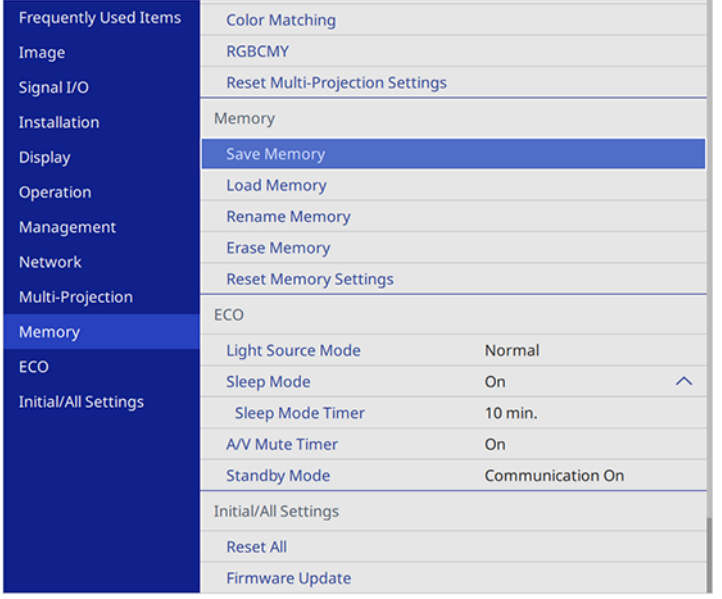

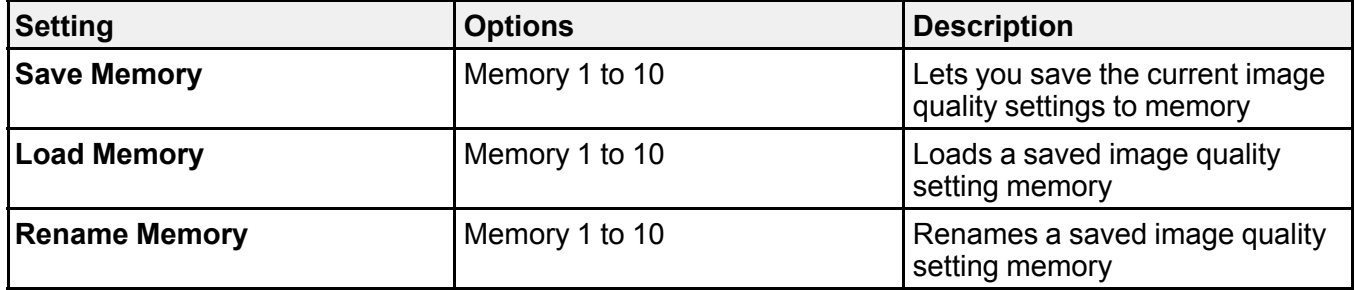

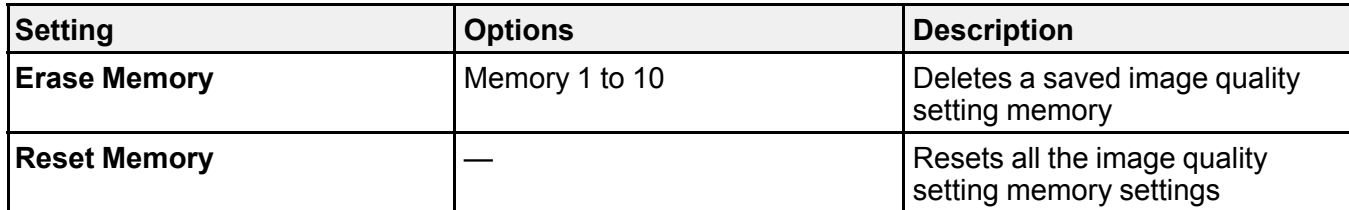

**Parent topic:** [Adjusting](#page-198-0) the Menu Settings

### **Related tasks**

Saving Settings to [Memory](#page-183-0) and Using Saved Settings

# **Setup Settings - ECO Menu**

Settings on the ECO menu let you customize projector functions to save power.

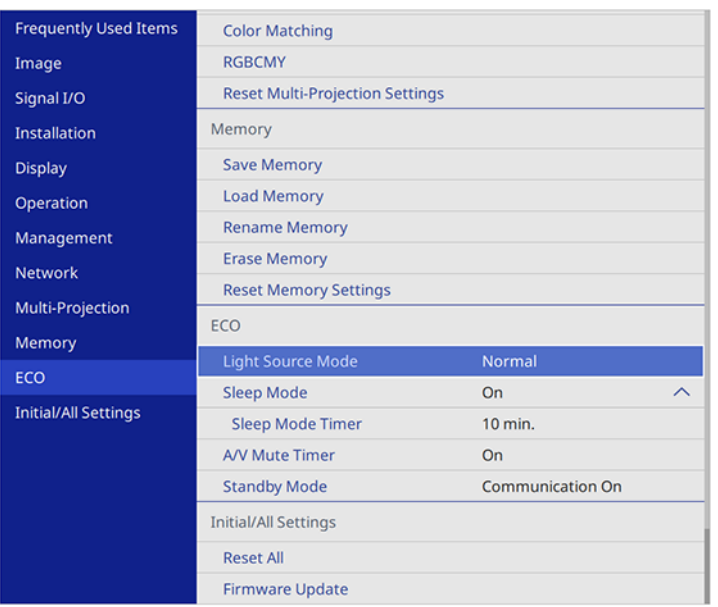

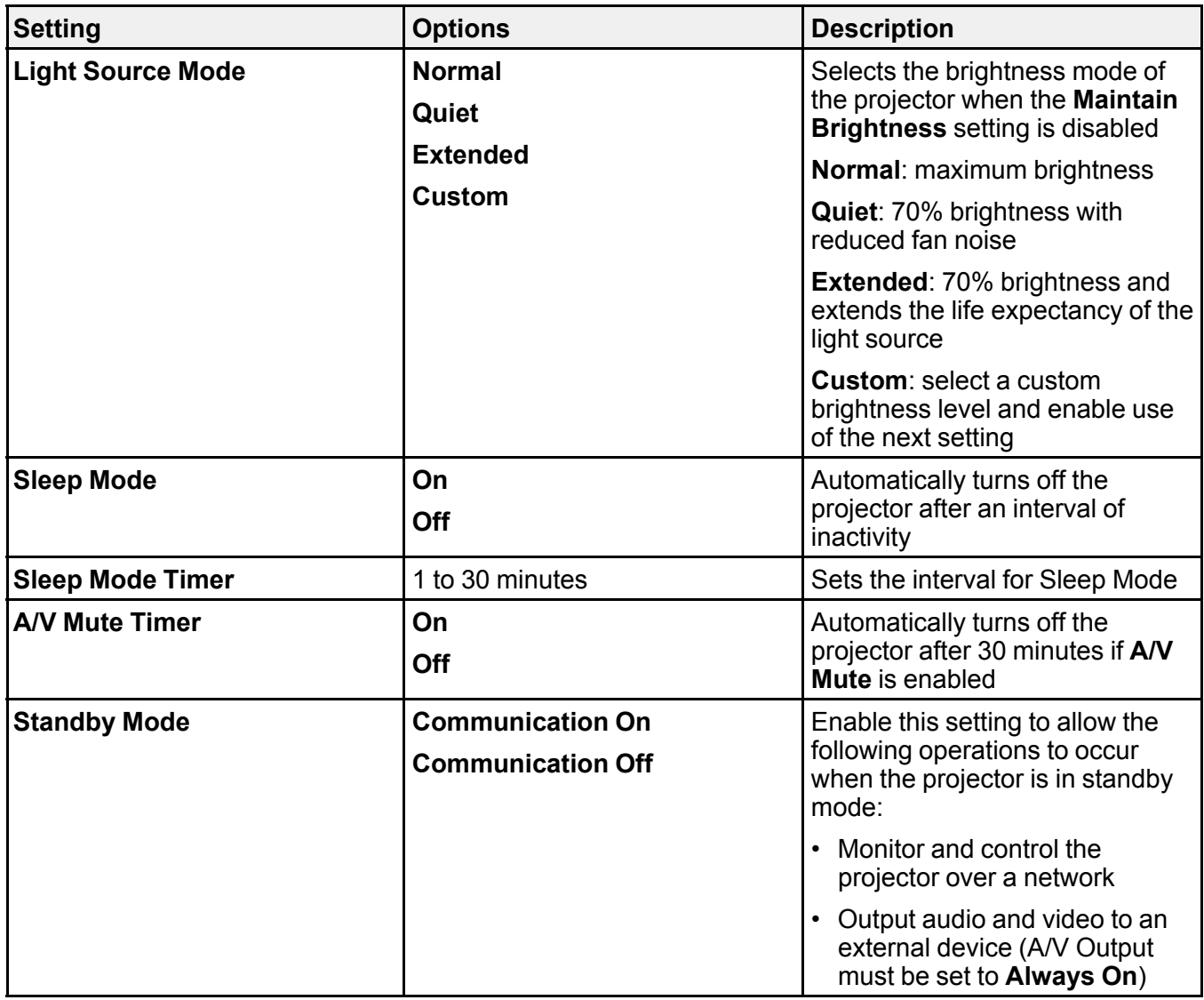

**Parent topic:** [Adjusting](#page-198-0) the Menu Settings

## **Related references**

Projector Light Source [Specifications](#page-277-0)

# **Initial Settings and Reset Options - Initial/All Settings Menu**

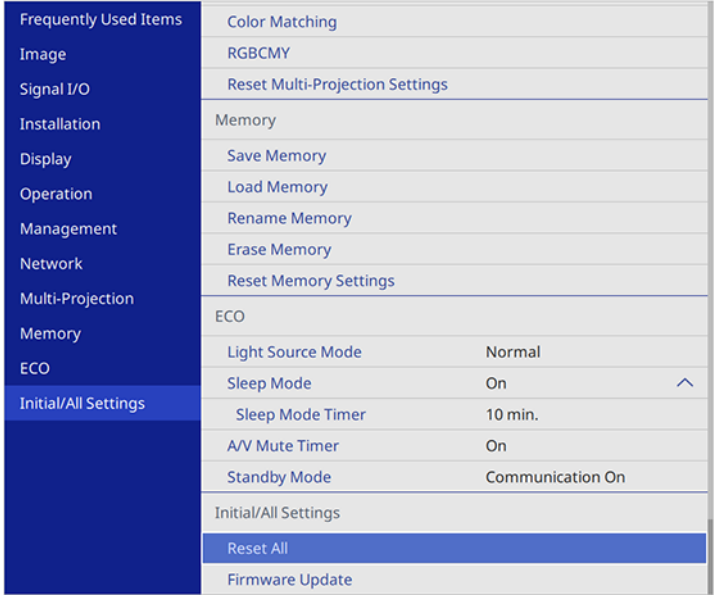

You can reset most of the projector settings to their default values using the **Reset All** option on the Initial/All Settings menu.

When you select the **Reset All** option, you see this screen:

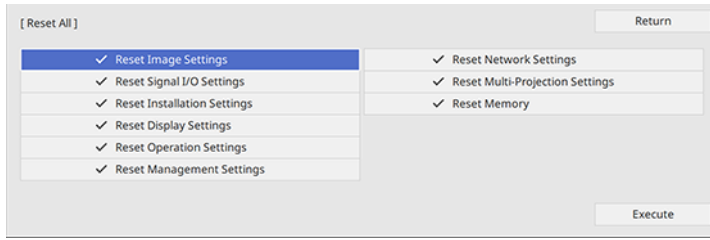

Checkmarks appear next to the menu settings that are selected to be reset. If you do not want to reset settings in some menus, deselect them. When you are ready, select Execute and press  $\rightarrow$  Enter.

You cannot reset the following settings using the **Reset All** option:

- Digital Zoom
- Image Shift
- Content Playback
- User Pattern
- Language

**Note:** The settings in the Network menu do not reset to their default values if the **Menu Protection** setting is enabled.

**Parent topic:** [Adjusting](#page-198-0) the Menu Settings

# <span id="page-241-2"></span>**Maintaining and Transporting the Projector**

Follow the instructions in these sections to maintain your projector and transport it from place to place.

Projector [Maintenance](#page-241-0) Air Filter and Vent [Maintenance](#page-242-0) [Replacing](#page-249-0) the Remote Control Batteries Updating the [Firmware](#page-251-0) [Transporting](#page-251-1) the Projector

# <span id="page-241-0"></span>**Projector Maintenance**

Your projector needs little maintenance to keep working at its best.

You may need to clean the lens periodically, and clean the air filter and air vents to prevent the projector from overheating due to blocked ventilation.

The only parts you should replace are the air filter and remote control batteries. If any other part needs replacing, contact Epson or an authorized Epson servicer.

This projector uses a sealed laser light source which does not need servicing and cannot be replaced.

**Warning:** Before cleaning any part of the projector, turn it off, unplug the power cord, and let it cool down. Never open any cover on the projector, except as specifically explained in this manual. Dangerous electrical voltages in the projector can injure you severely.

**Warning:** Do not try to service this product yourself, except as specifically explained in this manual. Refer all other servicing to Epson qualified servicers.

[Cleaning](#page-241-1) the Lens Cleaning the [Projector](#page-242-1) Case

**Parent topic:** Maintaining and [Transporting](#page-241-2) the Projector

## <span id="page-241-1"></span>**Cleaning the Lens**

Clean the projector's lens periodically, or whenever you notice dust or smudges on the surface. Make sure you unplug the projector before cleaning the lens.

• To remove dust or smudges, gently wipe the lens with lens-cleaning paper.

• To remove stubborn smudges, moisten a soft, lint-free cloth with lens cleaner and gently wipe the lens. Do not spray any liquid directly on the lens.

**Warning:** Do not use a lens cleaner that contains flammable gas. The high heat generated by the projector may cause a fire.

**Caution:** Do not use glass cleaner or any harsh materials to clean the lens and do not subject the lens to any impacts; you may damage it. Do not use canned air, or the gases may leave a residue. Avoid touching the lens with your bare hands to prevent fingerprints on or damage to the lens surface.

**Parent topic:** Projector [Maintenance](#page-241-0)

#### **Related tasks**

Turning Off the [Projector](#page-95-0)

## <span id="page-242-1"></span>**Cleaning the Projector Case**

Before cleaning the projector case, turn off the projector and unplug the power cord.

- To remove dust or dirt, use a soft, dry, lint-free cloth.
- To remove stubborn dirt, use a soft cloth moistened with water and mild soap. Do not spray liquid directly on the projector.

**Caution:** Do not use wax, alcohol, benzine, paint thinner, or other chemicals to clean the projector case. These can damage the case. Do not use canned air, or the gases may leave a flammable residue.

**Parent topic:** Projector [Maintenance](#page-241-0)

### **Related tasks**

Turning Off the [Projector](#page-95-0)

# <span id="page-242-0"></span>**Air Filter and Vent Maintenance**

Regular filter maintenance is important to maintaining your projector. Your Epson projector is designed with an easily accessible, user-replaceable filter to protect your projector and make regular maintenance simple. Filter maintenance intervals will depend on the environment.

If regular maintenance is not performed, your Epson projector will notify you when the temperature inside the projector has reached a high level. Do not wait until this warning appears to maintain your projector filter as prolonged exposure to high temperatures may reduce the life of your projector or laser. Damage due to the failure to properly maintain the projector or its filter may not be covered by the projector's Limited Warranty.

[Cleaning](#page-243-0) the Air Filter and Vents

[Replacing](#page-246-0) the Air Filter

**Parent topic:** Maintaining and [Transporting](#page-241-2) the Projector

### **Related references**

Projector Light Source [Specifications](#page-277-0)

## <span id="page-243-0"></span>**Cleaning the Air Filter and Vents**

Clean the projector's air filter or vents if they get dusty, or if you see a message telling you to clean them. Clean them more often if you use the projector in an environment that is dustier than expected.

**Caution:** Do not use water or any detergent to clean the air filter. Do not use canned air, or the gases may leave a flammable residue.

- 1. Turn off the projector and unplug the power cord.
- 2. Loosen the screws securing the air filter cover.

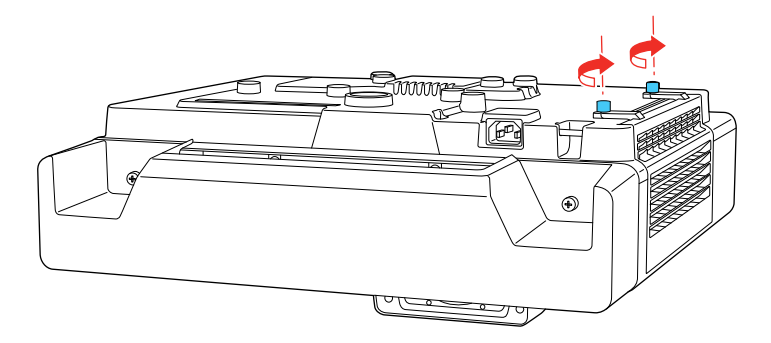

3. Open the air filter cover.

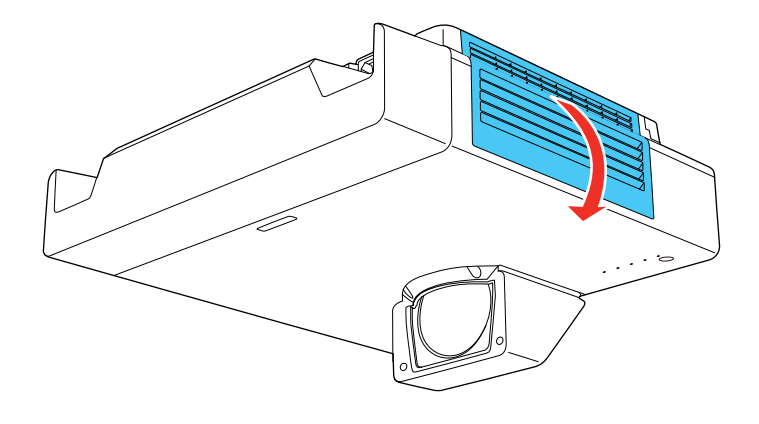

4. Pull the air filter out of the projector.

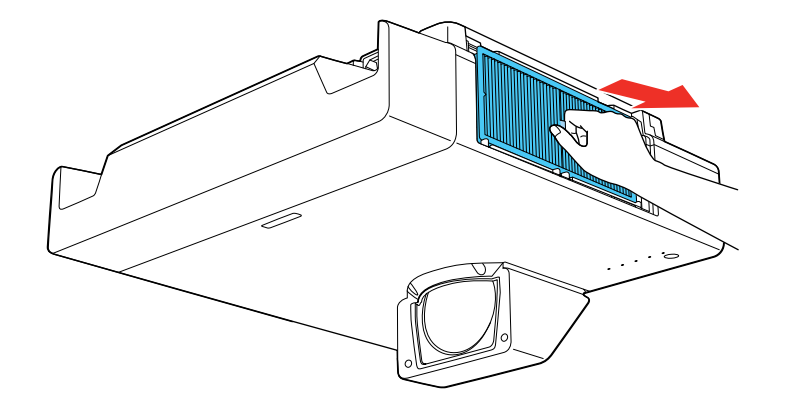

5. Tap each side of the filter 4 to 5 times to shake off any excess dust. Do this outside the room or away from the projector.

**Caution:** Do not use excessive force when tapping the air filter, or it may crack and become unusable. Do not rinse the air filter in water, or use any detergent or solvent to clean it. Do not use canned air; the gases may leave a flammable residue, or push dust and debris into the projector's optics or other sensitive areas.

6. Vacuum the front of the air filter (the side with the tabs) to remove any remaining dust.

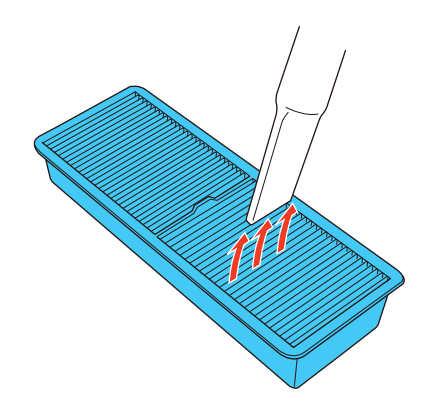

**Note:** If dust is difficult to remove or the air filter is damaged, replace the air filter.

7. Place the air filter back in the projector as shown.

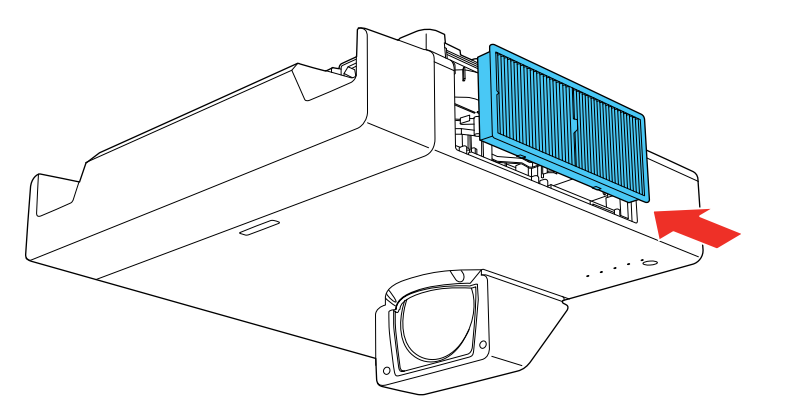

8. Close the air filter cover and tighten the screws.

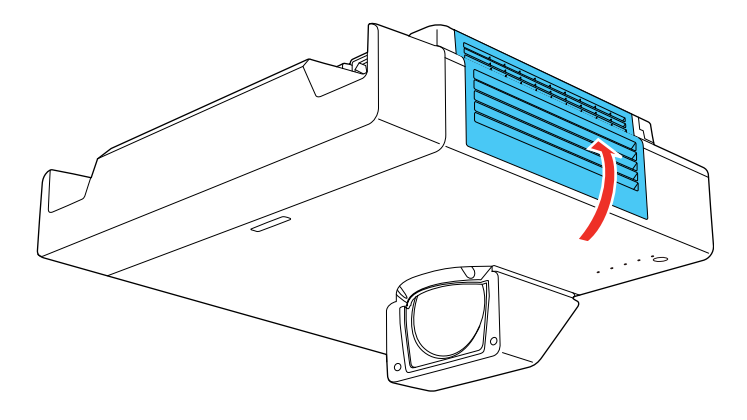

**Parent topic:** Air Filter and Vent [Maintenance](#page-242-0)

### **Related tasks**

Turning Off the [Projector](#page-95-0)

## <span id="page-246-0"></span>**Replacing the Air Filter**

You need to replace the air filter in the following situations:

- After cleaning the air filter, you see a message telling you to clean or replace it
- The air filter is torn or damaged

You can replace the air filter while the projector is mounted on the wall or ceiling.

1. Turn off the projector and unplug the power cord.

2. Loosen the screws securing the air filter cover.

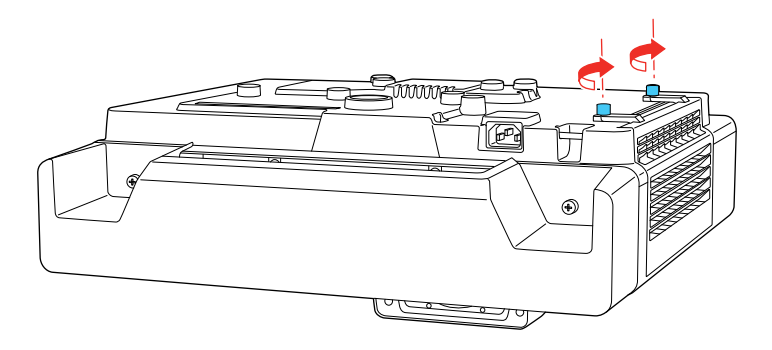

3. Open the air filter cover.

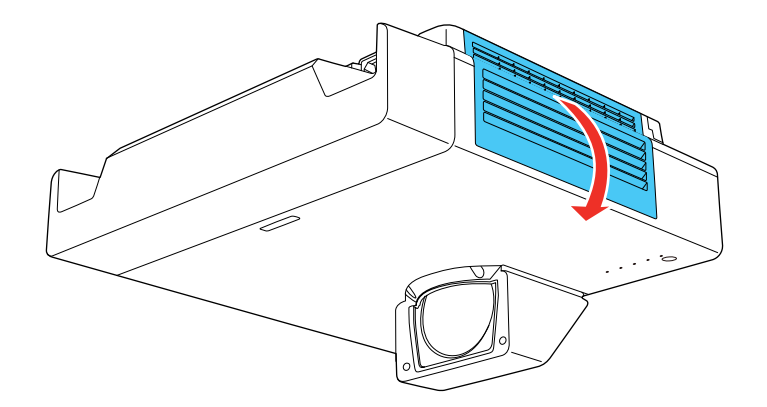

4. Pull the air filter out of the projector.

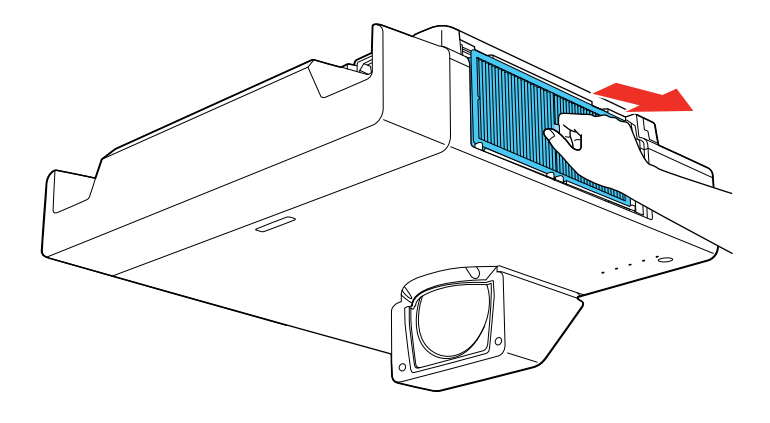

**Note:** Air filters contain polypropylene. Dispose of used air filters according to local regulations.

5. Place the new air filter in the projector as shown.

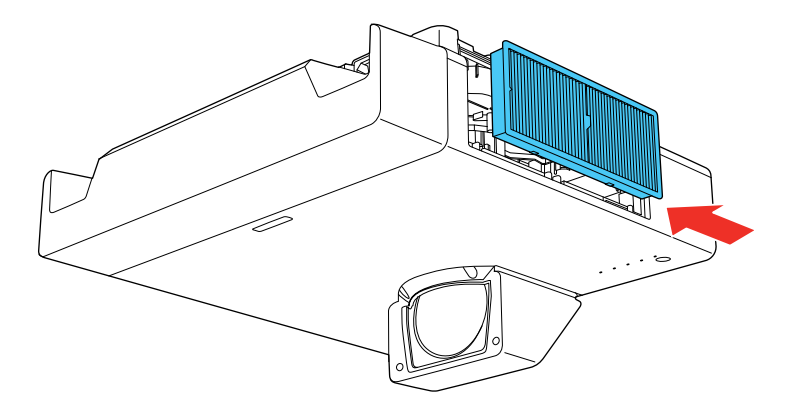

6. Close the air filter cover and tighten the screws.

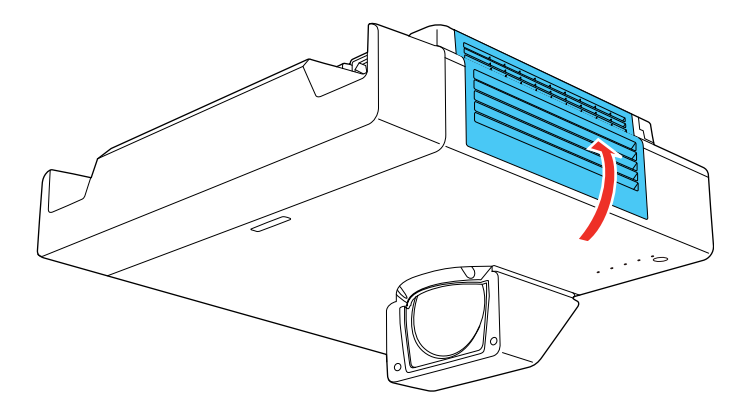

**Parent topic:** Air Filter and Vent [Maintenance](#page-242-0)

### **Related tasks**

Turning Off the [Projector](#page-95-0)

# <span id="page-249-0"></span>**Replacing the Remote Control Batteries**

The remote control uses two AA manganese or alkaline batteries. Replace the batteries as soon as they run out.

**Caution:** Use only the type of batteries specified in this manual. Do not install batteries of different types, or mix new and old batteries.

1. Remove the battery cover as shown.

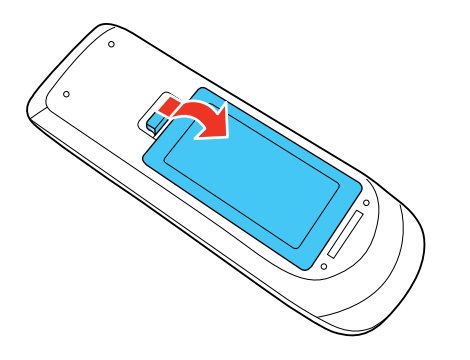

2. Remove the old batteries.

**Warning:** If the battery fluid has leaked, wipe it away with a soft cloth and avoid getting the fluid on your hands. If it gets on your hands, wash them immediately to avoid injury.

3. Insert the batteries with the **+** and **–** ends facing as shown.

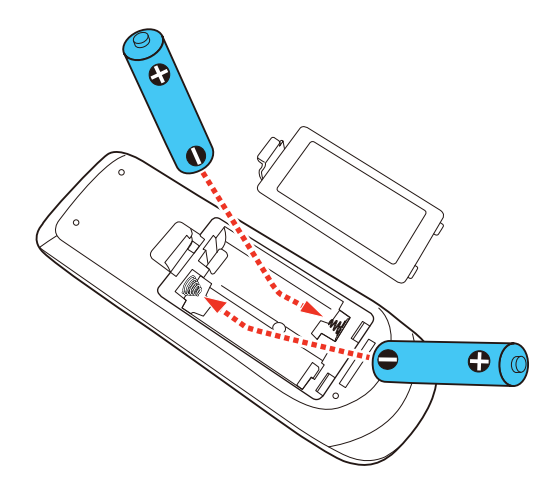

**Warning:** Make sure the batteries are inserted in the correct positions. If the batteries are not inserted correctly, they could explode or leak, causing a fire, injury, or damage to the product.

4. Replace the battery cover and press it down until it clicks into place.

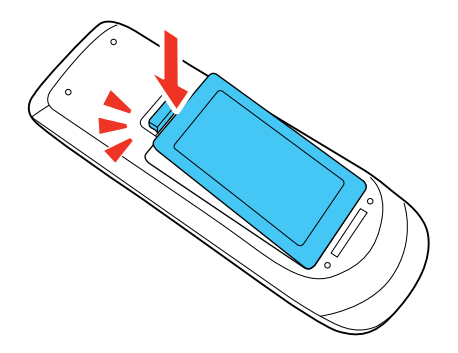

**Warning:** Dispose of used batteries according to local regulations. Do not expose batteries to heat or flame. Keep batteries out of the reach of children; they are choking hazards and are very dangerous if swallowed.

**Parent topic:** Maintaining and [Transporting](#page-241-2) the Projector

# <span id="page-251-0"></span>**Updating the Firmware**

You can update the projector's firmware using a USB storage device or a computer and a USB cable.

If a firmware update is available for your product, you can select the **Firmware Update** option in the projector's Initial/All Settings menu. The projector enters firmware update mode and is ready to perform a firmware update. If a firmware update file is not found, the projector enters standby mode.

You can contact Epson Support or use the Epson Projector Management software to check for firmware updates for your product. For more information, contact Epson Support.

**Parent topic:** Maintaining and [Transporting](#page-241-2) the Projector

# <span id="page-251-1"></span>**Transporting the Projector**

The projector contains precision parts, some of which are glass. Follow the guidelines here to transport, ship, or store the projector safely.

- 1. Remove any equipment connected to the projector.
- 2. Turn off the projector.
- 3. Make sure the  $\circlearrowleft$  power light is blue (but not flashing) and the status light is off, then unplug the power cord.
- 4. Attach the lens cap.
- 5. Do one of the following:
	- When transporting the projector a long distance or as checked luggage, pack it in a firm box with cushioning around it and mark the box "Fragile."
	- When shipping the projector for repairs, place it in its original packing materials, if possible, or use equivalent materials with cushioning around the projector. Mark the box "Fragile."

**Note:** Epson shall not be liable for any damages incurred during transportation.

**Parent topic:** Maintaining and [Transporting](#page-241-2) the Projector
# <span id="page-252-1"></span>**Solving Problems**

Check the solutions in these sections if you have any problems using the projector.

[Projection](#page-252-0) Problem Tips [Projector](#page-253-0) Light Status Using the [Projector](#page-256-0) Menu Displays Solving Image or Sound [Problems](#page-256-1) Solving Projector or Remote Control [Operation](#page-265-0) Problems Solving Network [Problems](#page-268-0) Where to Get Help (U.S. and [Canada\)](#page-271-0) Where to Get Help (Latin [America\)](#page-272-0)

# <span id="page-252-0"></span>**Projection Problem Tips**

If the projector is not working properly, try turning it off and unplugging it. Then plug it back in and turn it on.

If this does not solve the problem, check the following:

- The lights on the projector may indicate what the problem is.
- The solutions in this manual can help you solve many problems.

If none of these solutions help, you can contact Epson for technical support.

**Parent topic:** Solving [Problems](#page-252-1)

### **Related references**

Where to Get Help (U.S. and [Canada\)](#page-271-0) Where to Get Help (Latin [America\)](#page-272-0) [Projector](#page-253-0) Light Status

## **Related tasks**

[Cleaning](#page-241-0) the Lens [Cleaning](#page-243-0) the Air Filter and Vents Turning On the [Projector](#page-91-0) Turning Off the [Projector](#page-95-0) [Replacing](#page-246-0) the Air Filter

# <span id="page-253-0"></span>**Projector Light Status**

The lights on the projector indicate the projector status and let you know when a problem occurs. Check the status and color of the lights and look for a solution in the table here.

**Note:** If the **Indicators** setting in the **Operation** menu is **Off**, all lights are off under normal projection conditions.

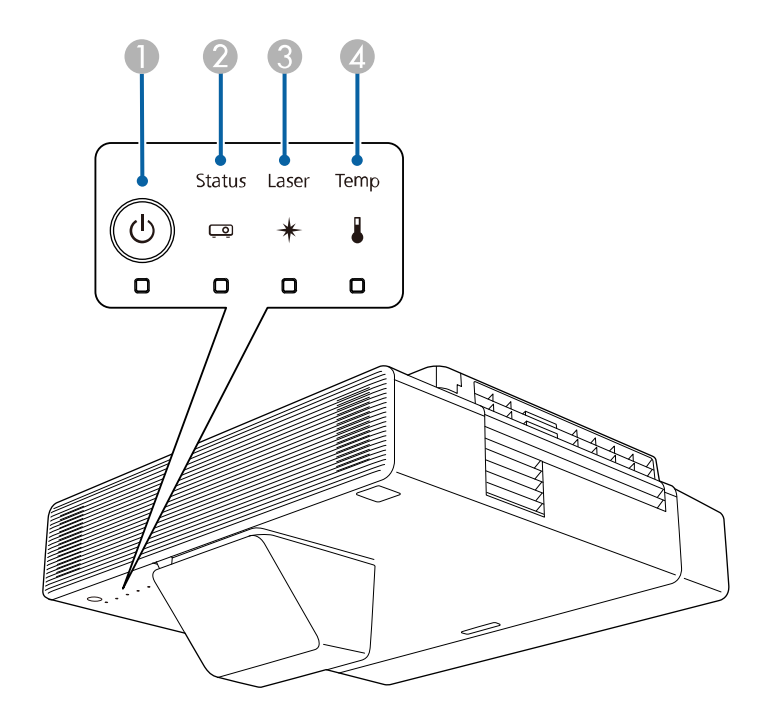

- 1 Power light
- 2 Status light
- 3 Laser light
- 4 Temp (temperature) light

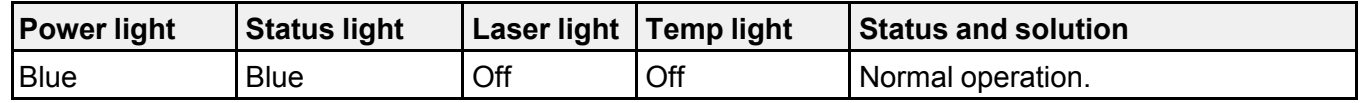

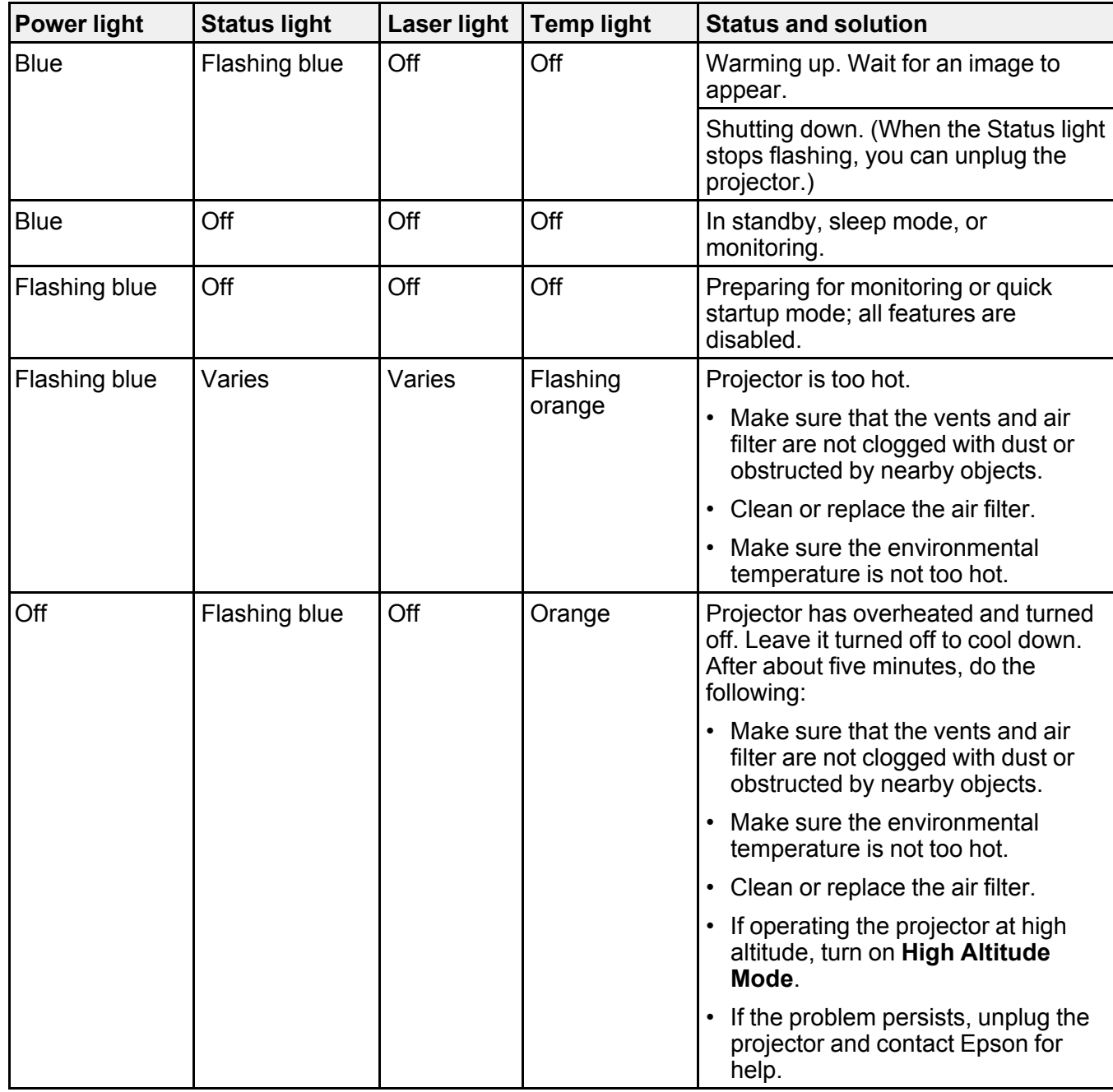

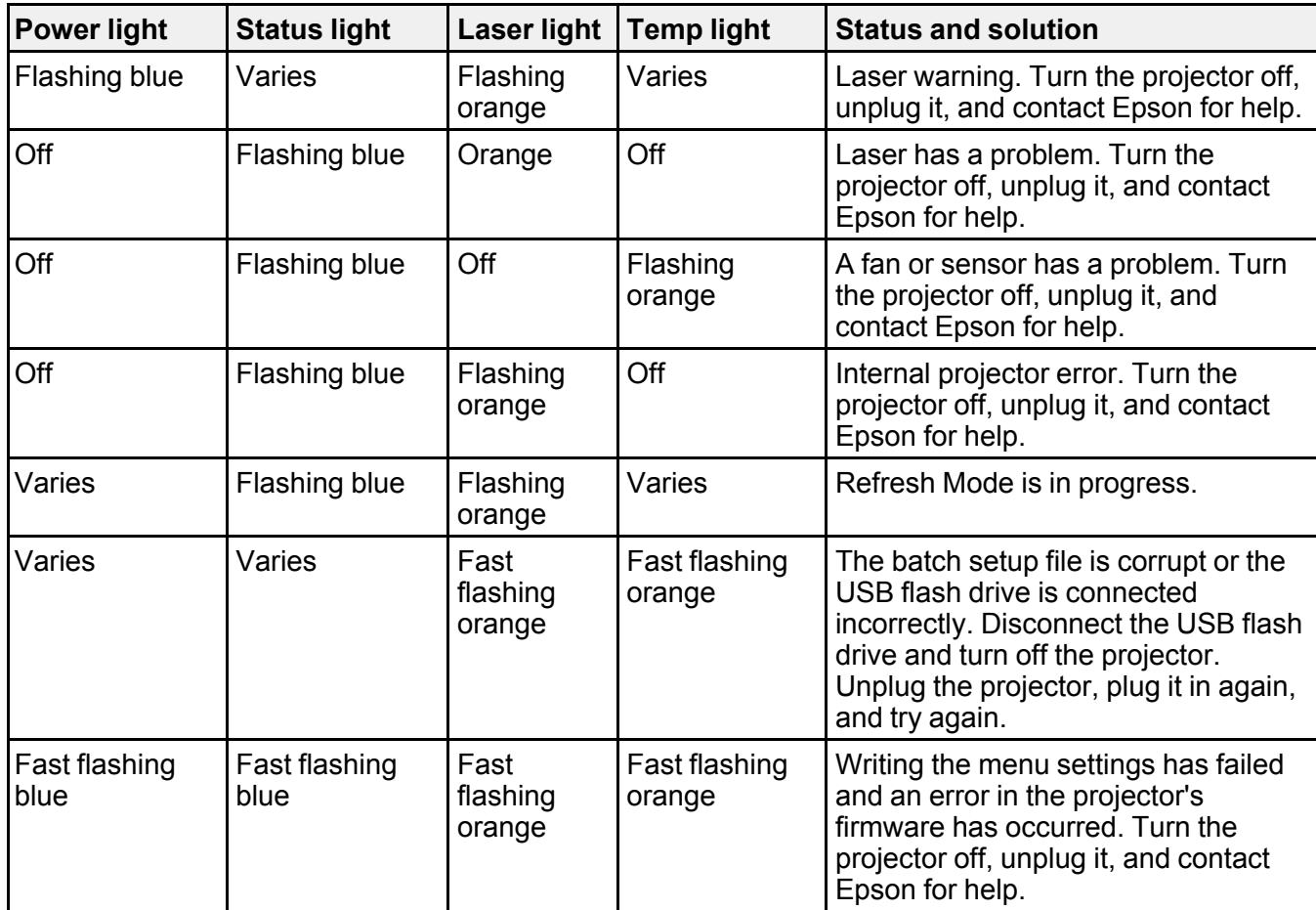

**Note:** If the lights display a pattern not listed in the tables above, turn the projector off, unplug it, and contact Epson for help.

**Parent topic:** Solving [Problems](#page-252-1)

## **Related references**

Where to Get Help (U.S. and [Canada\)](#page-271-0) Where to Get Help (Latin [America\)](#page-272-0) Feature Settings - [Operation](#page-217-0) Menu [Administration](#page-222-0) Settings - Management Menu

# <span id="page-256-0"></span>**Using the Projector Menu Displays**

The projector displays descriptions in the menu system to help you navigate the projector's settings. The descriptions appear on the right side of the screen as you scroll the menu settings.

**Parent topic:** Solving [Problems](#page-252-1)

# <span id="page-256-1"></span>**Solving Image or Sound Problems**

Check the solutions in these sections if you have any problems with projected images or sound.

[Solutions](#page-256-2) When No Image Appears [Solutions](#page-257-0) When "No Signal" Message Appears Solutions When "Not [Supported"](#page-259-0) Message Appears [Solutions](#page-259-1) When Only a Partial Image Appears Solutions When the Image is Not [Rectangular](#page-260-0) [Solutions](#page-261-0) When the Image Contains Noise or Static [Solutions](#page-262-0) When the Image is Fuzzy or Blurry Solutions When the Image [Brightness](#page-262-1) or Colors are Incorrect Solutions When an [Afterimage](#page-263-0) Remains On the Projected Image Solutions to Sound [Problems](#page-263-1) Solutions to [Problems](#page-264-0) Using Content Playback **Parent topic:** Solving [Problems](#page-252-1)

# <span id="page-256-2"></span>**Solutions When No Image Appears**

If no image appears, try the following solutions:

- Make sure the lens cap is off.
- Press the **A/V Mute** button on the remote control to see if the image was temporarily turned off.
- Make sure all necessary cables are securely connected and the power is on for the projector and connected video sources.
- If you connected your video source to the **Computer2/Monitor Out** port, make sure you set the **Monitor Out Port** setting to **Computer2**.
- Make sure the image being projected is not completely black (only when projecting computer images).
- Press the projector's power button to wake it from standby or sleep mode. Also see if your connected computer is in sleep mode or displaying a blank screen saver.
- Press the **Menu** button. If the projector menu displays, there may be a problem with the connected video source, cable connection, or port.
- Adjust the **Brightness** setting on the Image menu.
- Adjust the brightness of your projector's light source.
- Check the Display menu to make sure the **Messages** setting is set to **On**.
- If the projector does not respond when you press the control panel buttons, the buttons may be locked. Unlock the buttons.
- If the projector does not respond when you press buttons on the remote control, make sure the remote receivers are turned on.
- For images projected with Windows Media Center, reduce the screen size from full screen mode.
- For images projected from applications using Windows DirectX, turn off DirectX functions.
- The projector may not be able to project copyrighted videos that you play back on a computer. For details, see the manual supplied with your computer.
- If you cannot project a screen mirroring image, make sure the **Capture** setting is disabled.
- If the other solutions do not solve the problem, reset all of the projector settings using the options on the **Reset** menu.

### **Related references**

Input Signal [Settings](#page-204-0) - Signal I/O Menu Image Quality [Settings](#page-200-0) - Image Menu Setup [Settings](#page-237-0) - ECO Menu Display [Settings](#page-214-0) - Display Menu

### **Related tasks**

Unlocking the [Projector's](#page-181-0) Buttons [Selecting](#page-117-0) an Image Source Shutting Off the Picture and Sound [Temporarily](#page-152-0)

# <span id="page-257-0"></span>**Solutions When "No Signal" Message Appears**

If the "No Signal" message appears, try the following solutions:

- Press the **Source Search** button and wait a few seconds for an image to appear.
- Turn on the connected computer or video source, and press its play button to begin your presentation, if necessary.
- Check the connection from the projector to your video sources.
- If you are projecting from a laptop computer, make sure it is set up to display on an external monitor.
- If necessary, turn the projector and the connected computer or video source off and then on again.
- If you are projecting from an HDMI source, change the **HDMI EQ Setting** setting in the projector's Signal I/O menu.
- If you are projecting using a thumb-sized media streaming device, set the **HDMI EQ Setting** to **1** in the projector's Signal I/O menu.
- If you are projecting from an HDMI source, replace the HDMI cable with a shorter one.
- Connect the video source directly to the projector.
- Try a different video cable.
- If the other solutions do not solve the problem, reset all of the projector settings using the options on the **Reset** menu.

## [Displaying](#page-258-0) From a PC Laptop [Displaying](#page-259-2) From a Mac Laptop

**Parent topic:** Solving Image or Sound [Problems](#page-256-1)

## **Related tasks**

[Selecting](#page-117-0) an Image Source [Connecting](#page-39-0) to an External Computer Monitor

## **Related topics**

[Connecting](#page-36-0) to Video Sources

[Connecting](#page-34-0) to Computer Sources

## <span id="page-258-0"></span>**Displaying From a PC Laptop**

If you see the "No Signal" message when you display from a PC laptop, you need to set up the laptop to display on an external monitor.

1. Hold down the laptop's **Fn** key and press the key labeled with a monitor icon or **CRT/LCD**. (See your laptop manual for details.) Wait a few seconds for an image to appear. To display on both the laptop's monitor and the projector, try pressing the same keys again.

**Note:** On Windows 7 or later, hold down the Windows key and press **P** at the same time, then click **Duplicate**.

- 2. If the same image is not displayed by the laptop and projector, check the Windows **Display** utility to make sure the external monitor port is enabled and extended desktop mode is disabled. (See your computer or Windows manual for instructions.)
- 3. If necessary, check your video card settings and set the multiple display option to **Clone**, **Mirror**, or **Duplicate**.

**Parent topic:** [Solutions](#page-257-0) When "No Signal" Message Appears

### <span id="page-259-2"></span>**Displaying From a Mac Laptop**

If you see the "No Signal" message when you display from a Mac laptop, you need to set up the laptop for mirrored display. (See your laptop manual for details.)

- 1. Open the **System Preferences** utility and select **Displays**, **Display**, or **Color LCD**.
- 2. Click the **Arrange** or **Arrangement** tab.
- 3. Select the **Mirror Displays** checkbox.

**Parent topic:** [Solutions](#page-257-0) When "No Signal" Message Appears

# <span id="page-259-0"></span>**Solutions When "Not Supported" Message Appears**

If the "Not Supported" message appears, try the following solutions:

- Make sure the correct input signal is selected on the Signal I/O menu.
- Make sure the computer's display resolution does not exceed the projector's resolution and frequency limit. If necessary, select a different display resolution for your computer. (See your computer manual for details.)

**Parent topic:** Solving Image or Sound [Problems](#page-256-1)

### **Related references**

Input Signal [Settings](#page-204-0) - Signal I/O Menu

# <span id="page-259-1"></span>**Solutions When Only a Partial Image Appears**

If only a partial computer image appears, try the following solutions:

- For VGA connections, press the **Auto** button on the remote control to optimize the image signal.
- Make sure you selected the correct **Screen Type** setting in the projector's Installation menu for the screen you are using. If there are margins between the edge of the image and the projected screen frame, use the **Screen Position** setting to adjust the position of the image.
- Make sure the **Scale** setting in the Image menu is turned off.
- Make sure the **Resolution** setting in the Image menu is set correctly for the input signal.
- Try adjusting the image position using the **Position** setting in the Image menu.
- Press the **Aspect** button on the remote control to select a different image aspect ratio.
- Check the **Blanking** setting in the Installation menu.
- If you zoomed into or out of the image using the **E-Zoom** buttons, press the **Esc** button until the projector returns to a full display.
- Check your computer display settings to disable dual display and set the resolution within the projector's limits. (See your computer manual for details.)
- Check the resolution assigned to your presentation files to see if they are created for a different resolution than you are projecting in. (See your software help for details.)
- Make sure you selected the correct **Projection** setting in the Installation menu.
- Try adjusting the image position using the **Image Shift** setting.
- If you are projecting in **Content Playback** mode, make sure you are using the correct **Overlay Effect** setting in the Operation > Content Playback menu.

### **Related references**

Installation Settings - [Installation](#page-208-0) Menu Input Signal [Settings](#page-204-0) - Signal I/O Menu Image Quality [Settings](#page-200-0) - Image Menu

## **Related tasks**

[Changing](#page-122-0) the Image Aspect Ratio [Zooming](#page-153-0) Into and Out of Images

# <span id="page-260-0"></span>**Solutions When the Image is Not Rectangular**

If the projected image is not evenly rectangular, try the following solutions:

- If the projector is not mounted on the wall or ceiling, place it directly in front of the screen, lining up the lens with the center of the screen, if possible.
- Use the **Image Shift** setting to adjust the image position, rather than moving the projector.
- Press the keystone buttons on the projector to adjust the image shape.
- Adjust the image shape using the individual **Geometry Correction** settings in the Installation menu.

**Parent topic:** Solving Image or Sound [Problems](#page-256-1)

### **Related references**

Installation Settings - [Installation](#page-208-0) Menu Image Quality [Settings](#page-200-0) - Image Menu

### **Related tasks**

Correcting Image Shape with Arc [Correction](#page-106-0) [Correcting](#page-100-0) Image Shape with the Keystone Buttons [Correcting](#page-103-0) Image Shape with Quick Corner

## <span id="page-261-0"></span>**Solutions When the Image Contains Noise or Static**

If the projected image seems to contain electronic interference (noise) or static, try the following solutions:

- Check the cables connecting your computer or video source to the projector. They should be:
	- Separated from the power cord to prevent interference
	- Securely connected at both ends
	- Not connected to an extension cable
- Make sure you selected the correct **Signal Format** or **EDID** settings in the projector's Signal I/O menu, if available for your image source.
- Adjust the **Noise Reduction**, **MPEG Noise Reduction**, and **Deinterlacing** settings in the projector's Image menu.
- If available for your video source, select **Auto** as the **Resolution** setting in the Image menu.
- Select a computer video resolution and refresh rate that are compatible with the projector.
- If you are projecting from a computer using a VGA cable, press the **Auto** button on the remote control to automatically adjust the tracking and sync. If the problem remains, display a uniformly patterned image on the screen and manually adjust the **Tracking** and **Sync** settings.
- If you adjusted the image shape using the projector controls, try decreasing the **Sharpness** setting to improve image quality.
- If you connected an extension power cable, try projecting without it to see if it caused interference in the signal.

**Parent topic:** Solving Image or Sound [Problems](#page-256-1)

### **Related references**

Input Signal [Settings](#page-204-0) - Signal I/O Menu Image Quality [Settings](#page-200-0) - Image Menu

[Supported](#page-279-0) Video Display Formats

**Related topics**

[Connecting](#page-36-0) to Video Sources [Connecting](#page-34-0) to Computer Sources

# <span id="page-262-0"></span>**Solutions When the Image is Fuzzy or Blurry**

If the projected image is fuzzy or blurry, try the following solutions:

- Adjust the image focus.
- Clean the projector lens.
- Position the projector close enough to the screen, and directly in front of it.
- Position the projector so the keystone adjustment angle is not so wide that it distorts the image.
- Adjust the **Sharpness** setting to improve image quality.
- If you are projecting from a computer using a VGA cable, press the **Auto** button on the remote control to automatically adjust the tracking and sync. If any bands or overall blurriness remain, display a uniformly patterned image on the screen and manually adjust the **Tracking** and **Sync** settings.
- If you are projecting from a computer, use a lower resolution or adjust the computer's resolution to match the projector's native resolution, if possible.

**Parent topic:** Solving Image or Sound [Problems](#page-256-1)

### **Related references**

Image Quality [Settings](#page-200-0) - Image Menu

**Related tasks**

[Cleaning](#page-241-0) the Lens

[Focusing](#page-114-0) the Image

# <span id="page-262-1"></span>**Solutions When the Image Brightness or Colors are Incorrect**

If the projected image is too dark or light, or the colors are incorrect, try the following solutions:

- Press the **Color Mode** button on the remote control to try different color modes for the image and environment.
- Check your video source settings.
- Adjust the available settings on the Image menu for the current input source, such as **Brightness**, **Contrast**, **Tint**, **White Balance**, **Color Saturation** and **RGBCMY**.
- Make sure you selected the correct **Signal Format** or **EDID** setting in the Signal I/O menu, if available for your video source.
- Make sure all the cables are securely connected to the projector and your video device. If you connected long cables, try connecting shorter cables.
- Position the projector close enough to the screen.
- Make sure you have run the **Light Source Calibration** in the Management menu recently. If using multiple projectors, perform the calibration on all projectors to ensure a consistent image quality.
- When using multiple projectors and the color of the projected image does not match between the projectors, set Color Mode to **Multi-Projection** and adjust the Color Uniformity, Light Source Brightness Control, Color Matching, Black Level, and RGBCMY settings to resolve the color differences.

### **Related references**

[Administration](#page-222-0) Settings - Management Menu Input Signal [Settings](#page-204-0) - Signal I/O Menu Image Quality [Settings](#page-200-0) - Image Menu

# <span id="page-263-0"></span>**Solutions When an Afterimage Remains On the Projected Image**

If you see an afterimage in the projected image, select **Refresh Mode** > **Start** in the Management menu.

**Parent topic:** Solving Image or Sound [Problems](#page-256-1)

### **Related references**

[Administration](#page-222-0) Settings - Management Menu

# <span id="page-263-1"></span>**Solutions to Sound Problems**

If there is no sound when you expect it or the volume is too low or high, try the following solutions:

- Adjust the projector's volume settings.
- Press the **A/V Mute** button on the remote control to resume video and audio if they were temporarily stopped.
- Check your computer or video source to make sure the volume is turned up and the audio output is set for the correct source.
- Try disconnecting and reconnecting the audio cable.
- Check the audio cable connections between the projector and your video source.
- If you do not hear sound from an HDMI source, set the connected device to PCM output.
- Make sure any connected audio cables are labeled "No Resistance."
- If you are using a Mac and you do not hear sound from an HDMI source, make sure your Mac supports audio through the HDMI port. If not, you need to connect an audio cable.
- If you want to use a connected audio source when the projector isn't projecting any images, set the **Quick Startup** option in the Operation menu to **Off** and make sure the **A/V Output** setting in the Signal I/O menu is set to **Always On**.
- If the volume for the computer is set to the minimum while the projector's volume is set to maximum, the sound level may be mixed. Turn up the computer's volume and decrease the projector's volume (when using Epson iProjection [Windows/Mac]).
- Make sure the **Audio Output Device** option is set to the correct audio port for your video device.
- If you turn the projector on immediately after turning it off, the cooling fans may run at high speed momentarily and cause an unexpected noise. This is normal.

#### **Related references**

Input Signal [Settings](#page-204-0) - Signal I/O Menu

### **Related tasks**

[Connecting](#page-41-0) to External Speakers [Connecting](#page-36-1) to a Computer for Sound [Connecting](#page-38-0) to a Video Source for Sound [Controlling](#page-135-0) the Volume with the Volume Buttons

# <span id="page-264-0"></span>**Solutions to Problems Using Content Playback**

If you cannot play back a playlist correctly, try the following solutions:

- Check the following on all projectors:
	- All projectors are the same model. If any of the projectors are a different model or have a different resolution, synchronized playback may not be performed properly.
	- Make sure the name, date, and time settings are correct.
	- Make sure all projectors are connected to the same network.
	- Make sure the **Content Playback** setting is turned on in the Operation menu.
- Make sure your USB device contains a playlist.
- Make sure your USB device is connected directly to the projector and not through a USB hub or card reader.
- If the USB device is partitioned, you may not be able to play back playlists. Delete all of the partitions before saving the playlists on your USB device.
- Do not share a playlist between projectors that are different in resolution. Color and shape effects added by using the **Overlay Effect** setting may not be reproduced correctly.

### **Related tasks**

[Switching](#page-146-0) to Content Playback Mode [Setting](#page-97-0) the Date and Time [Connecting](#page-42-0) a USB Device or Camera to the Projector

### **Related topics**

Using the [Projector](#page-50-0) on a Network

# <span id="page-265-0"></span>**Solving Projector or Remote Control Operation Problems**

Check the solutions in these sections if you have problems operating the projector or remote control.

Solutions to Projector Power or Shut-Off [Problems](#page-265-1)

Solutions to Remote Control [Problems](#page-266-0)

Solutions to [Password](#page-267-0) Problems

[Solutions](#page-268-1) When a Battery Message Appears

**Parent topic:** Solving [Problems](#page-252-1)

# <span id="page-265-1"></span>**Solutions to Projector Power or Shut-Off Problems**

If the projector does not come on when you press the power button or it shuts off unexpectedly, try the following solutions:

- Make sure the power cord is securely connected to the projector and to a working electrical outlet.
- The projector's buttons may be locked for security. Unlock the buttons or use the remote control to turn on the projector.
- If the projector's laser shuts off unexpectedly, it may have entered standby mode after a period of inactivity. Press the power button to wake the projector and adjust the **Sleep Mode** setting to change the sleep interval. The **A/V Mute Timer** may be set. Set the **A/V Mute Timer** to **Off** in the Operation menu.
- If the projector's laser shuts off, the Status light is flashing, and the Temp light is on, the projector has overheated and shut off. Check the solutions for this light status.
- If the power button on the remote control does not turn on the projector, check its batteries and make sure the **Remote Receiver** setting is turned on in the projector's menu, if available.
- The power cord may be defective. Try another power cord. If that doesn't work, disconnect the cord and contact Epson.
- The cooling fans may run in standby status depending on the projector settings. Also, when the projector wakes from standby status, the fans may cause an unexpected noise. This is not a malfunction.

**Parent topic:** Solving Projector or Remote Control [Operation](#page-265-0) Problems

### **Related references**

Where to Get Help (U.S. and [Canada\)](#page-271-0) Where to Get Help (Latin [America\)](#page-272-0) [Projector](#page-253-0) Light Status Feature Settings - [Operation](#page-217-0) Menu

## **Related tasks**

Unlocking the [Projector's](#page-181-0) Buttons

# <span id="page-266-0"></span>**Solutions to Remote Control Problems**

If the projector does not respond to remote control commands, try the following solutions:

- Check that the remote control batteries are installed correctly and have power. If necessary, replace the batteries.
- Make sure you are operating the remote control within the reception angle and range of the projector.
- Make sure the projector is not warming up or shutting down.
- Check to see if a button on the remote control is stuck down, causing it to enter sleep mode. Release the button to wake the remote control up.
- Strong fluorescent lighting, direct sunlight, or infrared device signals may be interfering with the projector's remote receivers. Dim the lights or move the projector away from the sun or interfering equipment.
- If available, turn on one of the remote receivers in the projector's menu system, or check if all the remote receivers were turned off.
- If the remote receiver setting is off, press and hold the **Menu** button on the remote for at least 15 seconds to restore the default setting.
- If you assigned an ID number to the remote control to operate multiple projectors, you may need to check or change the ID setting (feature not available with all projectors).
- To set the remote control so it will operate any projector, hold down the **ID** button and press the **0/All** button.
- If you lose the remote control, you can purchase another from an Epson parts distributor.

**Parent topic:** Solving Projector or Remote Control [Operation](#page-265-0) Problems

### **Related references**

Remote Control [Operation](#page-116-0)

## **Related tasks**

Installing [Batteries](#page-47-0) in the Remote Control [Replacing](#page-249-0) the Remote Control Batteries

# <span id="page-267-0"></span>**Solutions to Password Problems**

If you cannot enter or remember a password, try the following solutions:

- You may have turned on password protection without first setting a password. Try entering **0000** using the remote control. If you lose the remote control, you cannot enter a password. Order a new one from Epson.
- If you have entered an incorrect password too many times and see a message displaying a request code, write down the code and contact Epson. Do not attempt to enter the password again. Provide the request code and proof of ownership for assistance in unlocking the projector.
- If you set a Epson Web Control password and forgot the user ID or password, try entering the following:
	- User ID: **EPSONWEB**
	- Default password: **admin**
- If you set a Remote password (in Epson Web Control) and forgot the user ID or password, try entering the following:
	- User ID: **EPSONREMOTE**
	- Default password: **guest**

**Parent topic:** Solving Projector or Remote Control [Operation](#page-265-0) Problems

### **Related concepts**

[Projector](#page-174-0) Security Features

# <span id="page-268-1"></span>**Solutions When a Battery Message Appears**

If you see a message telling you that the battery that saves your clock settings is running low, contact Epson for help.

**Parent topic:** Solving Projector or Remote Control [Operation](#page-265-0) Problems

**Related references**

Where to Get Help (U.S. and [Canada\)](#page-271-0) Where to Get Help (Latin [America\)](#page-272-0)

# <span id="page-268-0"></span>**Solving Network Problems**

Check the solutions in these sections if you have problems using the projector on a network.

Solutions When Wireless [Authentication](#page-268-2) Fails [Solutions](#page-269-0) When You Cannot Access the Projector Through the Web Solutions When Network Alert E-Mails are Not [Received](#page-269-1) Solutions When the Image Contains Static During Network [Projection](#page-270-0) [Solutions](#page-270-1) When You Cannot Connect Using Screen Mirroring [Solutions](#page-271-1) When the Image or Sound Contains Static When Using Screen Mirroring Solutions When the [Projected](#page-271-2) Screen is not Shared Correctly

**Parent topic:** Solving [Problems](#page-252-1)

# <span id="page-268-2"></span>**Solutions When Wireless Authentication Fails**

If you cannot authenticate a wireless connection, try the following solutions:

- If the wireless settings are correct, but authentication fails, you may need to update the **Date & Time** settings in the Management menu, if available.
- Make sure the **Wireless LAN Power** setting is set to **On**.
- Check the **Security** settings and passphrase in the Network menu.
- Make sure the connected device is on and operating properly.
- Make sure you are using the correct Epson wireless LAN module.
- If the access point security is WPA3-EAP, change the access point setting to **WPA2/WPA3-EAP**.

**Parent topic:** Solving Network [Problems](#page-268-0)

## **Related references**

[Administration](#page-222-0) Settings - Management Menu

Network Settings - [Network](#page-229-0) Menu [Event](#page-226-0) ID Code List

#### **Related tasks**

[Setting](#page-97-0) the Date and Time

# <span id="page-269-0"></span>**Solutions When You Cannot Access the Projector Through the Web**

If you are unable to access the projector through a web browser, make sure you are using the correct ID and password, which are case sensitive.

**Note:** You cannot change the user ID.

- You may need to log in to access some options on the Web Control screen. If you see a log in window, enter **EPSONWEB** as the user ID and enter the password set in the projector's Network menu as the password. The default password is **admin**.
- Avoid connecting via a proxy server.
- Make sure you have access to the network the projector is on.
- Check the IP address on the projector, then reenter the IP address in the browser search bar.

**Note:** The user ID and password are case sensitive.

### **Parent topic:** Solving Network [Problems](#page-268-0)

# <span id="page-269-1"></span>**Solutions When Network Alert E-Mails are Not Received**

If you do not receive an e-mail alerting you to problems with a projector over the network, try the following solutions:

- Make sure the projector is turned on and connected to the network correctly. (If an error shut down the projector, it cannot send an e-mail.)
- Make sure you set up the projector e-mail alert settings correctly on the projector's Network Mail Notification menu or in the network software.
- Set the **Standby Mode** setting to **Communication On** so the network software can monitor the projector in standby mode.

**Parent topic:** Solving Network [Problems](#page-268-0)

### **Related references**

Network Projector E-mail Alert [Messages](#page-78-0)

### **Related tasks**

Setting Up [Projector](#page-76-0) Network E-Mail Alerts

# <span id="page-270-0"></span>**Solutions When the Image Contains Static During Network Projection**

If the projected image contains static during network projection, try the following solutions:

- Check for any obstacles between the access point, the computer, the mobile device, and the projector. If necessary, change their positions to improve communication. Also make sure that they are not too far apart; move them closer together and try to connect again.
- If the wireless connection is slow or your projected image contains noise, check for interference from other equipment, such as a Bluetooth device or microwave. Move the interfering device farther away or expand your wireless bandwidth.
- If the connection speed declines, reduce the number of connected devices.

**Parent topic:** Solving Network [Problems](#page-268-0)

# <span id="page-270-1"></span>**Solutions When You Cannot Connect Using Screen Mirroring**

If you are unable to connect to the projector using Screen Mirroring, try the following solutions:

- Select **On** as the **Screen Mirroring** setting in the projector's Network menu.
- Select **On** as the **Simple AP** setting in the projector's Network menu.
- Make sure the **Display Name** setting does not contain a dash ("-") or it may not be displayed correctly on the mobile device.
- Select **Off** as the **Screen Mirroring** setting, then select **On** again.
- Make sure the mobile device settings are correct and restart the device.
- You may not be able to connect immediately after disconnecting from the projector. Wait a while and try connecting again.
- If you have previously connected to the projector using Screen Mirroring, the device may have saved the previous connection information. Delete the saved information and connect to the projector from the list of available devices.
- If you are unable to use two Screen Mirroring sources at the same time, set the **Interrupt Connection** setting to **Off**.

**Parent topic:** Solving Network [Problems](#page-268-0)

# <span id="page-271-1"></span>**Solutions When the Image or Sound Contains Static When Using Screen Mirroring**

If the projected image or sound contains static when connecting using Screen Mirroring, try the following solutions:

- Avoid covering the Wi-Fi antenna of the mobile device.
- If you use a Screen Mirroring connection and an internet connection at the same time, the image may freeze or contain noise. Disconnect from the internet to improve the connection speed of the mobile device.
- Make sure the projection contents meet the Screen Mirroring requirements.
- Depending on the settings of the mobile device, the connection may be lost when the device enters power saving mode. Check the power saving settings on the mobile device.
- Make sure your mobile device has the latest version of its wireless driver and firmware installed.

## **Parent topic:** Solving Network [Problems](#page-268-0)

# <span id="page-271-2"></span>**Solutions When the Projected Screen is not Shared Correctly**

If the Screen Sharing feature does not deliver the screen to a receiving projector properly, try the following solutions:

- Connect the projector to the same network as the projector that is sharing its screen.
- Make sure the receiving projector supports the Screen Sharing function.
- Make sure the **Screen Sharing** setting in the Network menu is set to **On** for all projectors.
- Close any running Epson iProjection (Windows/Mac) software.
- Make sure the image being projected is not protected by copyright.
- Make sure **Sharing** is displayed on the status bar that appears in the upper center part of the screen. If it is not displayed, try reconnecting.

**Parent topic:** Solving Network [Problems](#page-268-0)

### **Related concepts**

Screen [Sharing](#page-75-0)

## **Related references**

Network Settings - [Network](#page-229-0) Menu

# <span id="page-271-0"></span>**Where to Get Help (U.S. and Canada)**

If you need to contact Epson for technical support services, use the following support options.

### **Internet Support**

Visit Epson's support website at [epson.com/support](http://www.epson.com/support) (U.S.) or [epson.ca/support](http://www.epson.ca/support) (Canada) and select your product for solutions to common problems with your projector. You can download utilities and documentation, get FAQs and troubleshooting advice, or e-mail Epson with your questions.

### **Speak to a Support Representative**

To use the Epson PrivateLine Support service, call (800) 637-7661. This service is available for the duration of your warranty period. You may also speak with a projector support specialist by dialing (562) 276-4394 (U.S.) or (905) 709-3839 (Canada).

Support hours are Monday through Friday, 7 AM to 4 PM, Pacific Time.

Days and hours of support are subject to change without notice. Toll or long distance charges may apply.

Before you call, have the following information ready:

- Product name
- Product serial number (located on the bottom or rear of the projector, or in the menu system)
- Proof of purchase (such as a store receipt) and date of purchase
- Computer or video configuration
- Description of the problem

## **Purchase Supplies and Accessories**

You can purchase screens, other optional accessories, and replacement parts from an Epson authorized reseller. To find the nearest reseller, call 800-GO-EPSON (800-463-7766) in the U.S. or 800-807-7766 in Canada. Or you can purchase online at [epsonstore.com](http://www.epsonstore.com) (U.S. sales) or [epsonstore.ca](http://www.epsonstore.ca) (Canadian sales).

You can purchase a replacement remote control from an Epson parts distributor [here](http://www.epson.com/support/wa00399) (U.S. sales) or [here](http://www.epson.ca/support/wa00399) (Canadian sales).

**Parent topic:** Solving [Problems](#page-252-1)

## **Related references**

[Projector](#page-253-0) Light Status

# <span id="page-272-0"></span>**Where to Get Help (Latin America)**

If you need to contact Epson for technical support services, use the following support options.

## **Internet Support**

Visit Epson's support website at [latin.epson.com/support](https://latin.epson.com/sl/s) and select your product for solutions to common problems with your projector. You can download utilities and documentation, get FAQs and troubleshooting advice, or e-mail Epson with your questions.

## **Speak to a Support Representative**

Before you call for support, please have the following information ready:

- Product name
- Product serial number (located on the bottom or rear of the projector, or in menu system)
- Proof of purchase (such as a store receipt) and date of purchase
- Computer or video configuration
- Description of the problem

Then call:

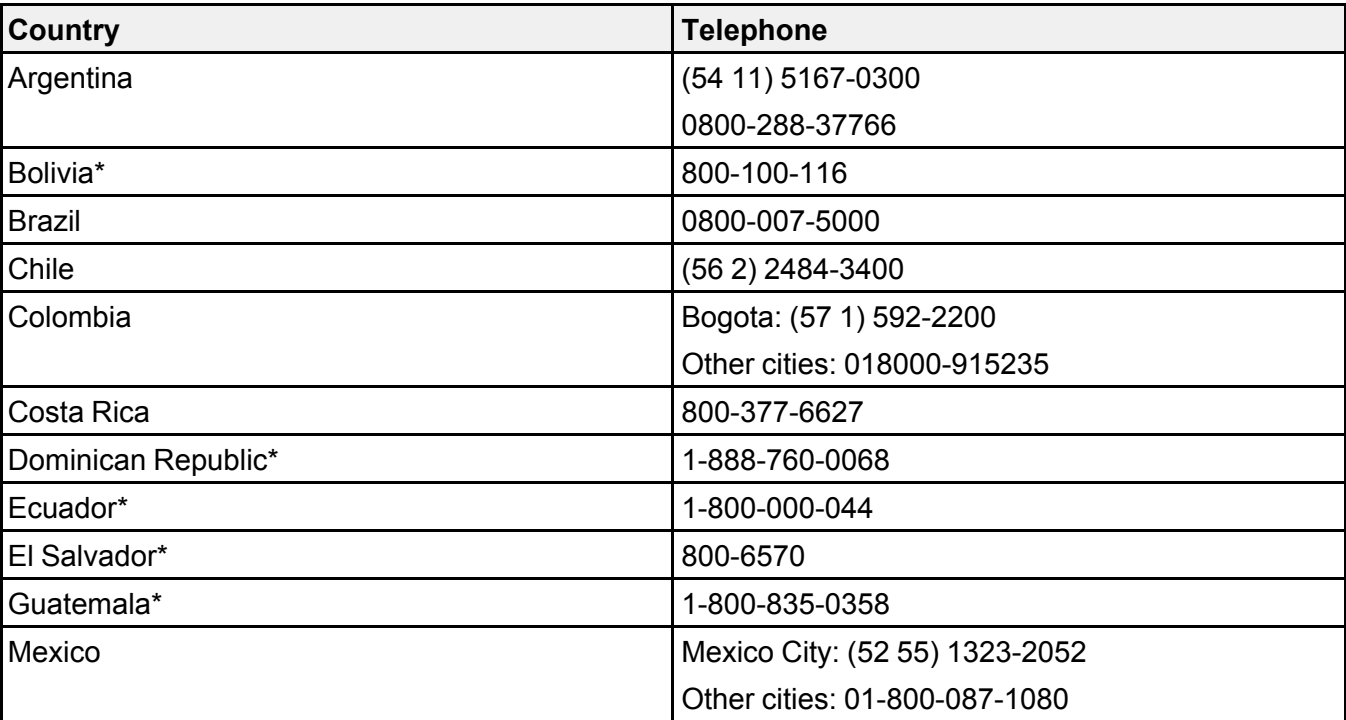

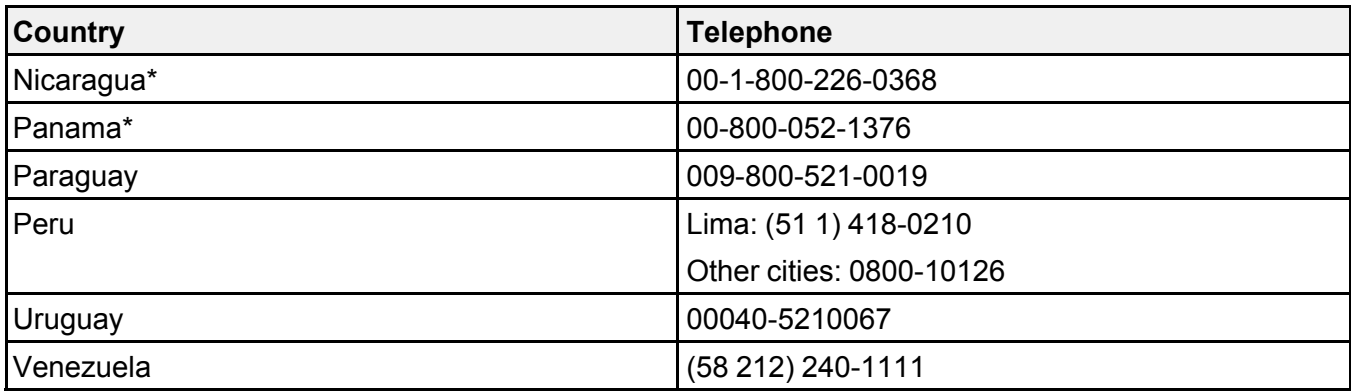

\*Contact your local phone company to call this toll-free number from a mobile phone.

**Note:** Toll or long distance charges may apply. If your country does not appear on the list, contact the sales office in the nearest country.

### **Purchase Supplies and Accessories**

You can purchase optional accessories and replacement parts from an Epson authorized reseller. To find the nearest reseller, go to [latin.epson.com](https://latin.epson.com). Or you can contact your nearest sales office as described in "Where to Get Help."

**Parent topic:** Solving [Problems](#page-252-1)

**Related references**

[Projector](#page-253-0) Light Status

# <span id="page-275-1"></span>**Technical Specifications**

These sections list the technical specifications of your projector.

General Projector [Specifications](#page-275-0) Projector Light Source [Specifications](#page-277-0) Remote Control [Specifications](#page-277-1) Projector Dimension [Specifications](#page-277-2) Projector Electrical [Specifications](#page-278-0) Projector [Environmental](#page-279-1) Specifications Projector Safety and Approvals [Specifications](#page-279-2) [Supported](#page-279-0) Video Display Formats USB Display System [Requirements](#page-282-0)

# <span id="page-275-0"></span>**General Projector Specifications**

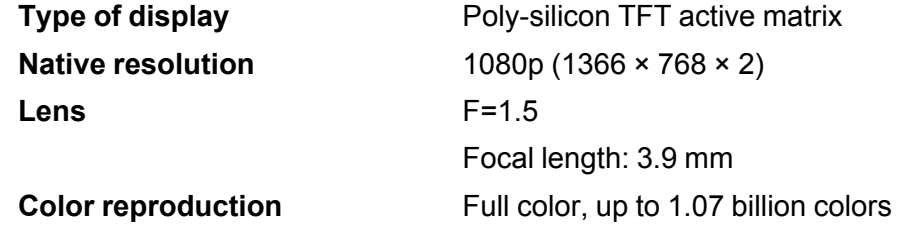

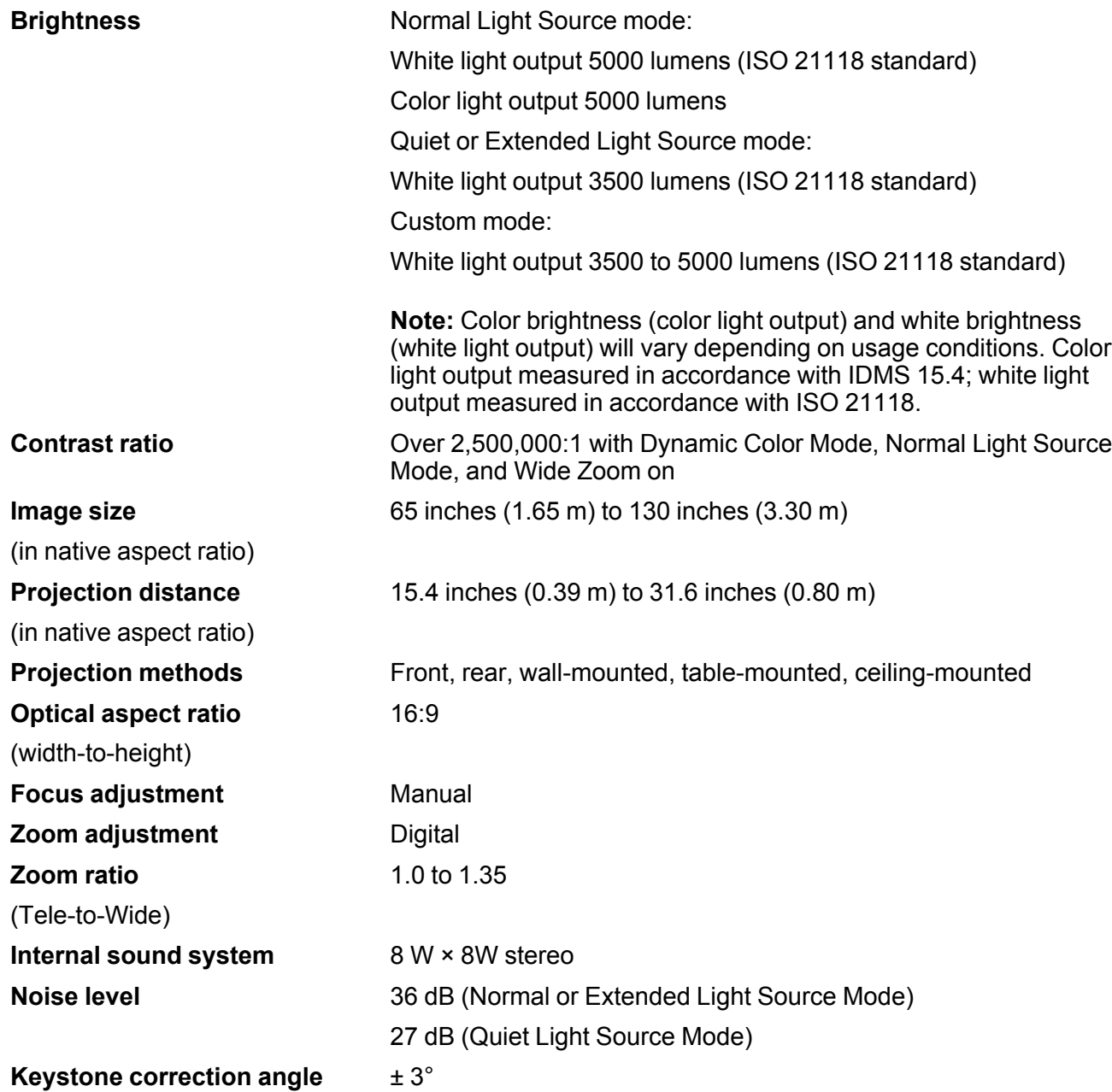

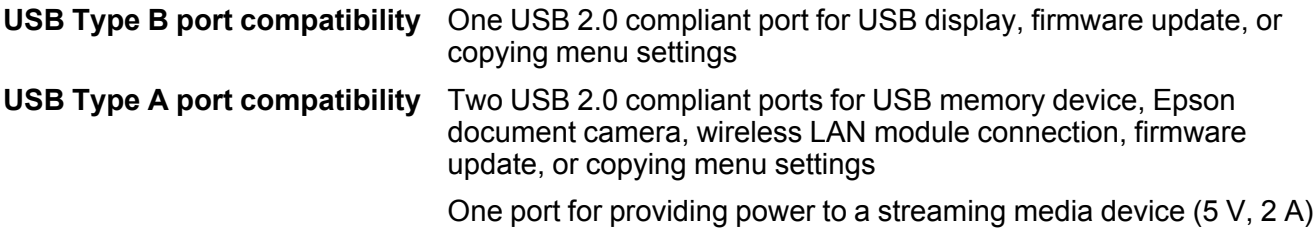

**Parent topic:** Technical [Specifications](#page-275-1)

# <span id="page-277-0"></span>**Projector Light Source Specifications**

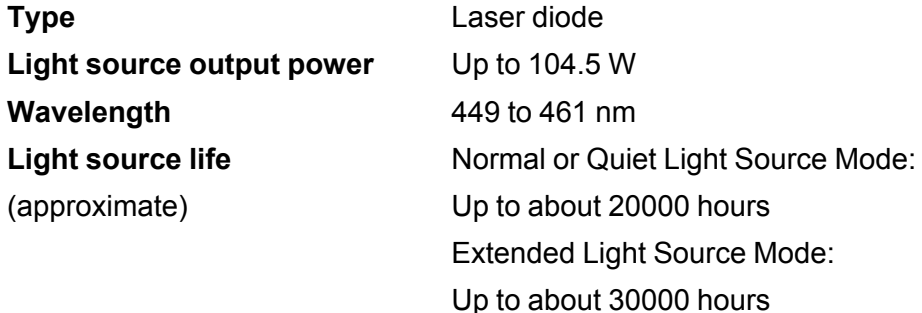

**Note:** Turn off this product when not in use to prolong the life of the projector. Laser life will vary depending upon mode selected, environmental conditions, and usage. Brightness decreases over time.

**Parent topic:** Technical [Specifications](#page-275-1)

# <span id="page-277-1"></span>**Remote Control Specifications**

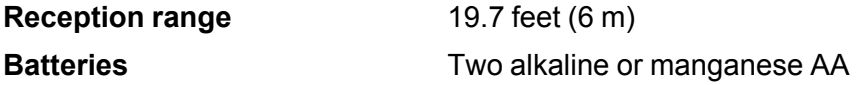

**Parent topic:** Technical [Specifications](#page-275-1)

# <span id="page-277-2"></span>**Projector Dimension Specifications**

**Height** (excluding feet) 8.25 inches (209.5 mm)

**Width** 18 inches (458 mm) **Depth** (excluding cable cover) 14.8 inches (375 mm) Weight (excluding cable cover) 20.7 lb (9.4 kg)

**Parent topic:** Technical [Specifications](#page-275-1)

# <span id="page-278-0"></span>**Projector Electrical Specifications**

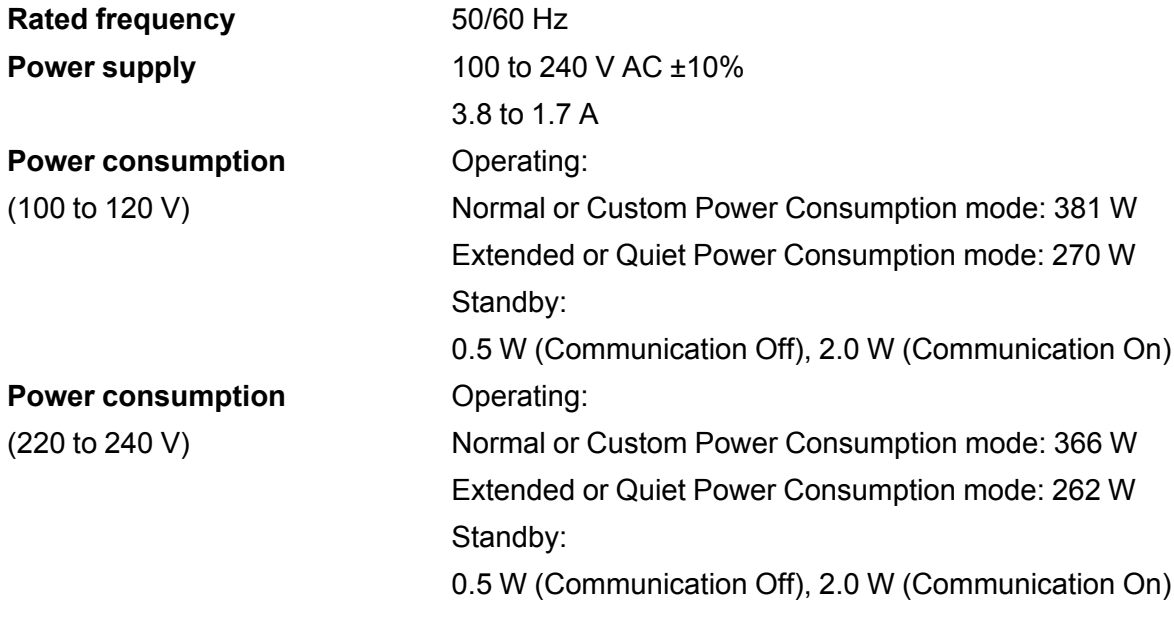

**Parent topic:** Technical [Specifications](#page-275-1)

# <span id="page-279-1"></span>**Projector Environmental Specifications**

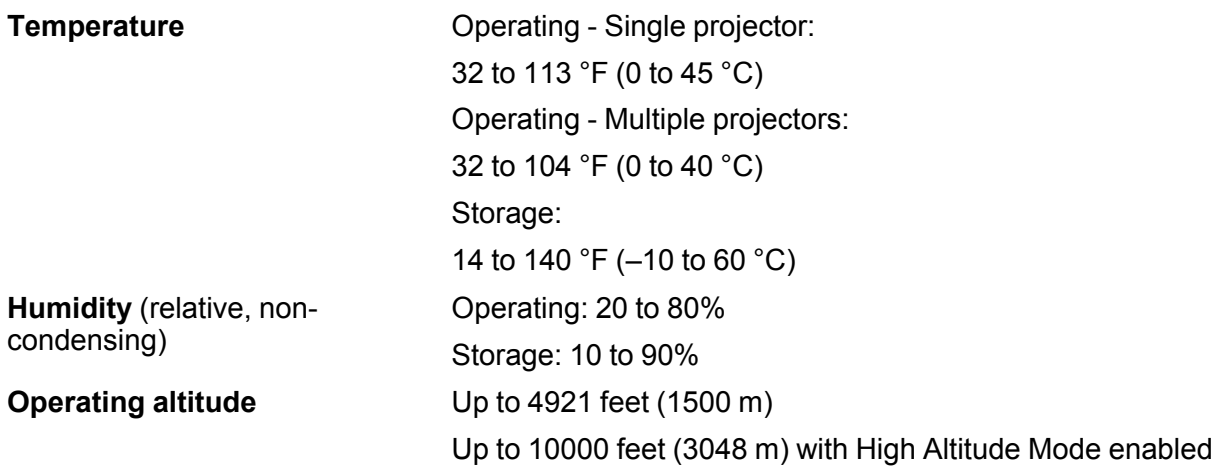

**Parent topic:** Technical [Specifications](#page-275-1)

# <span id="page-279-2"></span>**Projector Safety and Approvals Specifications**

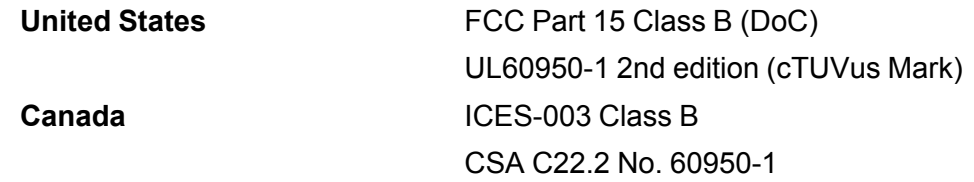

**Parent topic:** Technical [Specifications](#page-275-1)

# <span id="page-279-0"></span>**Supported Video Display Formats**

For best results, your computer's monitor port or video card resolution should be set to display in the projector's native resolution. However, your projector includes Epson's SizeWise chip that supports other computer display resolutions, so your image will be resized to fit automatically.

Your computer's monitor port or video card refresh rate (vertical frequency) must be compatible with the projector. (See your computer or video card manual for details.)

The table here lists the compatible refresh rate and resolution for each compatible video display format.

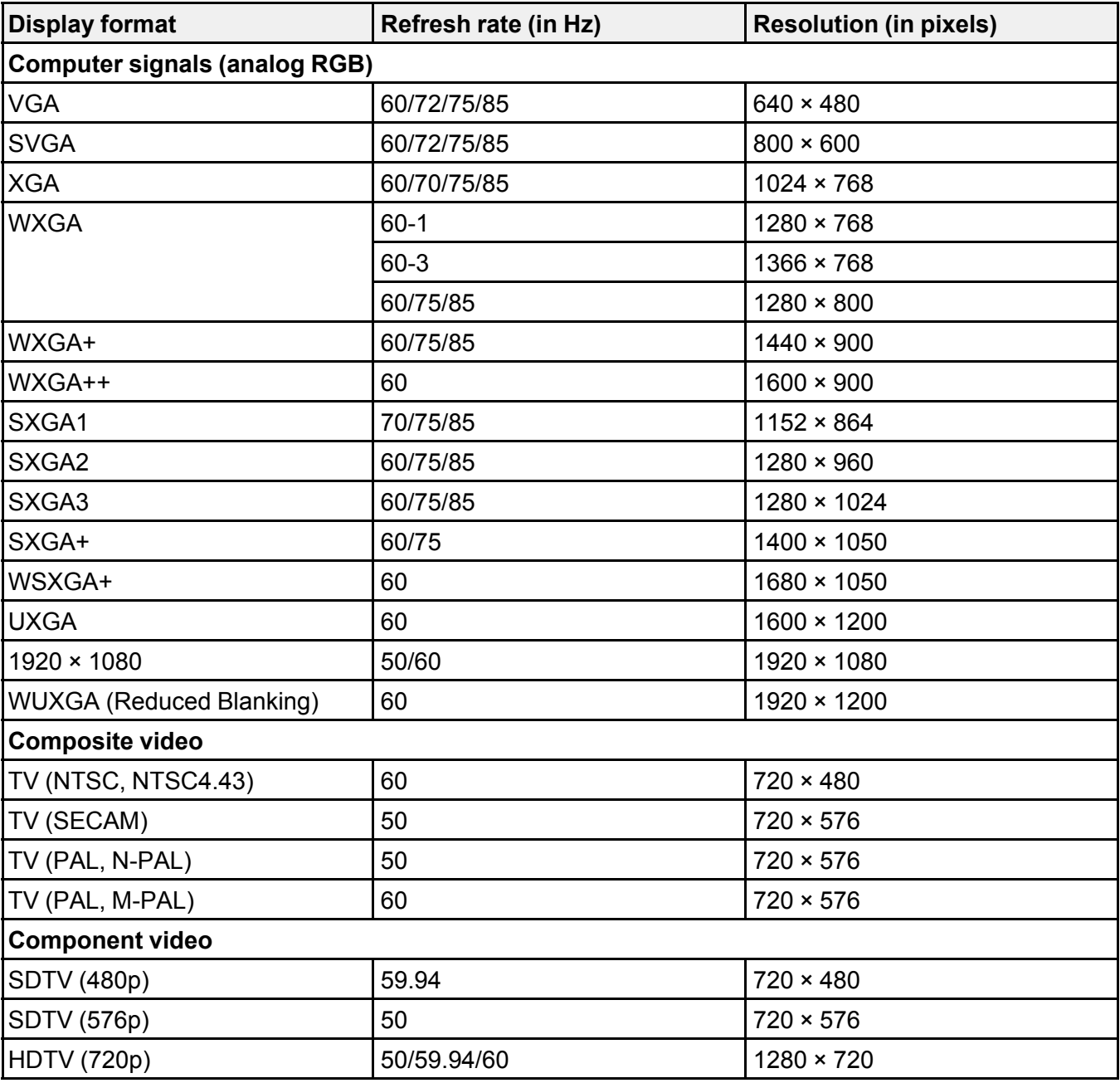

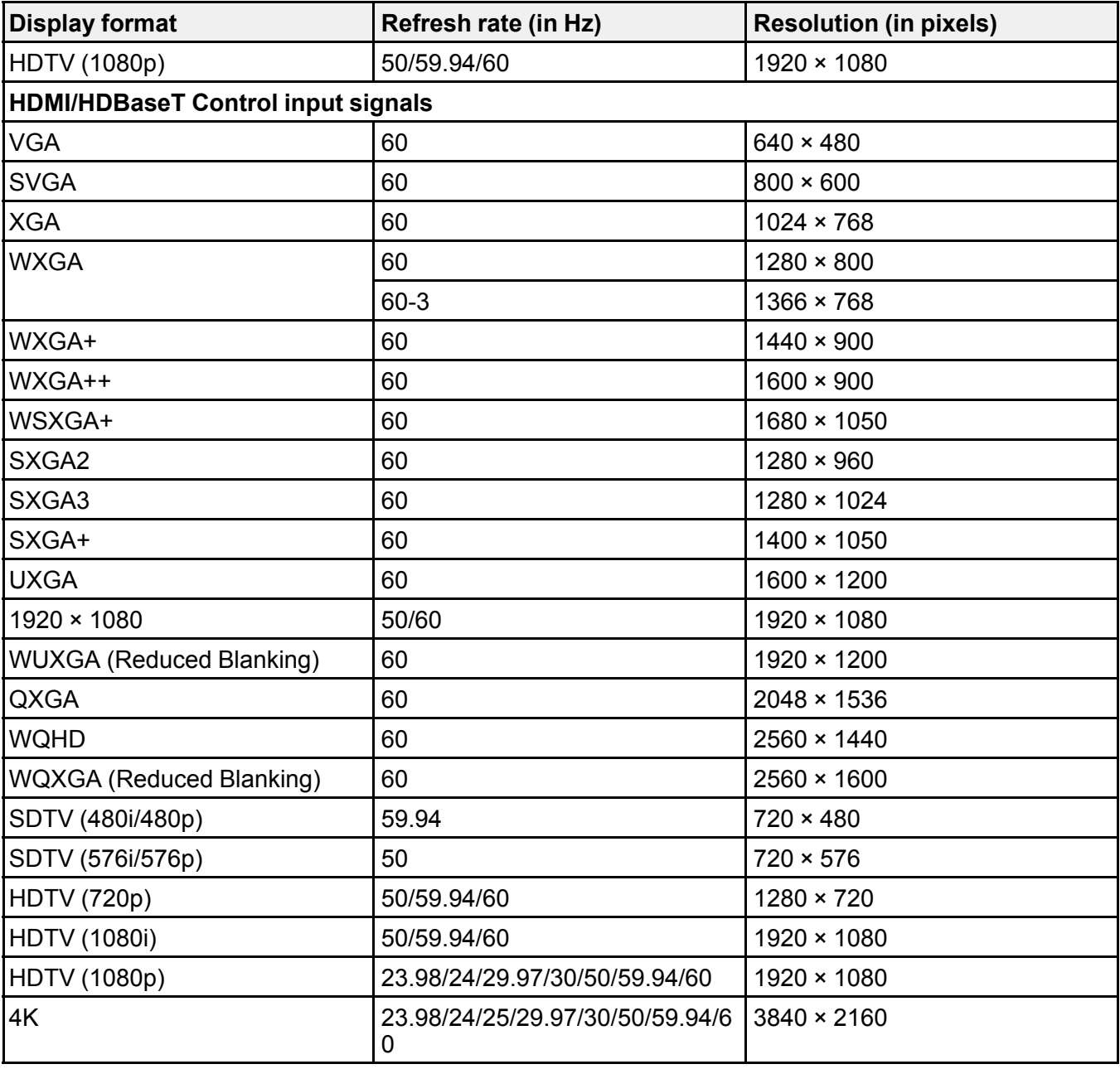

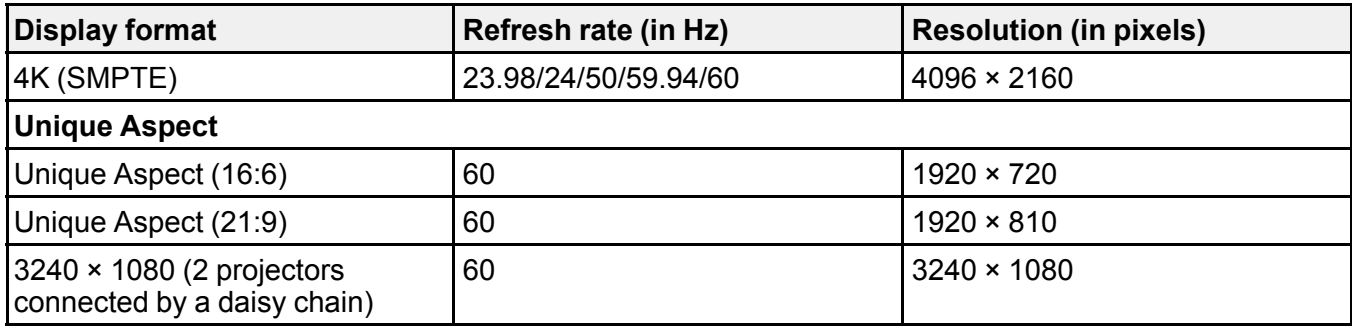

**Parent topic:** Technical [Specifications](#page-275-1)

# <span id="page-282-0"></span>**USB Display System Requirements**

Your computer system must meet the system requirements here to use the projector's USB Display software.

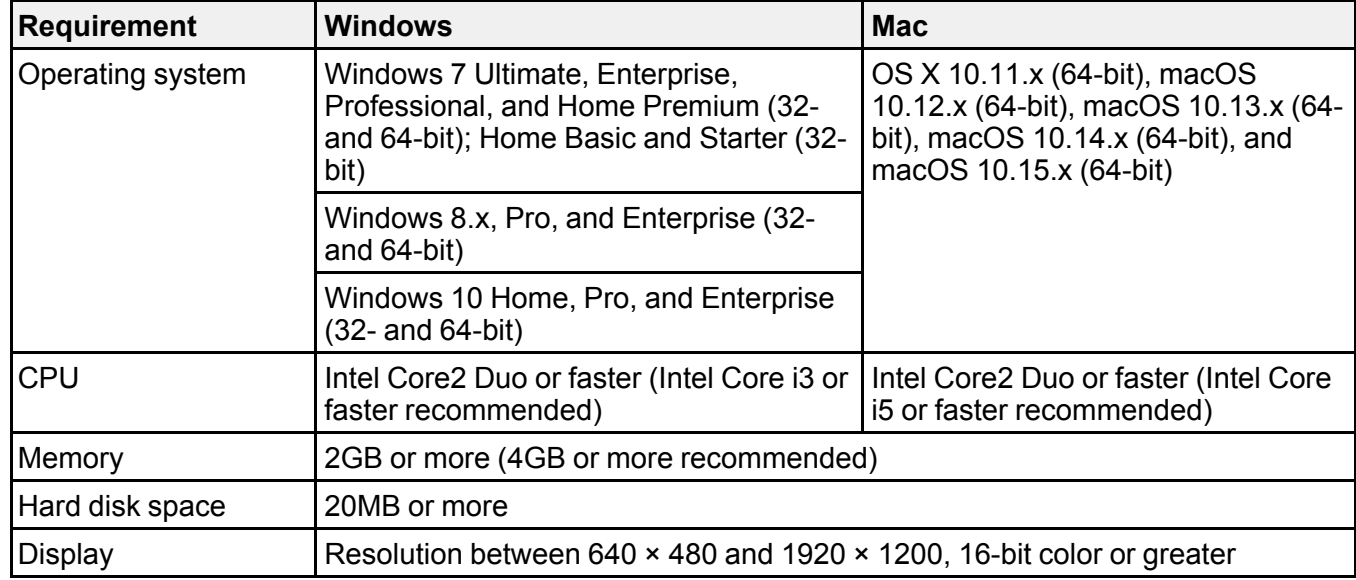

**Parent topic:** Technical [Specifications](#page-275-1)

## **Related references**

Input Signal [Settings](#page-204-0) - Signal I/O Menu

# <span id="page-283-2"></span>**Notices**

Check these sections for important notices about your projector.

[Recycling](#page-283-0) (U.S. and Canada) Important Safety [Information](#page-283-1) Laser Safety [Information](#page-284-0) Laser Light Source [Warning](#page-287-0) Important Safety [Instructions](#page-287-1) List of Safety Symbols [\(corresponding](#page-292-0) to IEC60950-1 A2) FCC [Compliance](#page-296-0) Statement Binding [Arbitration](#page-297-0) and Class Waiver [Trademarks](#page-300-0) (U.S. and Canada) [Trademarks](#page-301-0) (Latin America) [Copyright](#page-302-0) Notice

# <span id="page-283-0"></span>**Recycling (U.S. and Canada)**

Epson offers a recycling program for end of life products. Please go to this [site](https://epson.com/recycle-program) for information on how to return your products for proper disposal.

**Parent topic:** [Notices](#page-283-2)

# <span id="page-283-1"></span>**Important Safety Information**

**Caution:** Never look into the projector lens when the laser is turned on; the bright light can damage your eyes. Never let children look into the lens when it is on. Never open any cover on the projector, except the filter covers. Dangerous electrical voltages inside the projector can severely injure you. Except as specifically explained in this *User's Guide*, do not attempt to service this product yourself. Refer all servicing to qualified service personnel.

**Warning:** The projector and its accessories come packaged in plastic bags. Keep plastic bags away from small children to avoid any risk of suffocation.

## **Parent topic:** [Notices](#page-283-2)

# <span id="page-284-0"></span>**Laser Safety Information**

This projector is a Class 2 laser product that complies with the IEC/EN60825-1:2007 international standard for lasers. Follow these safety instructions when using the projector.

**Warning:** Possibly hazardous optical radiation emitted from this product. Do not look at operating light source. Eye injury may result.

- If an error occurs in the projector, turn off the power and unplug the projector immediately. Continuing to use the projector could result in an electric shock, fire, or visual impairment. Contact Epson support.
- Do not attempt to disassemble or modify the projector. The projector contains a high-power laser component. Serious injury could result.
- Do not look into the lens during projection. Also, do not look into the lens using optical devices, such as a magnifying glass or telescope. This could cause visual impairment.
- Do not place flammable objects in front of the lens. Objects could catch fire.
- When turning on the projector at a distance using the remote control, make sure no one is looking into the lens.
- Do not allow small children to operate the projector. Children must be accompanied by an adult.
- Do not apply optical devices, such as a magnifying glass or reflector, to the projected image. Using the projector may result in physical harm, fire, or an accident.
- Do not block the light from the lens during projection. The high temperature in this area could cause burns, fire, or other damage. The lens may overheat due to the reflected light and could cause the projector to malfunction.
- Before using the projector, make sure there is nothing in the area that could reflect the projected image.
- When disposing of the projector, do not disassemble it. Dispose of the projector in accordance with your local or national laws and regulations.

Labels are attached to the projector to indicate it is a Class 2 laser product and complies with FDA performance standards for laser products except for deviations pursuant to Laser Notice No. 50, dated June 24, 2007:

• **Inside**

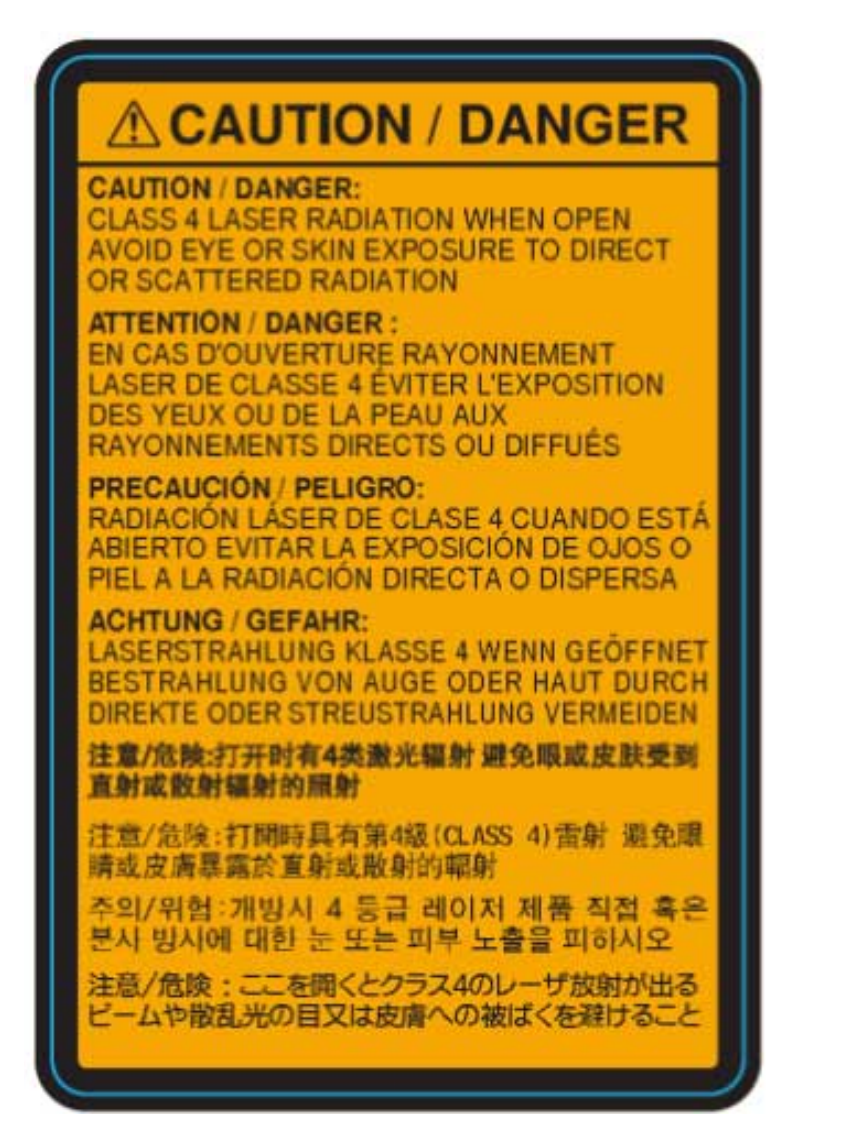

# • **Top/Side**

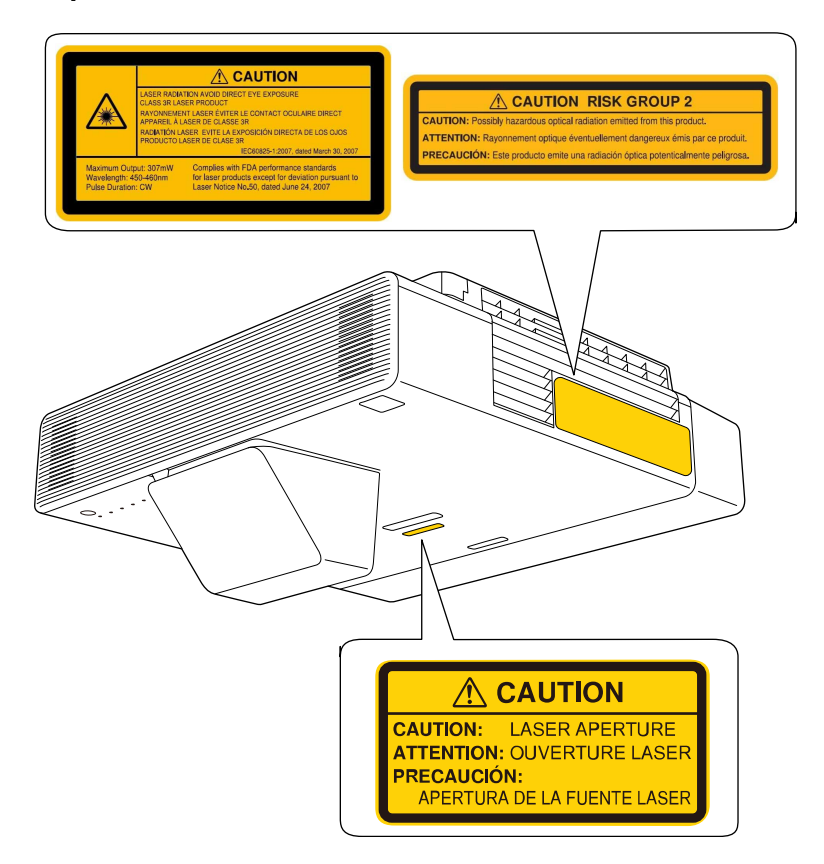

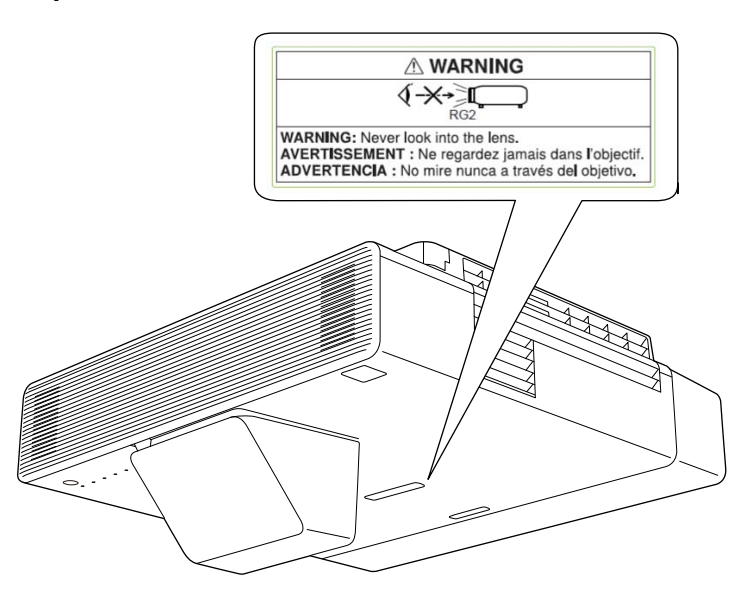

**Parent topic:** [Notices](#page-283-2)

# <span id="page-287-0"></span>**Laser Light Source Warning**

Refer to the table here for the Exposure Hazard Values (EHV) in accordance with the IEC62471-2:2009 standard. The EHV indicates the hazard level for objects in front of the light source for 0.25 seconds at a distance of 7.9 inches (20 cm). The higher the value, the greater the hazard level.

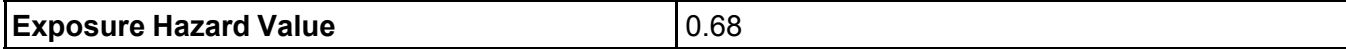

**Parent topic:** [Notices](#page-283-2)

# <span id="page-287-1"></span>**Important Safety Instructions**

Follow these safety instructions when setting up and using the projector:

- Do not look into the lens when the projector is on. The bright light can damage your eyes. Avoid standing in front of the projector so the bright light does not shine into your eyes.
- Do not place any flammable objects in front of the projector lens, otherwise, a fire may occur.

• **Top**
- Do not touch the lens with bare hands.
- Do not place the projector on an unstable cart, stand, or table or on a surface that is unable to support its weight. Otherwise, it could fall or topple causing an accident and injury.
- If the projector is mounted on a ceiling or wall, it should be installed by qualified technicians using mounting hardware designed for use with this projector. When installing the projector in a high position, take measures to prevent it from falling by using wires to ensure safety in an emergency, such as an earthquake, and to prevent accidents. If the projector is not installed correctly, the projector could fall. This may result in injury or accidents. Contact your dealer to carry out the installation work.
- Failure to install the ceiling mount and projector may cause the projector to fall. After installing the specific Epson mount that supports your projector, make sure you secure the mount to all of the projector's ceiling mount fixing points. Also, secure the projector and the mounts using wire that is strong enough to hold their weight.
- Do not install in locations where salt damage could occur, or in locations subject to corrosive gas such as sulphuric gas from hot springs. Otherwise, corrosion could cause the projector to fall. It could also cause the projector to malfunction.
- When installing or adjusting a ceiling or wall mount, do not use adhesives to prevent the screws from loosening and do not use oils or lubricants. This may cause the projector case to crack and the projector to fall from its ceiling mount. This could cause serious injury to anyone under the mount and could damage the projector.
- Do not install the projector in locations exposed to high humidity and dust, such as on a kitchen counter, in the kitchen, or near a humidifier, or in locations exposed to oil smoke or steam. Doing so could cause fire or electric shock.

#### **Examples of environments that could cause the projector to fall due to case deterioration:**

- Locations subject to excessive smoke or airborne oil particles, such as factories or kitchens
- Locations containing volatile solvents or chemicals, such as factories or laboratories
- Locations where the projector could be subjected to detergents or chemicals, such as factories or kitchens
- Locations in which aroma oils are often used, such as relaxation rooms
- Near devices that produce excessive smoke, airborne oil particles, or foam at events
- Do not use the projector near water, sources of heat, high-voltage electrical wires, or sources of magnetic fields.
- Use the type of power source indicated on the projector. Use of a different power source may result in fire or electric shock. If you are not sure of the power available, consult your dealer or power company.
- Place the projector near a wall outlet where the plug can be easily unplugged.
- Take the following precautions when handling the plug: Do not hold the plug with wet hands. Do not insert the plug into a dusty outlet. Insert the plug firmly into the outlet. Do not pull the power cord when disconnecting the plug; always be sure to hold the plug when disconnecting it. Do not overload wall outlets, extension cords, or power strips. Failure to comply with these precautions could result in fire or electric shock.
- Do not place the projector where the cord can be walked on. This may result in fraying or damage to the plug.
- Unplug the projector from the wall outlet and allow to cool before cleaning. Use a dry cloth (or, for stubborn dirt or stains, a moist cloth that has been wrung dry) for cleaning. Do not use liquid or aerosol cleaners, any sprays containing flammable gas, or solvents such as alcohol, paint thinner, or benzine.
- Do not block the slots and openings in the projector case. They provide ventilation and prevent the projector from overheating. If the vents are covered, the internal temperature could rise and cause a fire. Do not place the projector in locations subject to high temperatures, such as near heating equipment. Do not operate the projector on a sofa, rug, or other soft surface, or set it on top of loose papers. Do not cover the projector with a blanket, curtain, or tablecloth. If you are setting up the projector near a wall, leave at least 19.7 inches (50 cm) of space between the wall and the projector.
- Do not operate the projector in a closed-in cabinet unless proper ventilation is provided.
- Never allow objects of any kind to enter any openings in the projector. Do not leave objects, especially flammable objects, near the projector. Do not place any containers of liquid on top of the unit. Never spill liquid of any kind into the projector.
- Do not insert or drop metal, flammable, or foreign objects into the projector's vents or openings nor leave them nearby. Doing so may result in fire, electric shock, or burns.
- If you are using two or more projectors side-by-side, leave enough space between the projectors to allow for proper ventilation.
- You may need to clean the air filter and vent. A clogged air filter or vent can block ventilation needed to cool the projector. Do not use canned air, or the gases may leave a residue.
- Do not use or store the projector in locations where it will be subject to dust or dirt. Otherwise, the quality of the projected image may decline, or the air filter may become clogged, resulting in a malfunction or fire.
- Follow the maintenance schedule for this projector. If the interior of the projector has not been cleaned for a long time, dust may build up, which could cause fire or electric shock. Replace your air filter periodically and contact your dealer to clean the interior of the projector, as needed.
- Do not store the projector outdoors for an extended length of time.
- Except as specifically explained in this manual, do not attempt to service this product yourself. Refer all servicing to qualified personnel. Opening or removing covers may expose you to dangerous voltages and other hazards.
- Never open any covers on the projector except as specifically explained in this manual. Never attempt to disassemble or modify the projector (including consumables). Refer all repairs to qualified service personnel. Electrical voltages inside the projector can cause serious injury.
- Unplug the projector from the wall outlet and refer servicing to qualified service personnel under the following conditions: if it does not operate normally when you follow the operating instructions, or exhibits a distinct change in performance; if smoke, strange odors, or strange noises come from the projector; if the power cord or plug is damaged or frayed; if liquid or foreign objects get inside the projector, or if it has been exposed to rain or water; if it has been dropped or the housing has been damaged. Continuing to use the projector under these conditions may result in fire or electric shock.
- Do not touch the plug during an electrical storm. Otherwise, you may receive an electric shock.
- Unplug the projector when it will not be used for extended periods. The insulation may deteriorate, which may result in fire.
- Do not use the projector where it may be exposed to rain, water, or excessive humidity.
- Do not use or store the projector where it may be exposed to smoke, steam, corrosive gases, excessive dust, vibration, or shock. Doing so may result in malfunction, electric shock, and fire.
- Do not use or store the projector in places where smoke from oil or cigarettes may be present, as it can adversely affect the quality of the projected images.
- Do not use the projector where flammable or explosive gases may be present. The inside of the projector can get very hot during use and the gases may ignite, resulting in a fire.
- Do not use or store the projector or remote control in a hot location, such as near a heater, in direct sunlight, or in a closed vehicle. Thermal deformation or technical malfunction may occur, which may result in a fire.
- Check the specifications for the power cable. Using an inappropriate power cable could result in fire or electric shock. The power cable supplied with the projector is intended to comply with power supply requirements for the country of purchase. If you use the projector in the country where it was purchased, only use the power cable that came with the projector.
- If you use the projector in a country other than where you purchased it, use the correct power cord for that country.
- Do not stand on the projector or place heavy objects on it. You may fall over, resulting in injury and damage to the projector.
- Do not use the projector outside of the required temperature range below:

32 to 113 °F (0 to 45 °C) at an altitude of 7500 feet (2286 m) or less, or 32 to 104 °F (0 to 40 °C) at an altitude of 7500 to 10000 feet (2286 to 3048 m)

When using multiple projectors at the same time:

32 to 104 °F (0 to 40 °C) at an altitude of 7500 feet (2286 m) or less, or 32 to 95 °F (0 to 35 °C) at an altitude of 7500 to 10000 feet (2286 m to 3048 m)

Doing so may cause an unstable display and could lead to projector damage. Do not use or store the projector where it may be exposed to sudden changes in temperature.

- Do not use or store the projector in places where it might be subjected to high and low extremes of temperature.
- Do not store the projector outside of the required temperature range of 14 to 140 °F (-10 to 60 °C) or in direct sunlight for long periods of time. Doing so may cause damage to the case.
- Do not place anything that can become warped or damaged by heat near the exhaust vents. Do not bring your hands or face close to the vents while projection is in progress. Do not bring your face close to the projector while it is in use.
- Before you move the projector, make sure its power is turned off, the plug is disconnected from the outlet, and all cables are disconnected. Fire or electric shock may result.
- Do not place the source of an open flame, such as a lit candle, on or near the projector.
- During projection, do not block the light from the projector with a book or other objects. If the light from the projector is blocked, the area on which the light shines becomes hot which could cause it to melt, burn, or start a fire. Also, the lens may get hot due to the reflected light which could cause the projector to malfunction. To stop projection, use the A/V Mute function, or turn off the projector.
- Do not modify the power cord. Do not place heavy objects on top of the power cord or bend, twist, or pull it excessively. Keep the power cord away from hot electrical appliances. Do not use the power cord if it is damaged. Fire or electric shock may result. Contact your dealer if the cable becomes damaged.
- Always lower the volume before turning off the projector. Turning on the projector with the volume too high can damage your ears.
- When a still image is displayed for a long time, image retention may occur on the screen. Do not display images in the exact same position for long periods.
- Always attach the lens cover to the lens when not using the projector to prevent the lens from becoming dirty or damaged.
- Incorrect battery usage may cause leakage of battery fluid and battery rupture, which could result in fire, injury, or corrosion. When replacing batteries, take the following precautions: insert batteries so that the polarities are correct; do not use batteries of different types or mix old and new batteries; do

not use any batteries other than those specified; if batteries leak, wipe away battery fluid with a soft cloth; if battery fluid gets on your hands, wash them immediately; replace the batteries as soon as they run out; remove the batteries if you will not be using the projector for a long period of time; do not expose batteries to heat or flame and do not put them in water; dispose of used batteries according to local regulations; keep batteries out of the reach of children. Batteries are choking hazards and are very dangerous if swallowed.

#### [Restriction](#page-292-0) of Use

#### **Parent topic:** [Notices](#page-283-0)

## <span id="page-292-0"></span>**Restriction of Use**

When this product is used for applications requiring high reliability/safety such as transportation devices related to aviation, rail, marine, automotive; disaster prevention devices; various safety devices; or functional/precision devices, you should use this product only after giving consideration to including failsafes and redundancies into your design to maintain safety and total system reliability.

Because this product was not intended for use in applications requiring extremely high reliability/safety such as aerospace equipment, main communication equipment, nuclear power control equipment, or medical equipment related to direct medical care, please make your own judgment on this product's suitability after a full evaluation.

**Parent topic:** Important Safety [Instructions](#page-287-0)

# **List of Safety Symbols (corresponding to IEC60950-1 A2)**

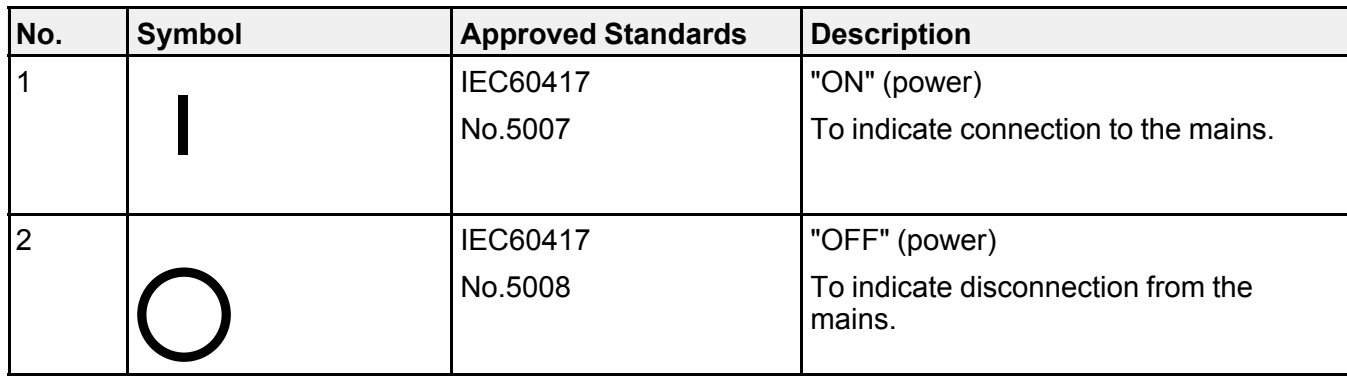

The following table lists the meaning of the safety symbols labeled on the equipment.

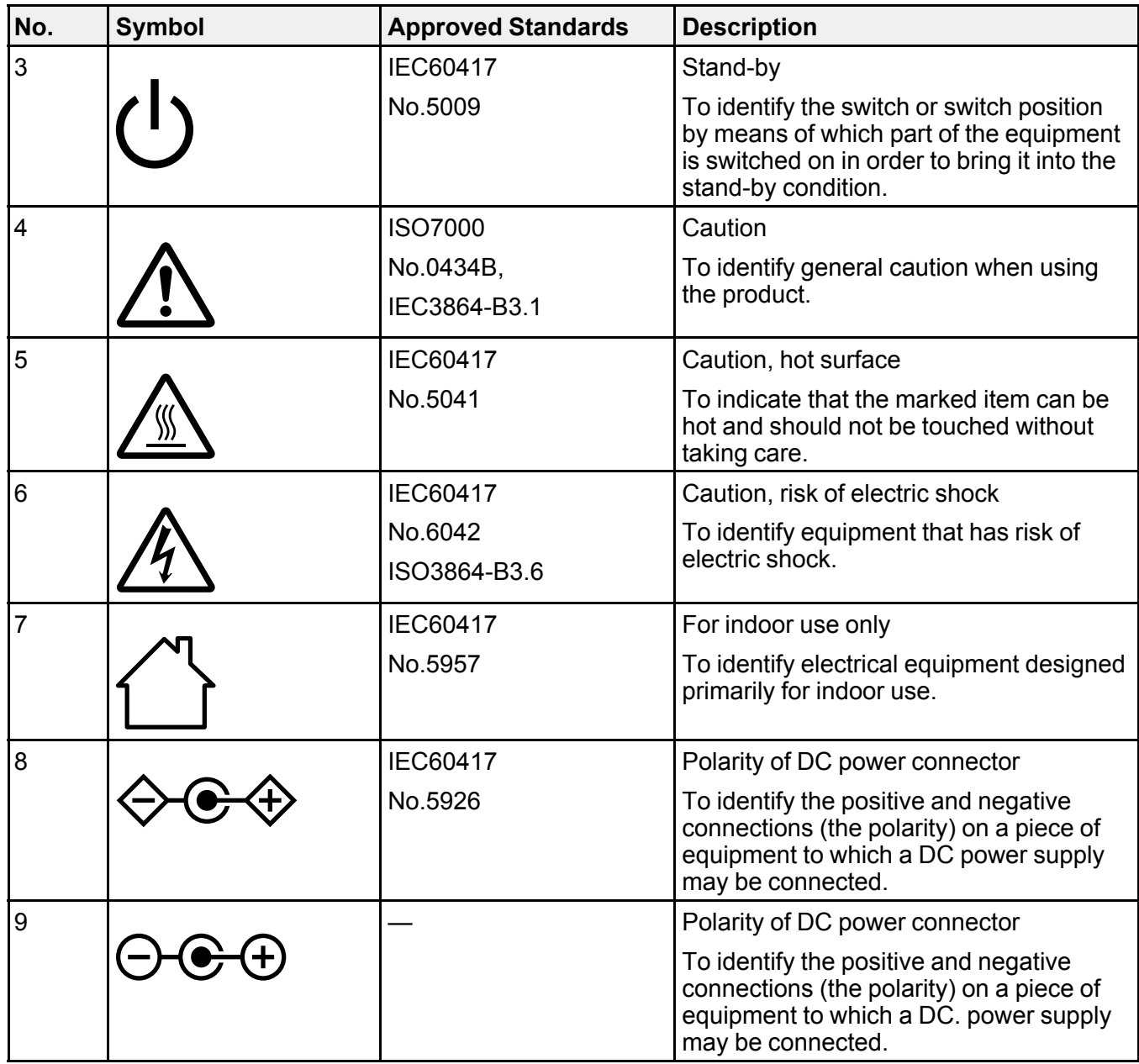

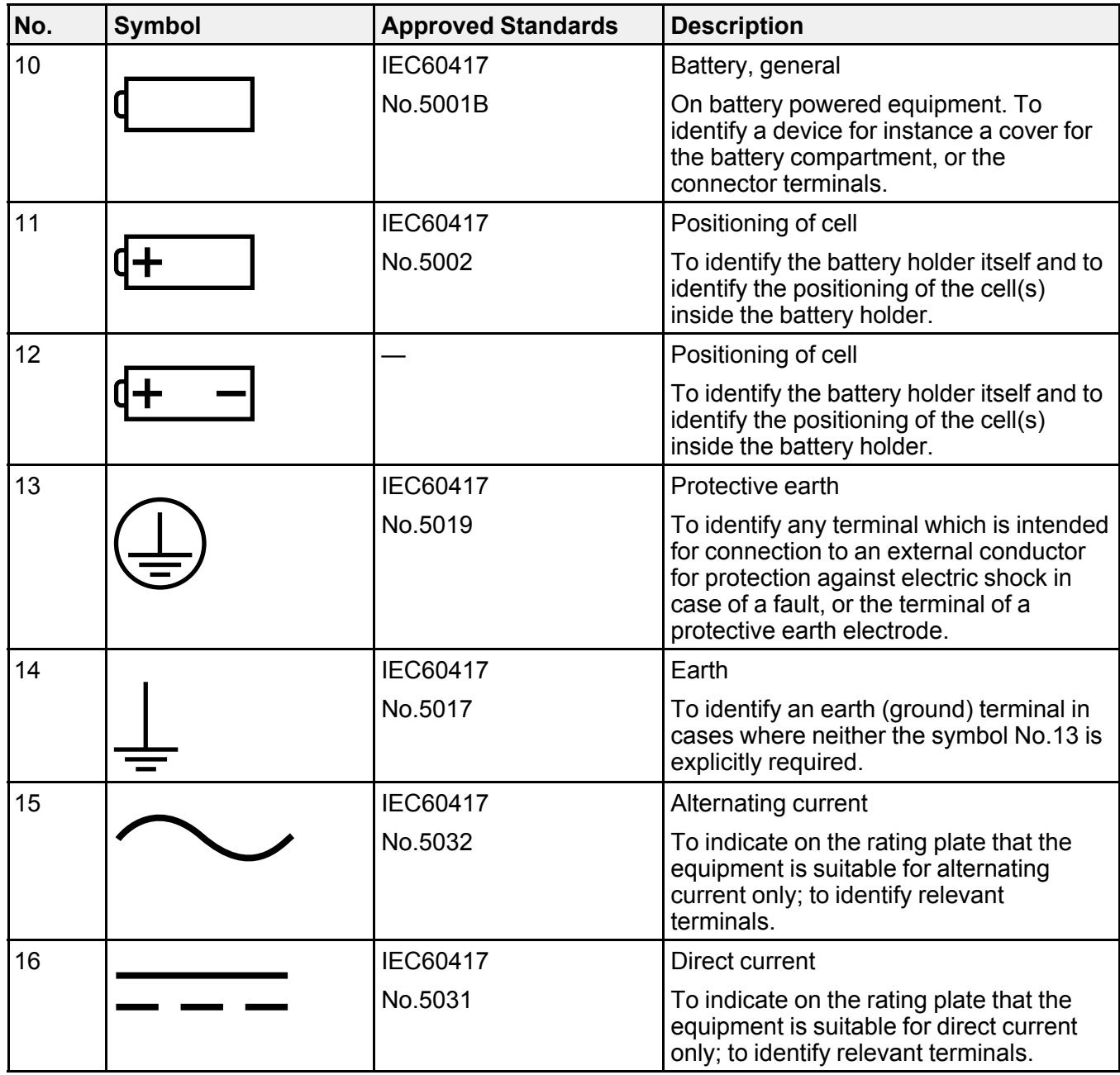

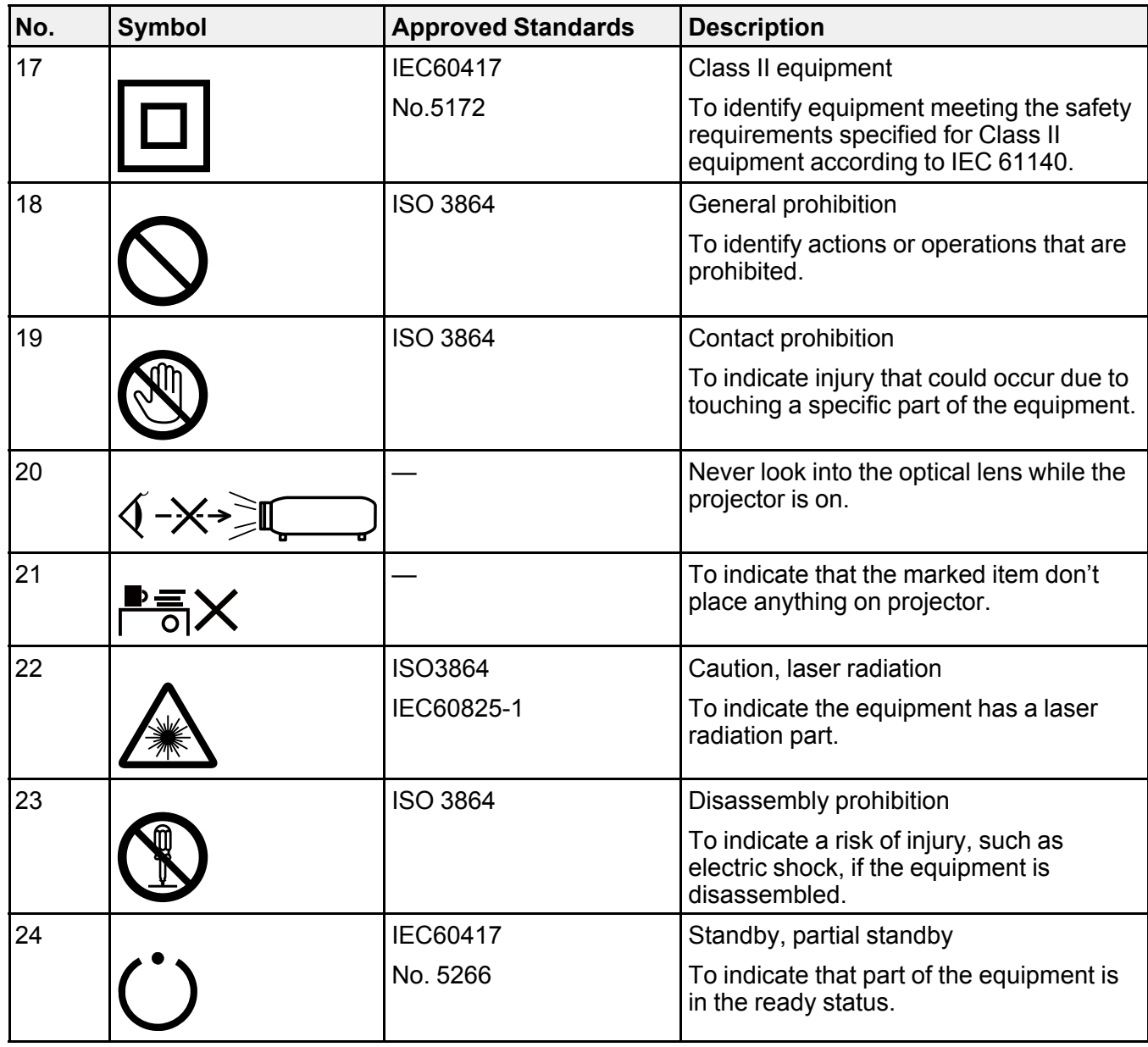

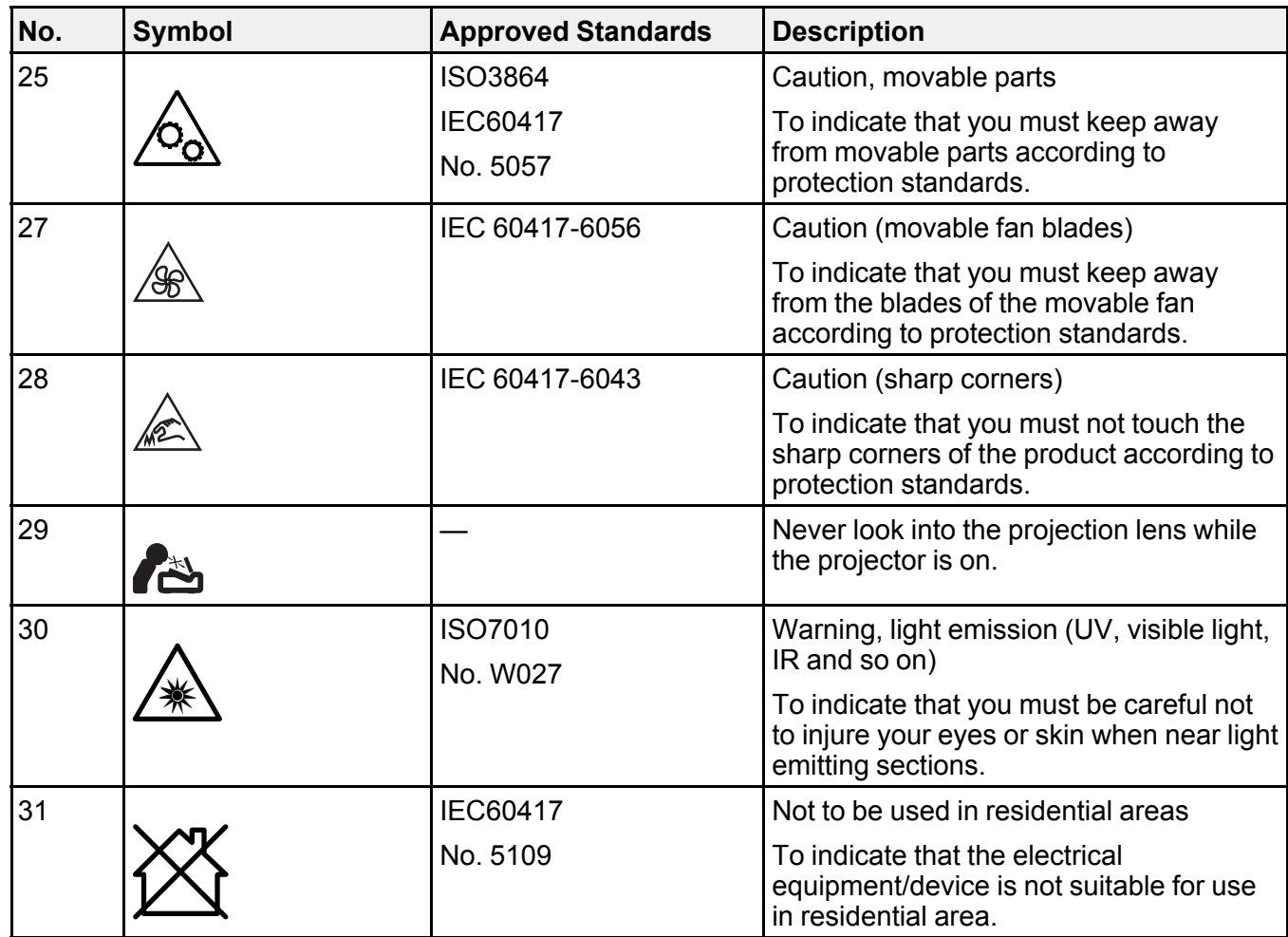

**Parent topic:** [Notices](#page-283-0)

# **FCC Compliance Statement**

#### **For United States Users**

This equipment has been tested and found to comply with the limits for a Class B digital device, pursuant to Part 15 of the FCC Rules. These limits are designed to provide reasonable protection against harmful interference in a residential installation. This equipment generates, uses, and can radiate radio frequency energy and, if not installed and used in accordance with the instructions, may cause harmful

interference to radio communications. However, there is no guarantee that interference will not occur in a particular installation. If this equipment does cause interference to radio and television reception, which can be determined by turning the equipment off and on, the user is encouraged to try to correct the interference by one or more of the following measures:

- Reorient or relocate the receiving antenna.
- Increase the separation between the equipment and receiver.
- Connect the equipment into an outlet on a circuit different from that to which the receiver is connected.
- Consult the dealer or an experienced radio/TV technician for help.

This device complies with part 15 of the FCC Rules. Operation is subject to the following two conditions: (1) This device may not cause harmful interference, and (2) this device must accept any interference received, including interference that may cause undesired operation.

#### **WARNING**

The connection of a non-shielded equipment interface cable to this equipment will invalidate the FCC Certification or Declaration of this device and may cause interference levels which exceed the limits established by the FCC for this equipment. It is the responsibility of the user to obtain and use a shielded equipment interface cable with this device. If this equipment has more than one interface connector, do not leave cables connected to unused interfaces. Changes or modifications not expressly approved by the manufacturer could void the user's authority to operate the equipment.

#### **For Canadian Users**

CAN ICES-3(B)/NMB-3(B)

**Parent topic:** [Notices](#page-283-0)

## **Binding Arbitration and Class Waiver**

#### **1. DISPUTES, BINDING INDIVIDUAL ARBITRATION, AND WAIVER OF CLASS ACTIONS AND CLASS ARBITRATIONS**

1.1 **Disputes**. The terms of this Section 1 shall apply to all Disputes between you and Epson. The term "Dispute" is meant to have the broadest meaning permissible under law and includes any dispute, claim, controversy or action between you and Epson arising out of or relating to this Agreement, Epson branded products (hardware and including any related software), or other transaction involving you and Epson, whether in contract, warranty, misrepresentation, fraud, tort, intentional tort, statute, regulation, ordinance, or any other legal or equitable basis. "DISPUTE" DOES NOT INCLUDE IP CLAIMS, or more specifically, a claim or cause of action for (a) trademark infringement or dilution, (b) patent infringement, (c) copyright infringement or misuse, or (d) trade secret misappropriation (an "IP Claim"). You and Epson also agree, notwithstanding Section 1.6,that a court, not an arbitrator, may decide if a claim or cause of action is for an IP Claim.

1.2 **Binding Arbitration**. You and Epson agree that all Disputes shall be resolved by binding arbitration according to this Agreement. **ARBITRATION MEANS THAT YOU WAIVE YOUR RIGHT TO A JUDGE OR JURY IN A COURT PROCEEDING AND YOUR GROUNDS FOR APPEAL ARE LIMITED**. Pursuant to this Agreement, binding arbitration shall be administered by JAMS, a nationally recognized arbitration authority, pursuant to its code of procedures then in effect for consumer related disputes, but excluding any rules that permit joinder or class actions in arbitration (for more detail on procedure, see Section 1.6 below). You and Epson understand and agree that (a) the Federal Arbitration Act (9 U.S.C. §1, et seq.) governs the interpretation and enforcement of this Section 1, (b) this Agreement memorializes a transaction in interstate commerce, and (c) this Section 1 shall survive termination of this Agreement.

1.3 **Pre-Arbitration Steps and Notice**. Before submitting a claim for arbitration, you and Epson agree to try, for sixty (60) days, to resolve any Dispute informally. If Epson and you do not reach an agreement to resolve the Dispute within the sixty (60) days), you or Epson may commence an arbitration. Notice to Epson must be addressed to: Epson America, Inc., ATTN: Legal Department, 3131 Katella Ave., Los Alamitos, CA 90720 (the "Epson Address"). The Dispute Notice to you will be sent to the most recent address Epson has in its records for you. For this reason, it is important to notify us if your address changes by emailing us at EAILegal@ea.epson.com or writing us at the Epson Address above. Notice of the Dispute shall include the sender's name, address and contact information, the facts giving rise to the Dispute, and the relief requested (the "Dispute Notice"). Following receipt of the Dispute Notice, Epson and you agree to act in good faith to resolve the Dispute before commencing arbitration.

1.4 **Small Claims Court**. Notwithstanding the foregoing, you may bring an individual action in the small claims court of your state or municipality if the action is within that court's jurisdiction and is pending only in that court.

1.5 **WAIVER OF CLASS ACTIONS AND CLASS ARBITRATIONS. YOU AND EPSON AGREE THAT EACH PARTY MAY BRING DISPUTES AGAINST THE OTHER PARTY ONLY IN AN INDIVIDUAL CAPACITY, AND NOT AS A PLAINTIFF OR CLASS MEMBER IN ANY CLASS OR REPRESENTATIVE PROCEEDING, INCLUDING WITHOUT LIMITATION FEDERAL OR STATE CLASS ACTIONS, OR CLASS ARBITRATIONS. CLASS ACTION LAWSUITS, CLASS-WIDE ARBITRATIONS, PRIVATE ATTORNEY-GENERAL ACTIONS, AND ANY OTHER PROCEEDING WHERE SOMEONE ACTS IN A REPRESENTATIVE CAPACITY ARE NOT ALLOWED. ACCORDINGLY, UNDER THE ARBITRATION PROCEDURES OUTLINED IN THIS SECTION, AN ARBITRATOR SHALL NOT COMBINE OR CONSOLIDATE MORE THAN ONE PARTY'S CLAIMS WITHOUT THE WRITTEN CONSENT OF ALL AFFECTED PARTIES TO AN ARBITRATION PROCEEDING.**

1.6 **Arbitration Procedure**. If you or Epson commences arbitration, the arbitration shall be governed by the rules of JAMS that are in effect when the arbitration is filed, excluding any rules that permit arbitration on a class or representative basis (the "JAMS Rules"), available at <http://www.jamsadr.com> or by calling

1-800-352-5267 (U.S. or Canada), or <https://www.jamsadr.com/about/> or by calling +1-949-224-1810 (Latin America), and under the rules set forth in this Agreement. All Disputes shall be resolved by a single neutral arbitrator, and both parties shall have a reasonable opportunity to participate in the selection of the arbitrator. The arbitrator is bound by the terms of this Agreement. The arbitrator, and not any federal, state or local court or agency, shall have exclusive authority to resolve all disputes arising out of or relating to the interpretation, applicability, enforceability or formation of this Agreement, including any claim that all or any part of this Agreement is void or voidable. Notwithstanding this broad delegation of authority to the arbitrator, a court may determine the limited question of whether a claim or cause of action is for an IP Claim, which is excluded from the definition of "Disputes" in Section 1.1 above. The arbitrator shall be empowered to grant whatever relief would be available in a court under law or in equity. The arbitrator may award you the same damages as a court could, and may award declaratory or injunctive relief only in favor of the individual party seeking relief and only to the extent necessary to provide relief warranted by that party's individual claim. In some instances, the costs of arbitration can exceed the costs of litigation and the right to discovery may be more limited in arbitration than in court. The arbitrator's award is binding and may be entered as a judgment in any court of competent jurisdiction.

You may choose to engage in arbitration hearings by telephone. Arbitration hearings not conducted by telephone shall take place in a location reasonably accessible from your primary residence, or in Orange County, California, at your option.

a) Initiation of Arbitration Proceeding. If either you or Epson decides to arbitrate a Dispute, both parties agree to the following procedure:

(i) Write a Demand for Arbitration. The demand must include a description of the Dispute and the amount of damages sought to be recovered. You can find a copy of a Demand for Arbitration at <http://www.jamsadr.com> ("Demand for Arbitration").

(ii) Send three copies of the Demand for Arbitration, plus the appropriate filing fee, to: JAMS, 500 North State College Blvd., Suite 600 Orange, CA 92868, U.S.A.

(iii) Send one copy of the Demand for Arbitration to the other party (same address as the Dispute Notice), or as otherwise agreed by the parties.

b) Hearing Format. During the arbitration, the amount of any settlement offer made shall not be disclosed to the arbitrator until after the arbitrator determines the amount, if any, to which you or Epson is entitled. The discovery or exchange of non-privileged information relevant to the Dispute may be allowed during the arbitration.

c) Arbitration Fees. Epson shall pay, or (if applicable) reimburse you for, all JAMS filings and arbitrator fees for any arbitration commenced (by you or Epson) pursuant to provisions of this Agreement.

d) Award in Your Favor. For Disputes in which you or Epson seeks \$75,000 or less in damages exclusive of attorney's fees and costs, if the arbitrator's decision results in an award to you in an amount greater than Epson's last written offer, if any, to settle the Dispute, Epson will: (i) pay you \$1,000 or the amount

of the award, whichever is greater; (ii) pay you twice the amount of your reasonable attorney's fees, if any; and (iii) reimburse you for any expenses (including expert witness fees and costs) that your attorney reasonably accrues for investigating, preparing, and pursuing the Dispute in arbitration. Except as agreed upon by you and Epson in writing, the arbitrator shall determine the amount of fees, costs, and expenses to be paid by Epson pursuant to this Section 1.6d).

e) Attorney's Fees. Epson will not seek its attorney's fees and expenses for any arbitration commenced involving a Dispute under this Agreement. Your right to attorney's fees and expenses under Section 1.6d) above does not limit your rights to attorney's fees and expenses under applicable law; notwithstanding the foregoing, the arbitrator may not award duplicative awards of attorney's fees and expenses.

1.7 **Opt-out. You may elect to opt-out (exclude yourself) from the final, binding, individual arbitration procedure and waiver of class and representative proceedings specified in this Agreement by sending a written letter to the Epson Address within thirty (30) days of your assent to this Agreement (including without limitation the purchase, download, installation of the Software or other applicable use of Epson Hardware, products and services) that specifies (i) your name, (ii) your mailing address, and (iii) your request to be excluded from the final, binding individual arbitration procedure and waiver of class and representative proceedings specified in this Section 1. In the event that you opt-out consistent with the procedure set forth above, all other terms shall continue to apply, including the requirement to provide notice prior to litigation.**

1.8 **Amendments to Section 1**. Notwithstanding any provision in this Agreement to the contrary, you and Epson agree that if Epson makes any future amendments to the dispute resolution procedure and class action waiver provisions (other than a change to Epson's address) in this Agreement, Epson will obtain your affirmative assent to the applicable amendment. If you do not affirmatively assent to the applicable amendment, you are agreeing that you will arbitrate any Dispute between the parties in accordance with the language of this Section 1 (or resolve disputes as provided for in Section 1.7, if you timely elected to opt-out when you first assented to this Agreement).

1.9 **Severability**. If any provision in this Section 1 is found to be unenforceable, that provision shall be severed with the remainder of this Agreement remaining in full force and effect. **The foregoing shall not apply to the prohibition against class or representative actions as provided in Section 1.5. This means that if Section 1.5 is found to be unenforceable, the entire Section 1 (but only Section 1) shall be null and void.**

**Parent topic:** [Notices](#page-283-0)

## **Trademarks (U.S. and Canada)**

EPSON®, PowerLite®, and Quick Corner® are registered trademarks, Epson iProjection is a trademark, and EPSON Exceed Your Vision is a registered logomark of Seiko Epson Corporation.

PrivateLine® is a registered trademark; SizeWise™ is a trademark; and Epson Store<sup>sм</sup> is a service mark of Epson America, Inc.

Windows is a registered trademark of Microsoft Corporation in the United States and/or other countries.

Mac, macOS, and OS X are trademarks of Apple Inc., registered in the U.S. and other countries.

Google® is a registered trademark and Android™, Chromebook™, Google Chrome™, and Google Play<sup>™</sup> are trademarks of Google LLC.

HDBaseT<sup>™</sup> and the HDBaseT Alliance logo are trademarks of the HDBaseT Alliance.

Miracast® is a registered trademark of Wi-Fi Alliance®.

General Notice: Other product names used herein are for identification purposes only and may be trademarks of their respective owners. Epson disclaims any and all rights in those marks.

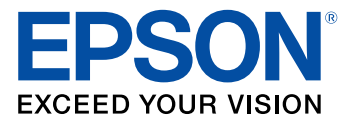

**Parent topic:** [Notices](#page-283-0)

## **Trademarks (Latin America)**

EPSON®, PowerLite®, and Quick Corner® are registered trademarks, Epson iProjection is a trademark, and EPSON Exceed Your Vision is a registered logomark of Seiko Epson Corporation.

SizeWise™ is a trademark of Epson America, Inc.

Windows is a registered trademark of Microsoft Corporation in the United States and/or other countries.

Mac, macOS, and OS X are trademarks of Apple Inc., registered in the U.S. and other countries.

Google® is a registered trademark and Android™ , Chromebook™ , Google Chrome™ , and Google Play™ are trademarks of Google LLC.

HDBaseT<sup>™</sup> and the HDBaseT Alliance logo are trademarks of the HDBaseT Alliance.

Miracast® is a registered trademark of Wi-Fi Alliance® .

General Notice: Other product names used herein are for identification purposes only and may be trademarks of their respective owners. Epson disclaims any and all rights in those marks.

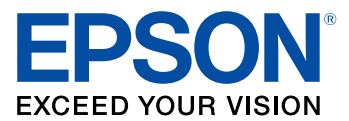

**Parent topic:** [Notices](#page-283-0)

# <span id="page-302-1"></span>**Copyright Notice**

All rights reserved. No part of this publication may be reproduced, stored in a retrieval system, or transmitted in any form or by any means, electronic, mechanical, photocopying, recording, or otherwise, without the prior written permission of Seiko Epson Corporation. The information contained herein is designed only for use with this Epson product. Epson is not responsible for any use of this information as applied to other products.

Neither Seiko Epson Corporation nor its affiliates shall be liable to the purchaser of this product or third parties for damages, losses, costs, or expenses incurred by purchaser or third parties as a result of: accident, misuse, or abuse of this product or unauthorized modifications, repairs, or alterations to this product, or (excluding the U.S.) failure to strictly comply with Seiko Epson Corporation's operating and maintenance instructions.

Seiko Epson Corporation shall not be liable for any damages or problems arising from the use of any options or any consumable products other than those designated as Original Epson Products or Epson Approved Products by Seiko Epson Corporation.

This information is subject to change without notice.

A Note Concerning [Responsible](#page-302-0) Use of Copyrighted Materials

Copyright [Attribution](#page-303-0)

**Parent topic:** [Notices](#page-283-0)

### <span id="page-302-0"></span>**A Note Concerning Responsible Use of Copyrighted Materials**

Epson encourages each user to be responsible and respectful of the copyright laws when using any Epson product. While some countries' laws permit limited copying or reuse of copyrighted material in certain circumstances, those circumstances may not be as broad as some people assume. Contact your legal advisor for any questions regarding copyright law.

**Parent topic:** [Copyright](#page-302-1) Notice

# <span id="page-303-0"></span>**Copyright Attribution**

© 2021 Epson America, Inc. 10/21 CPD-59311R2 **Parent topic:** [Copyright](#page-302-1) Notice